2022-09-16 Действительно начиная с версии 01.12.01

BA00478C/53/RU/11.22-00

71591289

# Инструкция по эксплуатации Liquistation CSF34

Пробоотборник для жидких сред

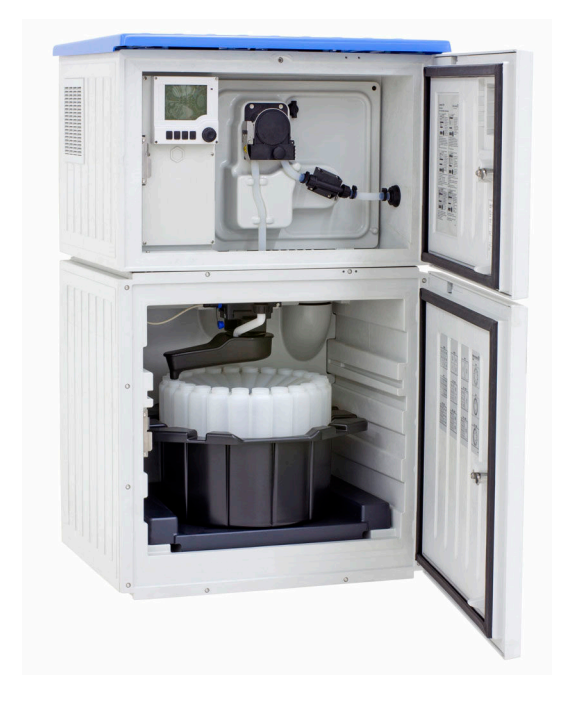

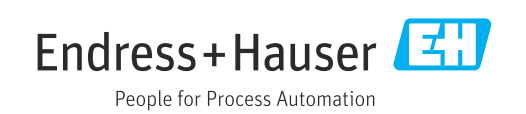

# Содержание

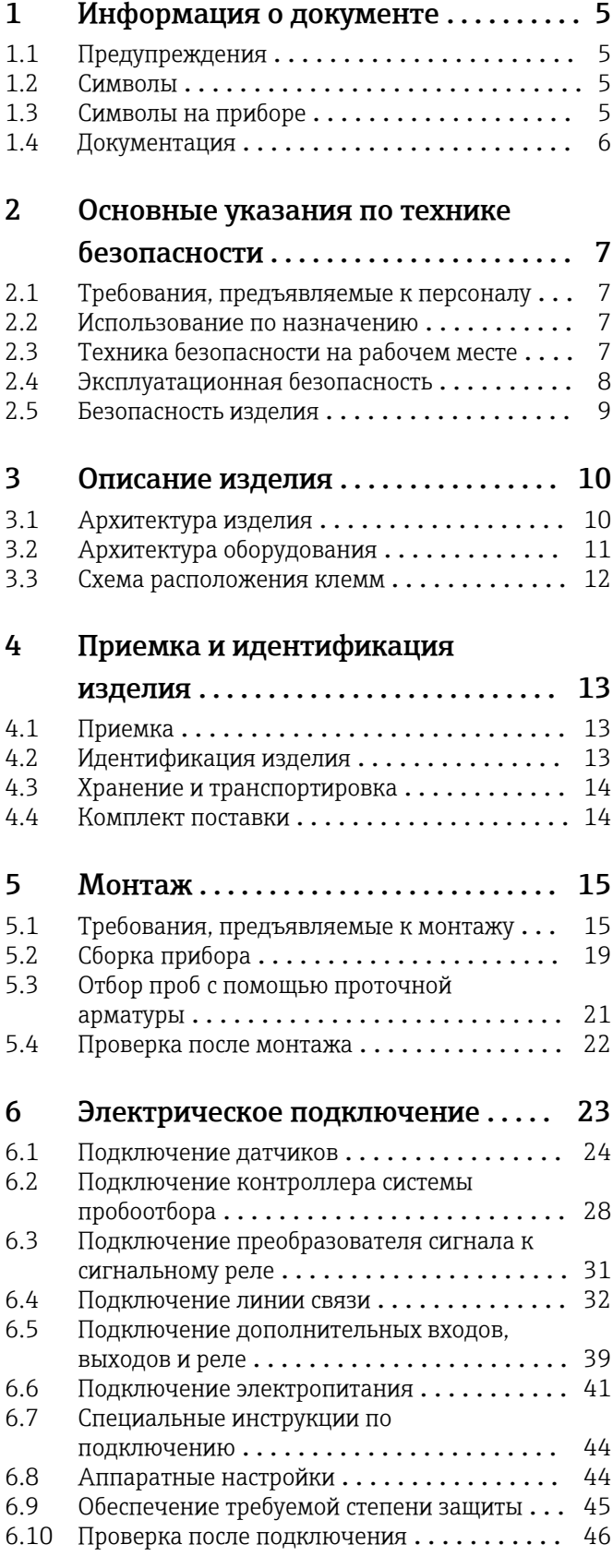

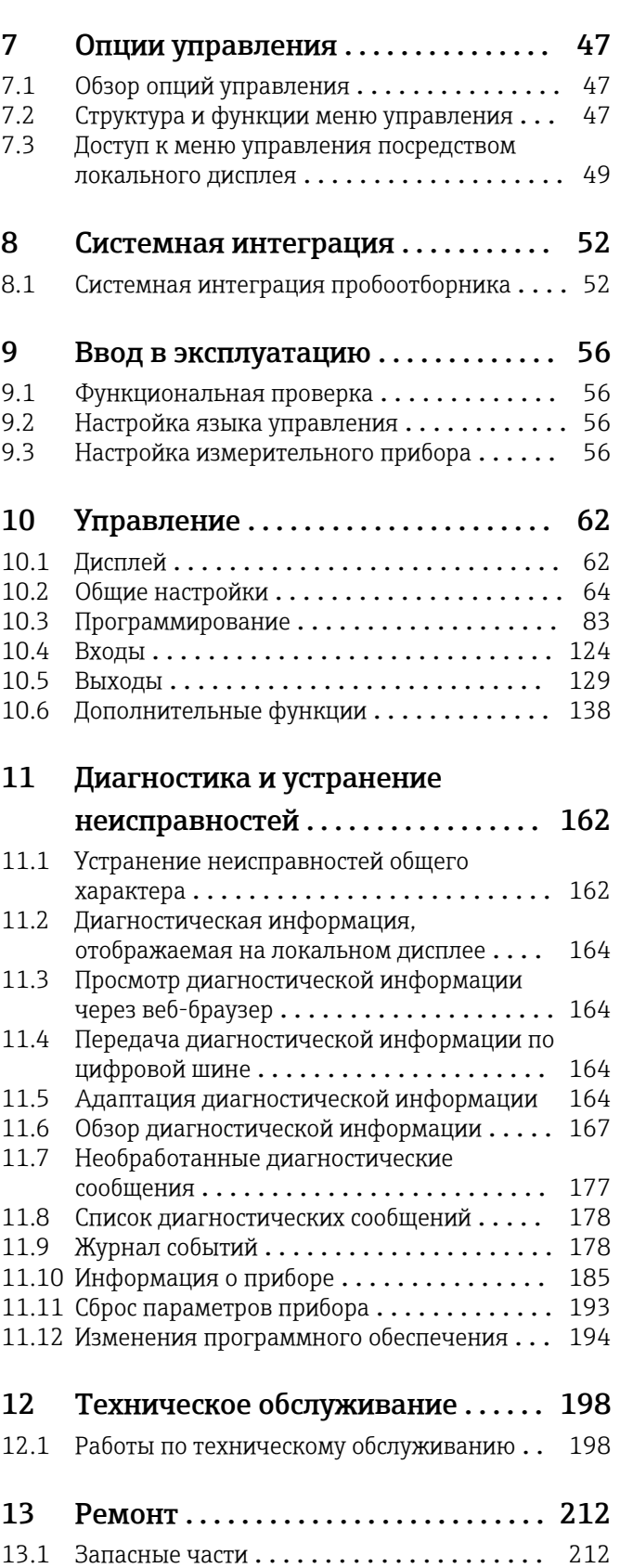

13.2 Возврат [...........................](#page-211-0) 212 13.3 Утилизация [.........................](#page-211-0) 212

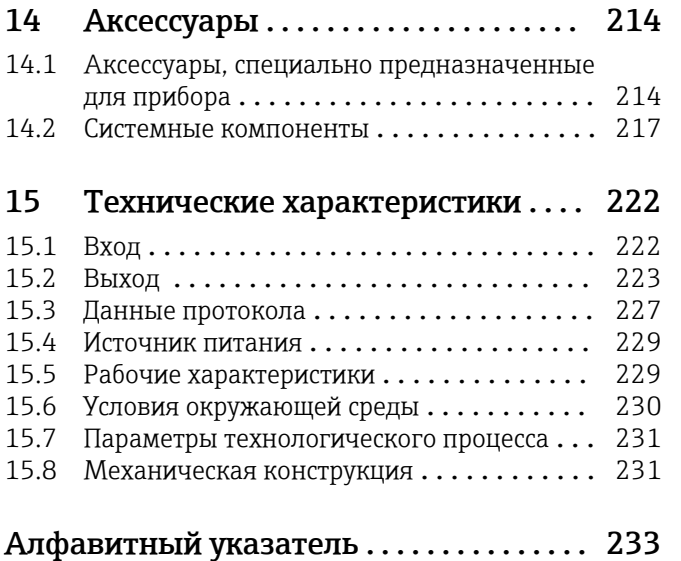

# <span id="page-4-0"></span>1 Информация о документе

# 1.1 Предупреждения

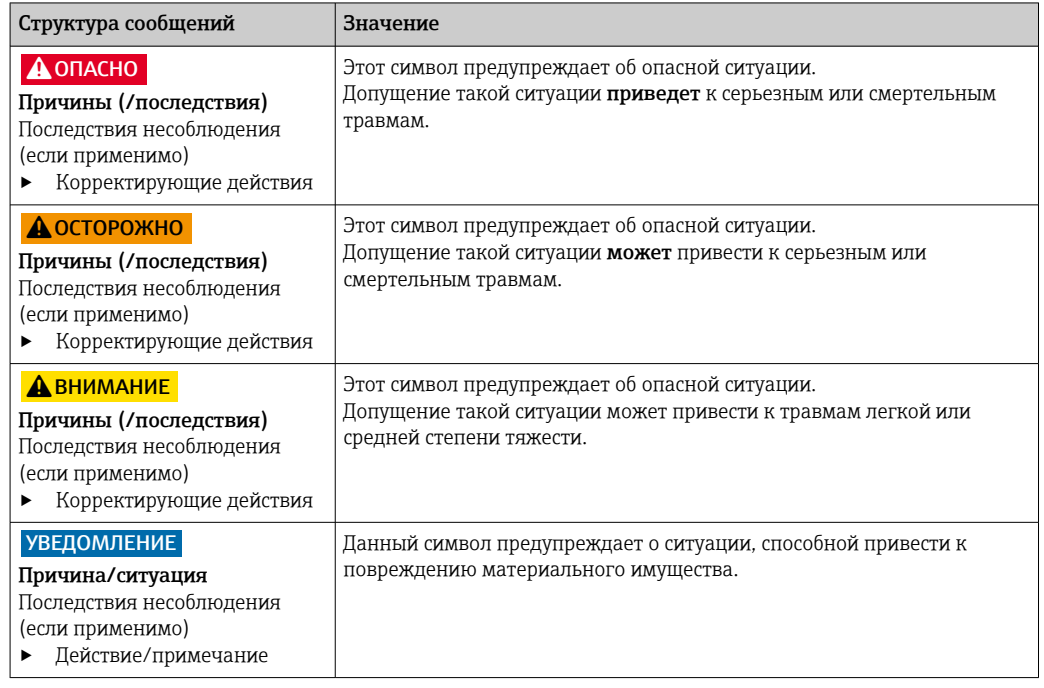

# 1.2 Символы

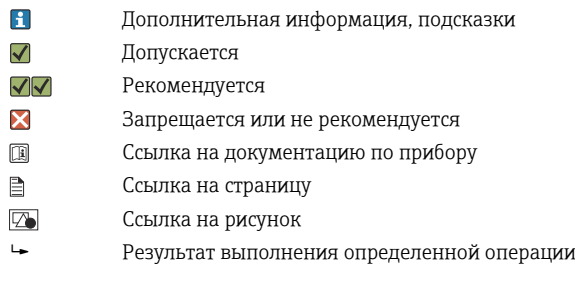

# 1.3 Символы на приборе

- $\bigwedge\hspace{-0.5mm}-\hspace{-0.5mm}\Box$ Ссылка на документацию по прибору
- Не утилизируйте изделия с такой маркировкой как несортированные коммунальные отходы.  $\boxtimes$ Вместо этого возвращайте их изготовителю для утилизации в надлежащих условиях.

#### <span id="page-5-0"></span>1.4 Документация

Перечисленные ниже руководства, дополняющие настоящее руководство по эксплуатации, имеются на странице изделия в Интернете.

- Краткое руководство по эксплуатации Liquistation CSF34, KA01169C
- Руководство по эксплуатации приборов с технологией Memosens, BA01245C
	- Описание программного обеспечения для входов Memosens
	- Калибровка датчиков с технологией Memosens
	- Диагностика и устранение неисправностей, специфичных для датчика
- Руководство по эксплуатации приборов, оснащенных интерфейсом связи НАRT, BA00486C
	- Выполняемые на месте эксплуатации настройки и инструкции по монтажу для приборов, оснащенных интерфейсом HART
	- Описание драйвера HART
- Указания по реализации обмена данными через цифровую шину и веб-сервер HART, SD01187C
	- PROFIBUS, SD01188C
	- $-Modbus. SD01189C$
	- Веб-сервер, SD01190C
	- Веб-сервер (дополнительно), SD01190C
	- EtherNet/IP, SD01293C
- Сопроводительная документация: руководство по использованию системы пробоотбора SD01068C
- Документация на другие приборы платформы Liquiline
	- $\bullet$  Liquiline CM44xR (прибор для установки на DIN-рейку)
	- Liquiline System CA80 (анализатор)
	- Liquiline System CAT8x0 (система подготовки проб)
	- Liquistation CSFxx (система пробоотбора)
	- Liquiport CSP44 (система пробоотбора)

# <span id="page-6-0"></span>2 Основные указания по технике безопасности

# 2.1 Требования, предъявляемые к персоналу

- Установка, ввод в эксплуатацию, управление и техобслуживание измерительной системы должны выполняться только специально обученным техническим персоналом.
- Перед выполнением данных работ технический персонал должен получить соответствующее разрешение от управляющего предприятием.
- Электрические подключения должны выполняться только специалистамиэлектротехниками.
- Выполняющий работы технический персонал должен предварительно ознакомиться с данным руководством по эксплуатации и следовать всем приведенным в нем указаниям.
- Неисправности точки измерения могут исправляться только уполномоченным и специально обученным персоналом.

Ремонтные работы, не описанные в данном руководстве по эксплуатации, подлежат выполнению только силами изготовителя или специалистами регионального торгового представительства.

# 2.2 Использование по назначению

Liquistation CSF34 представляет собой стационарный пробоотборник для жидких сред. Пробы периодически отбираются с помощью вакуумного или перистальтического насоса , затем распределяются в пробоотборные сосуды и охлаждаются.

Пробоотборник предназначен для использования в следующих отраслях промышленности:

- коммунальные и промышленные водоочистные сооружения;
- лаборатории и гидротехнические сооружения;
- мониторинг параметров жидкой технологической среды в промышленных технологических процессах.

Использование прибора в других целях представляет угрозу для безопасности людей и всей измерительной системы и поэтому запрещается. Изготовитель не несет ответственности за повреждения, вызванные неправильным использованием или использованием прибора не по назначению.

# 2.3 Техника безопасности на рабочем месте

Пользователь несет ответственность за выполнение следующих требований техники безопасности:

- инструкции по монтажу
- местные стандарты и нормы
- правила взрывозащиты

#### Электромагнитная совместимость

- Изделие проверено на электромагнитную совместимость согласно действующим международным нормам для промышленного применения.
- Указанная электромагнитная совместимость обеспечивается только в том случае, если изделие подключено в соответствии с данным руководством по эксплуатации.

#### <span id="page-7-0"></span> $2.4$ Эксплуатационная безопасность

#### Перед вводом в эксплуатацию точки измерения:

- 1. Проверьте правильность всех подключений;
- 2. Убедитесь в отсутствии повреждений электрических кабелей и соединительных шлангов:
- 3. Не используйте поврежденные изделия, а также примите меры предосторожности, чтобы они не сработали непреднамеренно;
- 4. Промаркируйте поврежденные изделия как бракованные.

#### Во время эксплуатации:

• При невозможности устранить неисправность: следует прекратить использование изделия и принять меры против его непреднамеренного срабатывания.

### **А ВНИМАНИЕ**

#### На время работ по техническому обслуживанию программы не выключаются. Возможно травмирование из-за воздействия среды или чистящего средства!

- 
- Закройте все активные программы. • Переведите прибор в сервисный режим.
- Если проверка функции очистки выполняется во время очистки, наденьте защитную одежду, очки и перчатки или примите другие меры для обеспечения личной защиты.

#### <span id="page-8-0"></span> $2.5$ Безопасность изделия

#### $2.5.1$ Современные технологии

Изделие разработано в соответствии с современными требованиями по безопасности, прошло испытания и поставляется с завода в безопасном для эксплуатации состоянии. Соблюдены требования действующих международных норм и стандартов.

Приборы, подключаемые к пробоотборному устройству, должны соответствовать действующим стандартам безопасности.

#### $2.5.2$ **IT-безопасность**

Гарантия на устройство действует только в том случае, если его установка и использование производятся согласно инструкциям, изложенным в Руководстве по эксплуатации. Устройство оснащено механизмом обеспечения защиты, позволяющим не допустить внесение каких-либо непреднамеренных изменений в установки устройства.

Безопасность информационных технологий соответствует общепринятым стандартам безопасности оператора и разработана с целью предоставления дополнительной защиты устройства, в то время как передача данных прибора должна осуществляться операторами самостоятельно.

# <span id="page-9-0"></span>3 Описание изделия

# 3.1 Архитектура изделия

Пробоотборник состоит из следующих компонентов.

- Контроллер с дисплеем, программируемыми клавишами и навигатором
- Вакуумный или шланговый насос для отбора проб
- Полиэтиленовые или стеклянные пробоотборные бутыли для хранения проб
- Терморегулятор, устанавливаемый в камере отбора проб и обеспечивающий их безопасное хранение (опционально)
- Линия всасывания с всасывающей головкой

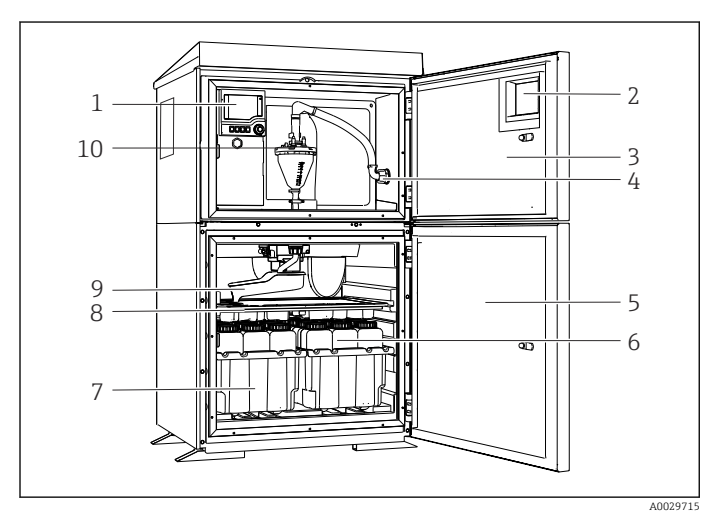

 *1 Пример пробоотборника Liquistation в исполнении с вакуумным насосом*

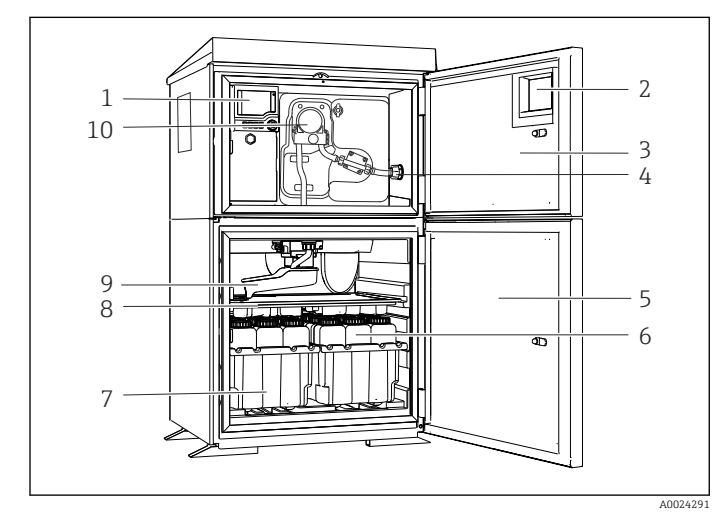

 *2 Пример пробоотборника Liquistation в исполнении со шланговым насосом*

- 1 Контроллер
- 2 Окно (опционально)
- 3 Дверца отсека дозирования
- 4 Соединение линии всасывания
- 5 Дверца камеры отбора проб
- 6 Бутыли для хранения проб, пример: 2 комплекта по 12 бутылей, полиэтиленовые, 1 литр
- 7 Лотки для бутылей (зависят от выбранного типа бутылей для хранения проб)
- 8 Распределительная пластина (зависит от выбранного типа бутылей для хранения проб)
- 9 Распределительный манипулятор
- 10 Вакуумная система, например система дозирования с кондуктивным датчиком проб
- 1 Контроллер
- 2 Окно (опционально)
- 3 Дверца отсека дозирования
- 4 Соединение линии всасывания
- 5 Дверца камеры отбора проб
- 6 Бутыли для хранения проб, пример: 2 комплекта по 12 бутылей, полиэтиленовые, 1 литр
- 7 Лотки для бутылей (зависят от выбранного типа бутылей для хранения проб)
- 8 Распределительная пластина (зависит от выбранного типа бутылей для хранения проб)
- 9 Распределительный манипулятор
- 10 Перистальтический насос

#### <span id="page-10-0"></span> $3.2$ Архитектура оборудования

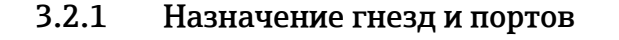

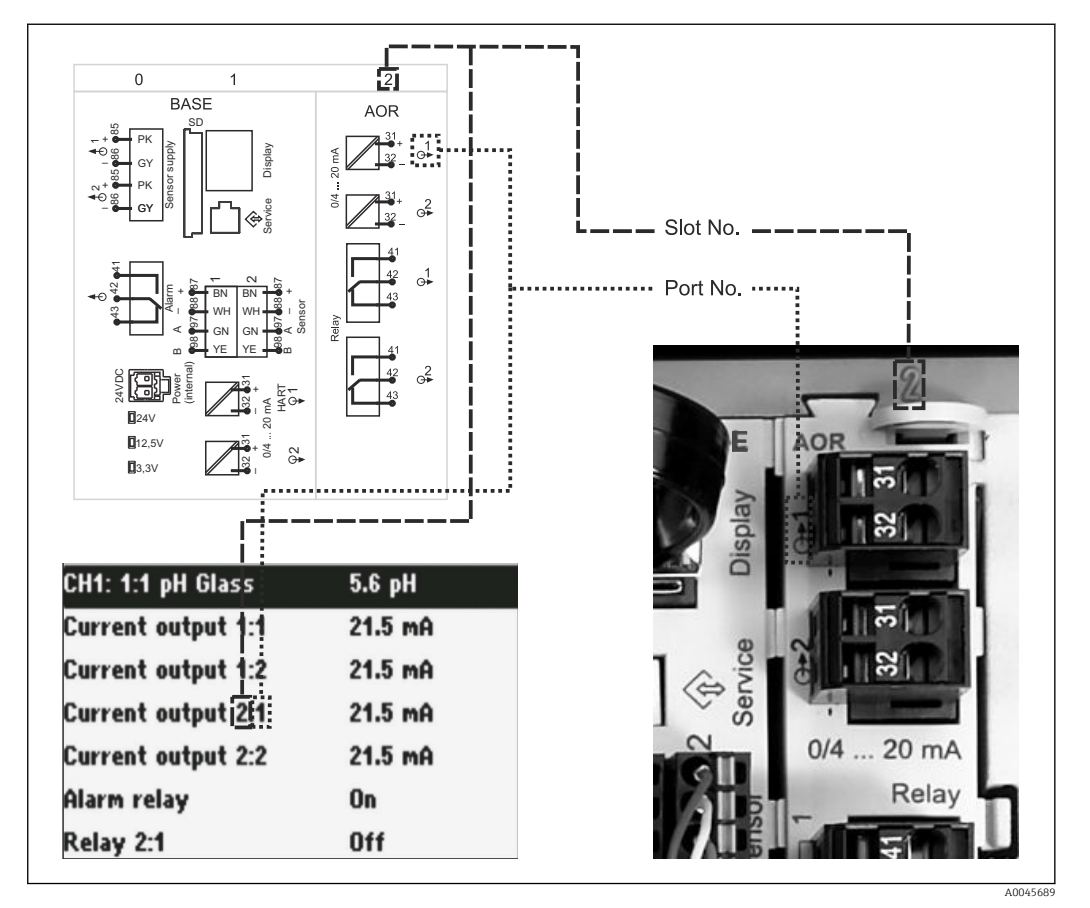

圆 3 Назначение гнезд и портов аппаратного обеспечения и отображение этой информации на дисплее

#### Конфигурация электронных компонентов организована по модульному принципу.

- Имеется несколько гнезд для модулей электроники. Эти компоненты называются «гнездами».
- Гнезда, находящиеся в корпусе, имеют последовательную нумерацию. Гнезда 0 и 1 всегда зарезервированы за базовым модулем.
- Кроме того, имеются входы и выходы для модуля управления. Эти гнезда обозначены буквой S.
- Каждый модуль электроники оснащен одним или несколькими входами и выходами или реле. В настоящем документе они имеют общее название «порты».
- Порты каждого модуля электроники имеют последовательную нумерацию и автоматически распознаются программным обеспечением.
- Выходы и реле называются в соответствии с их функциями, например, «токовый выход», и отображаются с указанием номера гнезда и номера порта в порядке возрастания.

Пример

Отображенное на мониторе «Токовый выход 2:1» означает: гнездо 2 (например, модуль AOR): гнездо 1 (токовый выход 1 модуля AOR).

• Входы назначаются каналам измерения в порядке возрастания номеров «гнездо:порт».

Пример

«СН1: 1:1» на дисплее означает:

гнездо 1 (базовый модуль): порт 1 (вход 1) является каналом 1 (СН1).

# <span id="page-11-0"></span>3.3 Схема расположения клемм

Уникальное название клеммы составляется из следующих элементов:

Номер гнезда : номер порта : клемма

#### Пример нормально разомкнутого контакта реле

Прибор с входами для цифровых датчиков, четырьмя токовыми выходами и четырьмя реле

- Основной модуль BASE2-E (имеет 2 входа для датчиков, 2 токовых выхода)
- Модуль 2AO (2 токовых выхода)
- Модуль 4R (4 реле)

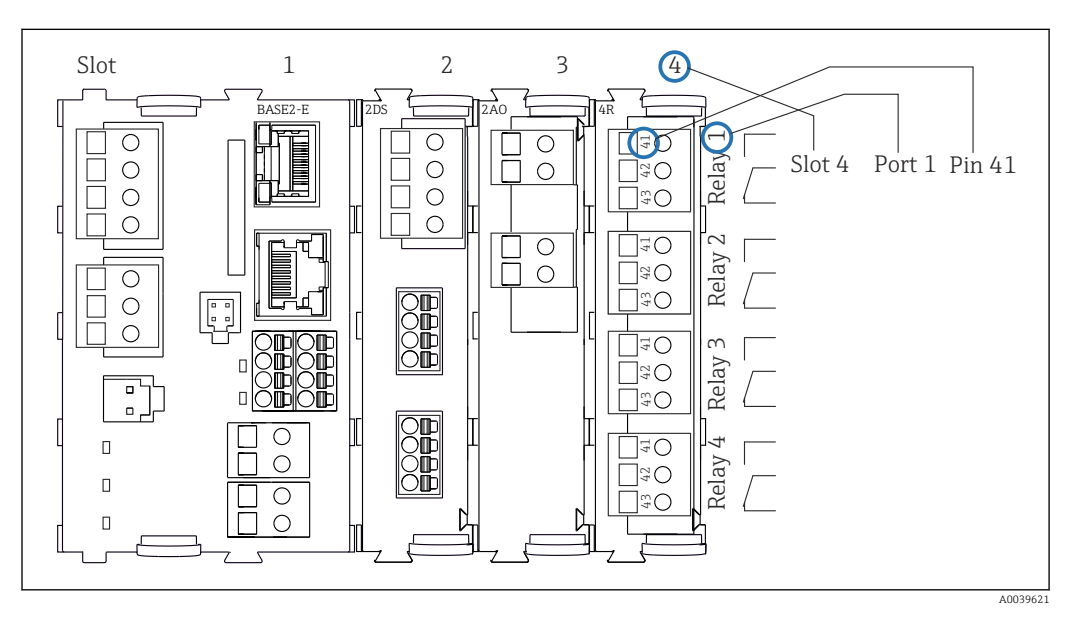

 *4 Создание схемы контактного вывода на примере нормально разомкнутого контакта (вывод 41) реле*

# <span id="page-12-0"></span>4 Приемка и идентификация изделия

# 4.1 Приемка

1. Убедитесь в том, что упаковка не повреждена.

- Об обнаруженных повреждениях упаковки сообщите поставщику. До выяснения причин не выбрасывайте поврежденную упаковку.
- 2. Убедитесь в том, что содержимое не повреждено.
	- Об обнаруженных повреждениях содержимого сообщите поставщику. До выяснения причин не выбрасывайте поврежденные изделия.
- 3. Проверьте наличие всех составных частей оборудования.
	- Сравните комплектность с данными заказа.
- 4. Прибор следует упаковывать, чтобы защитить от механических воздействий и влаги во время хранения и транспортировки.
	- Наибольшую степень защиты обеспечивает оригинальная упаковка. Убедитесь, что соблюдаются допустимые условия окружающей среды.

В случае возникновения вопросов обращайтесь к поставщику или в дилерский центр.

# 4.2 Идентификация изделия

Заводские таблички находятся в следующих местах.

- Внутри дверцы
- На упаковке (клейкая этикетка, книжный формат)

## 4.2.1 Заводская табличка

Заводская табличка содержит следующую информацию о приборе:

- Данные изготовителя
- Код заказа
- Расширенный код заказа
- Серийный номер
- Версия программного обеспечения
- Условия окружающей среды и условия процесса
- Входные и выходные значения
- Коды активации
- Указания по технике безопасности и предупреждения
- Данные о сертификатах
- ‣ Сравните данные на заводской табличке с данными заказа.

## 4.2.2 Идентификация изделия

#### Страница изделия

[www.endress.com/CSF34](https://www.endress.com/de/search?filter.text=CSF34)

#### Интерпретация кода заказа

Код заказа и серийный номер прибора можно найти:

- На заводской табличке
- В товарно-транспортной документации

#### Получение сведений об изделии

1. Перейти к [www.endress.com](https://www.endress.com).

- <span id="page-13-0"></span>2. Страница с полем поиска (символ лупы): введите действительный серийный номер.
- 3. Поиск (символ лупы).
	- Во всплывающем окне отображается спецификация.
- 4. Нажмите вкладку «Обзор изделия».
	- Откроется новое окно. Здесь необходимо ввести информацию о приборе, включая документы, относящиеся к прибору.

### 4.2.3 Адрес изготовителя

Endress+Hauser Conducta GmbH+Co. KG Дизельштрассе 24 D-70839 Герлинген

# 4.3 Хранение и транспортировка

### УВЕДОМЛЕНИЕ

#### Повреждение системы пробоотбора

При неправильной транспортировке упаковка может получить повреждения или оторваться.

‣ Транспортируйте систему пробоотбора с помощью транспортной тележки с подъемной платформой или вилочного погрузчика. Не поднимайте систему пробоотбора за крышку. Поднимайте ее посередине между верхней и нижней секциями.

## 4.4 Комплект поставки

В комплект поставки входят следующие элементы.

- Liquistation CSF34 (1 шт.) со следующими компонентами.
	- Сосуд, заданной формы
	- Дополнительное аппаратное обеспечение
- Комплект аксессуаров

Для перистальтического или вакуумного насоса: Шланговый переходник для линии всасывания с различными отводами (прямой, 90°), винт с шестигранным гнездом в головке (только для прибора в исполнении с

- вакуумным насосом) • Печатный экземпляр краткого руководства по эксплуатации на заказанном языке (1 шт.)
- Опциональные аксессуары
- ‣ При возникновении вопросов обращайтесь к поставщику или в центр продаж.

# <span id="page-14-0"></span>5 Монтаж

# 5.1 Требования, предъявляемые к монтажу

# 5.1.1 Размеры

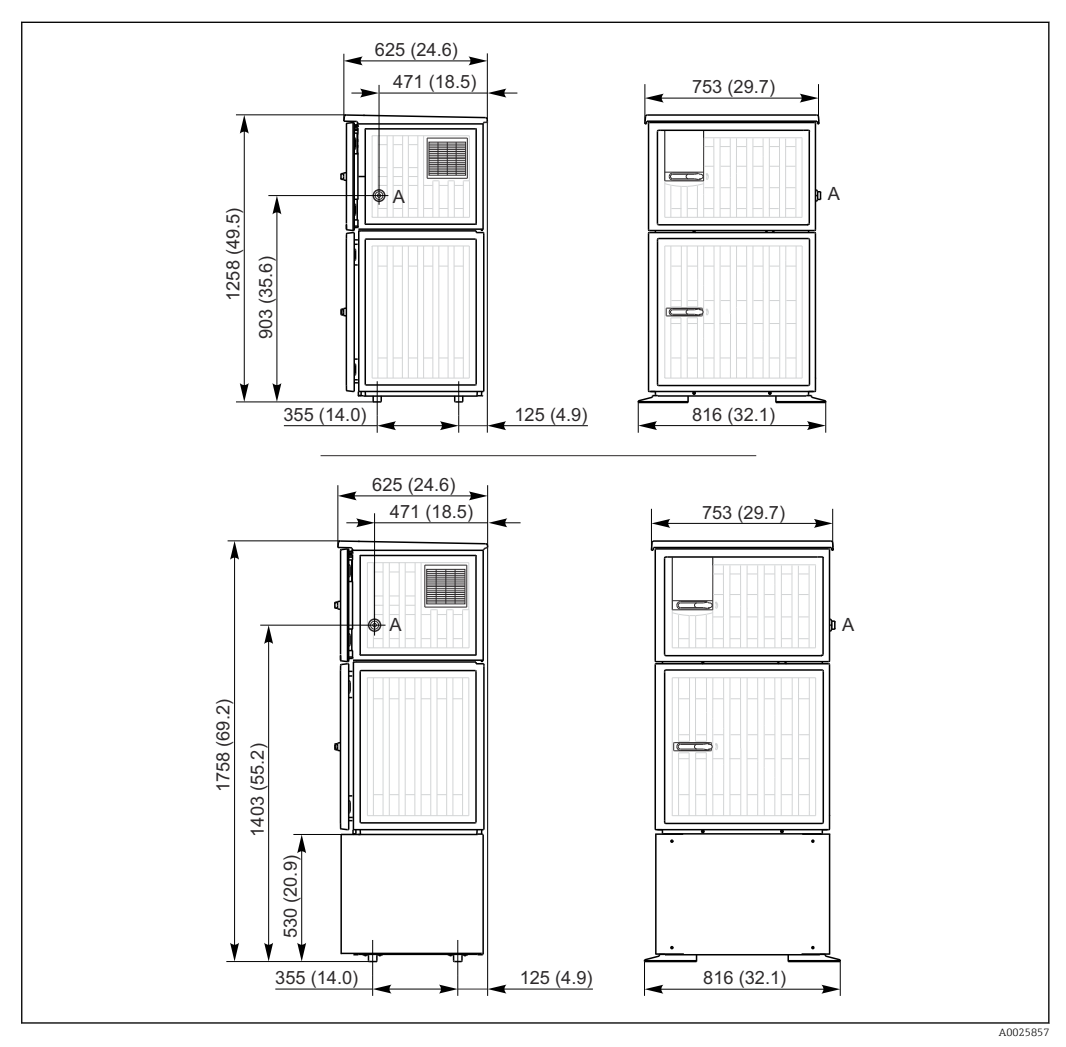

 *5 Размеры пробоотборника Liquistation в исполнении из пластмассы, с подставкой/без подставки. Единица измерения мм (дюйм)*

*A Соединение линии всасывания*

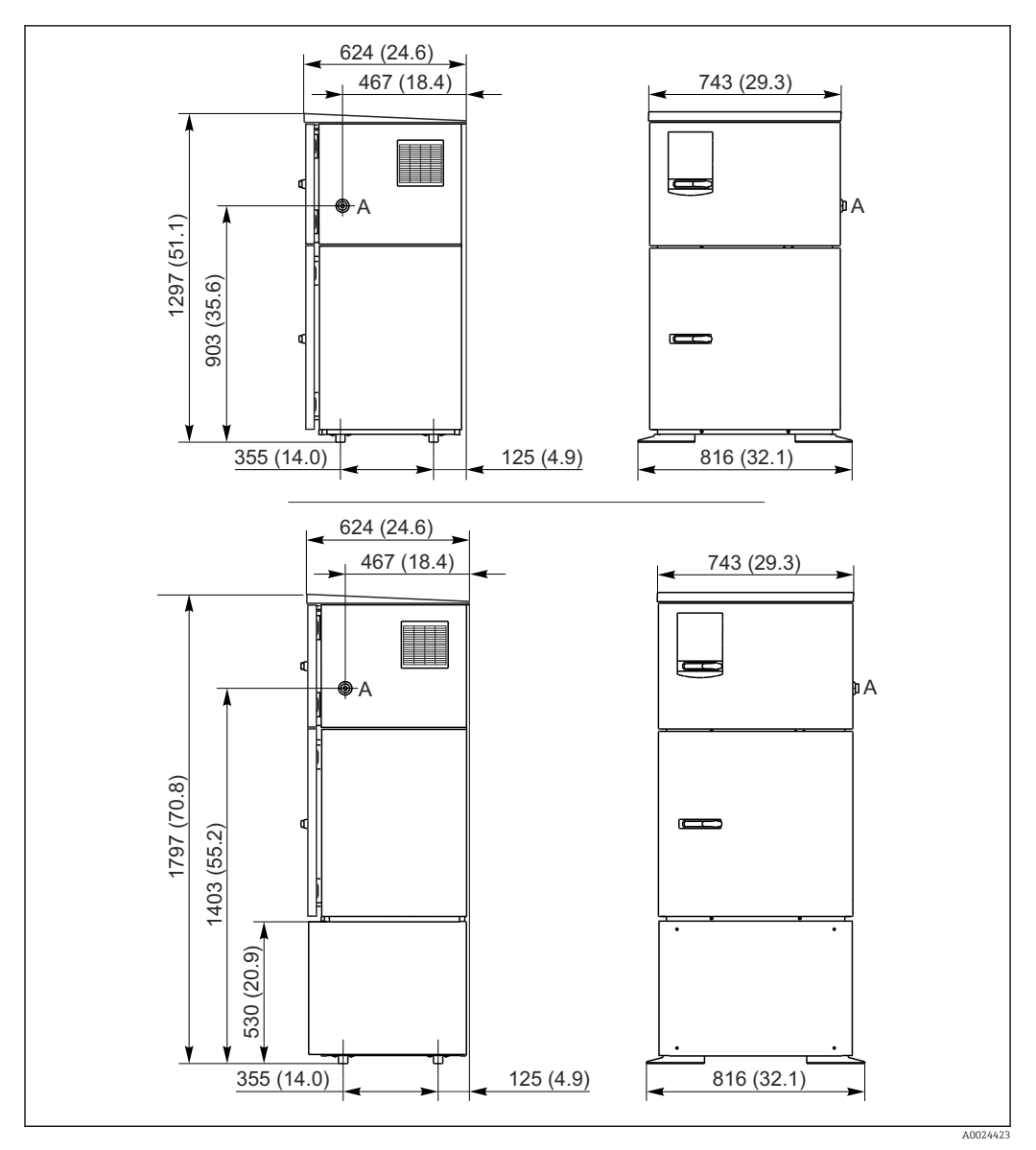

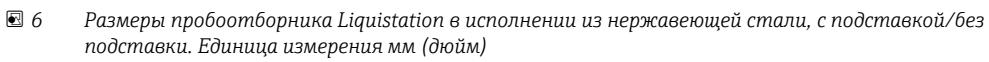

*A Соединение линии всасывания*

## 5.1.2 Место монтажа

#### Для исполнения с насосом для отбора проб

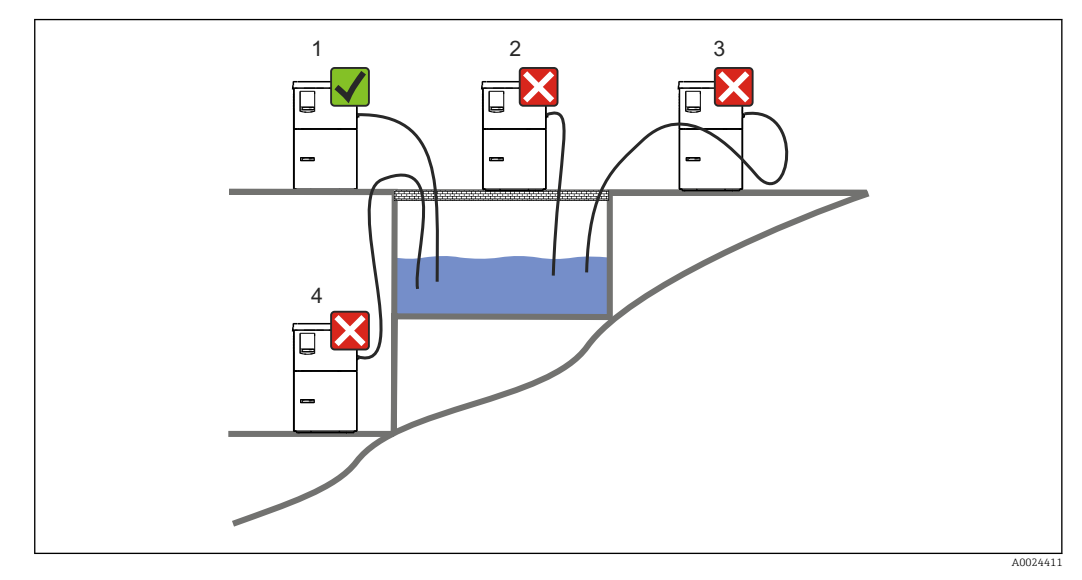

 *7 Условия монтажа Liquistation*

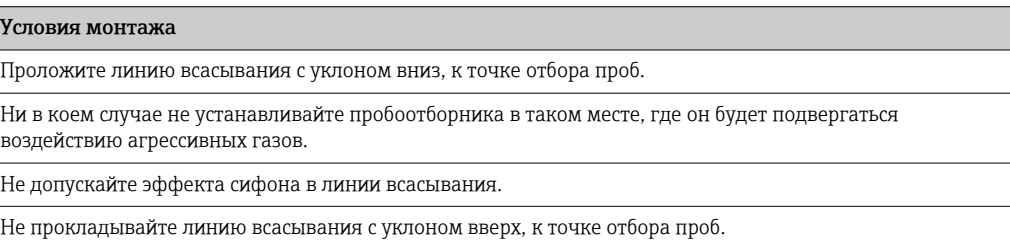

При монтаже прибора соблюдайте следующие правила.

- Устанавливайте прибор на горизонтальную поверхность.
- Надежно закрепите прибор на поверхности в точках крепления.
- Защитите прибор от дополнительного нагрева (например, обогревателями или прямыми солнечными лучами).
- Защитите прибор от механической вибрации.
- Защитите прибор от воздействия магнитных полей.
- Воздух должен свободно циркулировать вокруг боковых панелей шкафа. Не устанавливайте прибор непосредственно у стены. Оставьте свободное пространство не менее 150 мм (5,9 дюйма) до стены слева и справа.
- Не устанавливайте прибор непосредственно над впускным каналом очистного сооружения.

### 5.1.3 Механическое присоединение

#### План основания

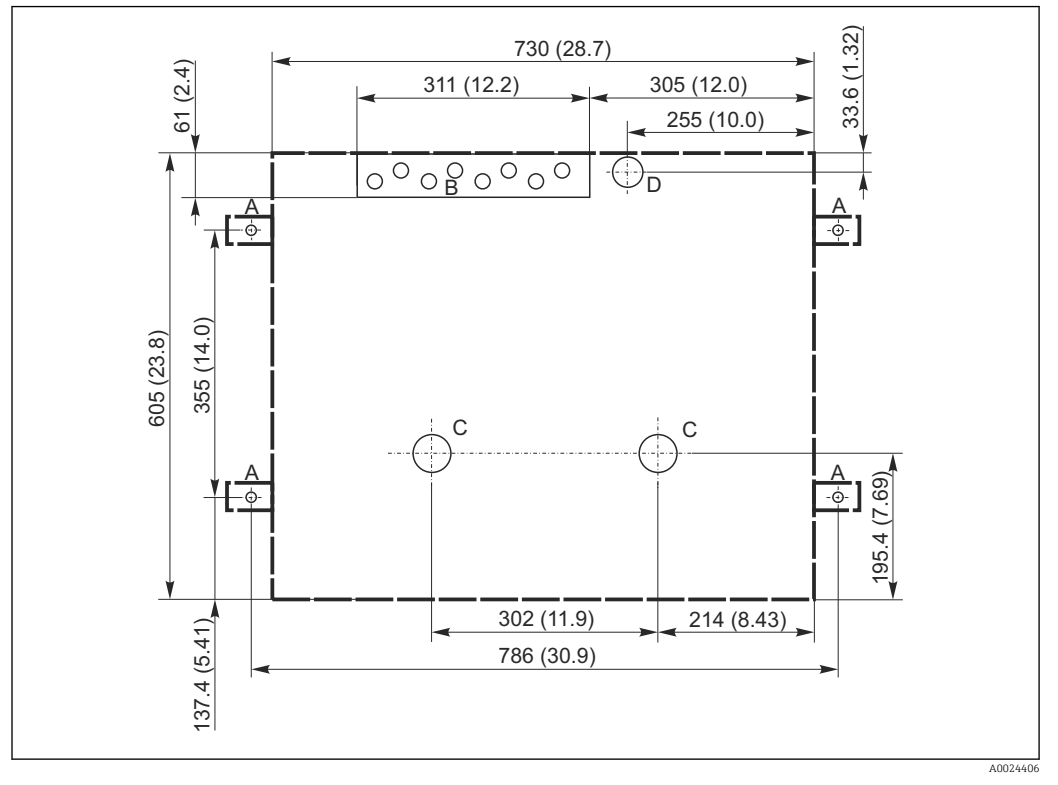

 *8 План основания. Единица измерения мм (дюйм)*

- *A Крепежные элементы (4 шт,, M10)*
- *B Отверстие для входа кабеля*
- *C Выпуск для конденсата и в случае переполнения > DN 50*
- *D Подача проб снизу > DN 80*
- *--- Размеры прибора Liquistation*

### 5.1.4 Соединение для забора пробы и для исполнения с пробоотборным насосом

- Максимальная высота всасывания
	- Вакуумный насос: опция 8 м (26 футов)
	- Перистальтический насос: стандартный 8 м (26 футов)
- Максимальная длина шланга: 30 м (98 футов)
- Диаметр шлангового соединения
	- Вакуумный насос: внутренний диаметр 10 мм (3/8 дюйма) 13 мм (1/2 дюйма) , 16 мм (5/8 дюйма) или 19 мм (3/4 дюйма)
	- Перистальтический насос: внутренний диаметр 10 мм (3/8 дюйма)
- Скорость подачи:
	- > 0,6 м/с (> 1,9 фт/с) для внутреннего диаметра 10 мм (3/8 дюйма), согласно стандарту EN 5893, US EPA

> 0,6 м/с (> 1,9 фт/с) для внутреннего диаметра ≤ 13 мм (1/2 дюйма), согласно EN 25667, ISO 5667

 $>$  0,5 м/с ( $>$  1,6 фт/с) для внутреннего диаметра  $\leq$  13 мм (1/2 дюйма), согласно EN 25667, ISO 5667

#### При монтаже прибора соблюдайте следующие правила.

- В обязательном порядке прокладывайте линию всасывания так, чтобы она была направлена вверх от точки отбора проб к пробоотборнику.
- Пробоотборник должен располагаться выше точки отбора проб.
- Не допускайте эффекта сифона в линии всасывания.

#### <span id="page-18-0"></span>Требования, предъявляемые к точке отбора проб

- Не подсоединяйте линию всасывания к системам, находящимся под давлением.
- Используйте всасывающий фильтр, чтобы задерживать песок, абразивные частицы, а также частицы, которые могут вызвать засорение.
- Погружайте линию всасывания в направлении движения потока.
- Возьмите пробу в характерной точке (турбулентный поток, не непосредственно в нижней части канала).

#### Полезные аксессуары

Всасывающий фильтр:

задерживает грубые частицы, а также частицы, которые могут вызвать засорение.

# 5.2 Сборка прибора

## 5.2.1 Подсоединение линии всасывания сбоку для исполнения с насосом

- 1. При сборке прибора учитывайте условия монтажа.
- 2. Проложите линию всасывания от точки отбора проб до прибора.
- 3. Присоедините шланговый переходник к шлангу.
- 4. Закрепите шланговый переходник червячным хомутом.
- 5. Заверните наконечник линии всасывания на шланговое соединение прибора.

## 5.2.2 Подсоединение линии всасывания снизу от для исполнения с насосом

Если линия всасывания подсоединяется снизу, ее следует прокладывать вверх за задней панелью отсека отбора проб.

- 1. Предварительно снимите заднюю панель отсека дозирования и отсека отбора проб.
- 2. Снимите заглушку с шлангового сальника в задней части основания прибора.
- 3. Пропустите линию всасывания вверх, через отверстие и вперед, согласно иллюстрации.

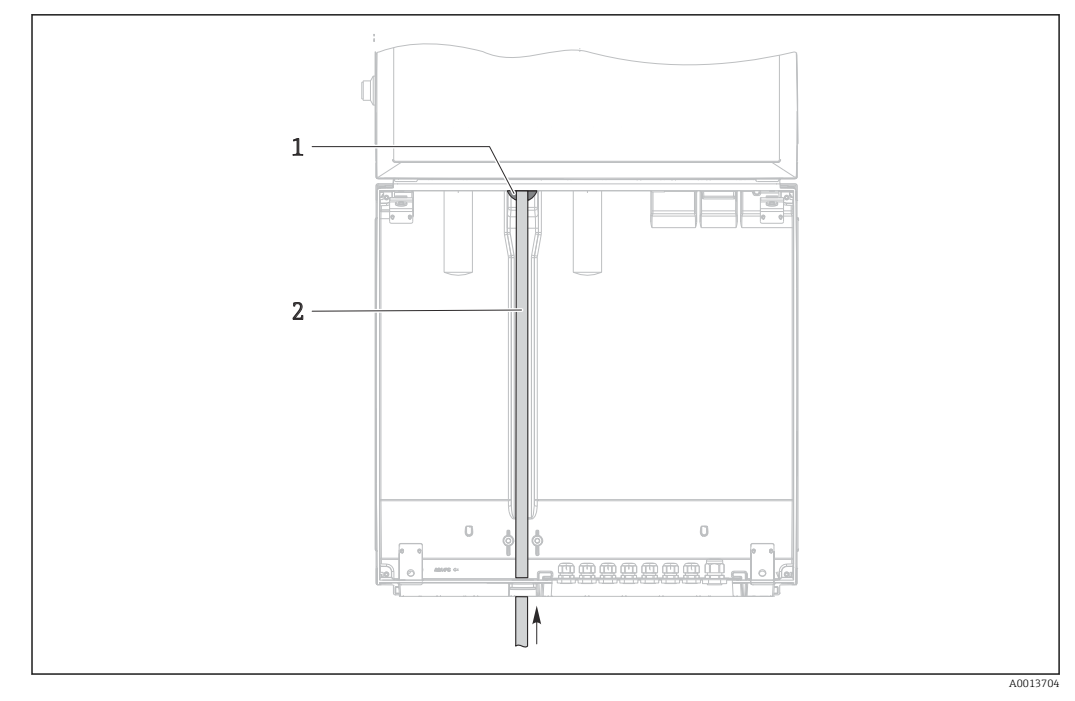

 *9 Подача проб снизу*

- *1 Уплотнение для линии всасывания*
- *2 Линия всасывания*

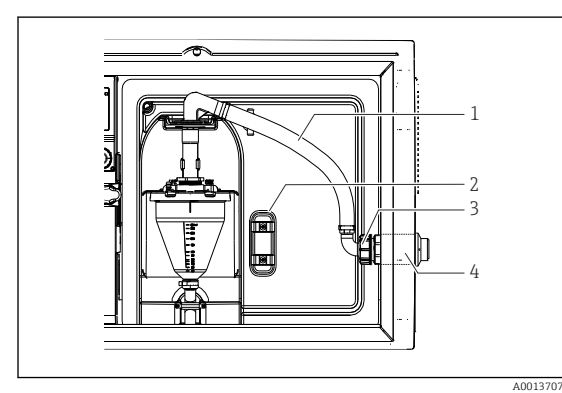

#### Присоединение линии всасывания к прибору в исполнении с вакуумным насосом

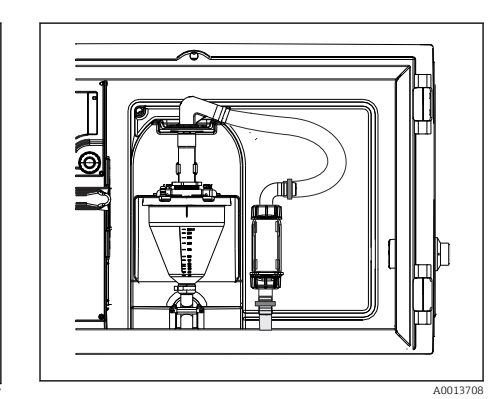

 *11 Линия всасывания подсоединена снизу*

- *10 Присоединение линии всасывания сбоку (состояние при поставке)*
- *1 Шланг*
- *2 Крепежный зажим для шлангового сальника*
- *3 Гайка резьбового переходника*
- *4 Шланговый сальник*

#### Переоборудование прибора с переносом присоединения лини всасывания сбоку на присоединение снизу

- 1. Отверните гайку резьбового переходника (поз. 3).
- 2. Снимите шланговый сальник (поз. 4) с боковой панели.
- 3. Закрепите шланговый сальник в крепежном зажиме (поз. 2) согласно иллюстрации.
- 4. Плотно заверните шланг, действуя сверху.
- 5. Присоедините прилагающийся переходник шланга к линии всасывания и наверните его снизу на шланговый сальник.
- 6. Вставьте прилагающиеся заглушки.

1

A0013706

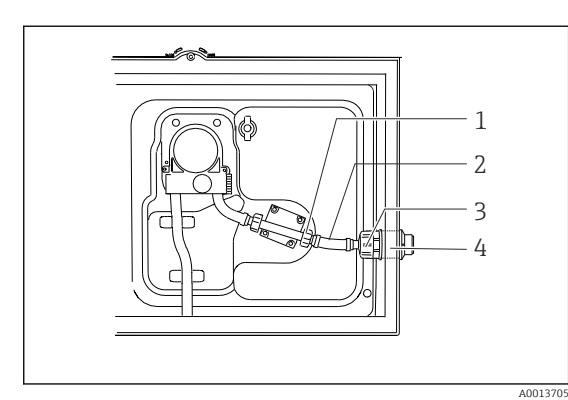

#### <span id="page-20-0"></span>Присоединение линии всасывания к прибору в исполнении с перистальтическим насосом

 *13 Линия всасывания подсоединена снизу*

- *12 Присоединение линии всасывания сбоку (состояние при поставке)*
- *1 Маленькая гайка резьбового переходника*
- *2 Шланг*
- *3 Гайка резьбового переходника*
- *4 Шланговый сальник*

#### Переоборудование прибора с переносом присоединения лини всасывания сбоку на присоединение снизу

- 1. Отверните гайку резьбового переходника (поз. 3) и шланговый сальник (поз. 4) от боковой панели.
- 2. Отверните маленькую гайку резьбового переходника (пункт 1) и снимите шланг.
- 3. Присоедините шланговый переходник к шлангу.
- 4. Закрепите шланговый переходник червячным хомутом.
- 5. Присоедините линию всасывания снизу согласно иллюстрации.
- 6. Вставьте прилагающиеся заглушки.

# 5.3 Отбор проб с помощью проточной арматуры

Проба забирается или непосредственно из проточной арматуры, установленной в основании, или из наружной части проточной арматуры.

Проточная арматура используется для отбора проб в системах под давлением, например:

- Резервуары установлены на высоте;
- Трубопроводы находятся под напором;
- Транспортировка выполняется с помощью наружных насосов.

<span id="page-21-0"></span>Макс. расход должен составлять 1000–1500 л/ч.

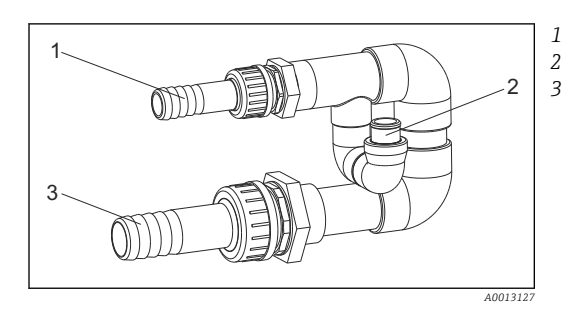

- *Входное отверстие проточной арматуры: ¾ дюйма*
- *Соединение для отбора проб*
- *Выходное отверстие проточной арматуры: 1¼ дюйма*

 *14 Соединения на проточной арматуре*

*71119408*

 $\mathbf{a}$ 

Выход проточной арматуры не должен находиться под давлением (например, слив, открытый канал).

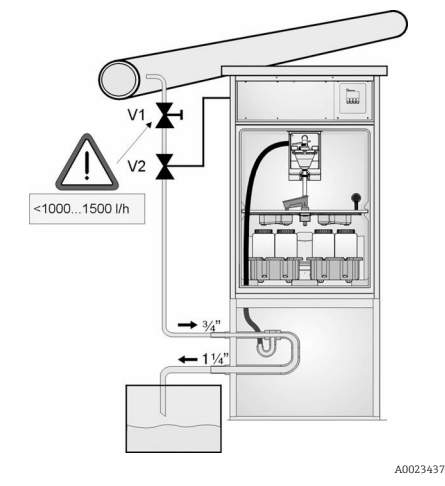

 *15 Отбор проб из напорных трубопроводов*

- *V1 Мембранный клапан*
- *V2 Шаровой клапан*
- *3 Проточная арматура*

# 5.4 Проверка после монтажа

- 1. Убедитесь в том, что линия всасывания надежно закреплена.
- 2. Визуально проверьте правильность монтажа линии всасывания от точки отбора проб до прибора.
- 3. Убедитесь в том, что распределительный манипулятор введен в зацепление должным образом.
- 4. После сборки оставьте систему пробоотбора не менее чем на 12 часов до включения. В противном случае возможно повреждение системы климатконтроля.

#### Пример применения: отбор проб из напорных трубопроводов

С помощью мембранного клапана 1 установите расход на уровне 1000–1500 л/ч. После начала цикла отбора проб для управления и открытия шарового клапана 2 можно использовать один из релейных выходов. В этом случае среда поступит в трубопровод и через проточную арматуру попадет в выходное отверстие. По истечении заданного времени задержки проба забирается непосредственно из проточной арматуры. После отбора проб шаровой клапан 2 закрывается.

Шаровой клапан и мембранный клапан не включены в комплект поставки. При необходимости сделайте запрос в региональное торговое представительство Endress+Hauser.

# <span id="page-22-0"></span>6 Электрическое подключение

## LОСТОРОЖНО

#### Прибор под напряжением!

Неправильное подключение может привести к несчастному случаю, в том числе с летальным исходом!

- ‣ Электрическое подключение должно осуществляться только специалистамиэлектротехниками.
- ‣ Электротехник должен предварительно ознакомиться с данным руководством по эксплуатации и следовать всем приведенным в нем указаниям.
- ‣ Перед проведением работ по подключению кабелей убедитесь, что ни на один кабель не подано напряжение.

### УВЕДОМЛЕНИЕ

#### На приборе нет выключателя питания

- ‣ Предохранитель с макс. номинальным током 10 А должен предоставляться заказчиком. Соблюдайте правила установки, действующие в конкретной стране.
- ‣ Для пробоотборников, имеющих сертификат CSA, следует использовать предохранитель типа HBC номиналом 10 А, 250 В перем. тока
- ‣ В качестве автоматического выключателя следует использовать выключатель или прерыватель цепи, который нужно промаркировать как автоматический выключатель для прибора.
- ‣ Подключение защитного заземления необходимо выполнить раньше всех остальных соединений. Отсоединенное защитное заземление может быть источником опасности.
- ‣ Автоматический выключатель должен находиться рядом с прибором.
- ‣ Для моделей 24 В источник питания на источнике напряжения необходимо изолировать от кабелей с низким напряжением (110/230 В перем. тока) с помощью двойной или усиленной изоляции.

#### Эксплуатация с нестационарным подключением сетевого кабеля к системе пробоотбора (опционально)

# <span id="page-23-0"></span>6.1 Подключение датчиков

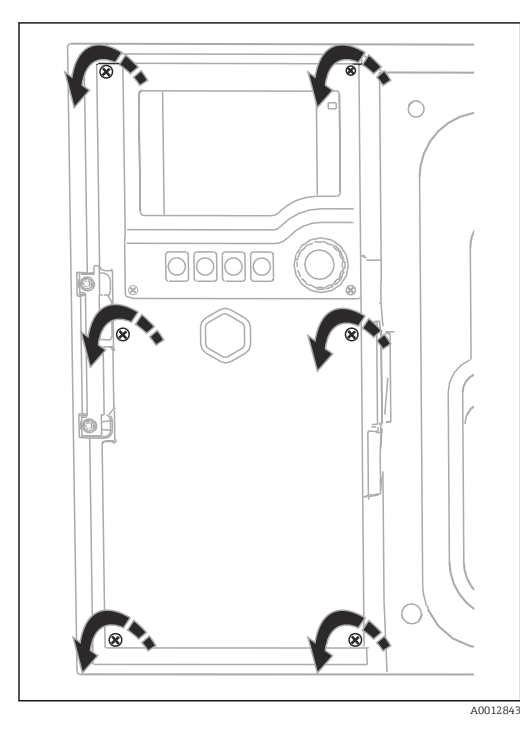

## 6.1.1 Клеммный отсек в корпусе контроллера

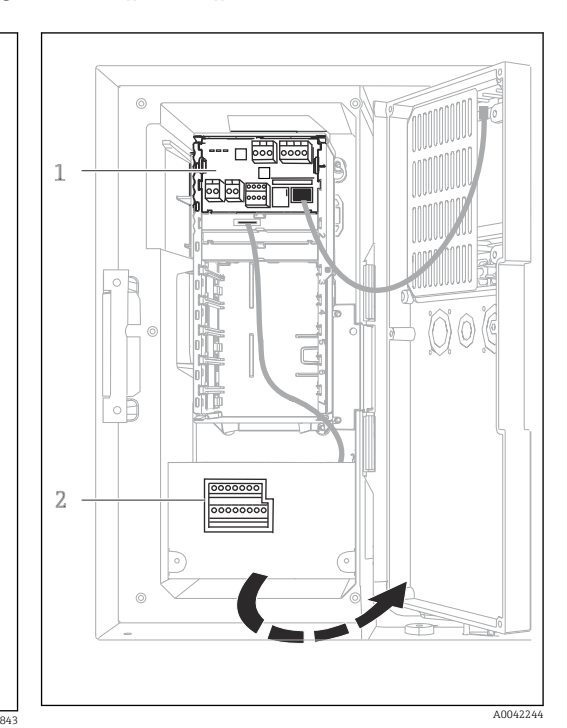

*1 1 Базовый модуль E*

модулем E

*2 Контроллер системы пробоотбора*

Открытая крышка дисплея, исполнение с базовым

Корпус контроллера имеет отдельный клеммный отсек. Отверните шесть винтов, чтобы открыть клеммный отсек:

‣ Отверните 6 винтов с помощью крестовой отвёртки, чтобы открыть крышку дисплея.

## 6.1.2 Описание базового модуля SYS

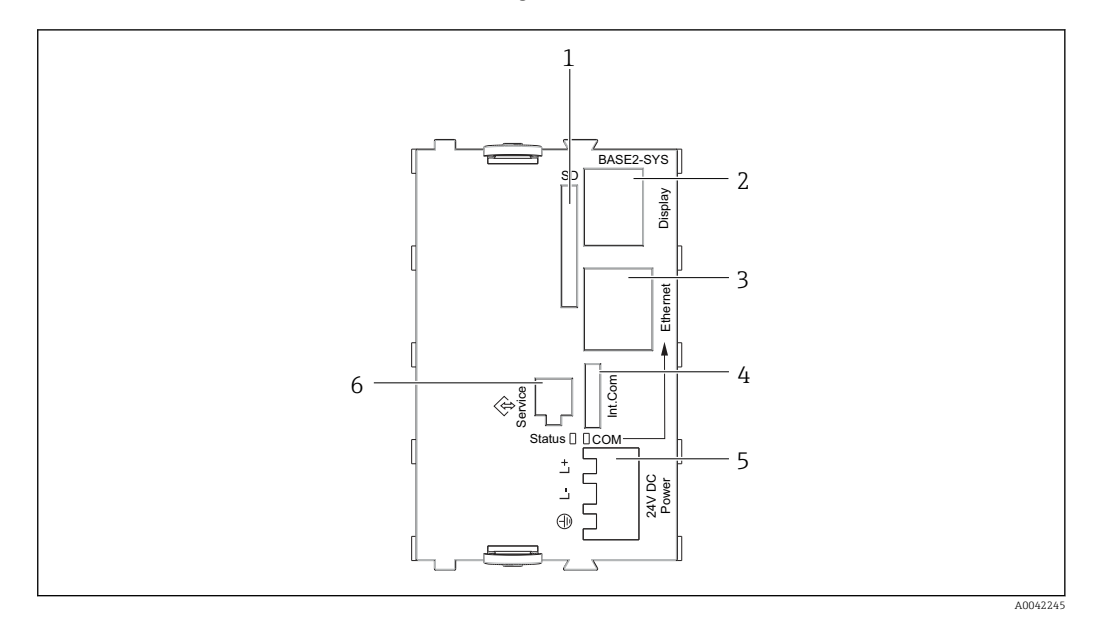

- *16 Базовый модуль SYS (BASE2-SYS)*
- *1 Гнездо карты SD*
- *2 Гнездо для кабеля дисплея1)*
- *3 Ethernet-интерфейс*
- *4 Подсоединения кабеля к контроллеру системы пробоотбора1)*
- *5 Подсоединение напряжения1)*
- *6 Сервисный интерфейс1)*

1)Встроенное подключение прибора, не разъединять.

## 6.1.3 Описание базового модуля E

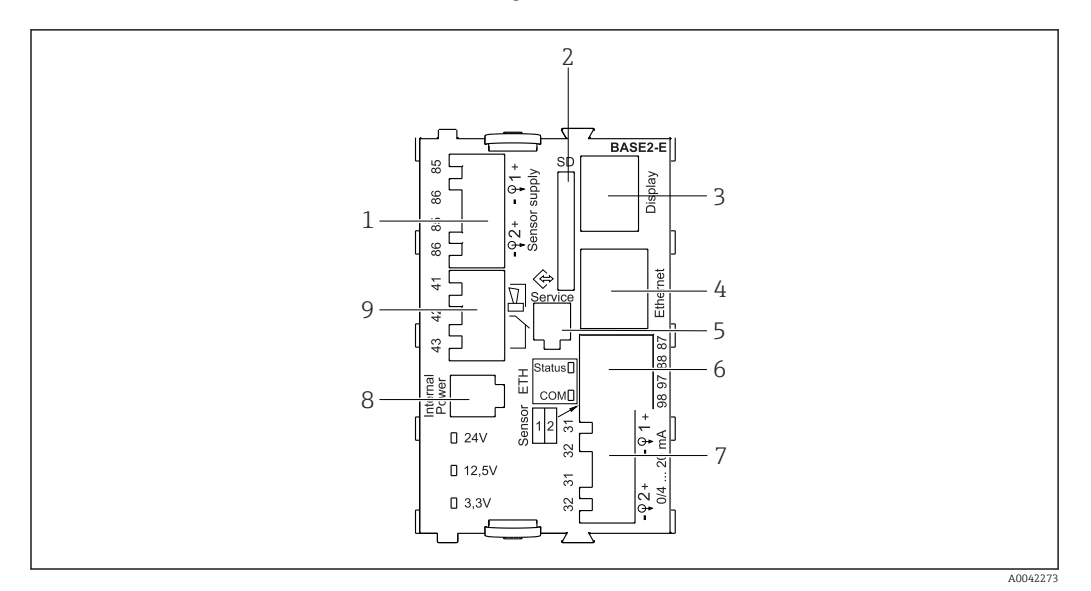

#### *17 BASE2-E*

- *1 Источник питания для стационарных цифровых кабельных датчиков с протоколом Memosens*
- *2 Гнездо карты SD*
- *3 Гнездо для кабеля дисплея 1)*
- *4 Ethernet-интерфейс*
- *5 Сервисный интерфейс*
- *6 Соединения для 2 датчиков Memosens*
- *7 Токовые выходы*
- *8 Гнездо для кабеля встроенного источника питания 1)*
- *9 Подключение сигнального реле*

1) Внутреннее подключение прибора. Не отсоединяйте разъем!

### 6.1.4 Типы датчиков с поддержкой протокола Memosens

*Датчики с протоколом Memosens*

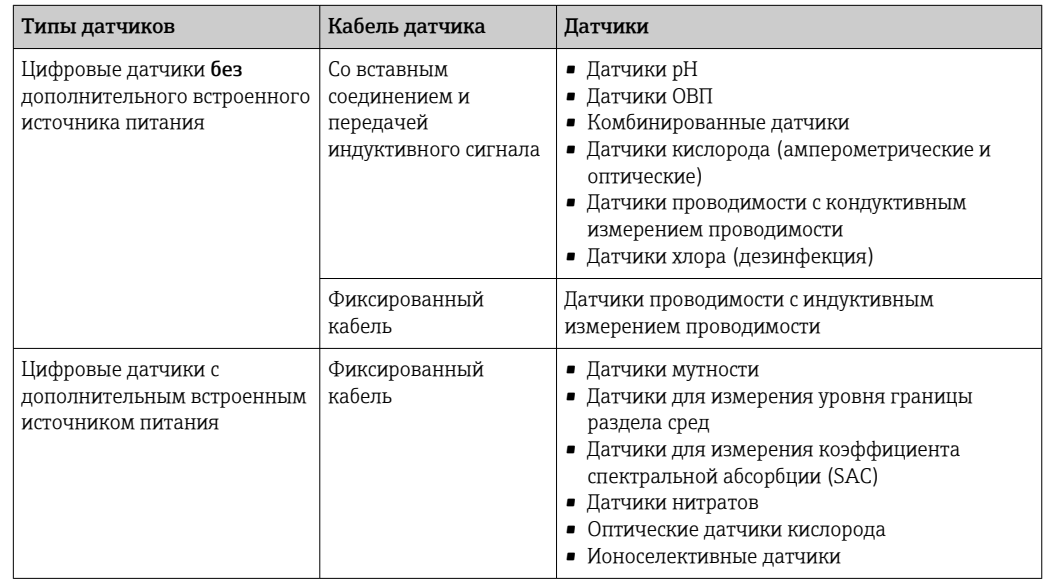

#### $6.1.5$ Подключение датчиков с поддержкой протокола **Memosens**

• Подключение кабеля датчика напрямую

Присоедините кабель датчика к клеммному разъему 2DS, или модуля BASE2-E.

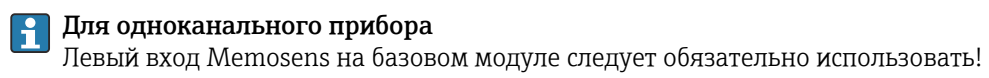

#### $6.1.6$ Подключение датчика

• Проложите кабель датчика через заднюю панель к корпусу контроллера в направлении вперед. →  $\bigcirc$  41 и →  $\bigcirc$  42

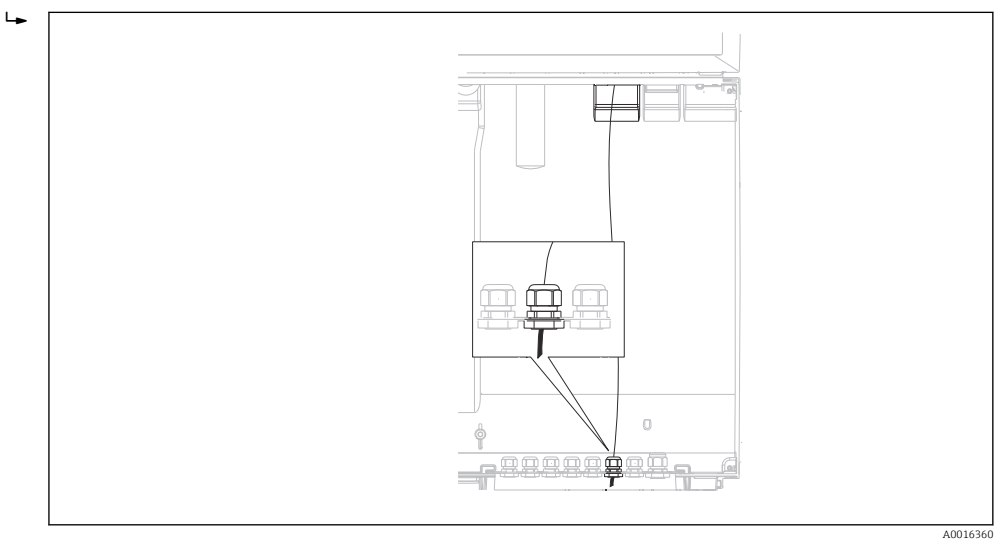

■ 18 Сальник к контроллеру

По возможности следует использовать только оригинальные терминированные кабели.

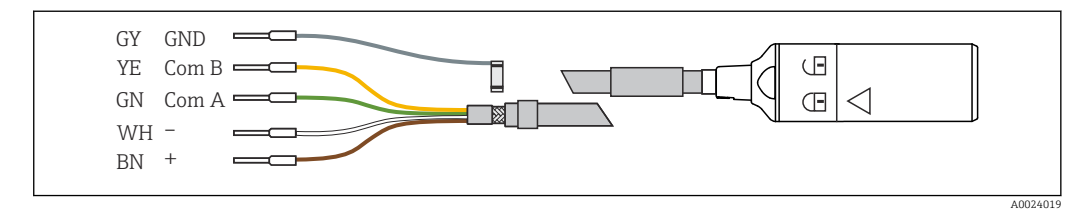

 $219$ Пример кабеля для передачи данных Memosens CYK10

<span id="page-27-0"></span>Подключение наконечников кабеля датчика к базовому блоку E

‣ Заземлите наружный экран кабеля через металлический сальник слева от базового модуля E.

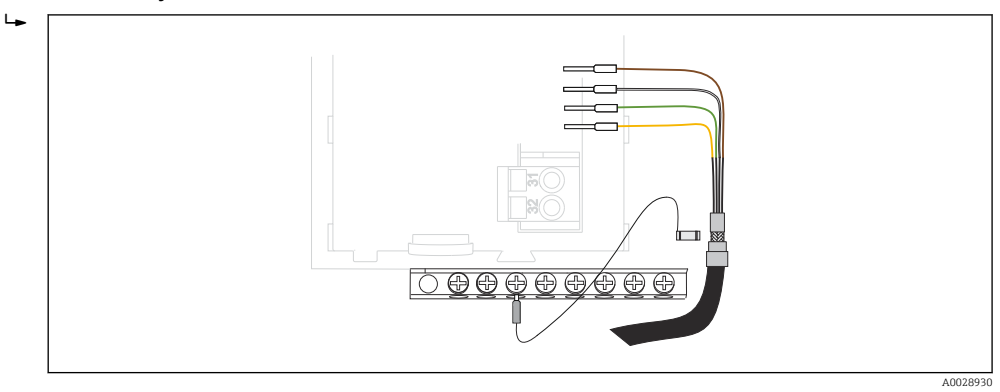

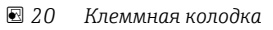

# 6.2 Подключение контроллера системы пробоотбора

Соединения для контроллера системы пробоотбора располагаются в корпусе контроллера ( $\rightarrow \equiv 24$ ).

## 6.2.1 Подключение проводки аналоговых входов и двоичных входов/выходов

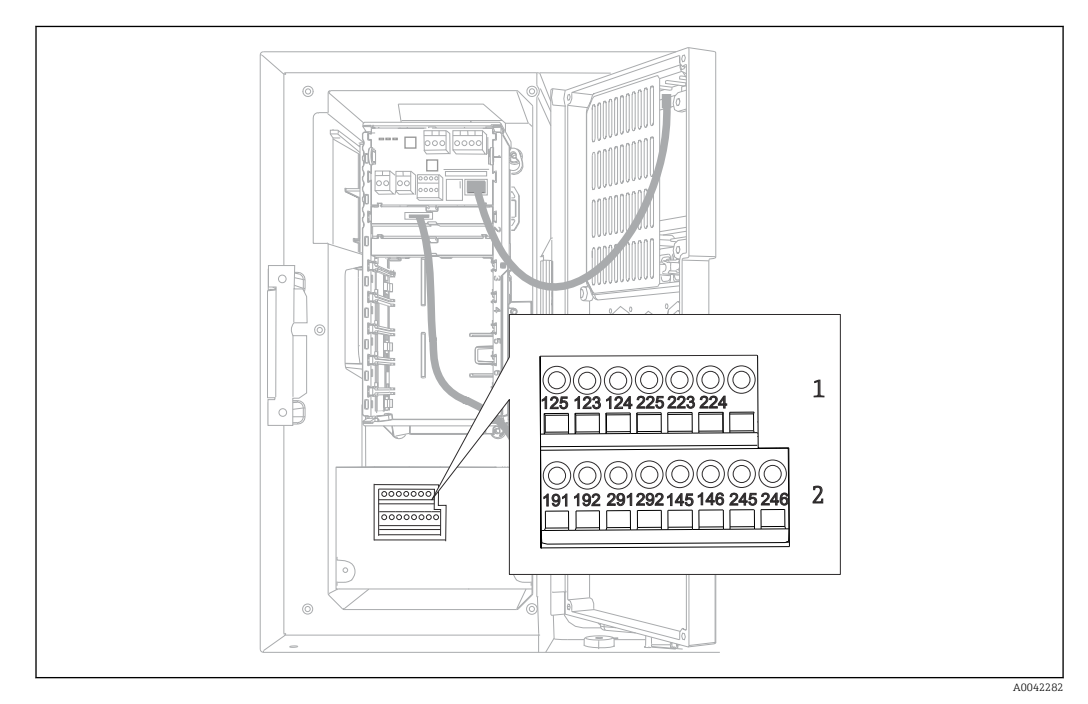

#### *21 Положение клемм*

- *1 Аналоговые входы 1 и 2*
- *2 Двоичные входы/выходы*

#### $6.2.2$ Аналоговые входы

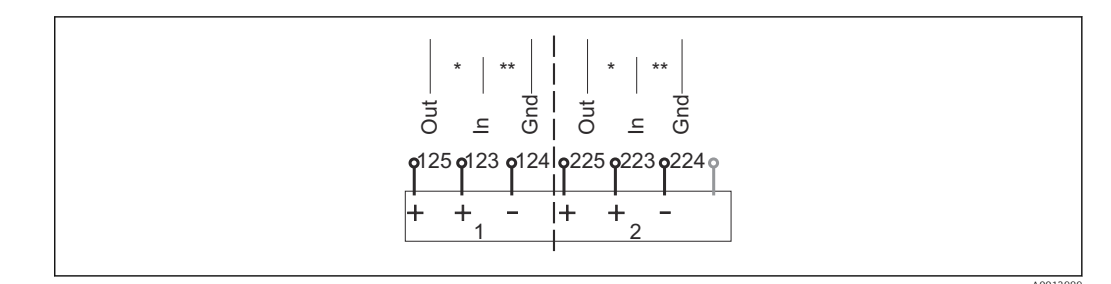

 $22$ Назначение аналоговых входов 1 и 2

- Аналоговый вход для пассивных приборов (двухпроводной преобразователь), клеммы Out + In (125/123 или 225/223)
- $\star\star$ .<br>Аналоговый вход для активных приборов (четырехпроводной преобразователь), клеммы In + Gnd (123/124 или 223/224)

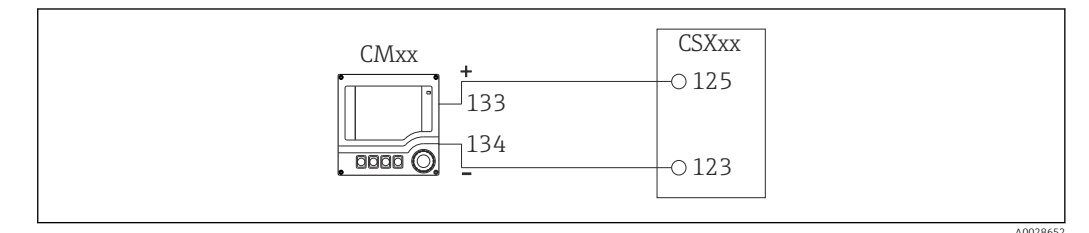

■ 23 С двухпроводным преобразователем, например, Liquiline M СМ42

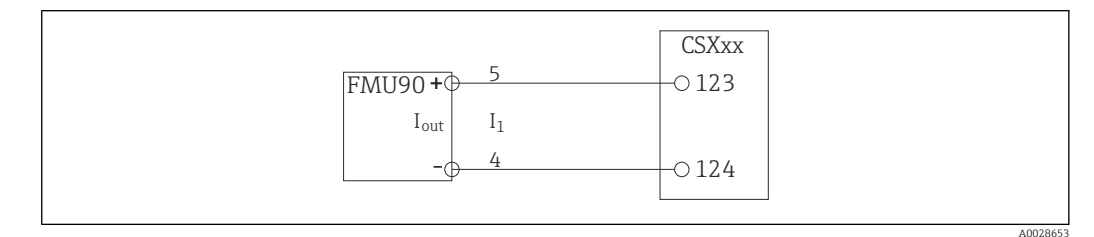

 $\Box$  24 С четырехпроводным преобразователем, например, Prosonic S FMU90

#### $6.2.3$ Двоичные входы

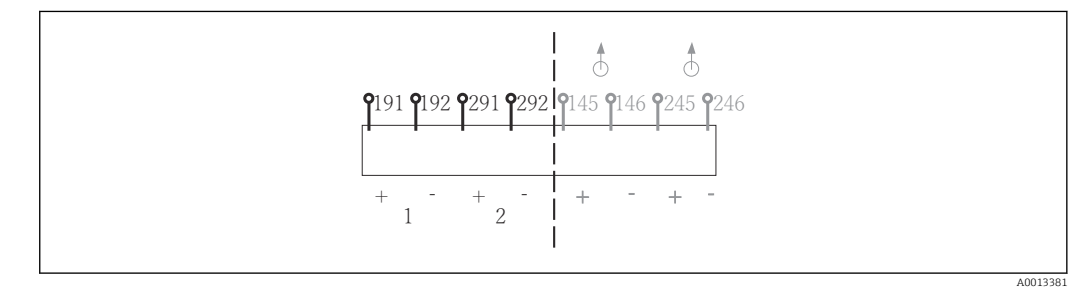

 $25$ Назначение двоичных входов 1 и 2

- Двоичный вход 1 (191/192)  $\overline{1}$
- $\overline{2}$ Двоичный вход 2 (291/292)

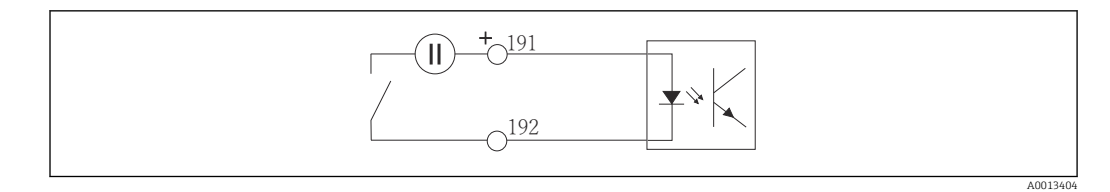

 *26 Двоичный вход с внешним источником напряжения*

При подключении к внутреннему источнику напряжения используйте клеммное соединение позади отсека дозирования. Это соединение располагается на нижней клеммной колодке (крайнее левое, + и −), (→  $\triangleq$  43)

### 6.2.4 Двоичные выходы

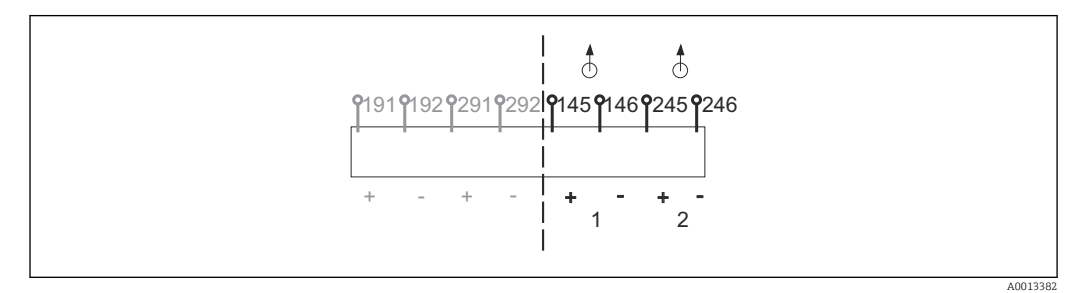

 *27 Назначение двоичных выходов 1 и 2*

- *1 Двоичный выход 1 (145/146)*
- *1 Двоичный выход 2 (245/246)*

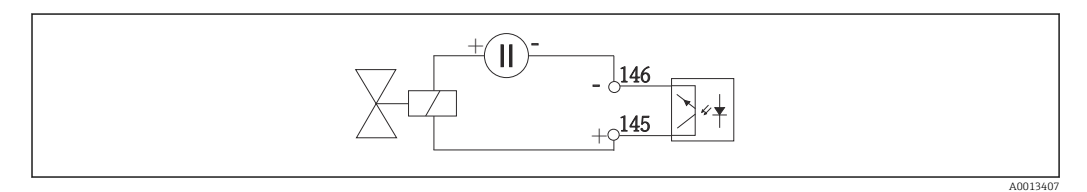

 *28 Двоичный выход с внешним источником напряжения*

При подключении к внутреннему источнику напряжения используйте клеммное соединение позади отсека дозирования. Это соединение располагается на нижней клеммной колодке (крайнее левое, + и −) (→  $\implies$  43)

# <span id="page-30-0"></span>6.3 Подключение преобразователя сигнала к сигнальному реле

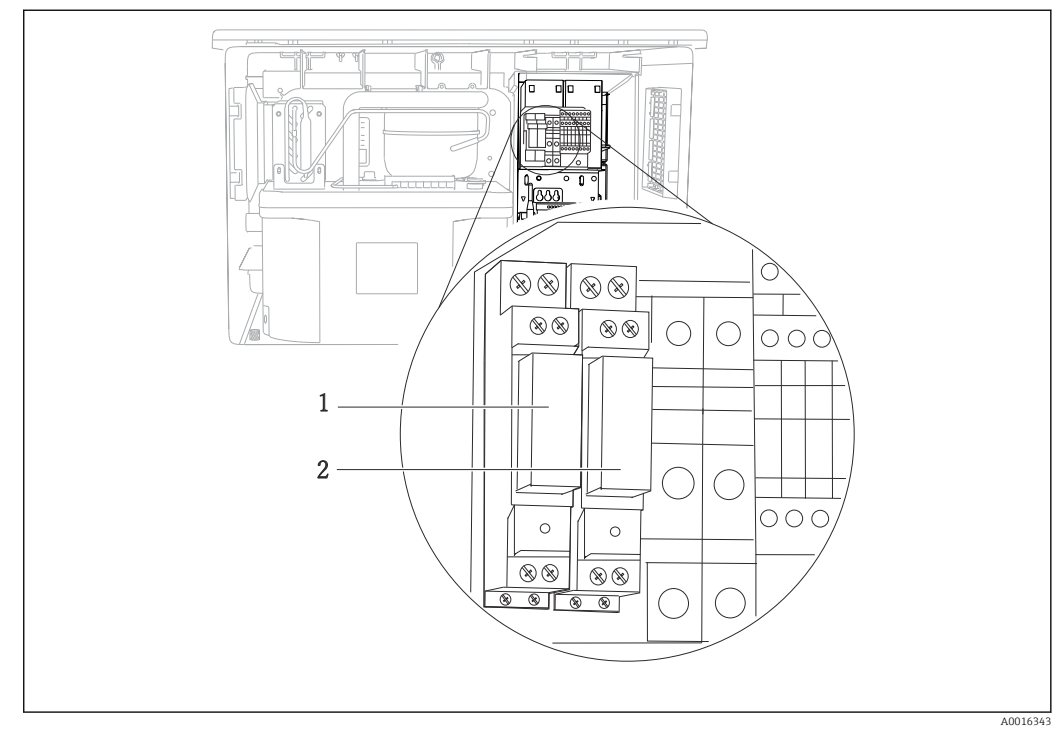

#### *29 Реле*

- *1 Двоичный выход 1*
- *2 Двоичный выход 2*

Левое реле активируется двоичным выходом 1, правое реле – двоичным выходом 2.

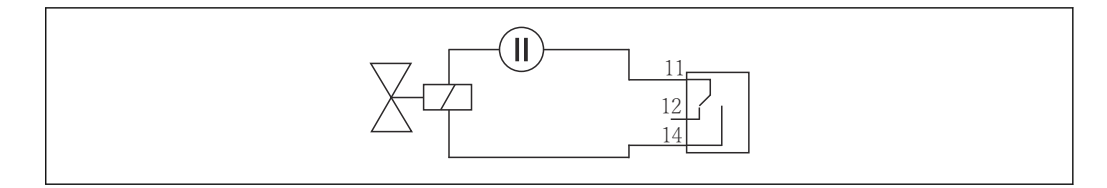

 *30 Пример подключения двоичного выхода с реле*

A0016348

# <span id="page-31-0"></span>6.4 Подключение линии связи

## 6.4.1 Условия подключения

Посредством HART (например, с помощью модема HART и FieldCare)

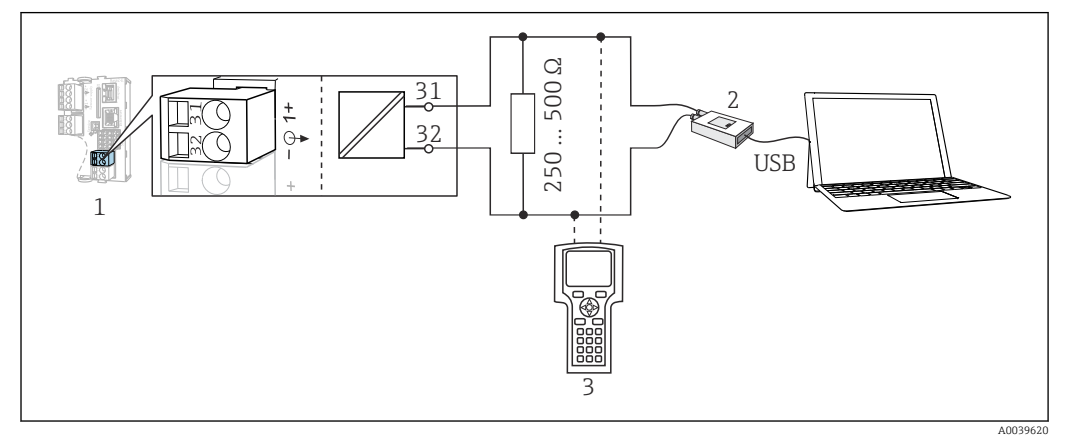

 *31 Передача данных по протоколу HART посредством модема*

- *1 Модуль прибора Base2-E: токовый выход 1 с интерфейсом HART*
- *2 Модем HART для подключения к ПК, например Commubox FXA191 (RS232) или FXA195 1) (USB)*
- *3 Портативный терминал HART*

1) Выключенное положение выключателя (заменяет резистор)

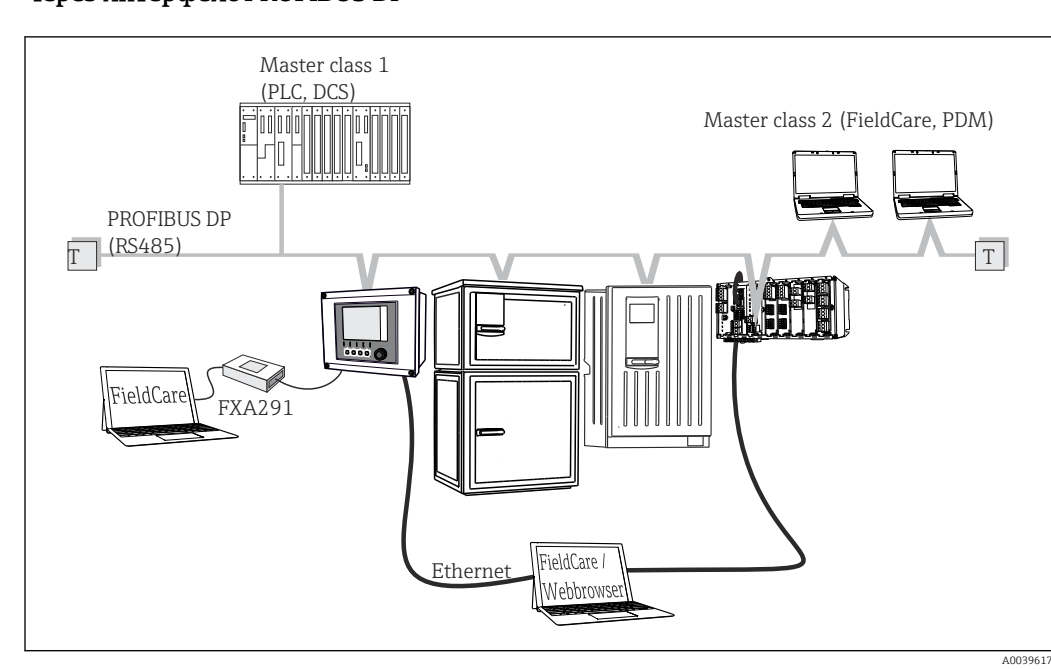

#### Через интерфейс PROFIBUS DP

- *32 PROFIBUS DP*
- *T Нагрузочный резистор*

#### Через интерфейс Modbus RS485

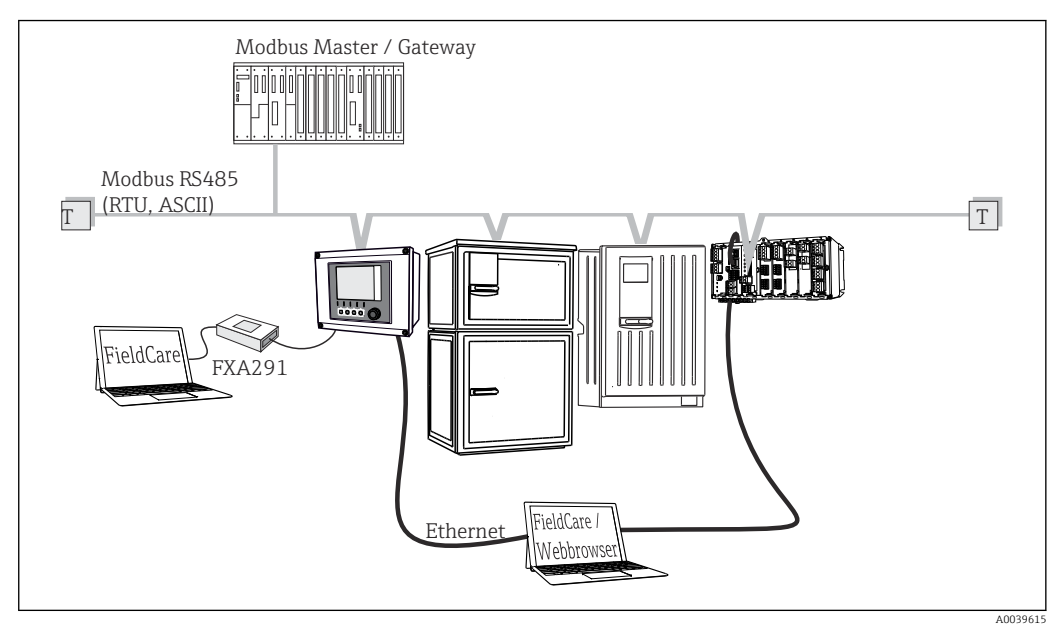

 *33 Modbus RS485*

*T Нагрузочный резистор*

### Через интерфейс Ethernet: веб-сервер/Modbus TCP/PROFINET/Ethernet/IP

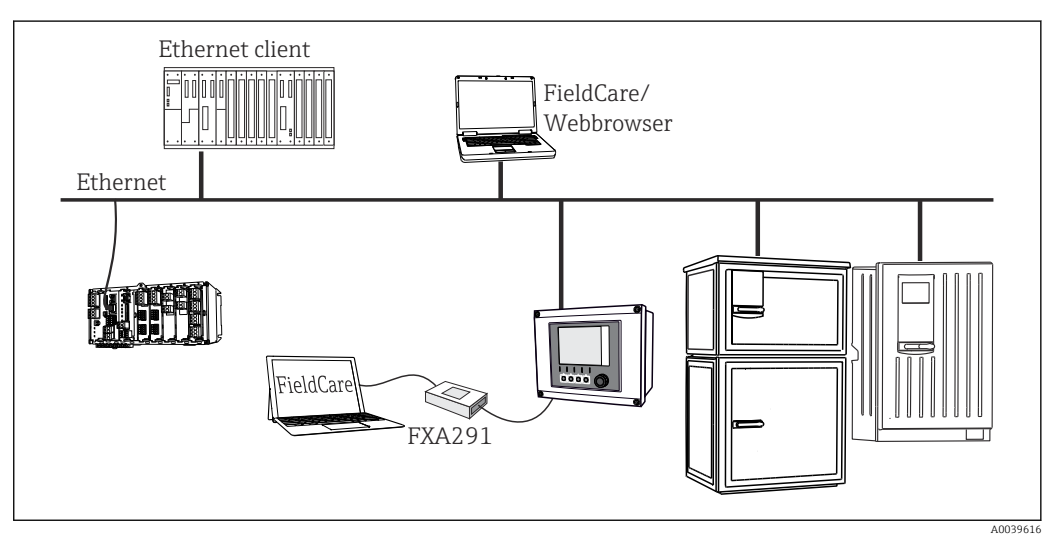

 *34 Интерфейс Modbus TCP, Ethernet/IP или PROFINET*

### 6.4.2 Подключение кабелей и кабельных клемм

*Вставные клеммы для соединений Memosens и PROFIBUS/RS485*

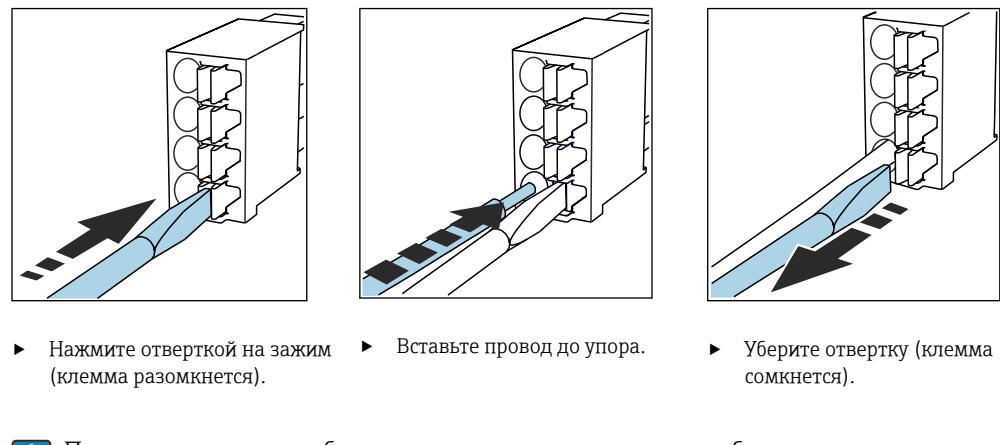

После подключения убедитесь в том, что все провода кабеля надежно H закреплены. В частности терминированные концы проводов подвержены ослаблению посадки, если они не были должным образом, до упора, вставлены в клеммы.

*Прочие контактные клеммы*

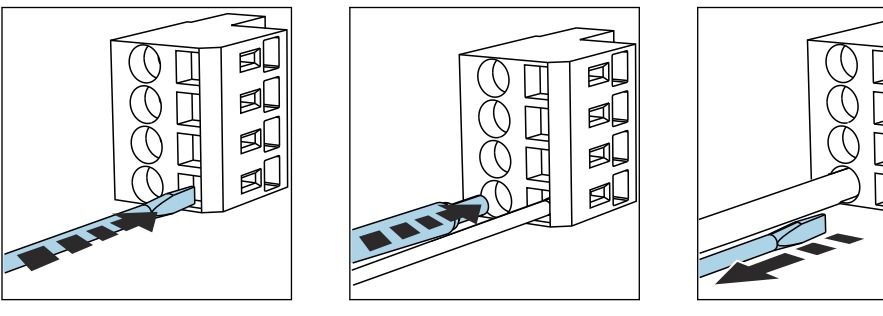

- Нажмите отверткой на зажим Вставьте провод до упора. Уберите отвертку (клемма (клемма разомкнется).
- 
- сомкнется).

После подключения проверьте, что конец кабеля надёжно зафиксирован. Концы  $\mathbf{r}$ кабеля, как правило, легко выскакивают, если не были правильно вставлены до упора.

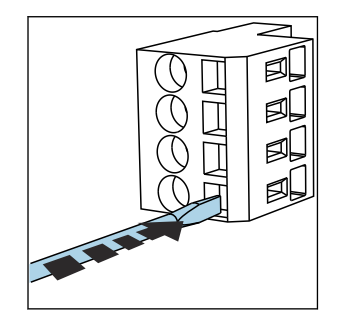

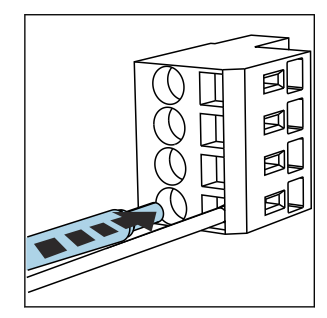

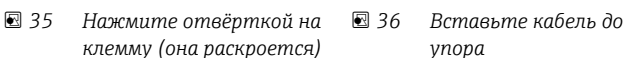

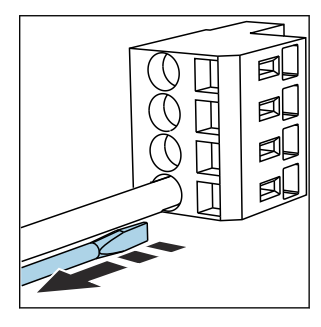

 *37 Уберите отвёртку (клемма закроется)*

#### $6.4.3$ **Модуль 485DP**

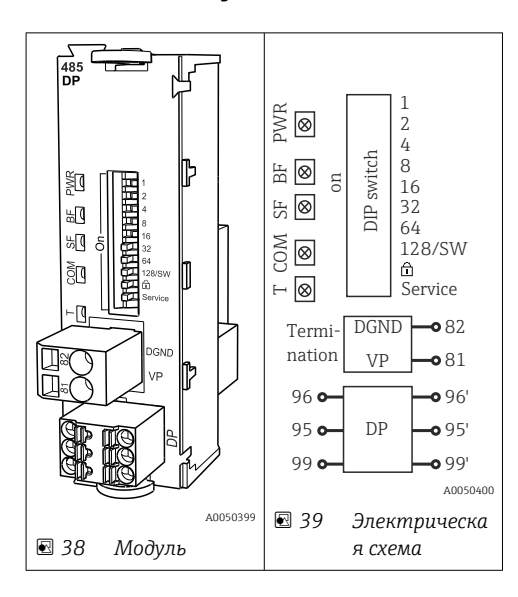

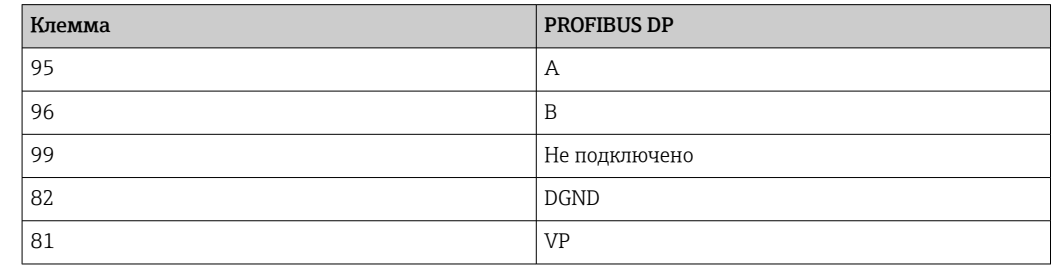

Светодиоды на передней панели модуля

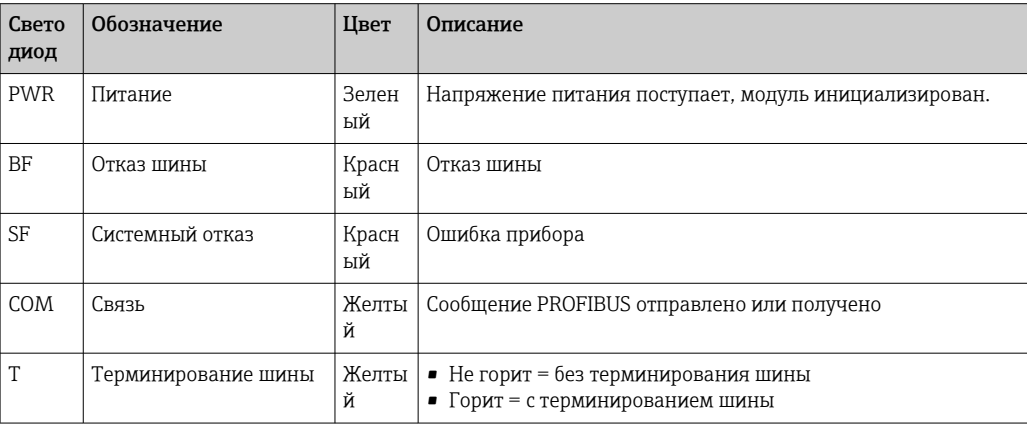

DIP-переключатели на передней панели модуля

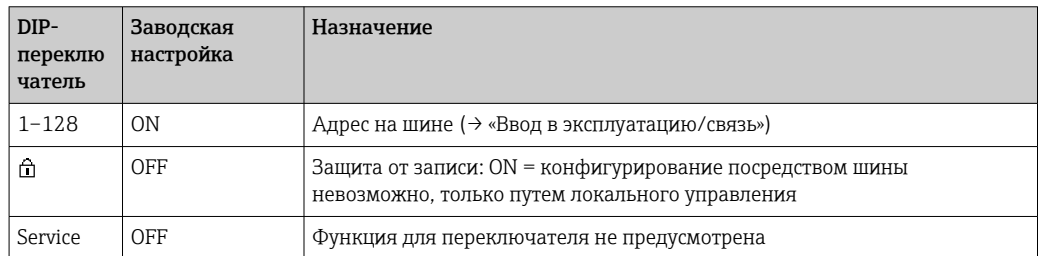

#### $6.4.4$ Модуль 485МВ

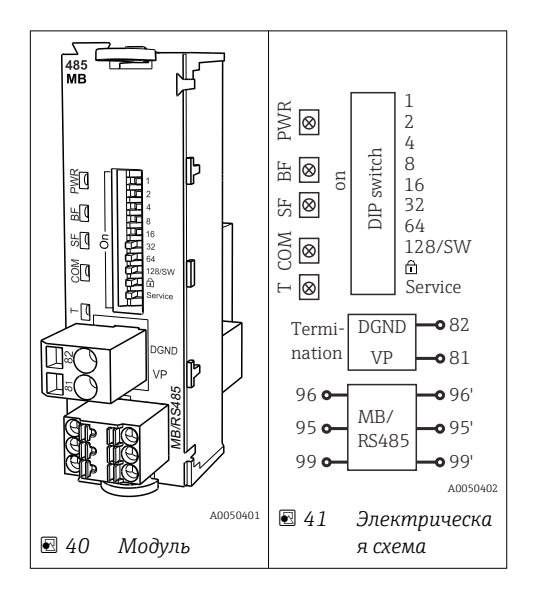

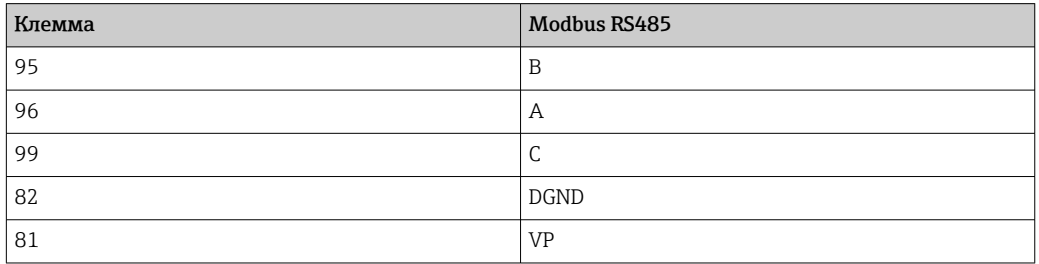

Светодиоды на передней панели модуля

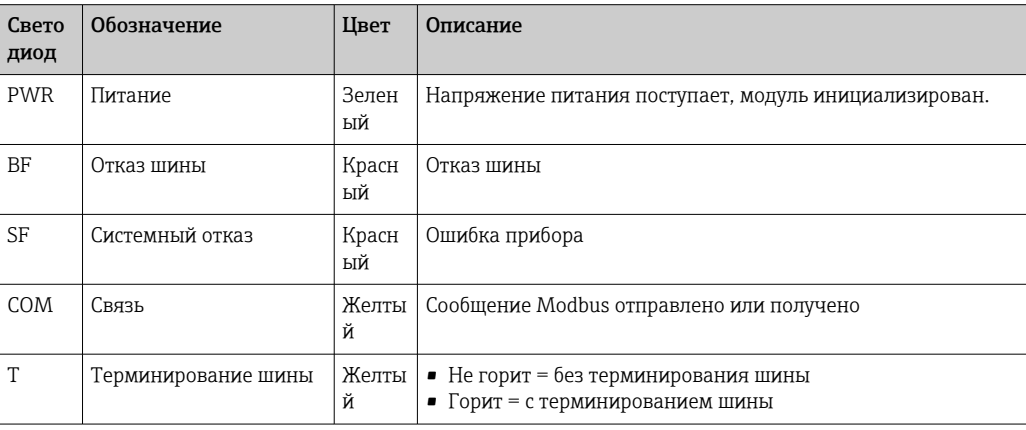

DIP-переключатели на передней панели модуля

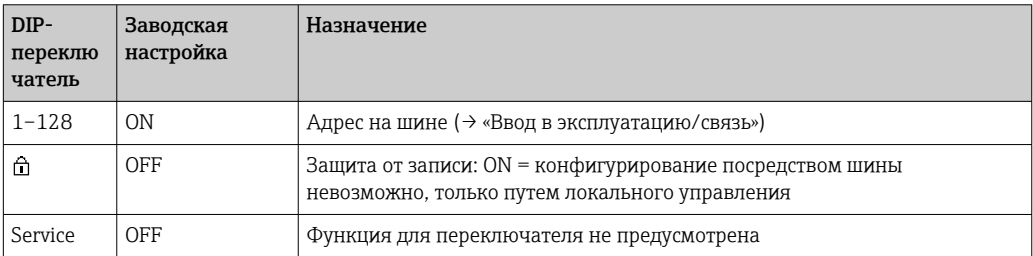
<sup>6.4.5</sup> Модуль ETH

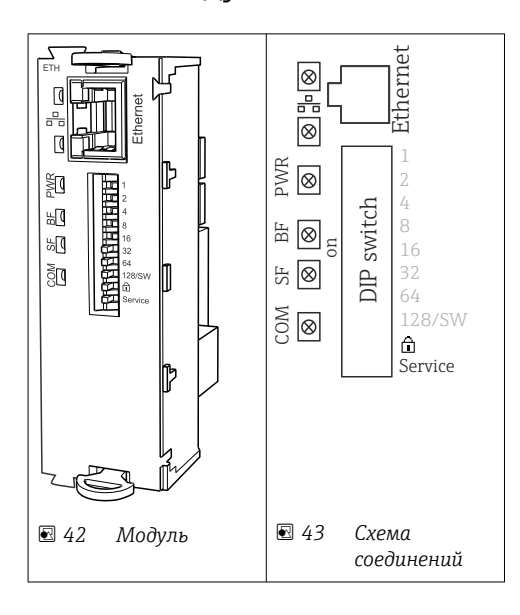

# *Светодиодные индикаторы на передней панели модуля*

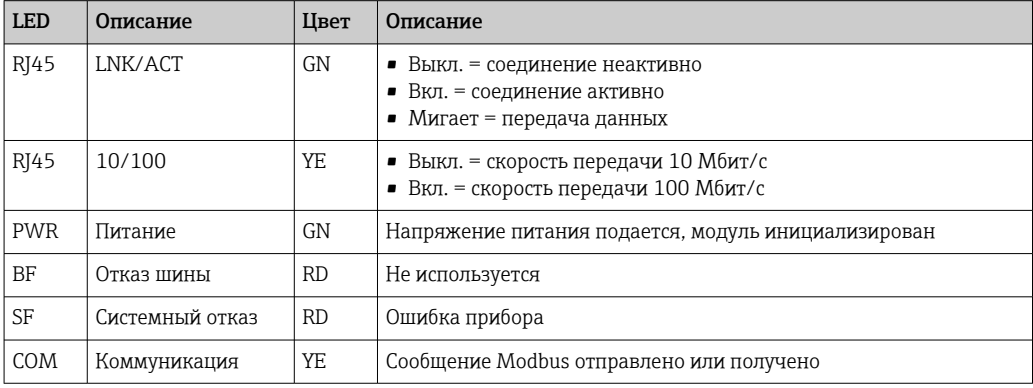

# *DIP-переключатели на передней панели модуля*

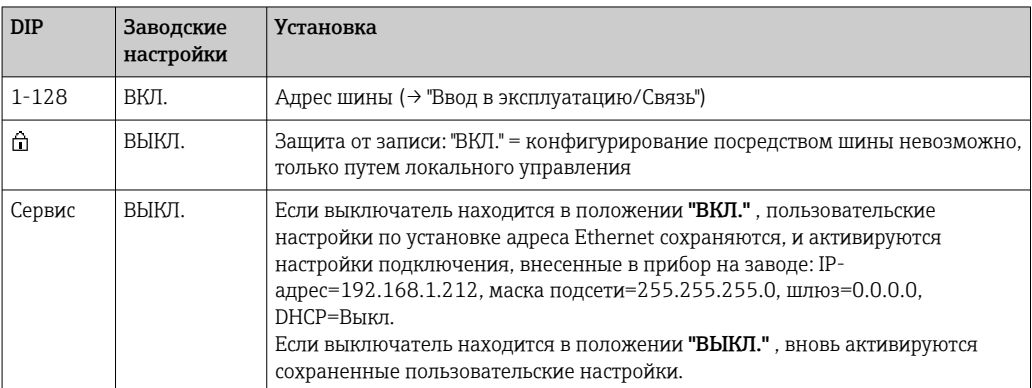

# 6.4.6 Терминирование шины

Оконечная нагрузка шины может быть двух типов.

1. Внутреннее терминирование (через DIP-переключатель на плате блока)

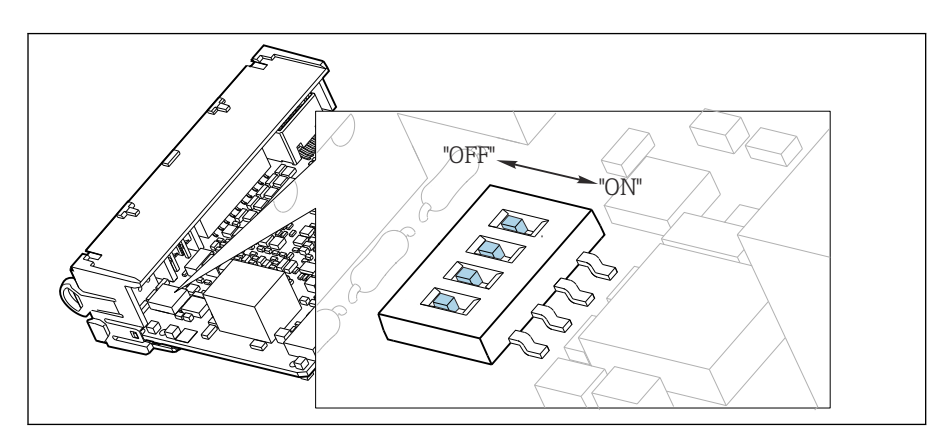

 *44 DIP-переключатель для внутреннего терминирования*

- ‣ С помощью пригодного для этой цели инструмента, например, пинцета, переведите все четыре DIP-переключателя в положение ON.
	- Используется внутреннее терминирование.

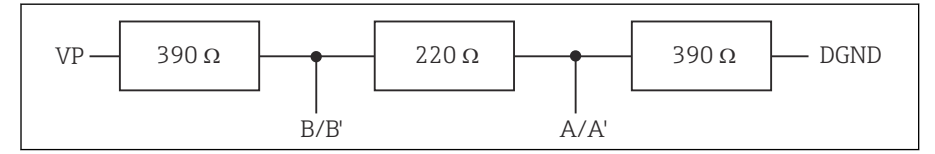

 *45 Структура внутреннего терминирования*

## 2. Внешнее терминирование

Оставьте DIP-переключатели на плате блока в положении OFF (заводская настройка).

- ‣ Подключите внешнее терминирование к клеммам 81 и 82 на передней панели модуля 485DP или 485MB для подачи питания 5 В.
	- Используется внешнее терминирование.

### $6.5$ Подключение дополнительных входов, выходов и реле

# **А ОСТОРОЖНО**

## Отсутствует крышка блока

Защита от поражения электрическим током не обеспечивается. Опасность поражения электрическим током!

- Изменение или расширение аппаратной части в исполнении для  $\mathbf{E}$ невзрывоопасных зон: в обязательном порядке заполняйте гнезда сверху вниз. Запрещается оставлять незаполненные промежутки.
- Если в приборе для невзрывоопасных зон заняты не все гнезда: обязательно вставляйте фальш-панель или заглушку в гнездо ниже последнего модуля. Таким образом обеспечивается защита от поражения электрическим током.
- Всегда соблюдайте меры защиты от поражения электрическим током; особенно это относится к релейным блокам (2R, 4R, AOR).
- $\blacktriangleright$ Модификация аппаратной части прибора, предназначенного для взрывоопасных зон, не допускается. Переоборудование прибора какого-либо сертифицированного исполнения в прибор другого сертифицированного исполнения допускается только в сервисном центре компании изготовителя. Это относится ко всем модулям преобразователя со встроенным модулем 2DS Ex-i, а также к изменениям, которые относятся к неискробезопасным модулям.
- Требуемые дополнительно экраны необходимо подключать к клемме РЕ централизованно в шкафу управления через клеммные блоки, которые заказчик приобретает самостоятельно.

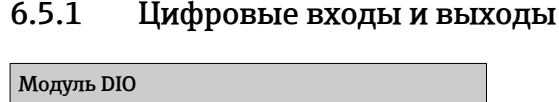

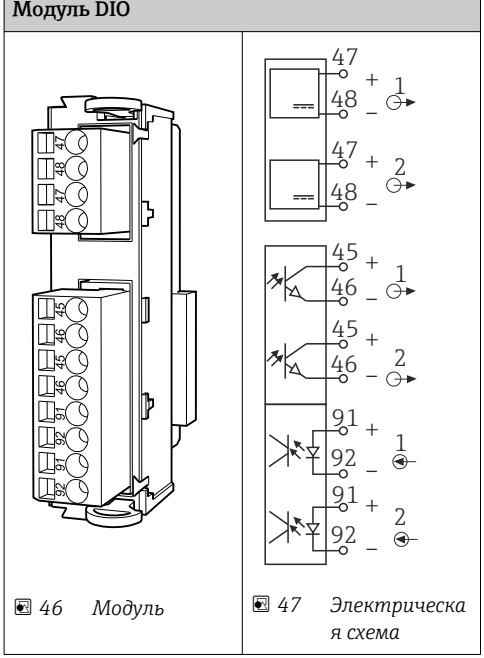

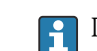

 $6.5.1$ 

Поддерживается не более двух дополнительных блоков DIO

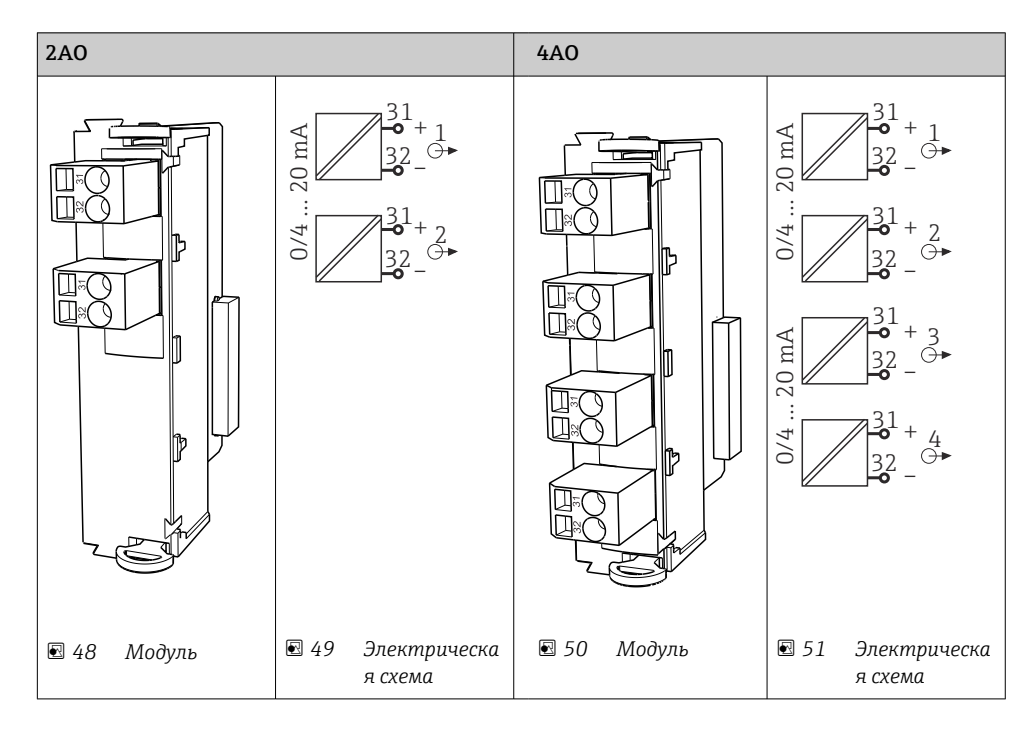

# 6.5.2 Токовые выходы

Поддерживается максимум 6 токовых выходов.

# 6.5.3 Реле

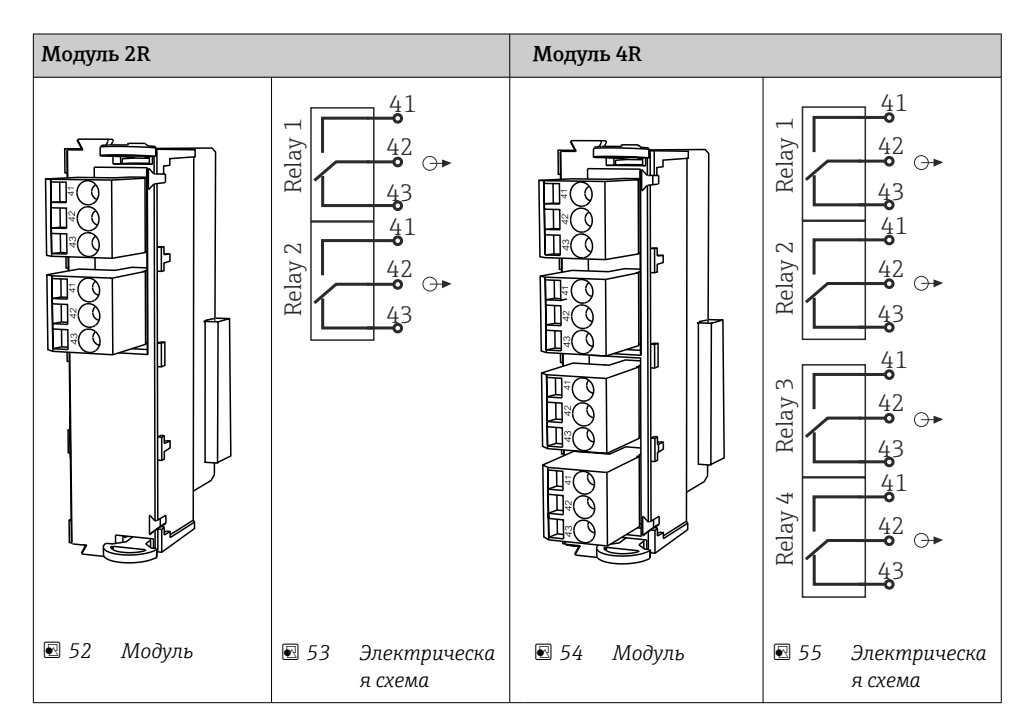

Поддерживается максимум 4 релейных выхода.

# 6.6 Подключение электропитания

# 6.6.1 Прокладка кабелей

- ‣ Прокладывайте кабели таким образом, чтобы они были защищены за задней панелью прибора.
- Для кабельного ввода имеются кабельные уплотнения (до 8 в зависимости от модели).
- Длина кабеля от основания до клеммного подключения составляет примерно 1,7 м (5,6 фута).

# 6.6.2 Типы кабелей

- Кабель питания: например, NYY-J, 3-жильный, до 2,5 мм<sup>2</sup>
- Аналоговые, сигнальные и передающие кабели: например, LiYY 10 х 0,34 мм<sup>2</sup>

Клеммное соединение защищено дополнительной крышкой и находится в верхней задней части прибора.

‣ Поэтому снимите заднюю панель прибора для подключения источника питания перед вводом в эксплуатацию.

Для приборов с блоком питания на 24 В сечение клемм должно составлять не менее 2,5 мм<sup>2</sup>. При питании от источника на 24 В возможно протекание тока силой до 10 А. Ввиду этого следует обращать внимание на падение напряжения в линии питания. Напряжение на клеммах прибора должно быть в пределах предписанного диапазона  $(\rightarrow \blacksquare 44)$ .

# 6.6.3 Снятие задней панели отсека дозирования

- 1. Откройте дверцу отсека дозирования.
- 2. Шестигранным ключом типоразмера 5 мм (0,17 дюйма) высвободите заднюю панель, повернув фиксатор по часовой стрелке.

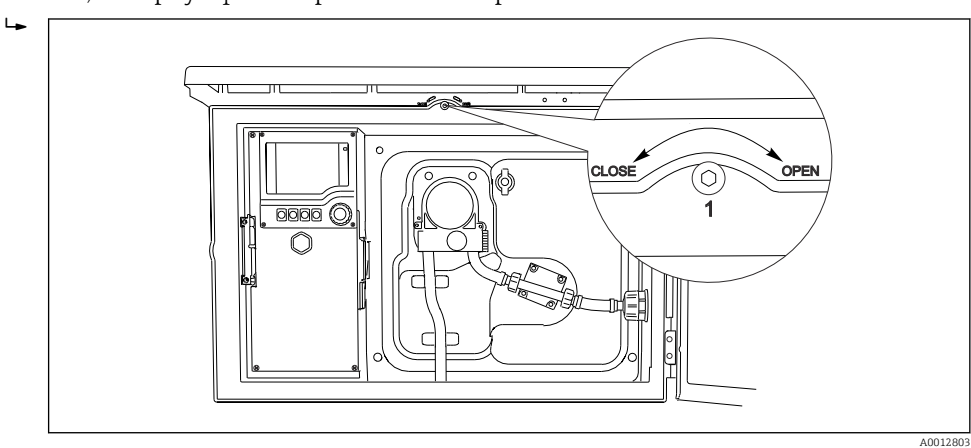

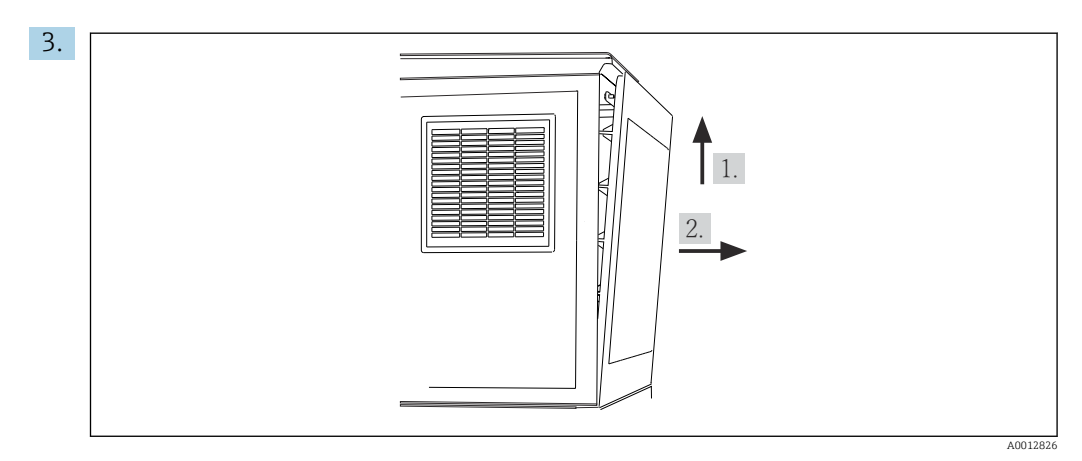

 *56*

Приподнимите верхнюю заднюю панель и оттяните ее назад.

4. Снимите заднюю панель.

# 6.6.4 Снятие задней панели отсека отбора проб

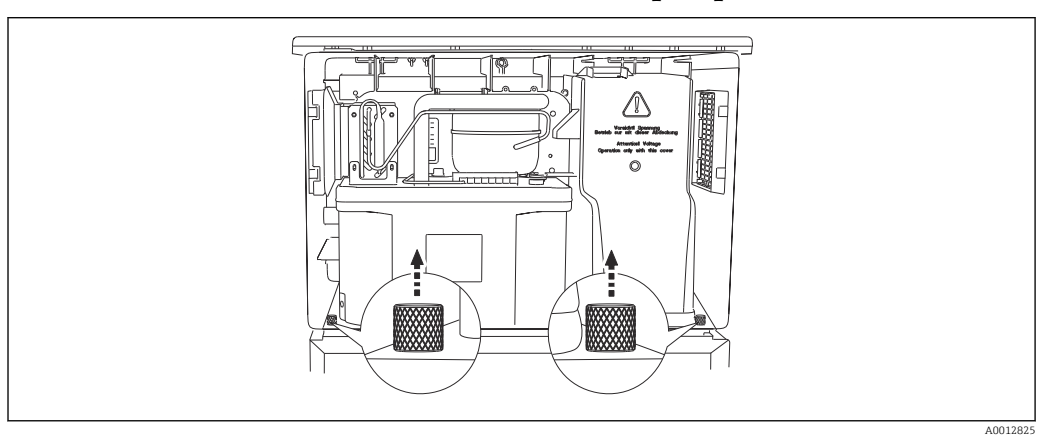

1. Отверните болт позади дозирующего отсека.

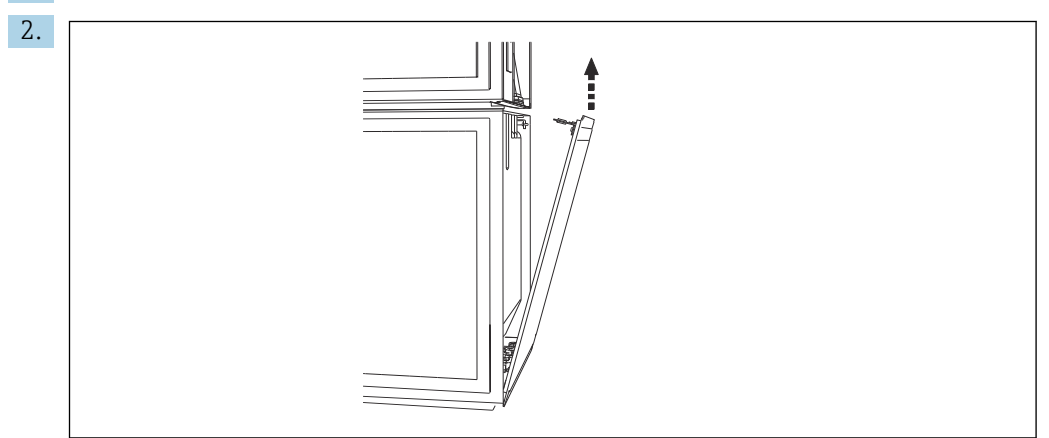

Отверните болт на задней панели.

# 6.6.5 Снятие крышки

# LОСТОРОЖНО

## Прибор находится под напряжением!

Неправильное подключение может привести к травмам и смерти.

‣ Прежде чем снимать крышку блока питания, необходимо обесточить прибор.

A0012824

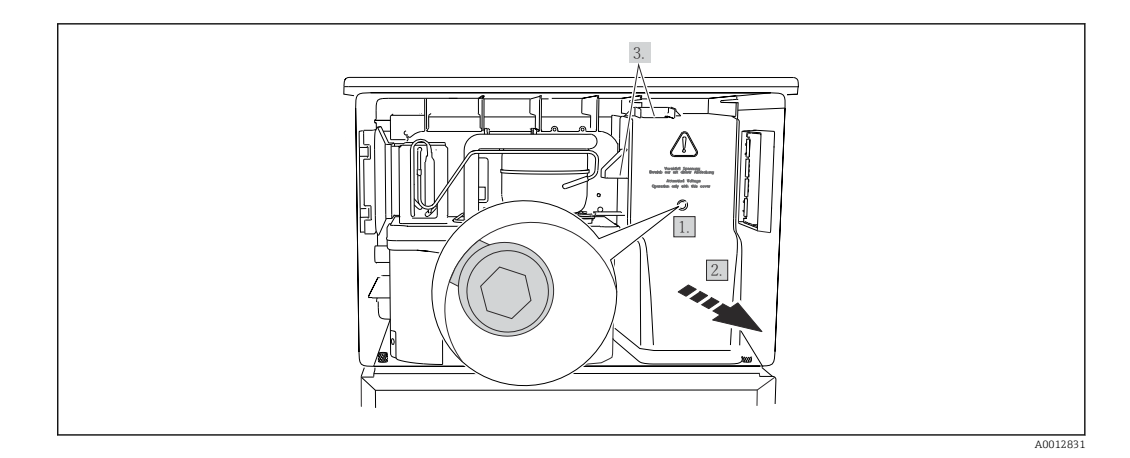

- 1. Выверните винт шестигранным ключом (типоразмер 5 мм).
- 2. Снимите крышку блока питания спереди.
- 3. При повторной сборке проверьте правильность установки уплотнений.

# 6.6.6 Назначение клемм

Источник питания подключен с помощью вставных клемм.

‣ Подсоедините массу к одному из соединений на массу.

Аккумуляторы и предохранители можно приобрести по отдельному заказу.  $| \cdot |$  $\rightarrow$   $\mathbb{E}$  222

Используйте только подзаряжаемые аккумуляторы.  $\rightarrow$  <sup>■</sup> 222

<span id="page-43-0"></span>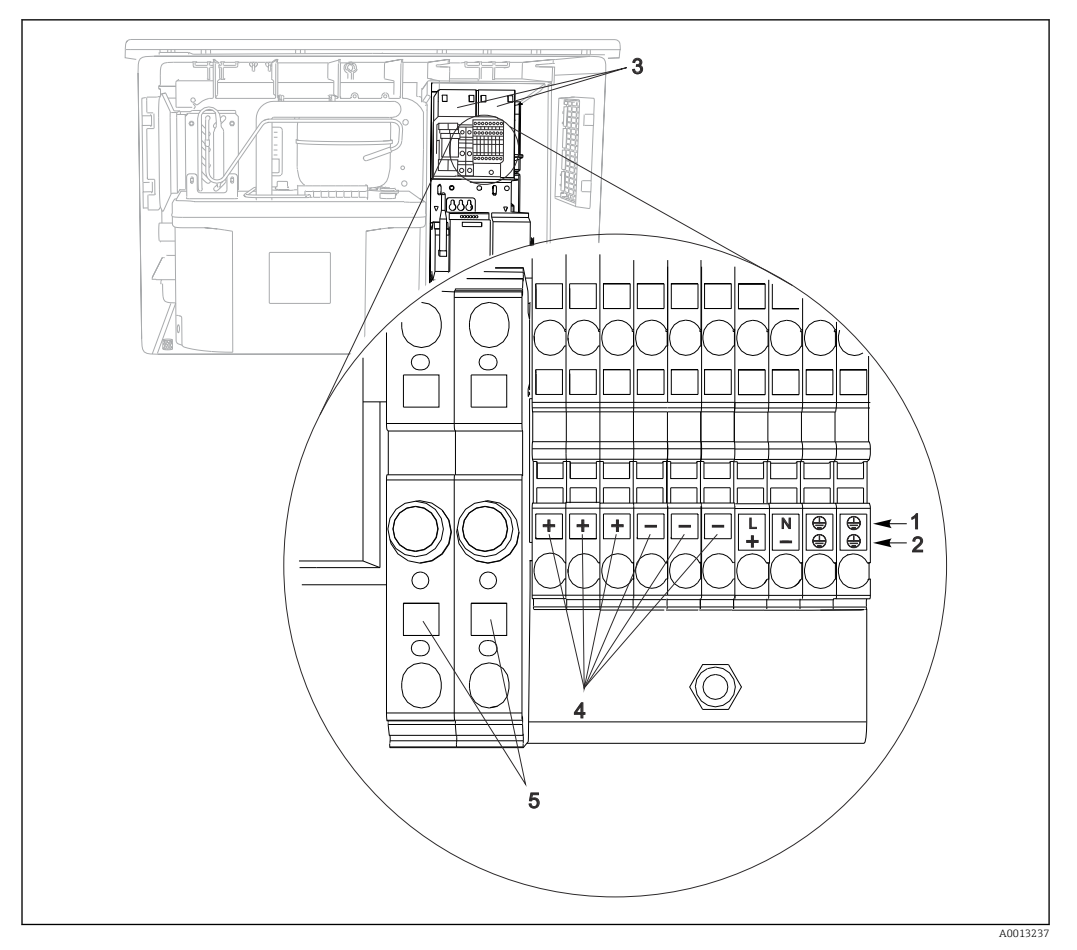

 *57 Назначение клемм*

- *1 Назначение: 100–120 В/200–240 В перем. тока ±10 %*
- *2 Назначение: 24 В пост. тока +15/-9 %*
- *3 Перезаряжаемые аккумуляторы (опционально)*
- *4 Внутреннее напряжение 24 В*
- *5 Предохранители (только для аккумуляторов)*

# 6.7 Специальные инструкции по подключению

# 6.7.1 Назначение клемм для входного/выходного сигналов

## Входные сигналы

- 2 аналоговых сигнала 0/4–20 мА
- 2 двоичных сигнала > длительность или фронт импульса 100 мс Сигналы цифровых датчиков с поддержкой протокола Memosens (опционально)

## Выходные сигналы

2 двоичных сигнала > длительность или фронт импульса 1 с

# 6.8 Аппаратные настройки

# Настройка адреса на шине

1. Откройте корпус.

2. Настройте требуемый адрес на шине с помощью DIP-переключателей на модуле 485DP или 485MB.

 $\Box$  В случае PROFIBUS DP допустимы адреса с 1 по 126; в случае Modbus - с 1 по 247. При настройке недопустимого адреса автоматически включается программное назначение адреса посредством локального конфигурирования или по цифровой шине.

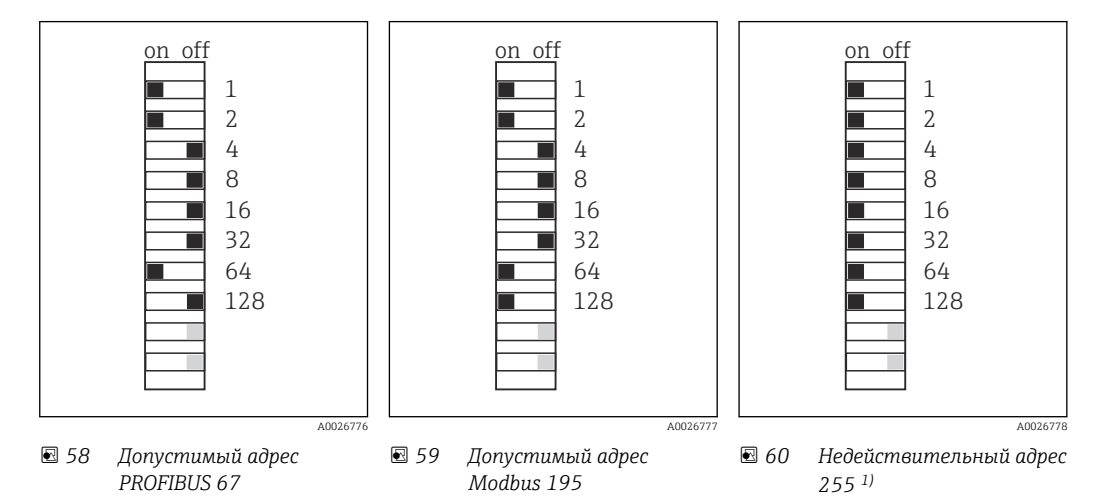

1) Настройка по заказу, активно программное назначение адресов, заводская установка программного адреса: PROFIBUS 126, Modbus 247.

### 6.9 Обеспечение требуемой степени защиты

Для использования поставляемого прибора по назначению допускаются и являются необходимыми только механические и электрические соединения, описанные в данном документе.

• Соблюдайте осторожность при выполнении работ.

Отдельные типы защиты, сертифицированные для данного изделия (класс защиты (IP), электробезопасность, устойчивость к электромагнитным помехам, взрывозащищенность) не гарантируются в следующих случаях.

- Крышки не закрыты.
- Используются блоки питания не из комплекта поставки.
- Кабельные уплотнения недостаточно плотно затянуты (для обеспечения подтвержденного класса защиты IP необходимо затягивать моментом 2 Нм (1,5 фунт сила фут)).
- Используются кабели, диаметр которых не соответствует кабельным уплотнениям.
- Блоки недостаточно прочно закреплены.
- Недостаточно прочно закреплен дисплей (возникает риск проникновения влаги вследствие негерметичного уплотнения).
- Ослаблены или недостаточно закреплены кабели/концы кабелей.
- Внутри прибора оставлены оголенные жилы кабелей.

# 6.10 Проверка после подключения

# LОСТОРОЖНО

# Ошибки подключения

Безопасность людей и точки измерения находится под угрозой! Изготовитель не несет ответственности за ошибки, вызванные невыполнением указаний настоящего руководства по эксплуатации.

‣ Прибор может быть введен в эксплуатацию только в том случае, если на все приведенные вопросы был получен утвердительный ответ.

Состояние прибора и соответствие техническим требованиям

‣ На приборе и кабелях отсутствуют внешние повреждения?

Электрическое подключение

- ‣ Подключенные кабели не натянуты?
- ‣ Проложенные кабели не перекрещиваются и не образуют петли?
- ‣ Сигнальные кабели правильно подключены в соответствии с электрической схемой?
- ‣ Все ли вставные клеммы надежно закреплены?
- ‣ Все ли провода надежно закреплены в кабельных зажимах?

# 7 Опции управления

# 7.1 Обзор опций управления

# 7.1.1 Дисплей и элементы управления

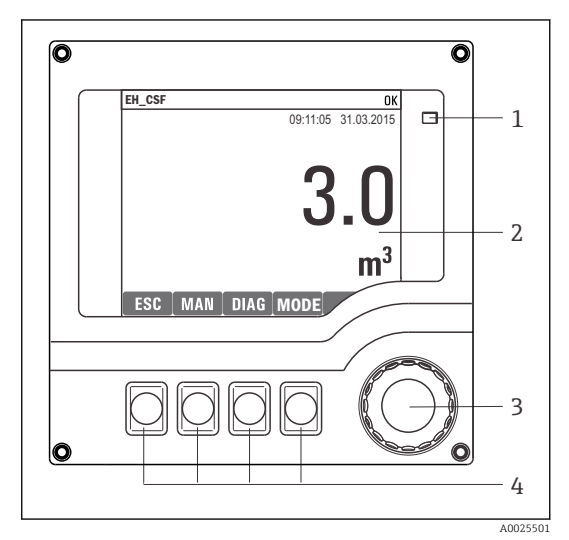

*Светодиод*

*1*

- *2 Дисплей (при появлении сбоя – красный фон)*
- *3 4 Навигатор (функции быстрой коммутации/*
	- *манипулятора и нажатия/удержания) Сенсорные кнопки (функции зависят от меню)*

 *61 Обзор процесса управления*

# 7.2 Структура и функции меню управления

# 7.2.1 Дисплей

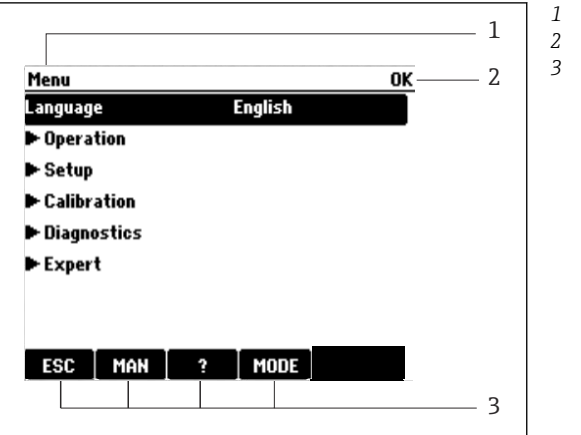

*Навигация и/или обозначение прибора*

*Индикатор состояния*

*Назначение сенсорных кнопок, примеры приведены ниже ESC: выход или прерывание процесса отбора*

*проб MAN: ручной отбор проб ?: справочные сведения (при наличии) MODE: перевод прибора в режим*

*резервирования или отмены программы*

 *62 Дисплей (пример)*

# 7.2.2 Варианты конфигурации

# Только индикация

- Возможен лишь просмотр значений, но не их изменение.
- Типичные значения, доступные только для записи: данные датчика и информация о системе

A0045688

## Списки выбора

- На дисплее появляется список вариантов. В некоторых случаях появляется несколько полей выбора.
- Как правило, выбирается один вариант; в редких случаях выбирается несколько вариантов.

## Числовые значения

- Необходимо изменить значение переменной.
- Минимальное и максимальное значения этой переменной отображаются на дисплее.
- Выполните настройку значения в этих пределах.

# Действия

- Пользователь запускает определенное действие с помощью соответствующей функции.
- Узнать, что рассматриваемый элемент является действием, можно по предшествующему символу:  $\triangleright$ .
- Типичные примеры действий перечислены ниже.
	- Удаление записей журнала
	- Сохранение или загрузка данных конфигурации
	- Запуск программ очистки
- Типичные примеры действий перечислены ниже.
	- Запуск программы отбора проб
	- Запуск отбора проб в ручном режиме
	- Сохранение или загрузка данных конфигурации
- 

## Текст, введенный пользователем

- Необходимо присвоить отдельное назначение.
- Введите текст. Для этого в редакторе можно использовать различные символы (буквы в верхнем и нижнем регистре, цифры и специальные символы).
- Сенсорные кнопки позволяют выполнять следующие действия.
	- Отмена ввода без сохранения данных  $(x)$
	- Удаление символа перед курсором  $(x)$
	- $\bullet$  Возврат курсора на одну позицию ( $\bullet$ )
	- Завершение ввода и сохранение введенных данных  $(\checkmark)$

# Таблицы

- Таблицы необходимы для сопоставления математических функций или для ввода нерегулярных интервалов отбора проб.
- Пля редактирования таблицы перемещайтесь по строкам и столбцам посредством навигатора и изменяйте значения в ячейках.
- Для редактирования доступны только числовые значения. Контроллер автоматически обрабатывает единицы измерений.
- Можно добавлять строки в таблицу (сенсорная кнопка INSERT) или удалять их (сенсорная кнопка DEL).
- Впоследствии таблицу следует сохранить (сенсорная кнопка SAVE).
- Кроме того, можно в любой момент отменить ввод, используя сенсорную кнопку  $\boldsymbol{x}$ .
- Пример: Меню/Настр/Входы/рН/Комп.среды

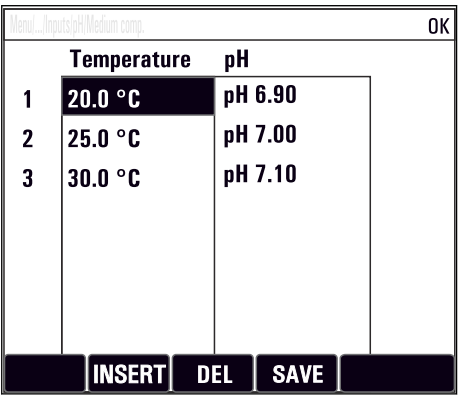

### $7.3$ Доступ к меню управления посредством локального дисплея

#### $7.3.1$ Концепция управления

Управление прибором осуществляется следующими способами.

- Нажатие сенсорной кнопки: непосредственный выбор пункта меню.
- Поворот навигатора: перемещение курсора в меню.
- Нажатие навигатора: запуск функции.
- Поворот навигатора: выбор значения (например, в списке).
- Нажатие навигатора: принятие нового значения.

# *Пример*

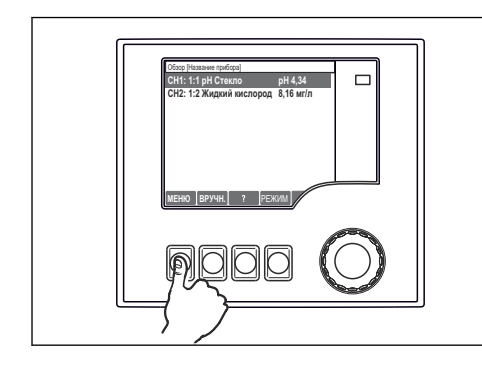

*Нажмите сенсорную кнопку: произойдет непосредственный выбор пункта меню*

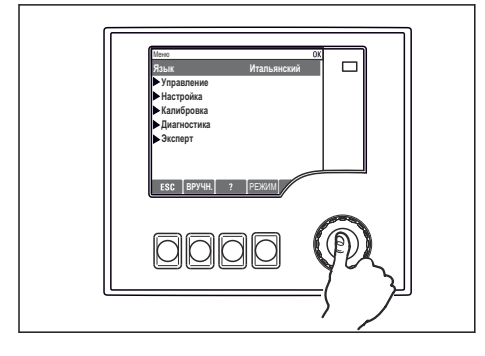

*Нажмите навигатор: запустится функция*

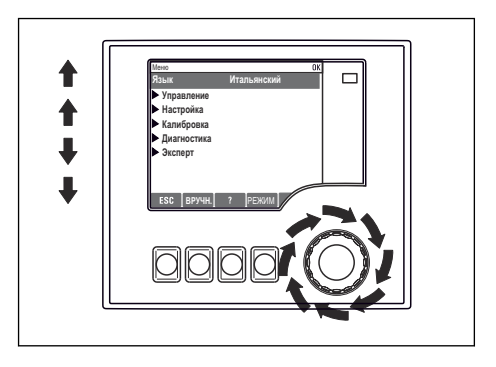

*Поверните навигатор: курсор переместится в меню*

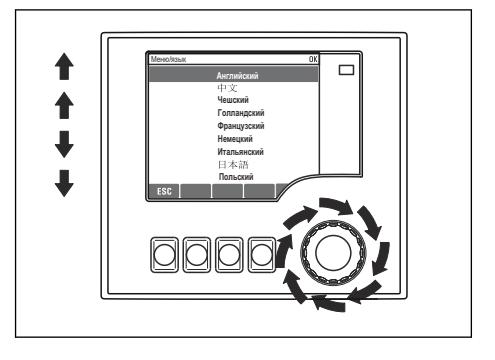

*Поверните навигатор: будет выбрано значение (например, в списке)*

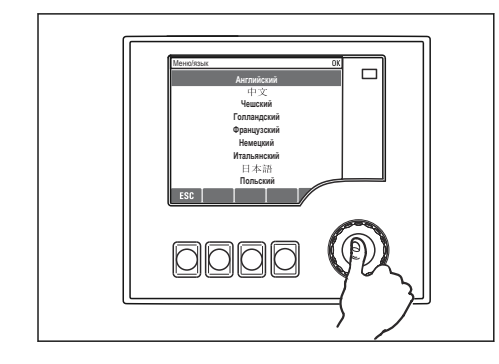

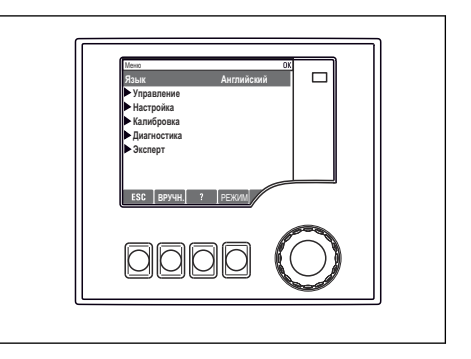

*Нажмите навигатор: произойдет принятие нового значения Принятие нового значения*

# 7.3.2 Блокирование и разблокирование кнопок управления

# Блокирование кнопок управления

- ‣ Нажмите навигатор и удерживайте его не менее 2 секунд
	- Отображается контекстное меню для блокирования кнопок управления.

Можно заблокировать кнопки с защитой паролем или без нее. «С паролем» означает, что разблокировать кнопки можно только после ввода действительного пароля.

Пункт меню для установки пароля: МенюНастр/Общие настройки/Расшир. настройки/Управл. данными/Изм. пароль блокир.

- Выберите, следует ли заблокировать кнопки с паролем или без пароля.
	- Кнопки заблокированы. Вводить данные теперь запрещено. На панели сенсорных кнопок отображается символ  $\bigcap$ .

• На заводе для прибора установлен пароль «0000». Обязательно записывайте любые изменения пароля, иначе разблокировать клавиатуру самостоятельно будет невозможно.

## Разблокирование кнопок управления

1. Нажмите навигатор и удерживайте его не менее 2 секунд • Отображается контекстное меню для разблокирования кнопок управления.

- 2. Выберите пункт Ключ расблокиров.
	- Если не выбрана блокировка паролем, то кнопки будут разблокированы немедленно. В противном случае будет предложено ввести пароль.
- 3. Если клавиатура защищена паролем, введите действительный пароль.
	- Кнопки разблокированы. Можно снова получить доступ ко всем функциям, необходимым для управления прибором на месте эксплуатации. Отображение символа А на дисплее прекращается.

### 8 Системная интеграция

### 8.1 Системная интеграция пробоотборника

#### 8.1.1 Веб-сервер

Варианты исполнения без интерфейса цифровой шины: для веб-сервера  $\mathbf{a}$ необходим код активации.

# Подключение веб-сервера

• Подключите кабель связи компьютера к порту Ethernet на модуле BASE2.

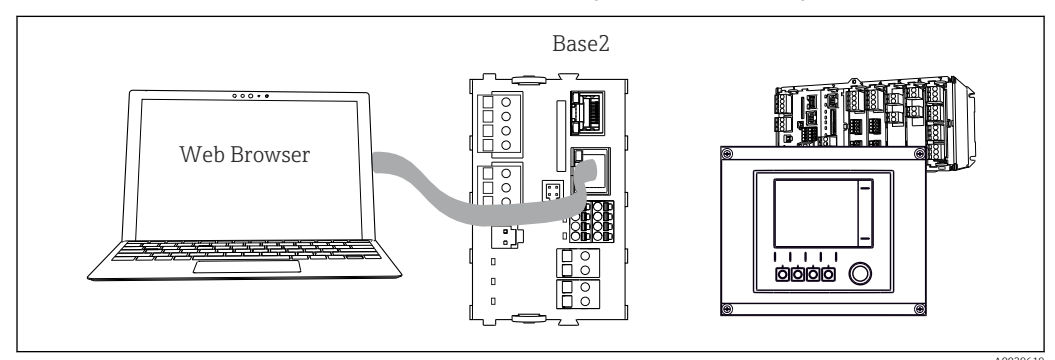

图 63 Веб-сервер/Ethernet-соединение

## Установление соединения для передачи данных

Все исполнения, кроме исполнения с интерфейсом PROFINET Чтобы обеспечить наличие действительного IP-адреса для прибора, необходимо отключить параметр DHCP в настройках интерфейса Ethernet. (Меню/Настр/Общие настройки/Расшир. настройки/Ethernet/Настройки)

Можно назначить IP-адрес в ручном режиме, в том же меню (для соединений типа «точка-точка»).

Все исполнения, включая исполнение с интерфейсом PROFINET IP-адрес и маску подсети прибора можно просмотреть в меню DIAG/Системн. информация/Ethernet.

- 1. Включите ПК.
- 2. В окне параметров настройки сетевого подключения операционной системы вручную установите IP-адрес.

## Пример: Microsoft Windows 10

3. Откройте «Центр управления сетями и общим доступом».

- Помимо своей стандартной сети, вы должны увидеть еще одно Ethernetсоединение (например. «Неопознанная сеть»).
- 4. Выберите ссылку на это Ethernet-соединение.
- 5. Во всплывающем окне нажмите кнопку «Свойства».
- 6. Дважды щелкните пункт «Интернет-протокол версии 4 (ТСР/IРv4)».
- 7. Выберите пункт «Использовать следующий IP-адрес».
- 8. Введите требуемый IP-адрес. Этот адрес должен относиться к той же подсети, что и IP-адрес прибора, например:
	- IP-адрес для прибора Liquiline: 192.168.1.212 (согласно настройке, выполненной ранее). IP-адрес для ПК: 192.168.1.213.

Endress+Hauser

9. Запустите веб-браузер.

10. Если для подключения к Интернету используется прокси-сервер, действуйте следующим образом.

Деактивируйте прокси-сервер (настройки веб-браузера, раздел «Подключения/ Настройка сети»).

- 11. Введите IP-адрес прибора в адресную строку (в примере 192.168.1.212).
	- В течение нескольких секунд система установит соединение, затем запустится веб-сервер прибора СМ44. Возможно, появится запрос пароля. Заводская настройка: имя пользователя admin, пароль admin.
- 12. Для загрузки журналов введите следующие адреса.
	- 192.168.1.212/logbooks\_csv.fhtml (для журналов в формате CSV) 192.168.1.212/loqbooks fdm.fhtml (для журналов в формате FDM)

Для безопасной передачи, сохранения и просмотра файлов в формате FDM можно воспользоваться программным обеспечением Field Data Manager компании Endress+Hauser.

```
(\rightarrow www.endress.com/ms20)
```
Структура меню веб-сервера соответствует структуре меню при локальном управлении.

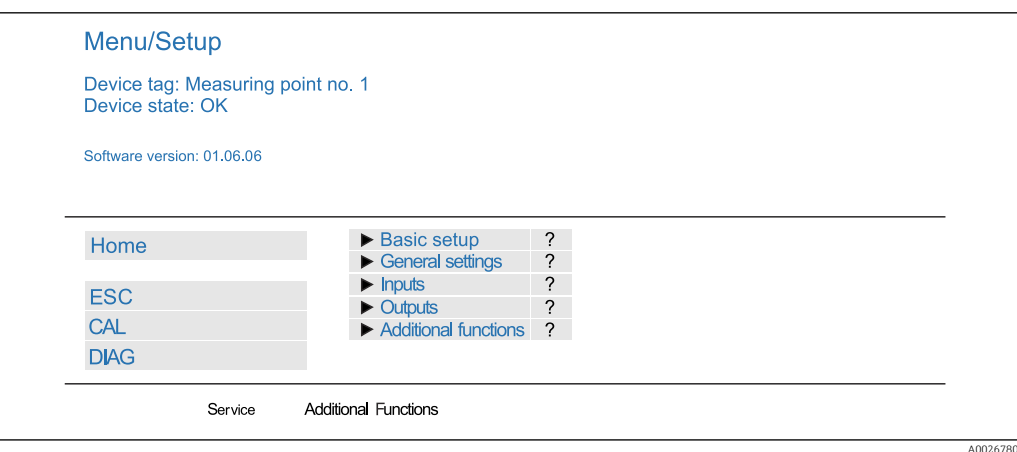

 $\Box$  64 Пример экрана веб-сервера (меню/язык=английский)

### **Управление**

- Щелчок на имени пункта меню или функции соответствует нажатию навигатора.
- Настройку можно с удобством выполнять с помощью клавиатуры компьютера.

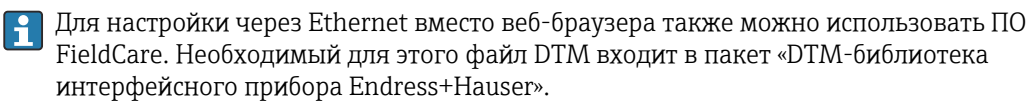

## **Heartbeat Verification**

Можно запустить функцию Heartbeat Verification через веб-сервер. Таким образом вы сможете просматривать результаты непосредственно в браузере без необходимости использования SD-карты.

1. Откройте меню Диагностика/Диагн.сис./Heartbeat.

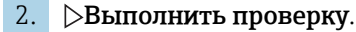

3. **• Результаты проверки** (быстрое отображение и экспорт на SD-карту) или Additional Functions (дополнительное меню ниже предельной линии).

4. Additional Functions/Heartbeat: выберите язык для PDF-файла.

• Отчет о проверке появляется в браузере и может быть распечатан, сохранен в формате pdf-файла и т. д.

#### 8.1.2 Сервисный интерфейс

Можно подключить прибор к компьютеру через сервисный интерфейс и настроить его с помощью ПО FieldCare. Кроме того, варианты конфигурации могут быть сохранены, перенесены и задокументированы.

## Подключение

- 1. Подключите разъем сервисного интерфейса к интерфейсу базового модуля Liquiline и соедините его с Commubox.
- 2. Подключите Commubox USB-кабелем к ПК, на котором установлена программа FieldCare.

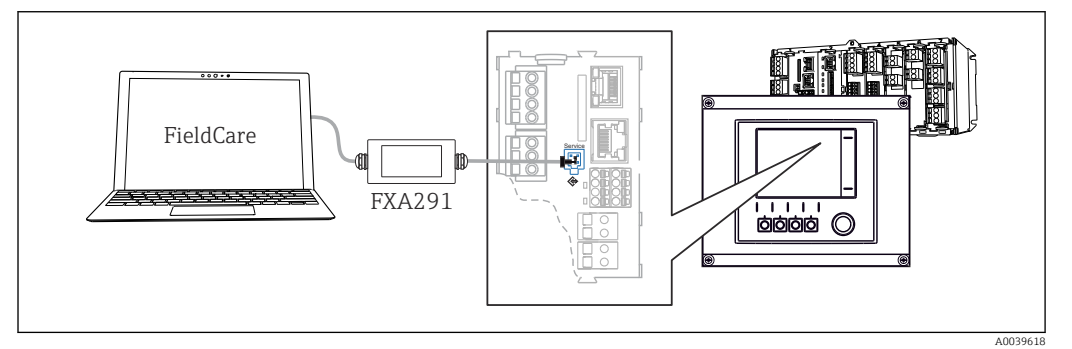

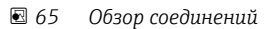

### Установление соединения для передачи данных

- 1. Запустите программу FieldCare.
- 2. Установите соединение с Commubox. Для этого выберите ComDTM «CDI Communication FXA291».
- 3. Затем выберите DTM «Liquiline CM44x» и запустите процесс настройки.

Теперь можно выполнять настройку в режиме онлайн посредством DTM.

Настройка в интерактивном режиме конфликтует с управлением по месту эксплуатации, т. е. каждый из двух вариантов блокирует другой. На каждой стороне можно запретить другой стороне доступ к прибору.

### **Управление**

- В DTM структура меню соответствует структуре меню при локальном управлении. Функции сенсорных кнопок прибора Liquiline отображаются в левой части основного окна.
- Шелчок на имени пункта меню или функции соответствует нажатию навигатора.
- Настройку можно с удобством выполнять с помощью клавиатуры компьютера.
- С помощью FieldCare можно сохранять журналы регистрации, создавать резервные копии конфигураций и переносить конфигурации на другие приборы.
- Кроме того, конфигурации можно распечатывать и сохранять в формате PDF.

#### 8.1.3 Системы цифровых шин

# **HART**

Управление можно осуществлять по протоколу HART через токовый выход 1.

1. Подключите модем HART или портативный терминал HART к токовому выходу 1 (нагрузка линии связи 250-500 Ом).

2. Установите соединение с помощью устройства HART.

3. Теперь управлять прибором Liquiline можно с помощью устройства HART. Следуйте указаниям в соответствующей инструкции по эксплуатации.

Дополнительная информация о связи HART приведена на странице изделия в m Интернете ( $\rightarrow$  BA00486C).

# PROFIBUS DP

При наличии модуля цифровой шины 485DP или 485MB прибора в соответствующем исполнении можно осуществлять обмен данными посредством интерфейса PROFIBUS DP.

‣ Подключите кабель данных PROFIBUS к клеммам модуля цифровой шины согласно описанию .

Подробную информацию о связи по протоколу PROFIBUS см. на интернетm странице изделия (→ SD01188C).

## Modbus

При наличии модуля цифровой шины 485DP или 485MB прибора в соответствующем исполнении можно осуществлять обмен данными посредством интерфейса Modbus RS485.

Вы используете модуль BASE2 для связи через интерфейс Modbus TCP.

В случае использования Modbus RS485 доступны протоколы RTU и ASCII. Переключиться на протокол ASCII можно непосредственно на приборе.

‣ Подключите кабель данных Modbus к клеммам модуля цифровой шины (RS 485) или к разъему RJ45 модуля BASE2 (TCP) в соответствии с описанием.

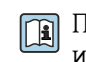

Подробную информацию о связи по протоколу Modbus см. на интернет-странице изделия (→ SD01189C).

## EtherNet/IP

С помощью модуля BASE2 и прибора в соответствующем исполнении можно выполнять обмен данными через интерфейс Ethernet/IP.

‣ Подключите кабель данных EtherNet/IP к разъему RJ45 модуля BASE2.

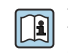

Подробную информацию о связи по протоколу EtherNet/IP см. на интернетстранице изделия (→ SD01293C).

### PROFINET

С помощью модуля BASE2 и прибора в соответствующем исполнении можно выполнять обмен данными через интерфейс PROFINET.

‣ Подключите кабель данных PROFINET к разъему RJ45 модуля BASE2.

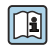

Подробную информацию о связи по протоколу PROFINET см. на интернетстранице изделия (→ SD02490C).

### 9 Ввод в эксплуатацию

### 9.1 Функциональная проверка

# А ОСТОРОЖНО

# Неправильное подключение, неправильное сетевое напряжение

Угроза безопасности персонала и сбои в работе прибора!

- Убедитесь в правильности всех соединений и их соответствии электрической схеме.
- Удостоверьтесь в том, что сетевое напряжение соответствует напряжению, указанному на заводской табличке.

Сохранение изображения на дисплее в виде снимков экрана  $| \cdot |$ 

При помощи локального дисплея можно в любой момент сделать снимок экрана и сохранить его на SD-карту.

- 1. Вставьте SD-карту в слот для SD-карты на базовом модуле.
- 2. Нажмите кнопку навигатора и удерживайте ее не менее 3 секунд.
- 3. Выберите пункт Screenshot в контекстном меню.
	- Текущее окно будет сохранено в виде растрового файла на SD-карте, в папке Screenshots.

### 9.2 Настройка языка управления

# Настройка языка

Закройте крышку корпуса и затяните ее винты, если это еще не выполнено.

- 1. Включите питание.
	- Дождитесь окончания инициализации.
- 2. Нажмите сенсорную кнопку: MENU.
- 3. Выберите требуемый язык в верхнем пункте меню.
	- Прибором можно будет управлять на выбранном языке.

### 9.3 Настройка измерительного прибора

#### 9.3.1 Начальное окно

На начальном экране можно увидеть следующие пункты меню и кнопки:

- $\blacksquare$  Выб. прогр. пробоотборы
- Ред. программу %0V<sup>1)</sup>
- Зап. программы %0 $V^{1}$
- $\blacksquare$  MENU
- $-MAN$
- $MFASTAS$
- $-MODE$

Замещающая строка %0V означает контекстно-зависимый текст, который автоматически генерируется программой и используется  $1)$ вместо строки %0V.

# 9.3.2 Настройки дисплея

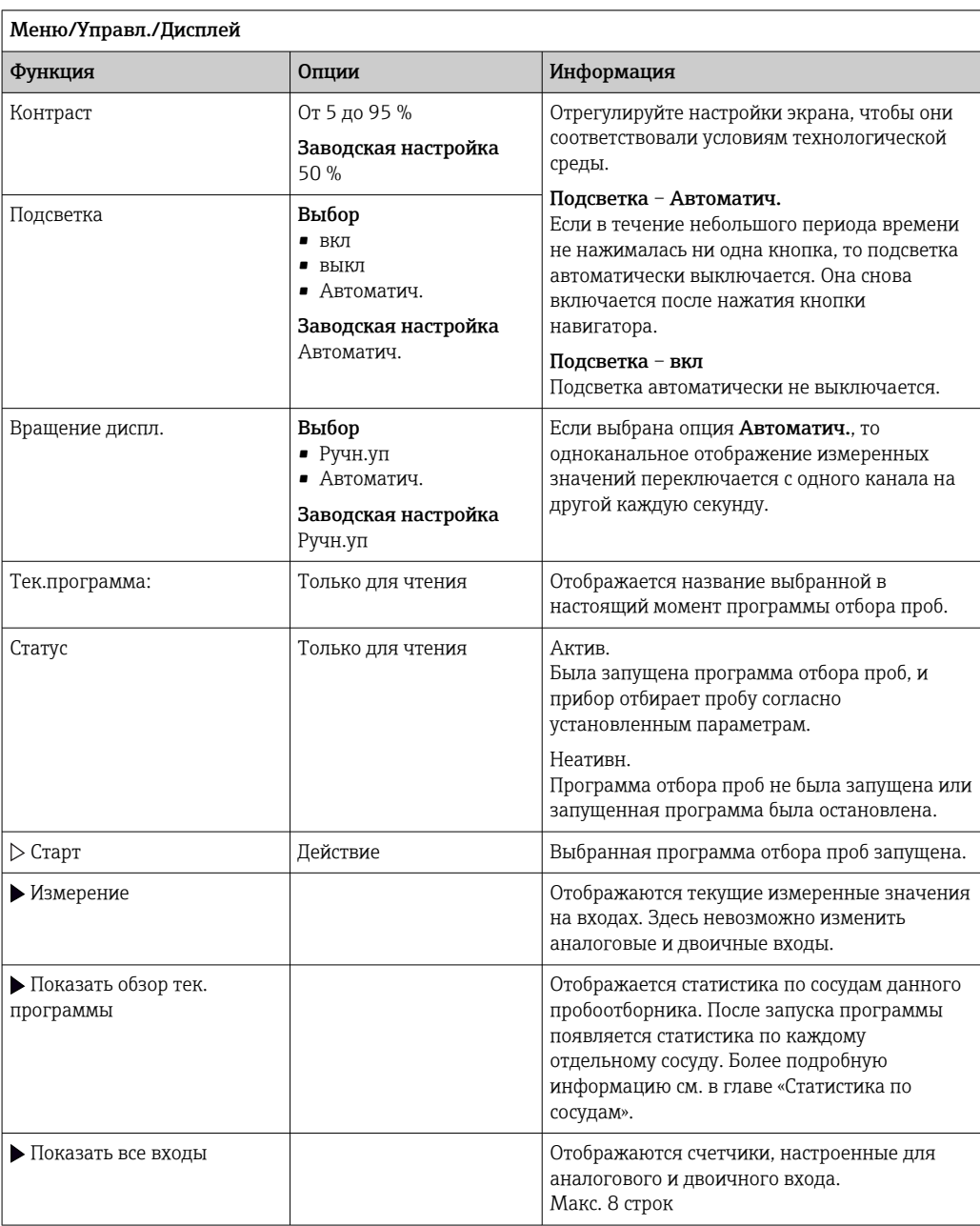

# 9.3.3 Пользовательск.настройка экрана

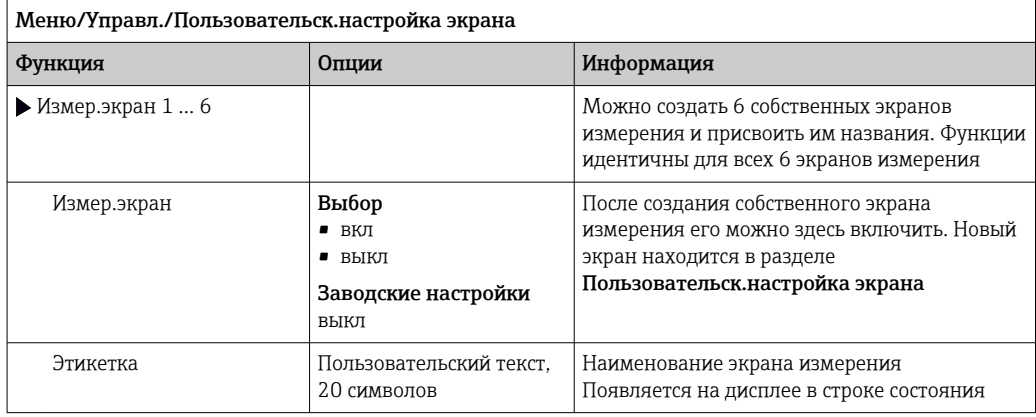

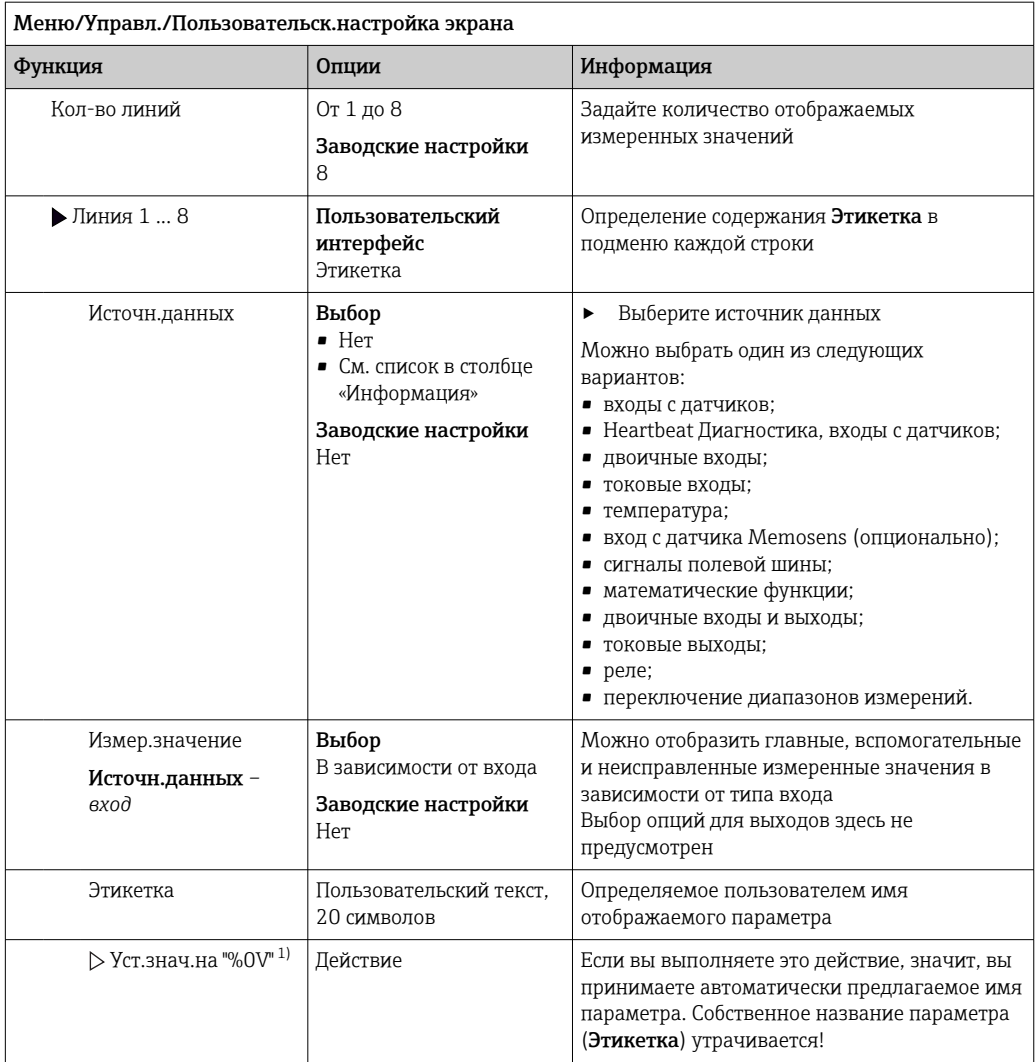

 $1)$ "%0V" означает текст, который зависит от контекста. Этот текст автоматически генерируется программным обеспечением и подставляется вместо %0V. В простейших ситуациях сгенерированный текст представляет собой, к примеру, название измерительного канала.

#### 9.3.4 Основные настройки

## Установка базовых параметров настройки

- 1. Переключитесь в Настр/Базов. настр. • Выполните следующие настройки.
- 2. Обознач. прибора: присвойте прибору любое имя на выбор (макс. 32 символа).
- 3. Устан. даты: при необходимости скорректируйте установленную дату.
- 4. Устан. времени: при необходимости скорректируйте установленное время.
- 5. Кол-во бутылок: при необходимости скорректируйте количество сосудов.
- 6. Объем бутылок: при необходимости скорректируйте объем сосудов.
	- При ускоренном вводе в эксплуатацию дополнительные параметры настройки выходов и т. д. можно игнорировать. Эти настройки можно выполнить позже в специальных меню.
- 7. Для возврата в обзорный режим дисплея: нажмите сенсорную кнопку ESC и удерживайте ее в течение, по крайней мере, одной секунды.
	- Система отбора проб будет функционировать в соответствии с базовыми параметрами настройки. Подключенные датчики используются с заводскими настройками для определенного типа датчика и с последними сохраненными индивидуальными параметрами калибровки.

Для настройки важнейших параметров входов и выходов непосредственно в меню Базов.настр :

‣ Выполните настройку токовых входов, реле, датчиков предельного уровня, циклов очистки и диагностики прибора со следующими подменю.

# 9.3.5 Программы отбора проб

## Различие между типами программ

В таблице ниже приведен обзор различий между базовой, стандартной и расширенной программами.

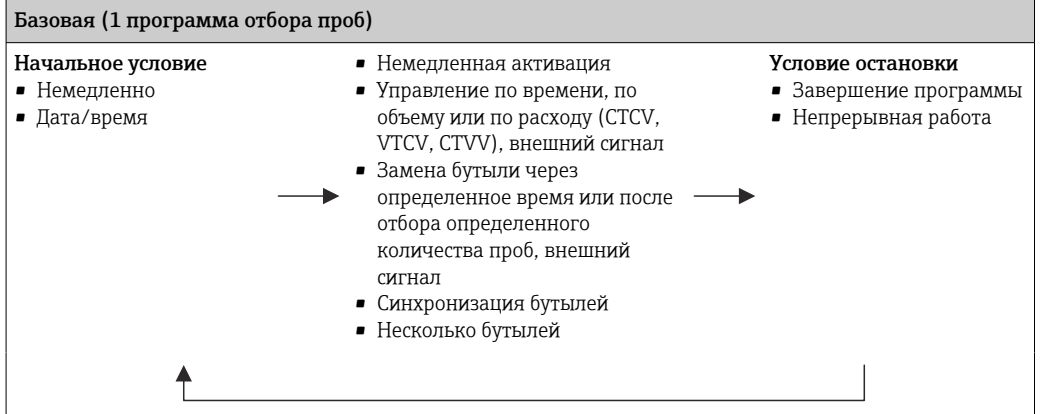

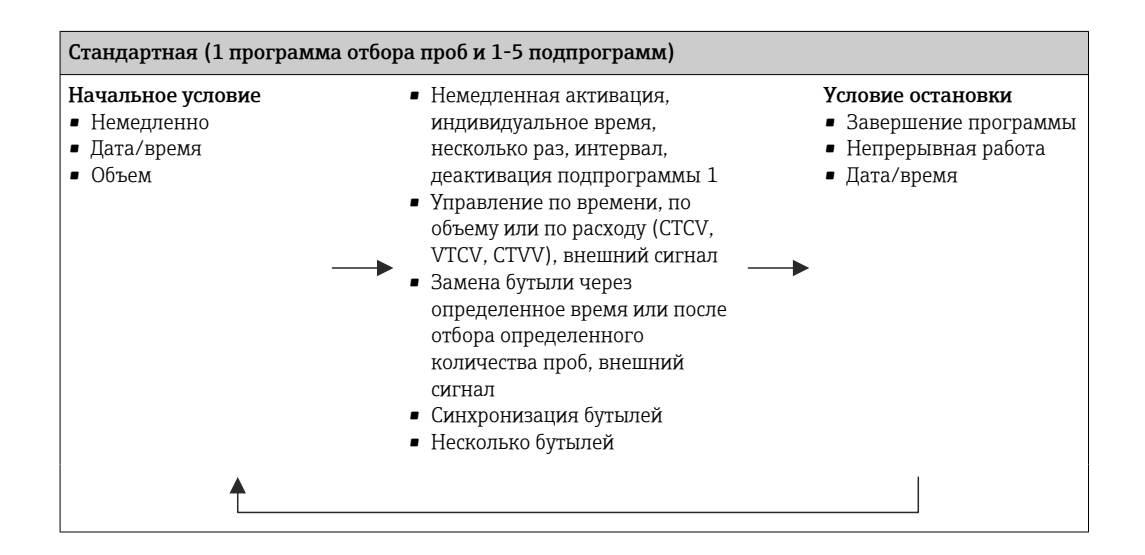

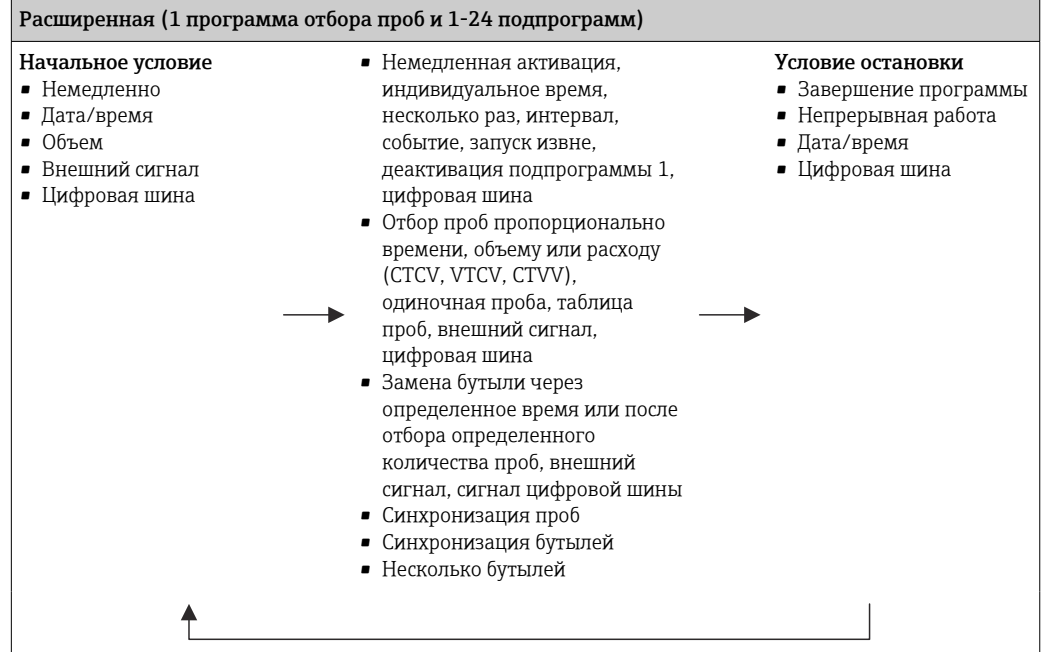

# Ручной отбор проб

- 1. Запустите процесс отбора пробы с помощью сенсорной кнопки MAN. При этом приостанавливается любая выполняющаяся в данный момент программа.
	- Отображается текущая конфигурация сосуда и фактический объем проб. Можно выбрать положение распределителя. В системе с перистальтическим насосом можно также изменить объем пробы. В системе с вакуумным насосом можно отобрать несколько проб за один

запрос пробоотбора в ручном режиме с помощью параметра Множитель. Укажите значение параметра Множитель в диапазоне 1–50.

- 2. Нажмите кнопку Зап.пробоотбора.
	- Открывается новое окно, в котором отображается ход выполнения процесса отбора проб.
- 3. После выполнения отбора проб в ручном режиме нажмите кнопку ESC, чтобы возобновить индикацию и выполнение активной программы.
	- Объем проб для ручного отбора не учитывается при расчете объема сосуда.

## Программирование автоматического отбора проб

В обзорном окне создайте простую программу отбора проб с помощью меню Выб. прогр. пробоотборы/Нов/Основ или с помощью меню Меню/Настр/ Прогр.пробоотбора/Настр. прогр./Нов/Основ:

- 1. Введите «название программы».
- 2. Отображаются настройки из меню Базов.настр для конфигурирования бутылей и объем бутылей.
- 3. Параметр Режим пробоотб.=По времени CTCV установлен заранее.
- 4. Введите параметр Интервал проботб..
- 5. Введите параметр Объем пробоотб. для каждой пробы. (Для исполнения с вакуумным насосом это настраивается в меню Меню/Настр/Общие настройки/ Пробоотбор.)

6. Выберите Режим замены бут. после определенного количества проб или времени для средних проб. Опция «Замена бутыли через заданный интервал», позволяет ввести интервал

замены и синхронизацию бутылей (нет, время замены 1-й бутыли, 1-е время замены + количество бутылей). Описание можно найти в разделе «Синхронизация бутылей».

Опция «Замена бутыли через заданный интервал», позволяет выбрать синхронизацию бутылей до создания условия запуска (нет, время замены 1-й бутыли, 1-е время замены + количество бутылей). Описание можно найти в разделе «Синхронизация бутылей».

1. Для параметра Различ. бутылки укажите количество бутылей, по которым должна быть распределена проба.

2. Услов. запуска: немедленно или при наступлении определенной даты/ определенного времени

- 3. Условия остан.: после завершения программы или непрерывная работа.
- 4. При нажатии кнопки SAVE происходит сохранение программы и завершение ввода данных.

### $10$ **Управление**

### 10.1 Лисплей

#### 10.1.1 Режим измерения

• Для индикации измеренных значений нажмите кнопку MEAS на начальной странице или во время работы прибора нажмите STAT во вкладке Измерение.

Для переключения режимов нажимайте кнопку навигатора ÷

## Предусмотрены следующие режимы индикации:

- Обзор каналов На дисплей выводятся названия всех каналов, тип подключенного датчика, и текущее основное значение.
- Основное значение для выбранного канала На дисплей выводится имя канала, тип подключенного датчика, и текущее основное значение.
- Основное и второе значения для выбранного канала На дисплей выводится имя канала, тип подключенного датчика, текущее основное значение и второе значение.

Датчик температуры 1 имеет специальную функцию. Отображается состояние компрессора, вентилятора и нагревателя (вкл/выкл).

- Все измеренные значения на всех входах и выходах Отображается текущее основное значение и второе значение, а также все необработанные значения.
- Пользовательские окна измерения

Настройка значений, выводимых на дисплей, осуществляется пользователем. На выбор предлагаются все измеренные значения физических и «виртуальных» датчиков (последние вычисляются через математические функции) и выходные параметры.

■ Heartbeat diagnostics Быстрый обзор состояния прибора и каждого подключенного датчика с технологией Heartbeat

В первых трех режимах можно переключать каналы путем поворота ручки навигатора. В дополнение к обзору всех каналов, в четвертом режиме также можно выбрать значение и просмотреть подробную информацию о нем, нажав ручку навигатора. Кроме того, в этом режиме можно переходить между окнами, заданными пользователем.

## Heartbeat диагностика

(опция или с дополнительным кодом активации)

- Окно Heartbeat diagnostics с графически изображаемыми индикаторами рабочего состояния прибора и датчика, а также с таймером технического обслуживания или, в зависимости от датчика, калибровки
- Информация Heartbeat о рабочем состоянии прибора и датчика  $\rightarrow \blacksquare$  63
	- $\bullet$   $\odot$ : Состояние датчика/прибора или таймер технического обслуживания > 20 %: действия не требуются.
	- ⊙: Состояние датчика/прибора или таймер технического обслуживания  $> 5 \le 20$  %: срочное техническое обслуживание не требуется, но профилактику следует запланировать.
	- $\odot$ : Состояние датчика/прибора или таймер технического обслуживания < 5 %: рекомендуется выполнить техническое обслуживание.
- Состояние датчика Heartbeat это оценка результатов калибровки и диагностических функций датчика.

«Грустный смайлик» может указывать на негативный результат калибровки, некорректное состояние измеренного значения или превышение пределов времени <span id="page-62-0"></span>работы. Настроив эти пределы в конфигурации датчика, можно оптимально адаптировать диагностику Heartbeat для данной области применения.

# **Heartbeat и категория NAMUR**

Craryc Heartbeat обозначает состояние датчика или прибора, в то время как категории NAMUR (F, C, M, S) представляют собой оценку достоверности измеренного значения. Эти два условия могут взаимно коррелировать, но однозначной связи между ними нет.

- $\blacksquare$  Пример 1
	- Число оставшихся циклов очистки датчика достигло 20 % заданного максимального числа. Символ Heartbeat меняется с  $\odot$  на  $\odot$ . Измеренное значение остается достоверным, поэтому сигнал состояния NAMUR не изменяется.
	- Если максимальное число циклов очистки будет превышено, символ Heartbeat изменится с ⊙ на ⊙. Измеренное значение может оставаться все еще достоверным, но сигнал состояния NAMUR изменится на M (требуется техническое обслуживание).
- $\blacksquare$  Пример 2
	- Датчик вышел из строя. Состояние Heartbeat немедленно меняется с  $\odot$  на  $\odot$ , сигнал состояния NAMUR также немедленно меняется на F (сбой).

### 10.1.2 Состояние прибора

Значки на дисплее сообщают вам об особых состояниях прибора.

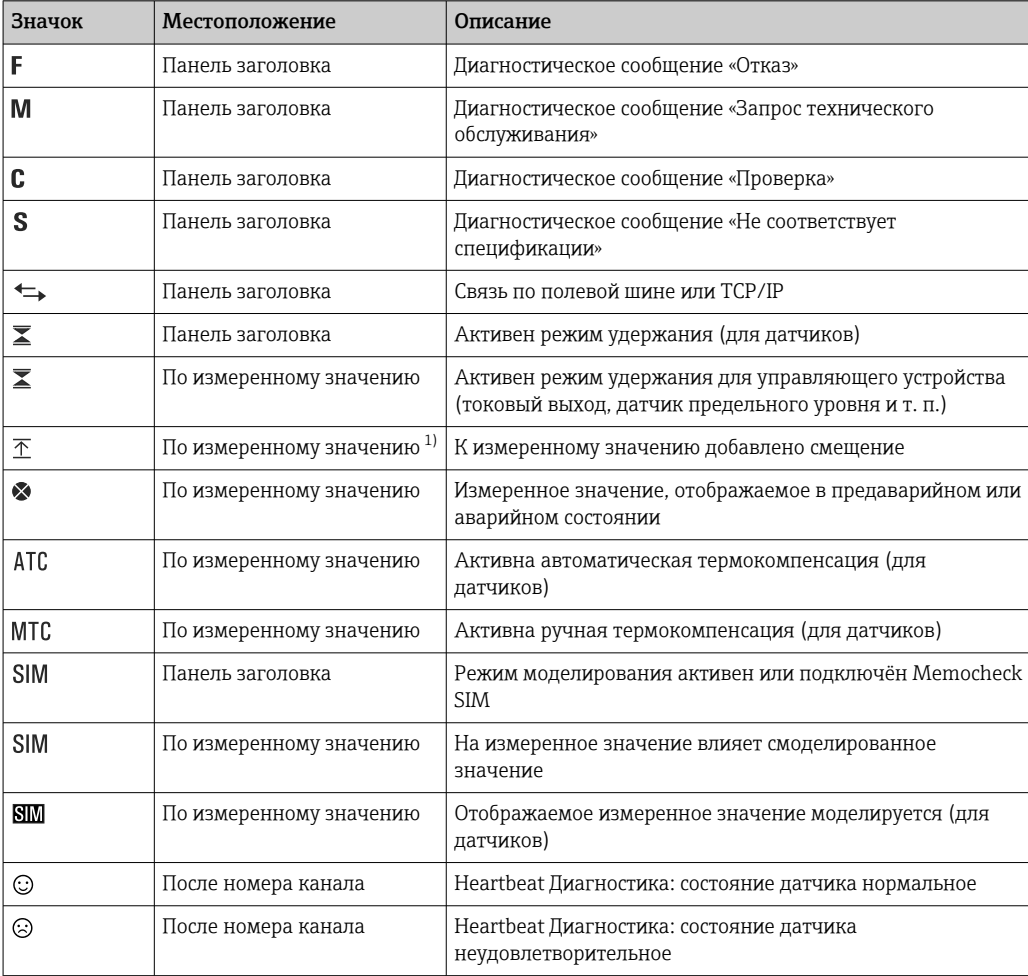

<span id="page-63-0"></span>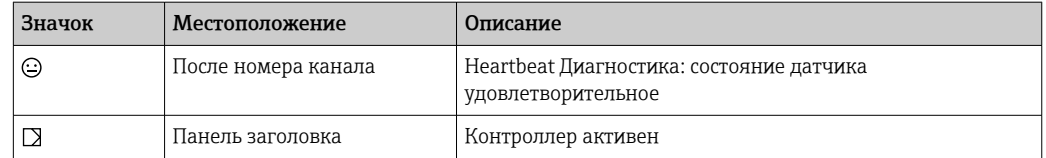

 $1)$ Только измерение рН или ОВП.

• При одновременном появлении двух или более диагностических сообщений на дисплей выводится значок сообщения с наивысшим приоритетом (информация об очередности приоритетов в соответствии с требованиями NAMUR приведена в разделе  $\rightarrow \blacksquare$  164).

#### 10.1.3 Просмотр назначения

Просмотр назначения, например, Назначение каналов, выводится в качестве последней функции во многих разделах меню. Эта функция позволяет определять приводы или функции, подключенные к входу или выходу. Распределение функций отображается в порядке иерархии.

### $10.2$ Общие настройки

#### 10.2.1 Базовые настройки

Некоторые параметры настройки отображаются только при наличии дополнительно оборудования.

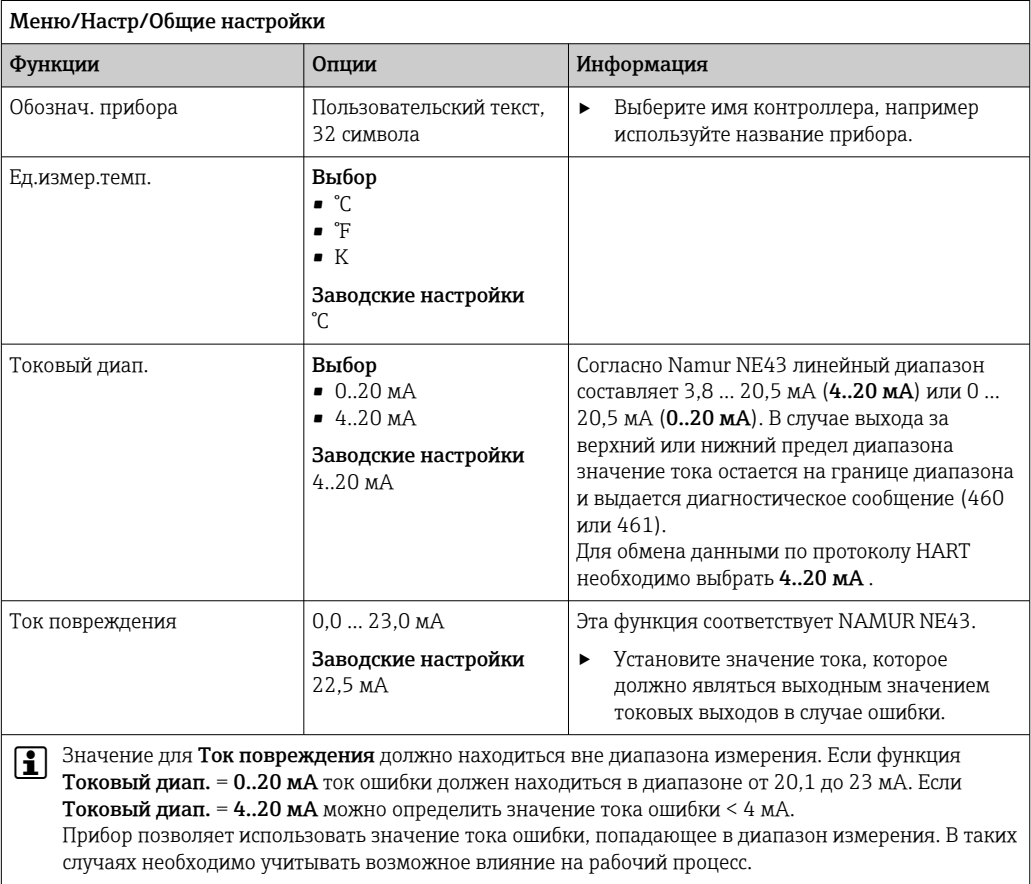

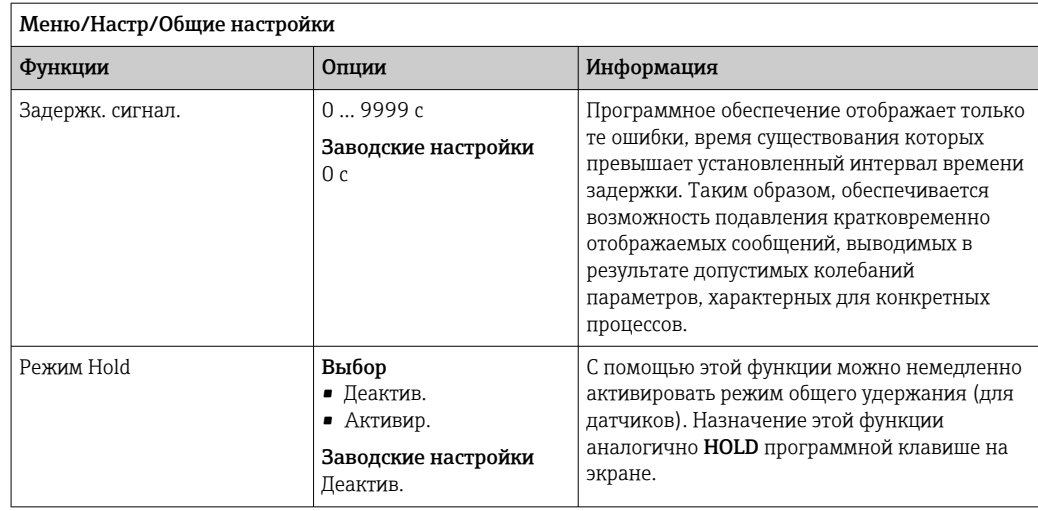

# 10.2.2 Дата и время

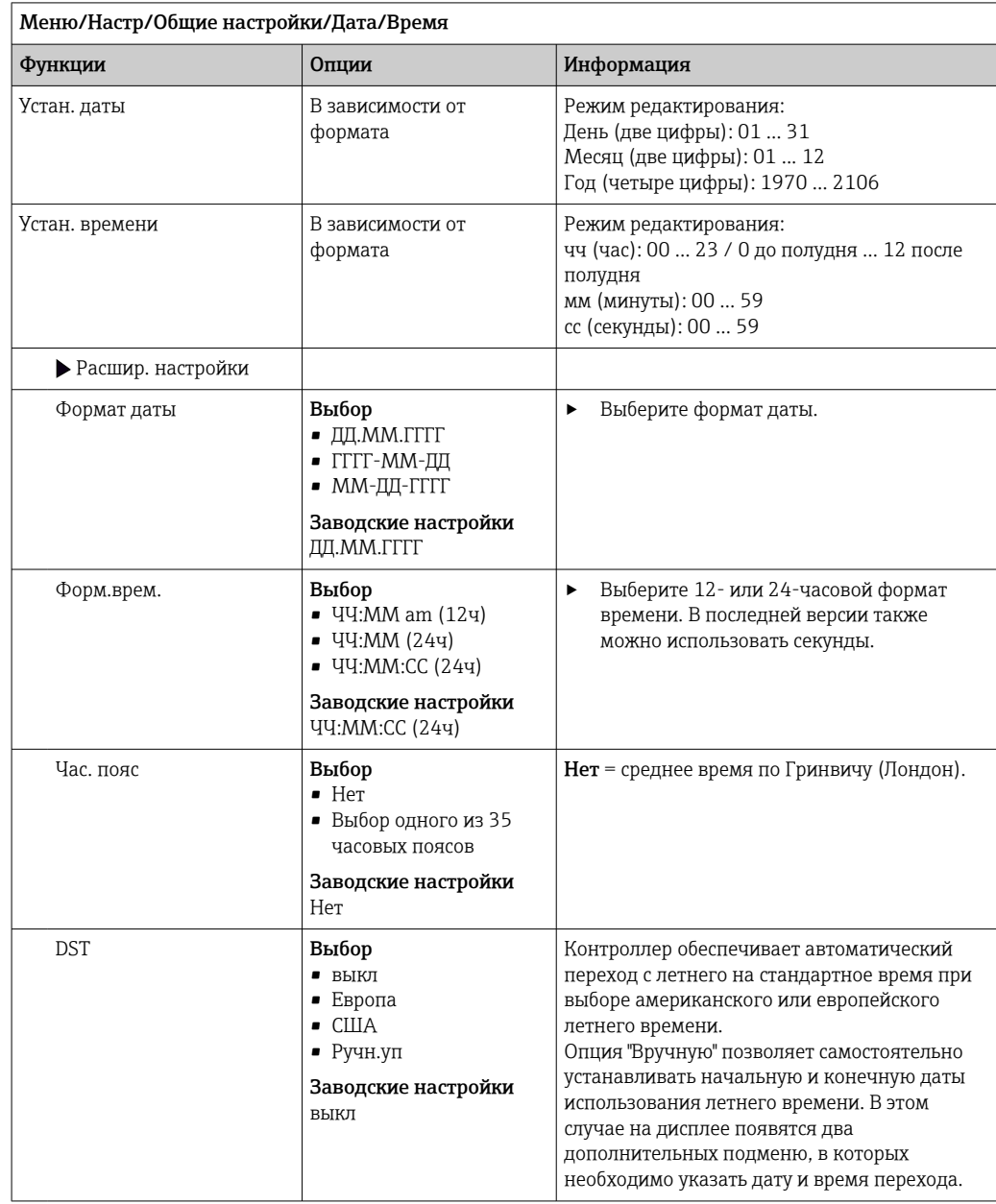

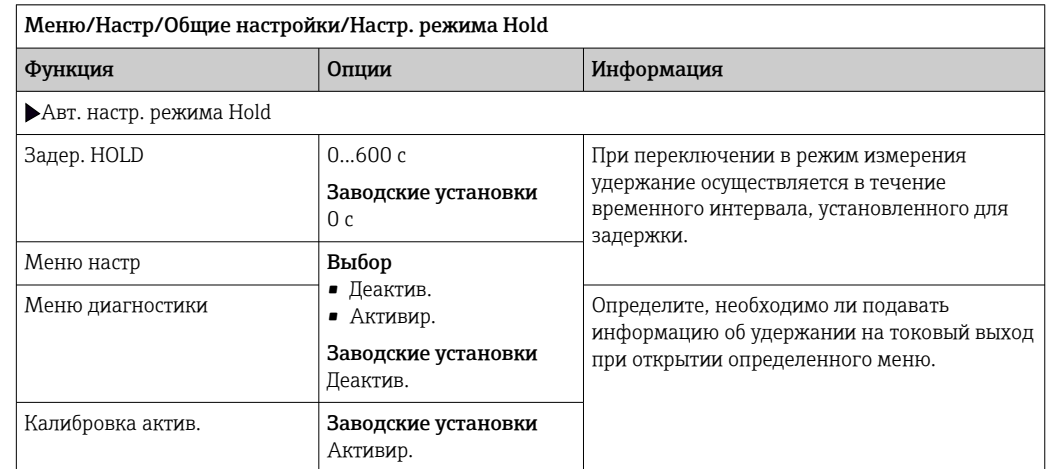

### 10.2.3 Параметры настройки удержания

В случае активации удержания, специфичного для данного прибора, любая ранее запущенная программа очистки прекращается. Запустить очистку при активном удержании можно только вручную. Удержание не влияет на процесс отбора проб.

### 10.2.4 Журналы регистрации

В журналах регистрации сохраняется информация о следующих событиях.

- События калибровки/настройки
- События оператора
- События диагностики
- События программирования

Это меню позволяет определять способы сохранения данных в журналах регистрации.

Кроме того, можно определить индивидуальные журналы регистрации данных.

- 1. Присвойте журналу имя.
- 2. Выберите измеренное значение для регистрации.
- 3. Укажите время сканирования (Вр.сканир.).
	- Время сканирования можно настроить отдельно для каждого журнала регистрации данных.

Дополнительная информация о журналах регистрации: . I۰

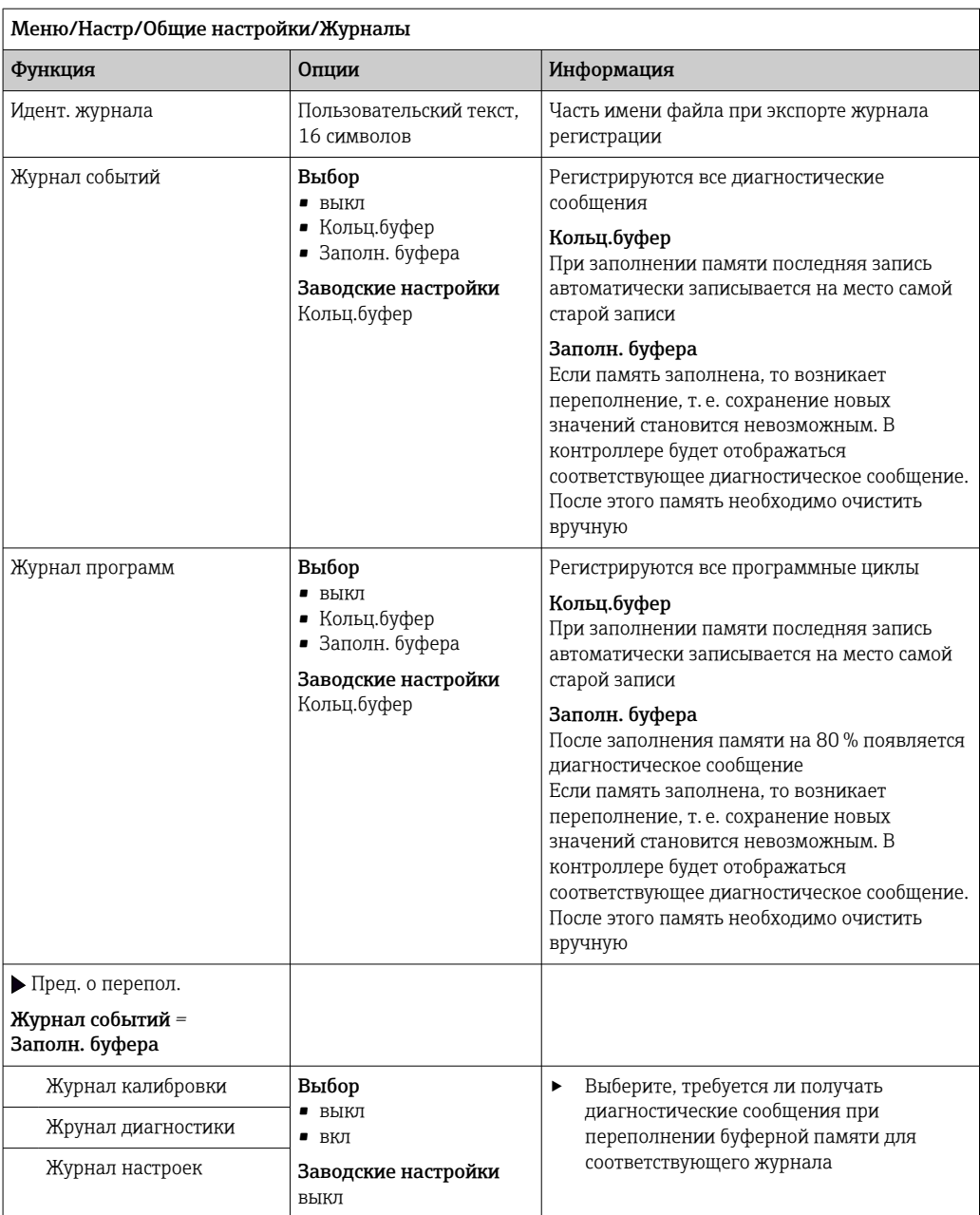

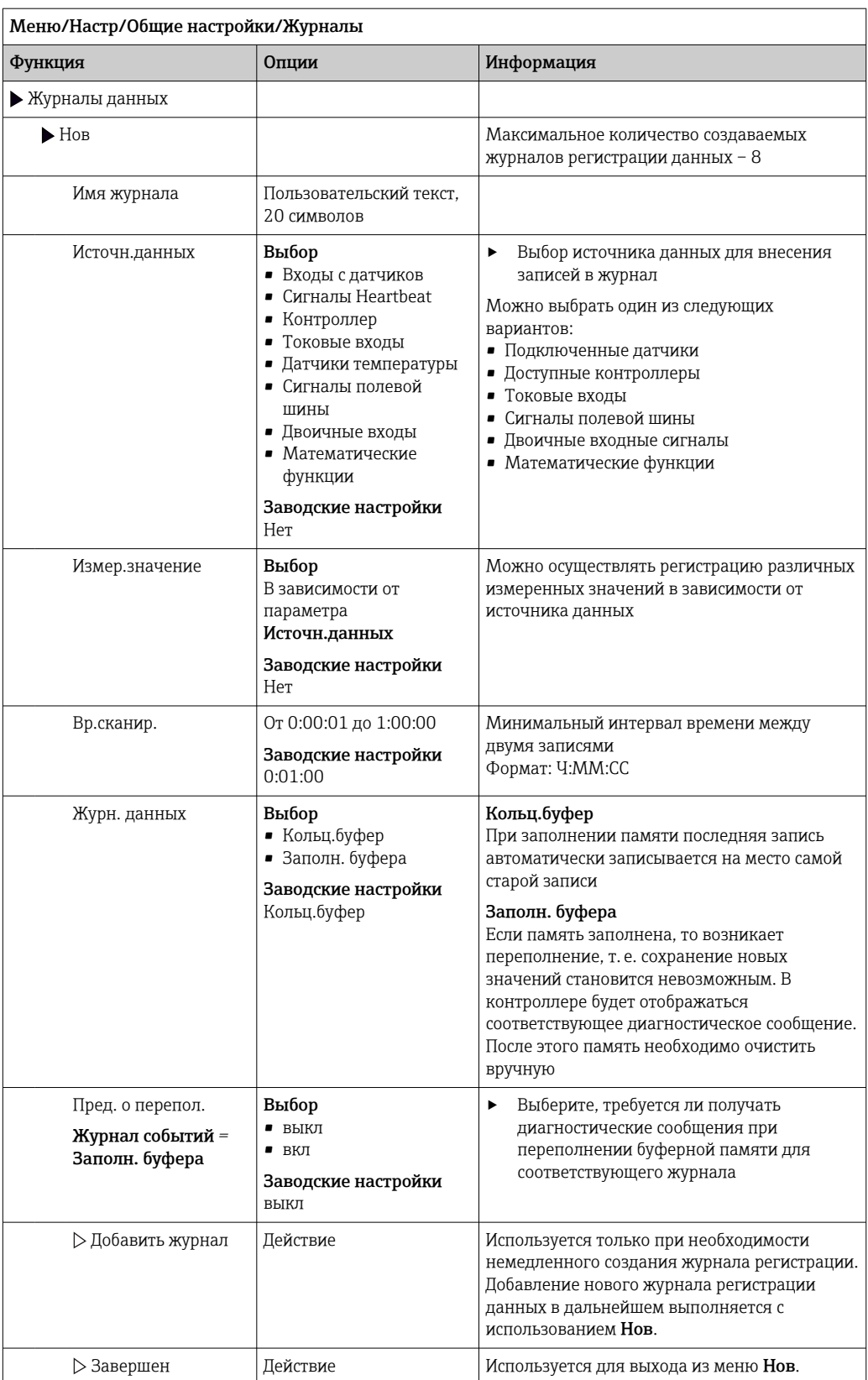

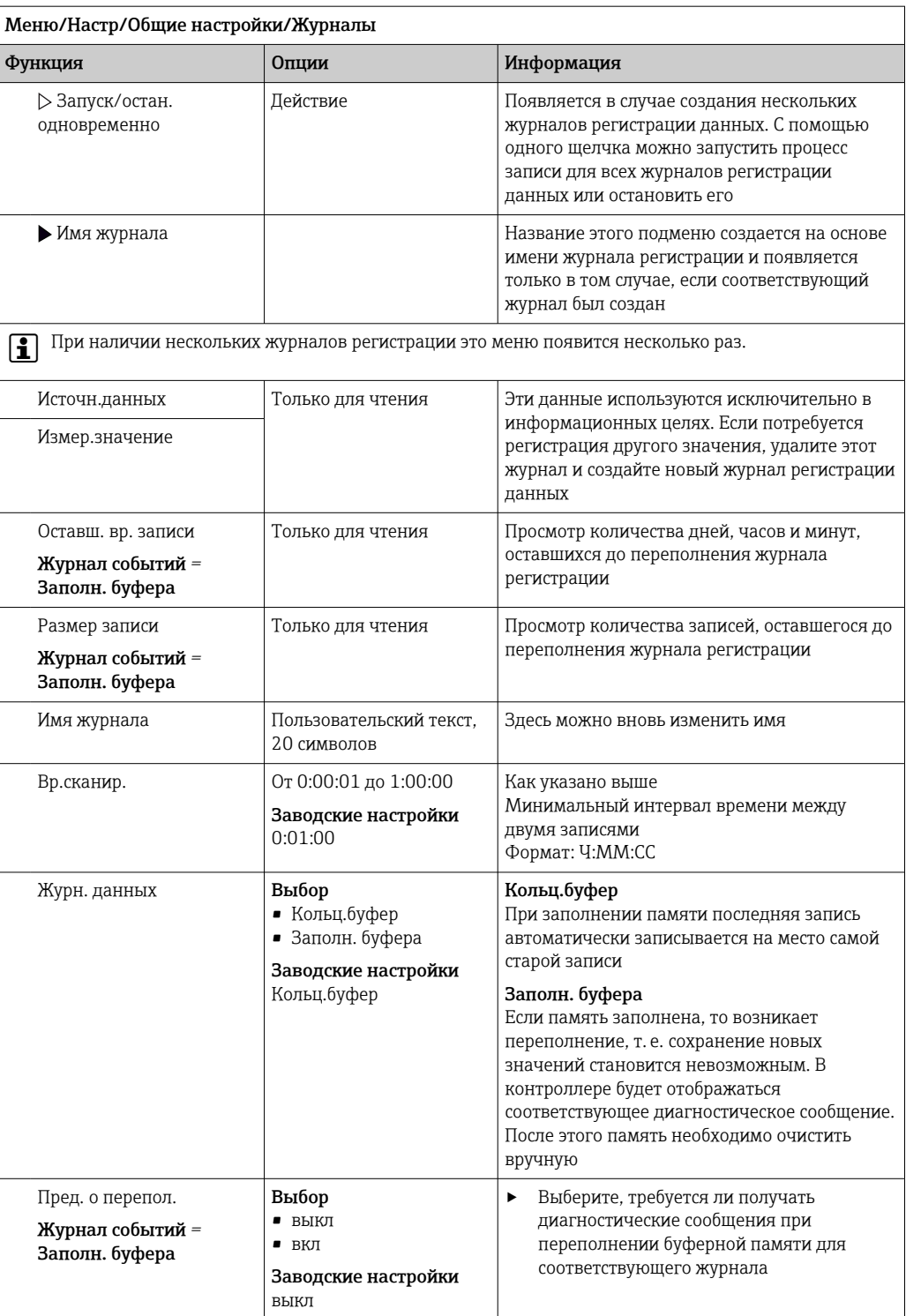

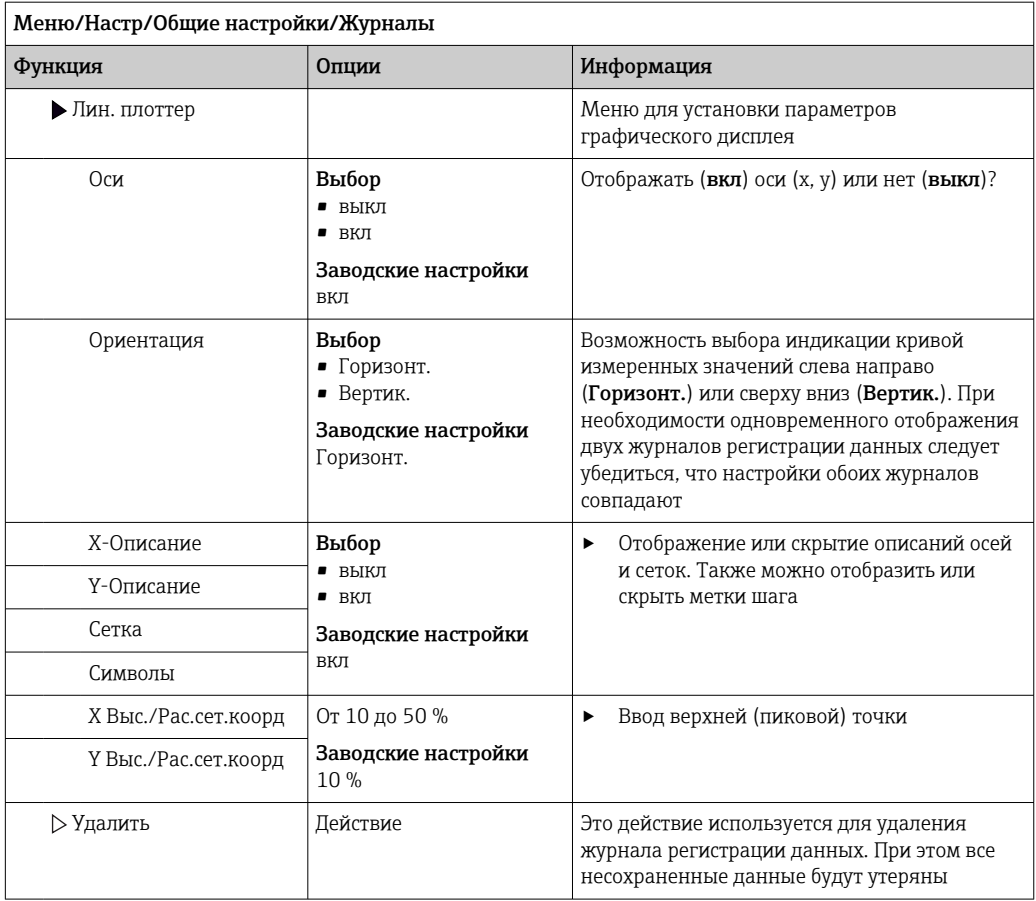

# Пример: новый журнал регистрации данных (Настр/Общие настройки/Журналы/ Журналы данных/Нов)

1. Установите следующие настройки.

- Имя журнала
	- Задайте имя. Пример: «01».
- Источн.данных
	- Выберите источник данных. Пример: Датчик, подключенный к каналу 1 (СН1)...
- Измер.значение
- Выберите измеренное значение для регистрации. Пример: значение рН.
- Вр.сканир. Укажите интервал между двумя записями журнала регистрации.
- Журн. данных

Активируйте журнал регистрации: укажите способ хранения данных.

- 2. ../Завершен: выполните действие.
	- Новый журнал регистрации появится в списке журналов регистрации данных в приборе.
- 3. Выберите журнал регистрации данных «01».
	- Дополнительная информация: Оставш. вр. записи.
- 4. Только в случае Заполн. буфера:

Выберите настройку Пред. о перепол: вкл или выкл.

- вкл: в случае переполнения памяти прибор выводит на дисплей диагностическое сообщение.
- 5. Подменю Лин. плоттер: укажите тип графического представления.

### 10.2.5 Настройка пробоотбора в зависимости от исполнения прибора

Список отображаемых функций зависит от выбранного исполнения прибора, определяемого входящим в его состав компонентом:

- $\blacksquare$  Вакуумный насос<sup>1)</sup>
- $\blacksquare$ Шланговый насос<sup>2)</sup>
- $\blacksquare$  Привод распределителя<sup>3)</sup>
- $\blacksquare$  Пробоотборная арматура: 4)

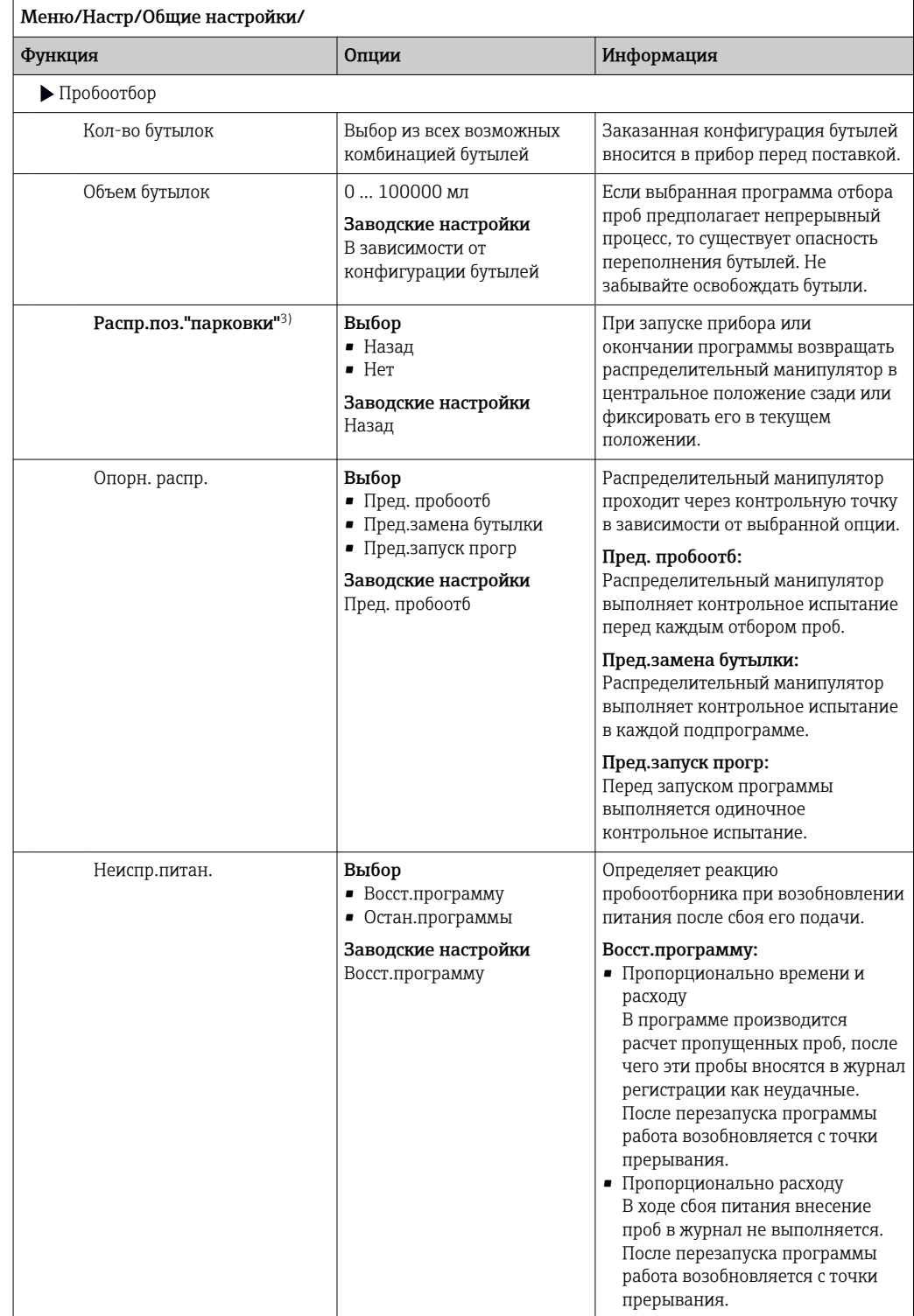

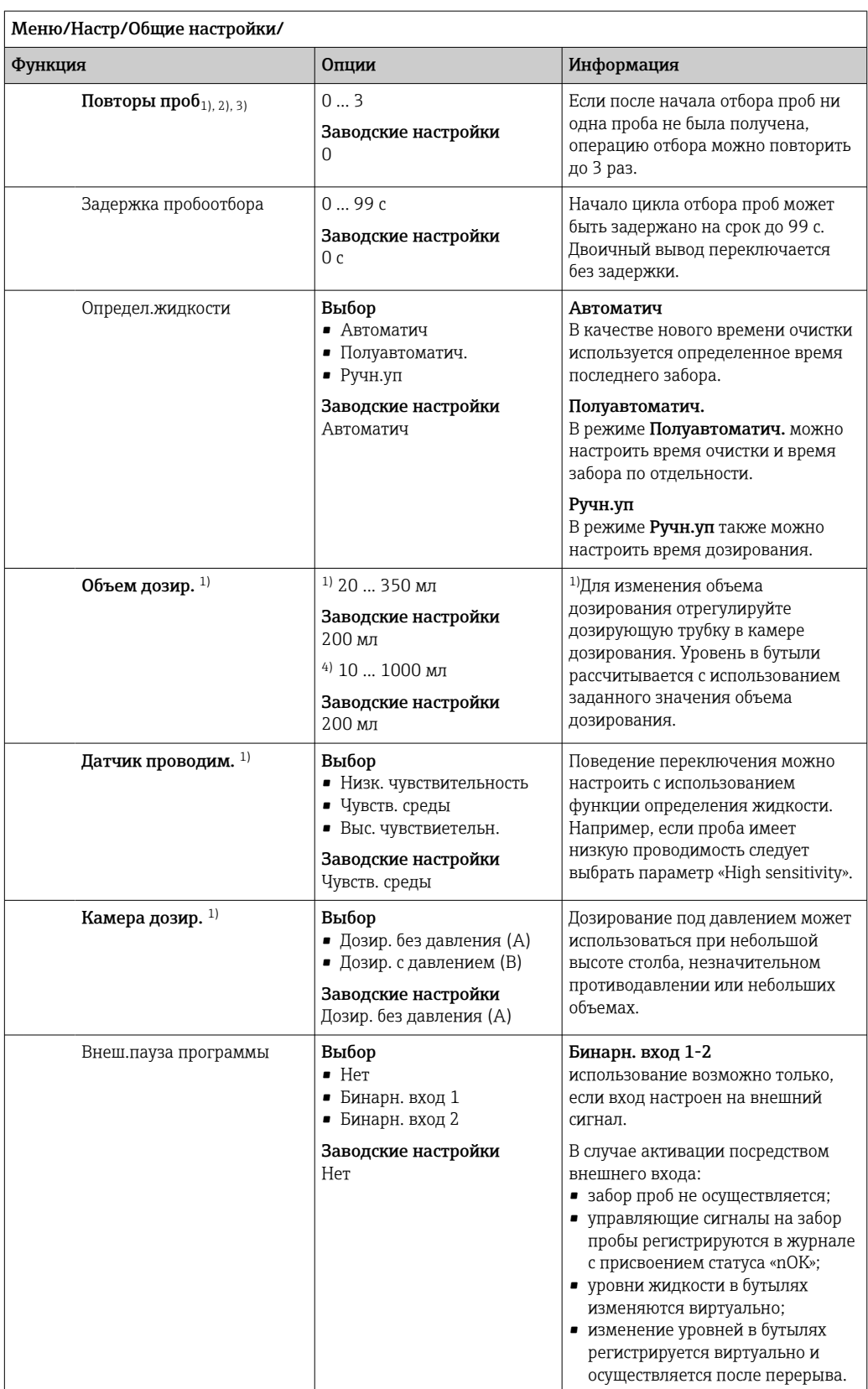
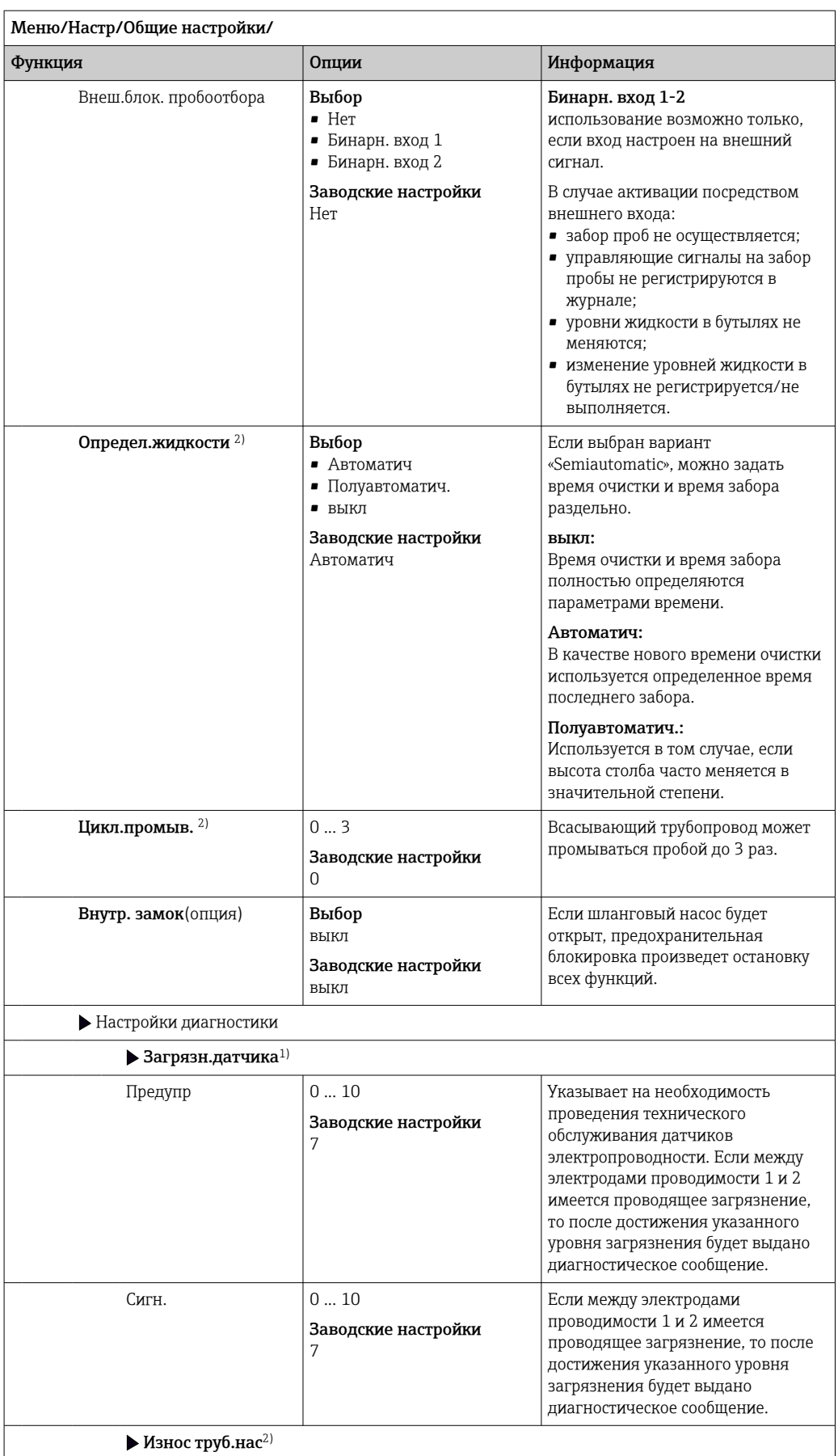

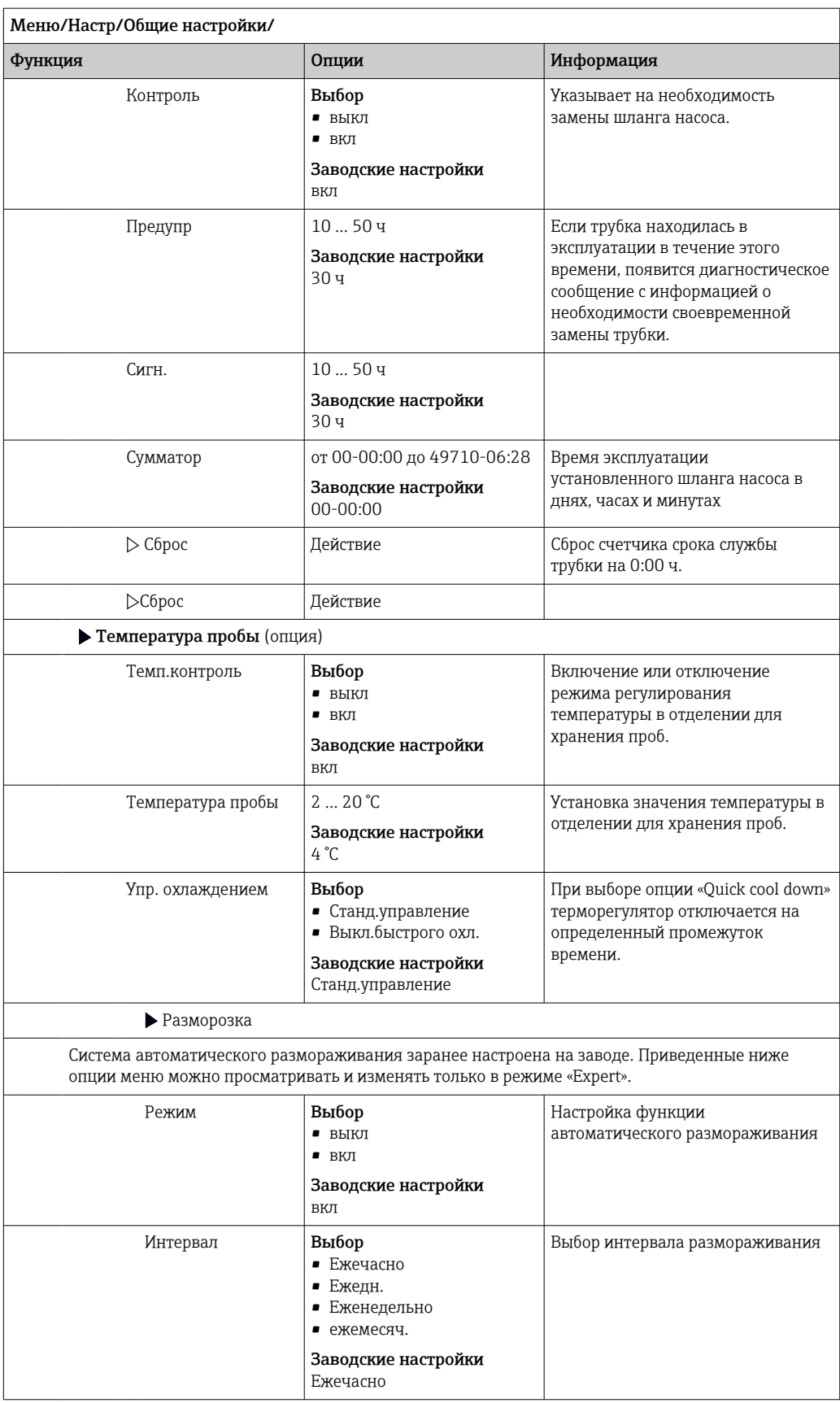

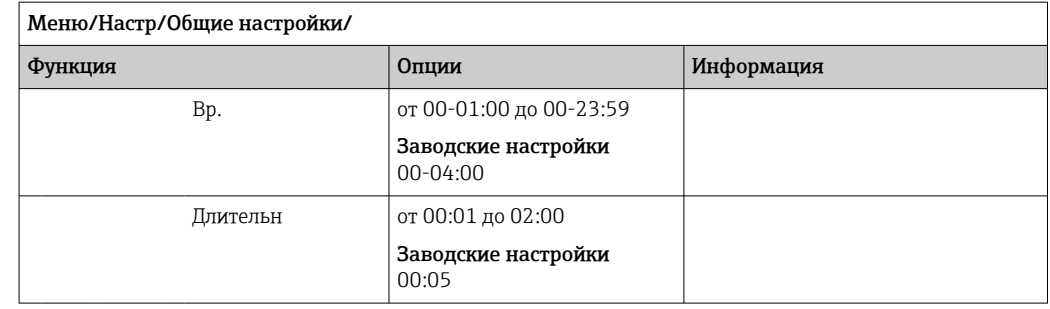

# 10.2.6 Расширенная настройка

# Диагностические настройки

Список отображаемых диагностических сообщений зависит от выбранного пути. Все сообщения можно разделить на сообщения, специфичные для приборов, и сообщения, зависящие от подключенного датчика.

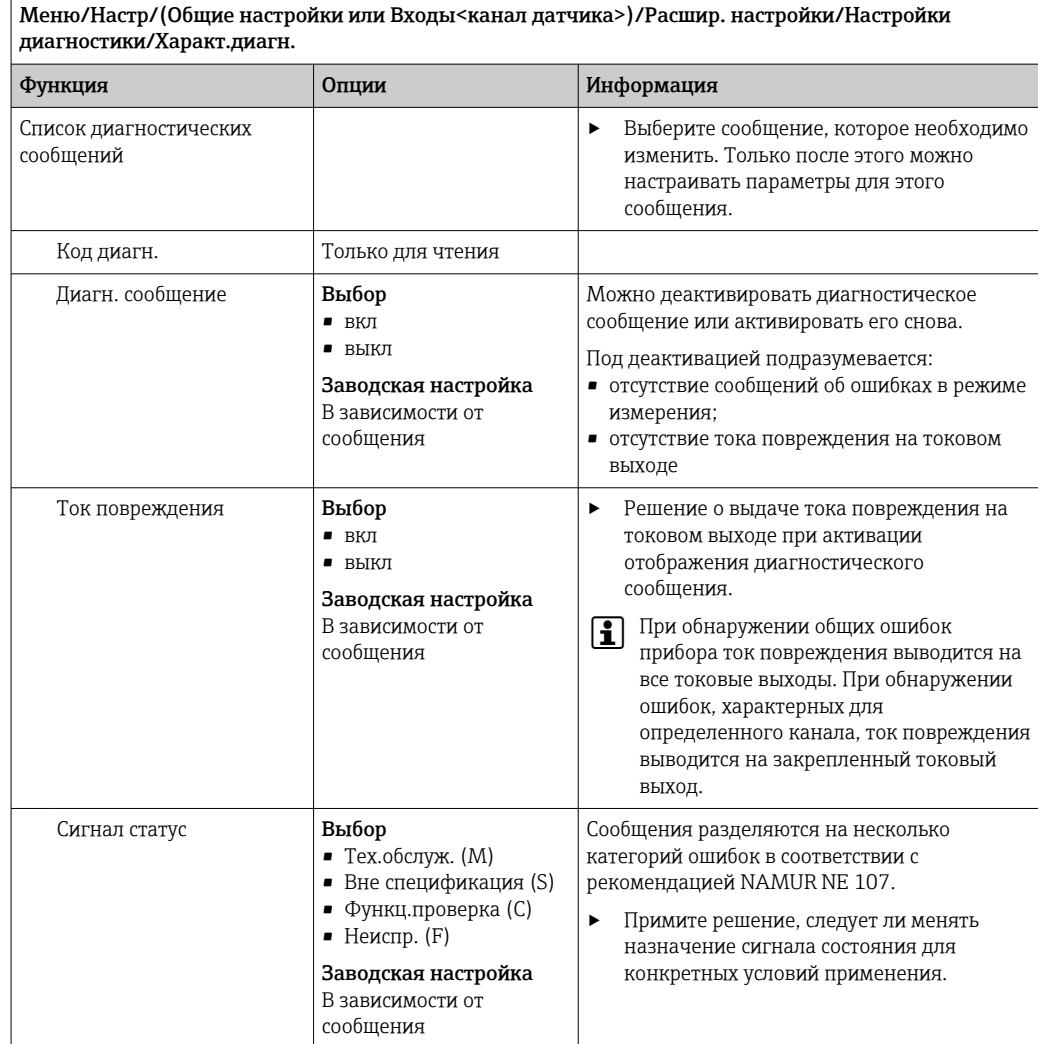

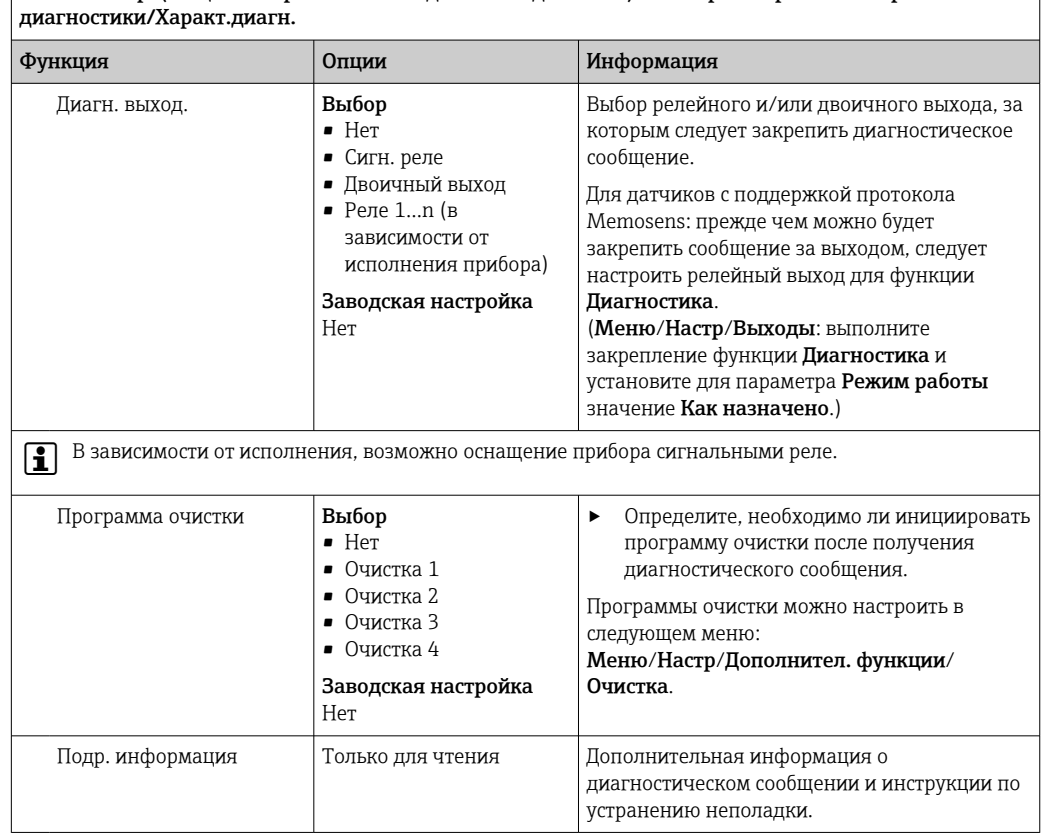

Пеню/Настр/(Общие настройки или Входы<канал датчика>)/Расшир. настройки/Настройки

### Адрес шины HART

Список отображаемых диагностических сообщений зависит от выбранного пути. Все сообщения можно разделить на сообщения, специфичные для приборов, и сообщения, зависящие от подключенного датчика.

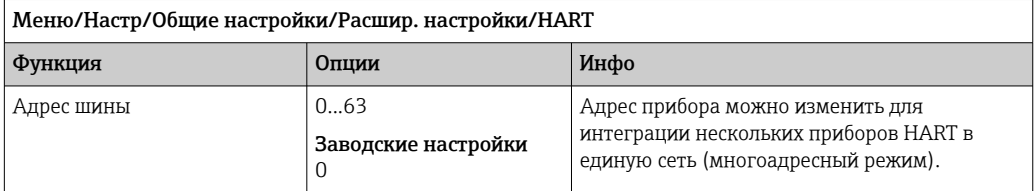

При возвращении прибора к заводским установкам (Диагностика/Сброс/ Заводск. установки) сброс адреса системной шины не производится. В памяти сохраняется заданное значение параметра.

### **PROFIBUS DP**

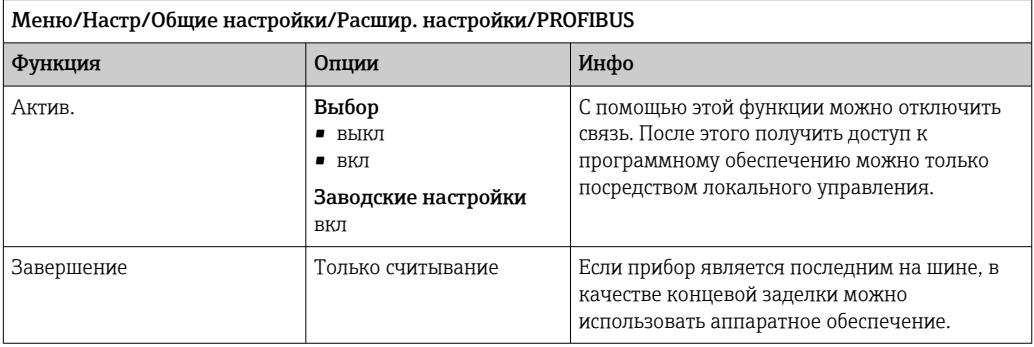

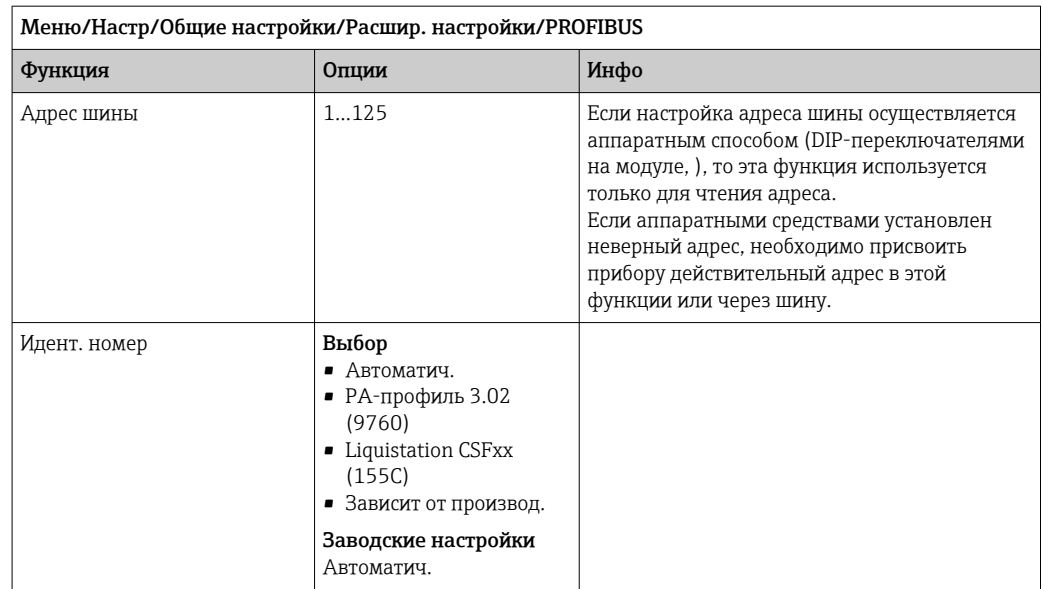

### Modbus

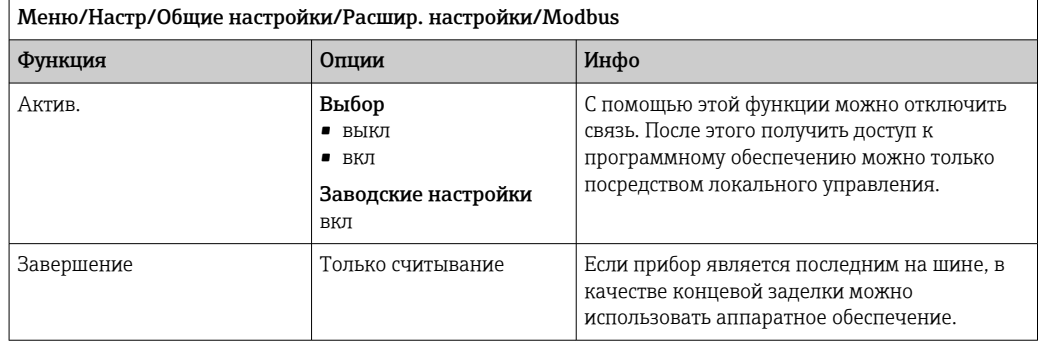

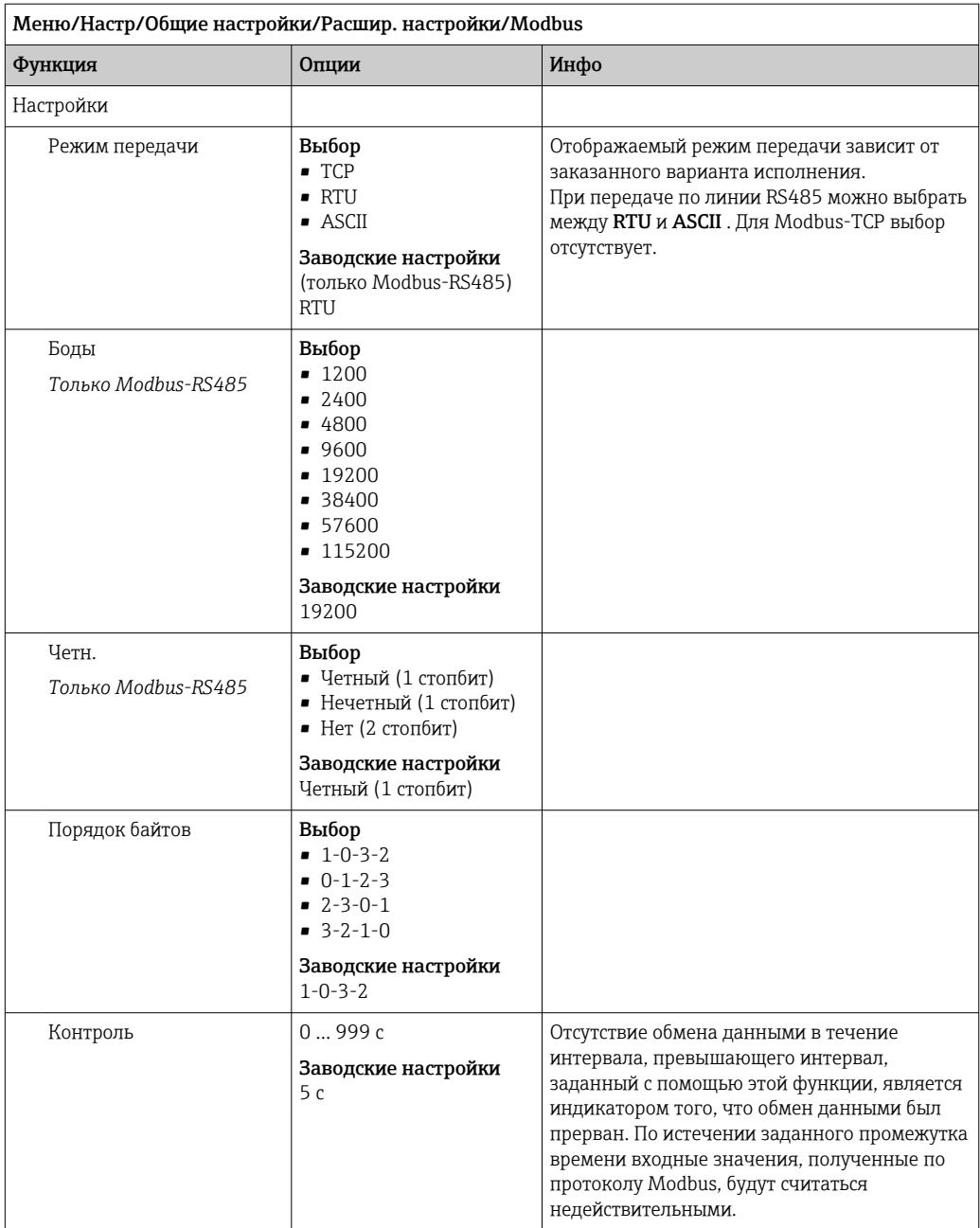

## EtherNet/IP

- **Если используется интерфейс PROFINET**, то параметры в этом меню доступны только для чтения. Сетевые настройки выполняются по протоколу PROFINET-DCP.
- Подробную информацию о связи по протоколу PROFINET см. на интернетстранице изделия (→ SD02490C).

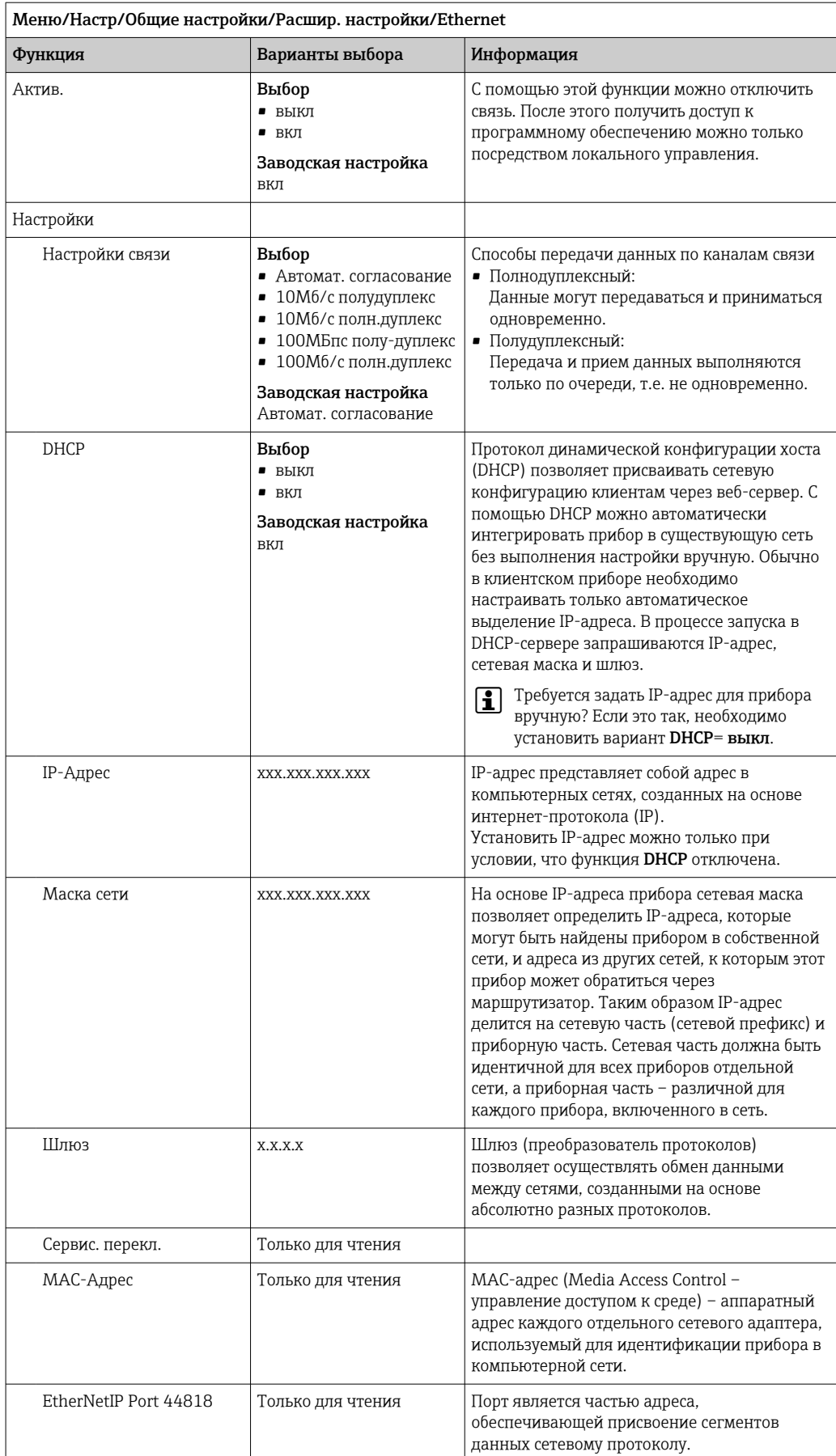

### Подтверждение настроек

Выполнялось ли ручное изменение настроек, например IP-адреса?

- Перед выходом из меню Ethernet:
	- выберите вариант SAVE, чтобы применить установленные настройки.
	- В меню DIAG/Системн. информация можно проверить, используются ли новые настройки.

#### Веб-сервер

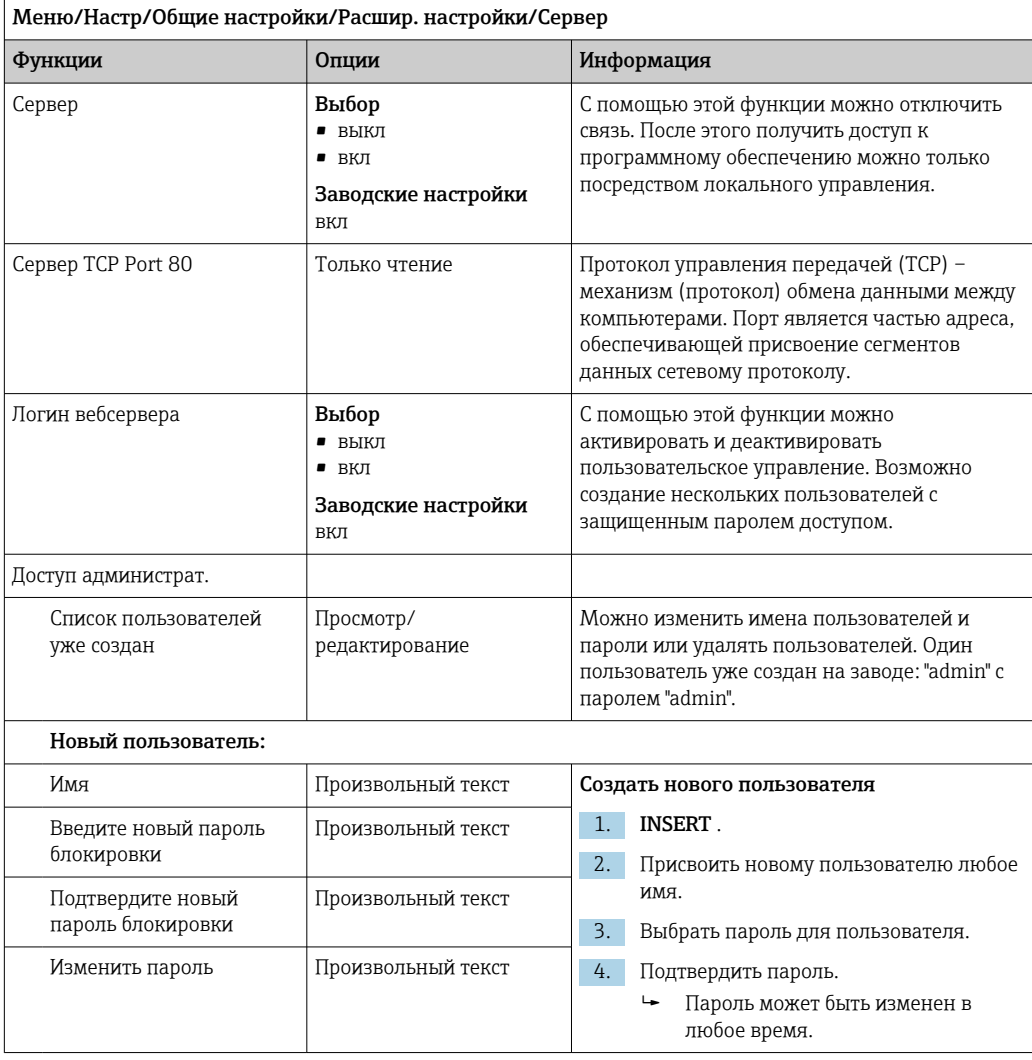

### Управление данными

Обновление программного обеспечения

Для получения информации о возможностях обновления программного  $|1|$ обеспечения контроллера и его совместимости с более ранними версиями свяжитесь с региональным представительством компании.

Текущая версия программного обеспечения : Меню/Диагностика/Системн. информация.

• Скопируйте текущие параметры настройки и журналы регистрации в резервную копию на SD-карту.

Для установки обновления программного обеспечения это обновление должно быть записано на SD-карту.

- 1. Вставьте SD-карту в устройство считывания карт контроллера.
- 2. Перейдите к Меню/Настр/Общие настройки/Расшир. настройки/Управл. данными/Обновление ПО.
	- На дисплее появятся файлы обновления, записанные на SD-карту.
- Выберите требуемое обновление и нажмите «Да» при появлении следующего вопроса:

Текущее ПО будет переписано. После этого прибор будет перезагружен. Продолжить?

• Произойдет загрузка программного обеспечения, после чего прибор будет запущен с новым программным обеспечением.

#### Сохранение данных настройки

Сохранение данных настройки дает, помимо прочего, следующие преимущества:

- Копирование параметров настроек для других приборов
- Возможность быстрого и простого переключения между различными вариантами настроек, например, настроек для различных групп пользователей или периодического изменения типа датчика
- Восстановление проверенного варианта настроек, например, при неоднократном изменении множества параметров и отсутствии информации об изначальных значениях параметров настройки
- 1. Вставьте SD-карту в картридер контроллера.
- 2. Перейдите к пункту Меню/Настр/Общие настройки/Расшир. настройки/ Управл. данными/Сохран. настр...
- 3. Имя: Присвойте имя файлу.
- 4. Затем выберите Сохранить.
	- Если имя файла уже было задано ранее, появится запрос на перезапись существующих данных настроек.
- 5. Выберите Ok для подтверждения или отмените операцию и присвойте новое имя файла.
	- Данные настройки будут сохранены на SD-карту, откуда позднее смогут быть оперативно загружены в прибор.

Загрузка данных настройки

При загрузке параметров настройки текущая конфигурация перезаписывается.

- 1. Вставьте SD-карту в картридер контроллера. Настройку необходимо сохранить на SD-карту.
- 2. Перейдите к пункту Меню/Настр/Общие настройки/Расшир. настройки/ Управл. данными/Настр.загр. .
	- На дисплее появится список всех настроек, записанных на SD-карту. При отсутствии действительной настройки на карте появляется сообщение об ошибке.
- 3. Выберите требуемую настройку.
	- Выдается предупреждение:

Текущие параметры будут переписаны и прибор перезагрузится. Внимание: Программы очистки и контроллера могут быть активны. Продолжить?

4. Выберите Ок для подтверждения или отмените операцию.

• При выборе Ok для подтверждения прибор перезапускается с требуемой настройкой.

Экспорт данных настройки

Экспорт данных настройки дает, помимо прочего, следующие преимущества:

- Экспорт в формат XML с таблицей стилей для форматированного отображения в XML-совместимых приложениях, таких как. Microsoft Internet Explorer
- Импорт данных (перетащите XML-файл в окно браузера)
- 1. Вставьте SD-карту в картридер контроллера.
- 2. Перейдите к пункту Меню/Настр/Общие настройки/Расшир. настройки/ Управл. данными/Экспорт. настр. .
- 3. Имя: Присвойте имя файлу.
- 4. Затем выберите Экспорт.
	- Если имя файла уже было задано ранее, появится запрос на перезапись существующих данных настроек.
- 5. Выберите Ок для подтверждения или отмените операцию и присвойте новое имя файла.
	- Настройка будет записана на SD-карту в папку "Прибор".
- Повторная загрузка экспортированной настройки в прибор невозможна. Для этого необходимо использовать функцию Сохран. настр. . Данная функция единственный способ сохранить настройку на SD-карту для последующей перезагрузки на данный прибор или загрузки на другие приборы.

#### Код активации

Коды активации необходимы в следующих случаях.

- Выполнение дополнительных функций
- Обновление программного обеспечения
- Модификация, например, деактивация протоколов цифровой шины

Если для оригинального прибора предусмотрены коды активации, то эти коды | - | можно найти на . Соответствующие функции приборов активируются на заводе. Коды необходимы только при обслуживании прибора или деактивации протоколов цифровых шин.

1. Ввелите кол активации: Меню/Настр/Обшие настройки/Расшир, настройки/ Управл. данными/Код активации.

2. Подтвердите ввод.

• После этого новое аппаратное обеспечение или программная функция будет активирована и доступна для настройки.

Функции, активируемые с помошью кодов активации

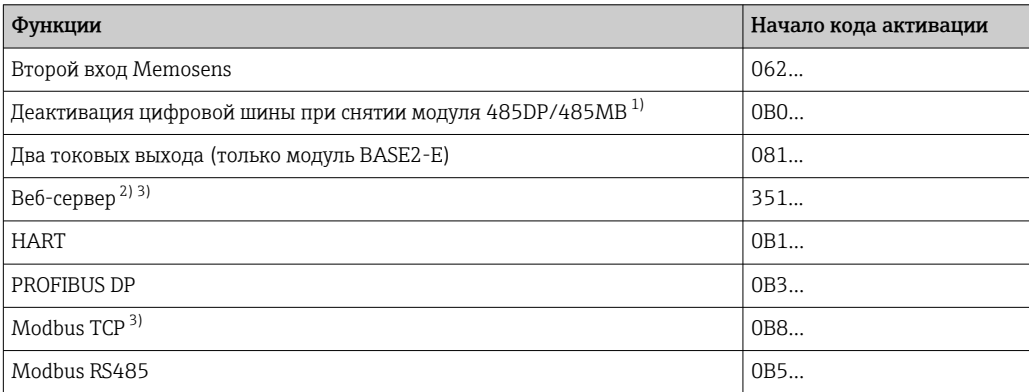

<span id="page-82-0"></span>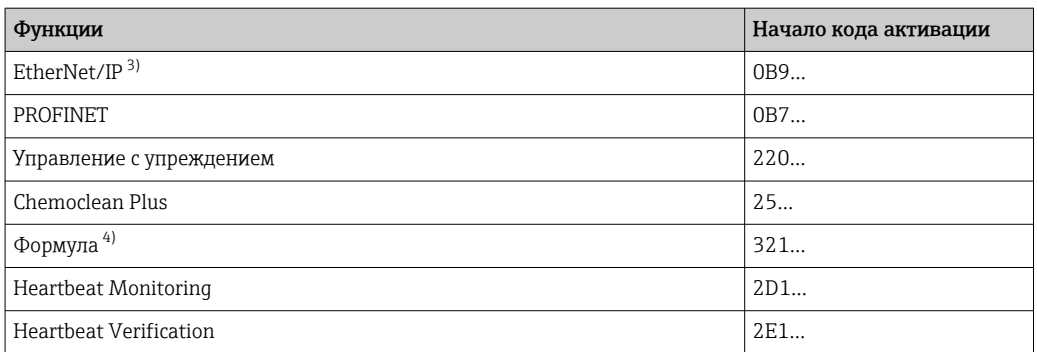

 $1)$ Если модуль 485DP/485MB снять при активном протоколе цифровой шины, то прибор выдаст сообщение об ошибке. Введите код активации, который указан на внутренней заводской табличке. После ввода кода происходит деактивация цифровой шины. Затем необходимо ввести действительный код активации, чтобы активировать токовые выходы базового модуля. При использовании соответствующего модуля активируются дополнительные токовые выходы (только СМ444R и СМ448R).

- $2)$ Через гнездо Ethernet на модуле BASE2, для вариантов исполнения без цифровой шины Ethernet.
- $\overline{3)}$
- $4)$ Математическая функция

#### 10.3 Программирование

В таблице ниже приведен обзор различий между базовой, стандартной и расширенной программами.

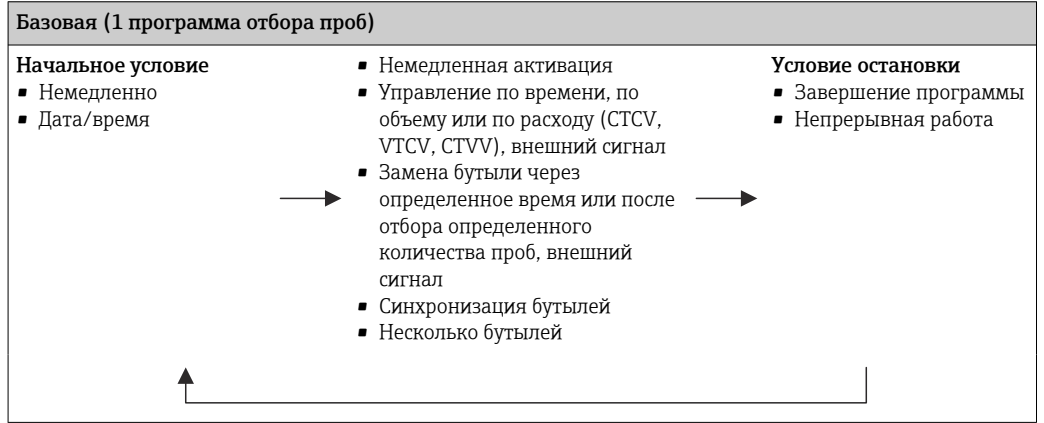

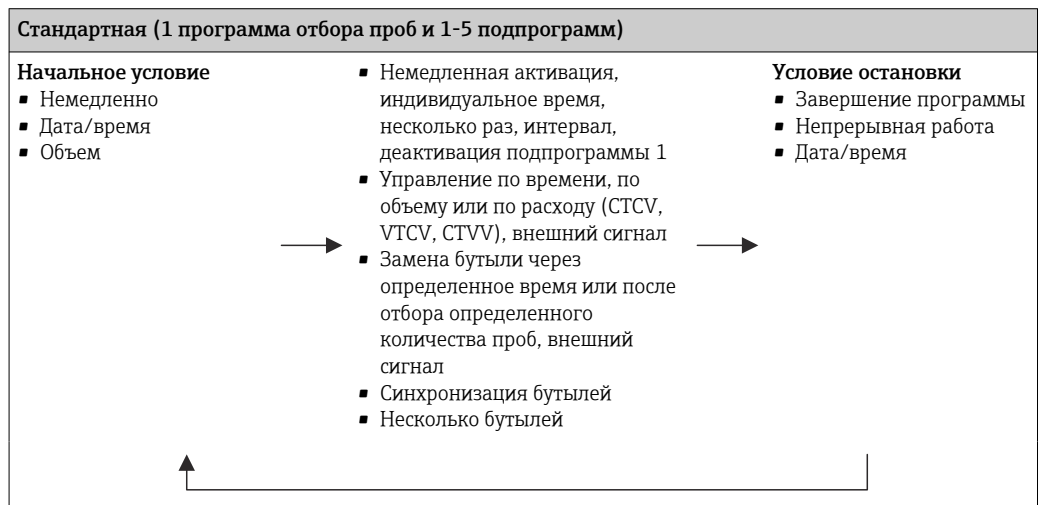

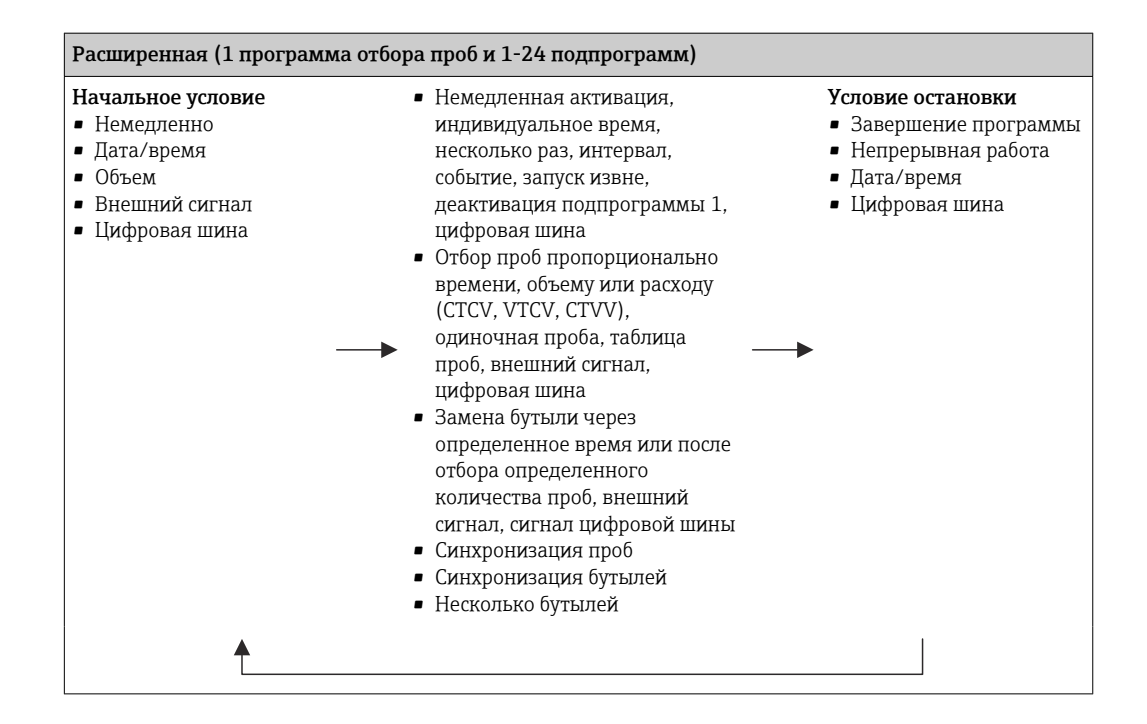

# 10.3.1 Обзор возможных типов программ

На приведенном рисунке представлены различные примеры, демонстрирующие различные способы управления отбором проб на основе кривой расхода:

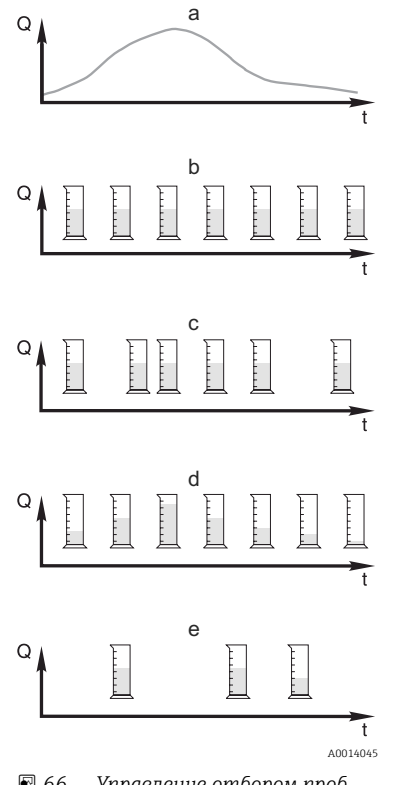

 *66 Управление отбором проб*

- *Q Расход*
- *t Время*
- a. Кривая расхода
- b. Пробоотбор, управляемый по времени (CTCV) Производится отбор проб с постоянным объемом (например, 50 мл) через одинаковые промежутки времени (например, каждые 5 мин).
- c. Пробоотбор, управляемый по объему (VTCV) Производится отбор проб с постоянным объемом через различные промежутки времени, зависящие от объема входящего потока.
- d. Пробоотбор, управляемый по расходу (CTVV) Производится отбор проб переменного объема, зависящего от расхода, через равные промежутки времени (например, каждые 10 мин).

#### e. Отбор проб на основе событий

Отбор пробы инициируется событием (например, при обнаружении предельного значения pH). Отбор проб может выполняться на основе времени, объема или расхода, можно также отбирать одиночные пробы.

В следующей таблице приведено описание различных вариантов отбора проб с указанием конкретных примеров.

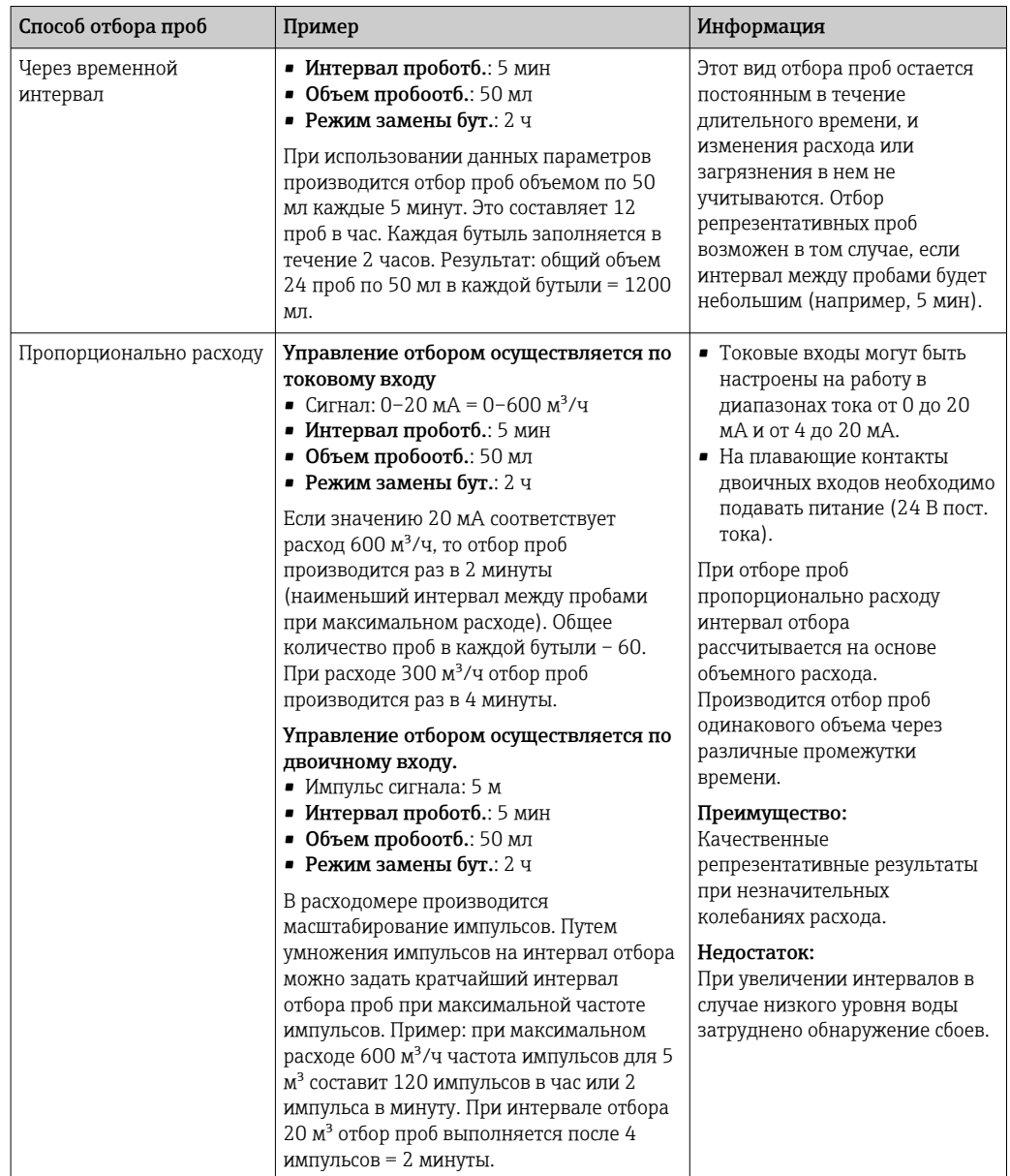

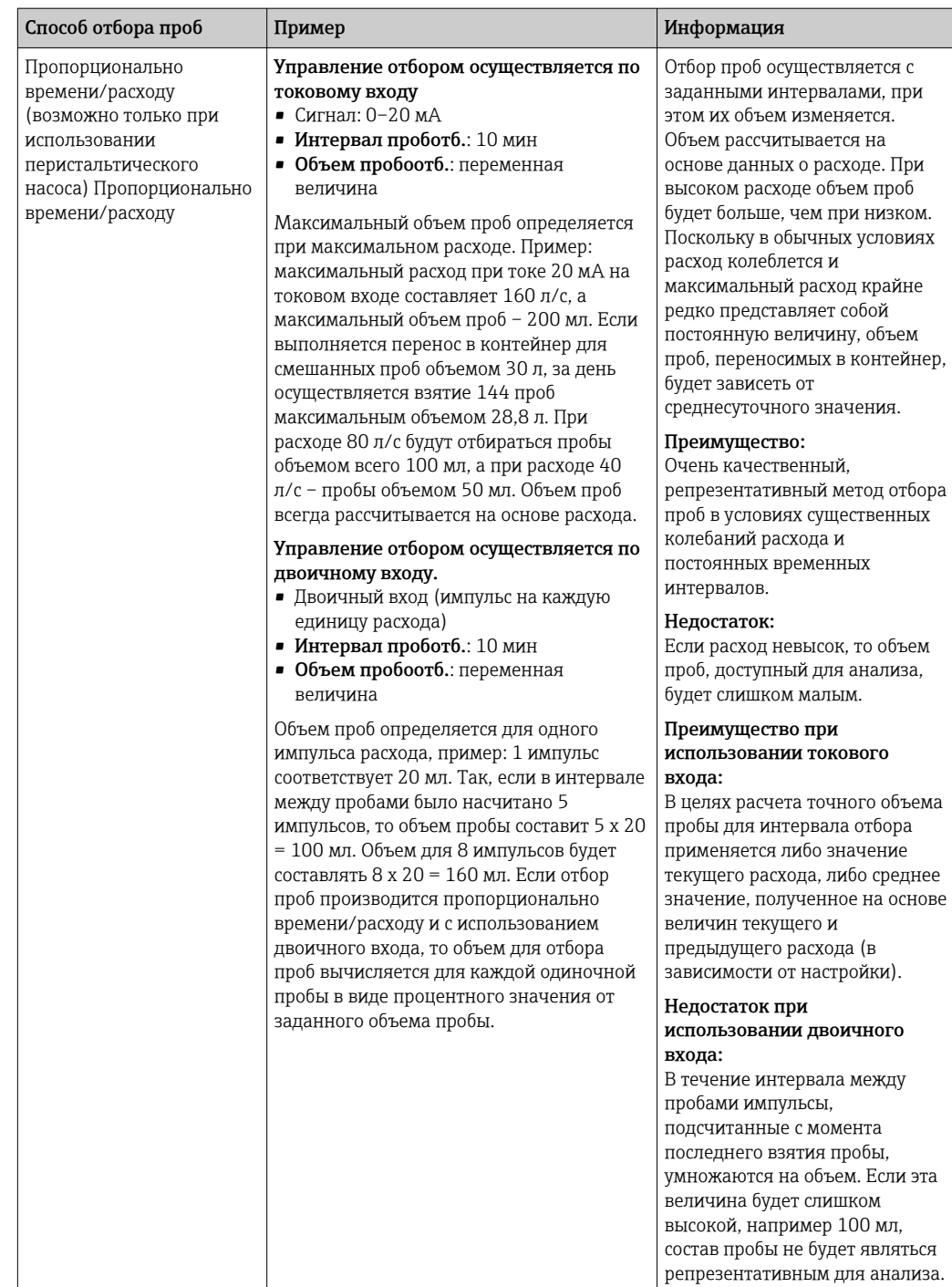

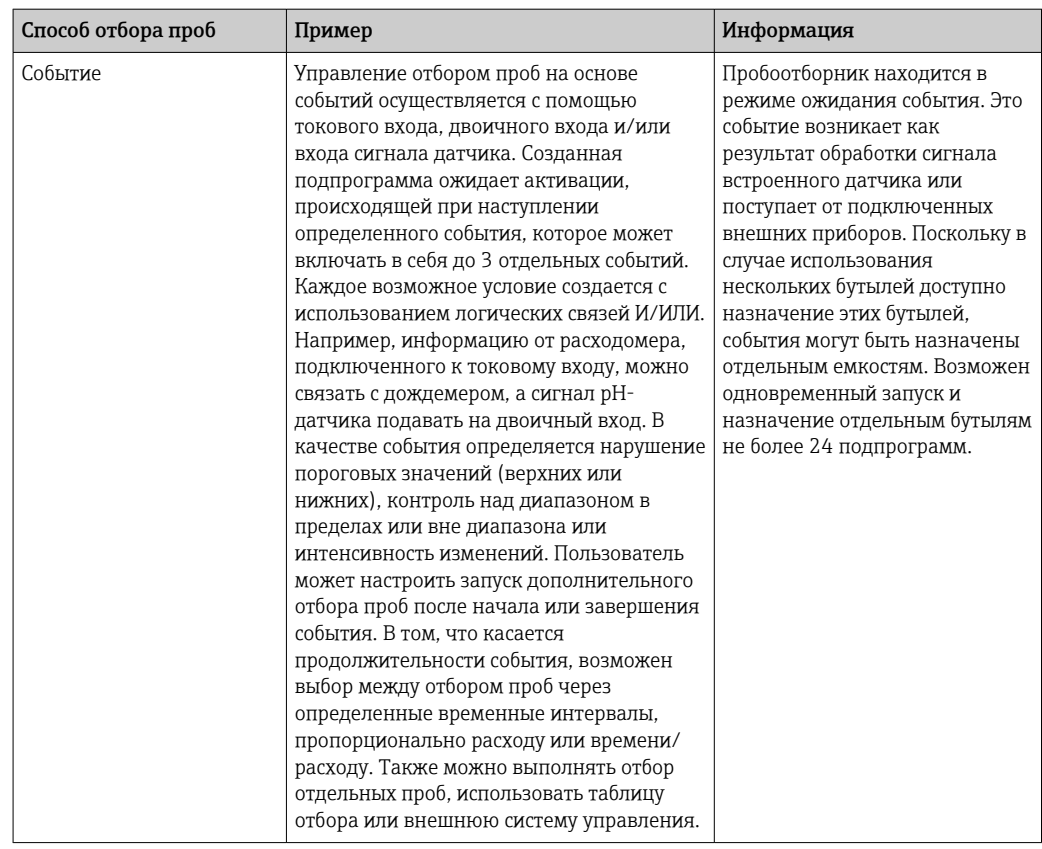

### Синхронизация бутылей

Настройка синхронизации отбора и замены бутылей возможна в программах всех типов. Кроме того, включение синхронизации может выполняться с помощью внешнего сигнала. Синхронизация отбора и замены бутылей возможно только в том случае, если смена бутылей осуществляется по прошествии определенного времени (а не отбора определенного числа проб).

С помощью функции синхронизации можно присвоить определенным бутылям определенные значения времени заполнения. Например, бутыль 1 может

заполняться с полуночи до 2:00, бутыль 2 с 2:00 до 4:00 и т.д. Для этой цели используются следующие опции:

- $\bullet$  None (Не используется):
	- Синхронизация времени отбора проб и замены бутылей не осуществляется.
- 1. необх.замен.бутыл.:

Отбор проб начинается с первой бутыли. Синхронизируется операция перехода к следующей бутыли. Предположим, что замена бутылей должна осуществляться раз в 2 часа и установлено время синхронизации 00:00. В этом случае, если программа была запущена в 5:23 и бутыль 1 изначально заполнена, то первая операция по замене на бутыль 2 будет выполнена в полночь (00:00), на бутыль 3 в 2:00 и т.д.

- Time of change + bottle number (Время первой замены + номер бутыли): Каждой бутыли присваивается определенное время заполнения.
	- Пример: с 00:00 по 02:00: бутыль 1;
	- с 02:00 по 04:00: бутыль 2;

с 04:00 по 06:00: бутыль 3 и т.д.

В этом случае, если программа будет запущена, к примеру, в 10:00, то заполнение начнется с бутыли 6.

Также можно настроить синхронизацию на определенный день недели. Предположим, что замена бутылей должна производиться через 24 часа, установлено время синхронизации 0:00 понедельника и время запуска программы 8:00 вторника. В этом случае до 00:00 среды будет заполняться бутыль 2, после чего произойдет замена на бутыль 3.

• Внешний сигнал:

Замена на следующую бутыль производится после получения внешнего сигнала. Перед этим необходимо настроить внешний сигнал посредством двоичного входа. После этого можно будет выбрать двоичный вход в качестве источника сигнала.

В настоящее время при использовании стандартных и расширенных программ не  $| \cdot |$ осуществляется восстановление положения бутылей после сбоя питания.

### 10.3.2 Тип программы: базовый

Используя базовый тип программ, можно быстро создавать простые программы отбора проб на основе времени, объема и расхода.

Если отбор проб должен производиться в зависимости от объема и расхода, следует предварительно настроить входы требуемым образом. Если нужно создать программу и сразу ее применить, то перед программированием необходимо проверить конфигурацию пробоотборника.

Параметры настройки объема дозирования позволяют правильно рассчитывать уровень в бутыли и являются надежным средством для предотвращения переполнения бутылей.

В этом разделе можно настроить конфигурацию бутылей, объем бутылей и, в случае прибора с вакуумным насосом, надлежащий объем дозирования:

### ‣ Меню /Настр/Общие настройки/Пробоотбор

К разделу Настр. прогр. можно перейти из режима обзора через пункт Выб. H. прогр. пробоотборы или по пути Меню/Настр/Прогр.пробоотбора

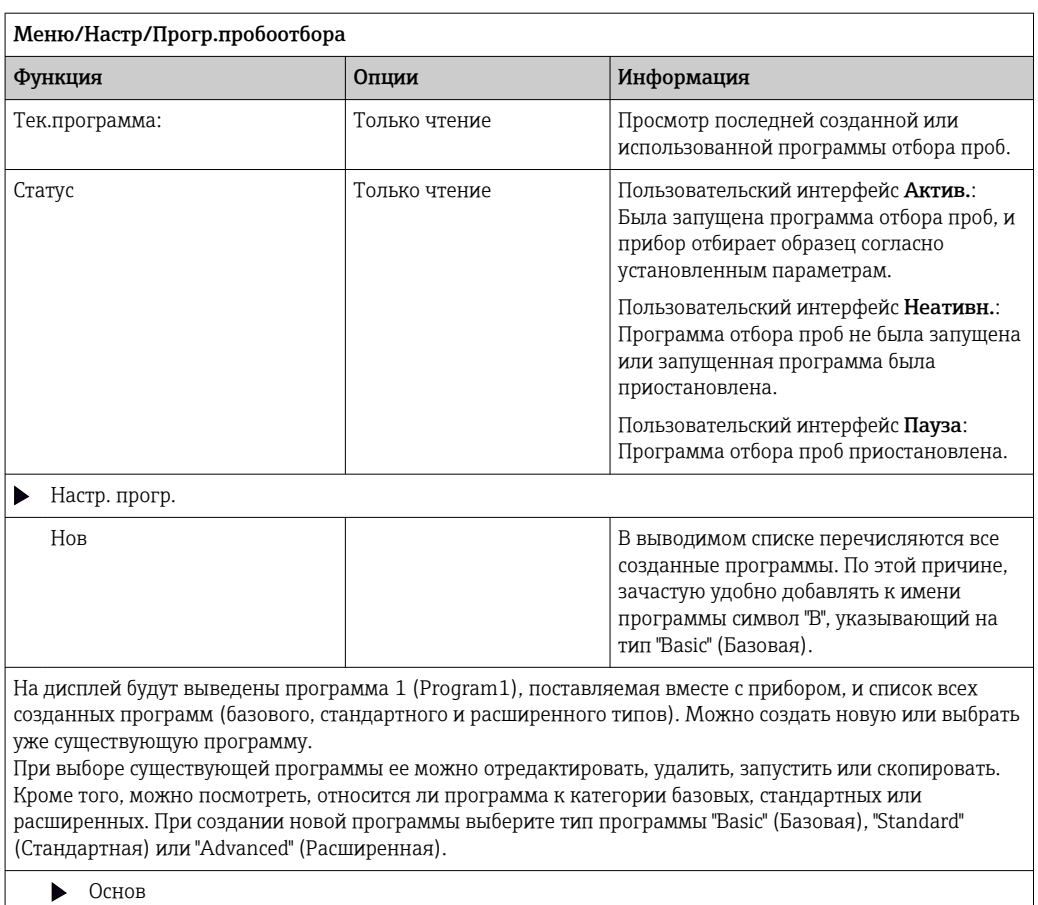

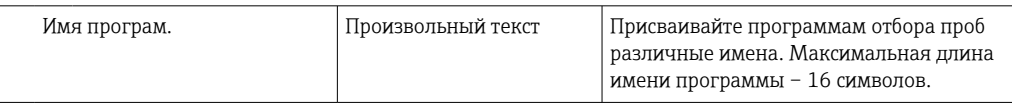

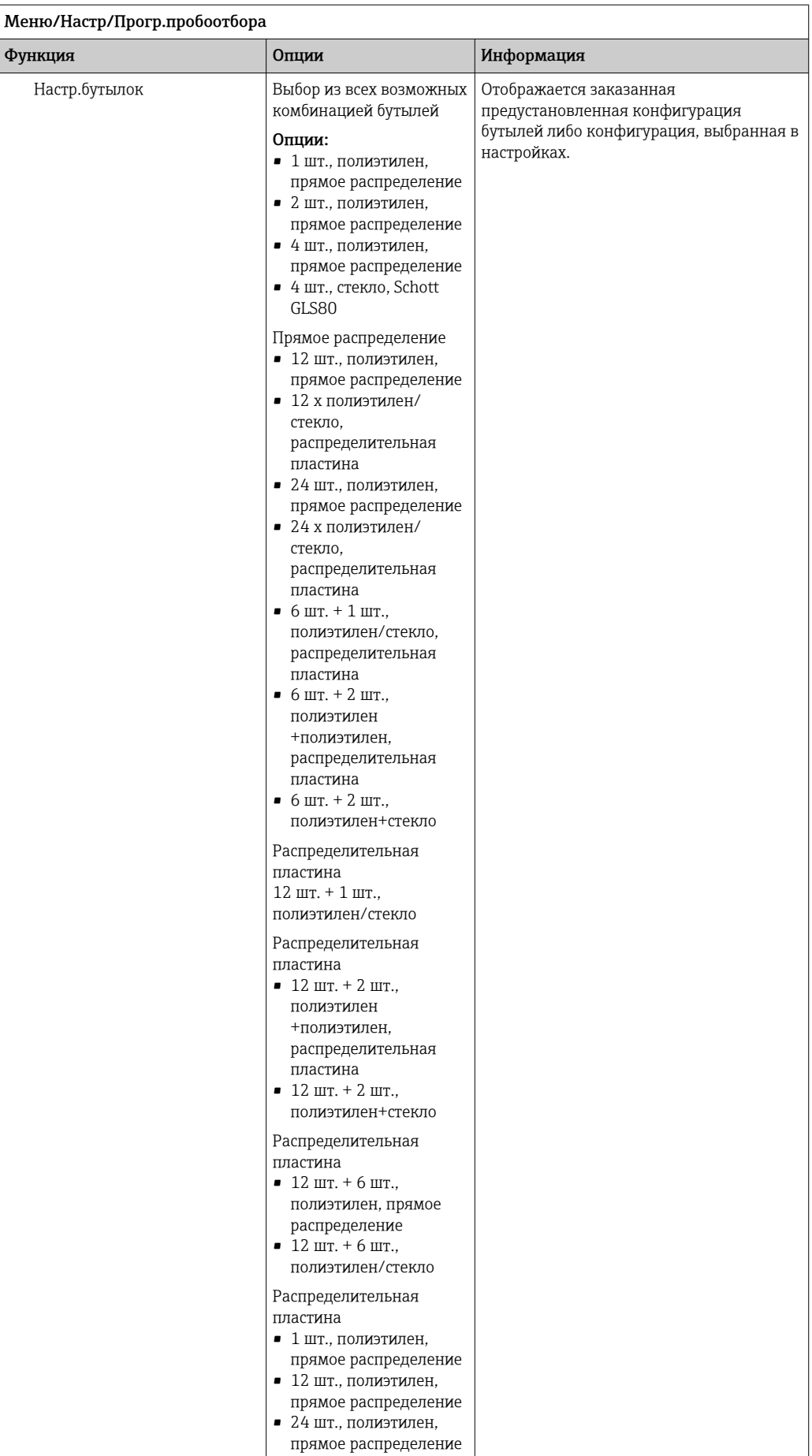

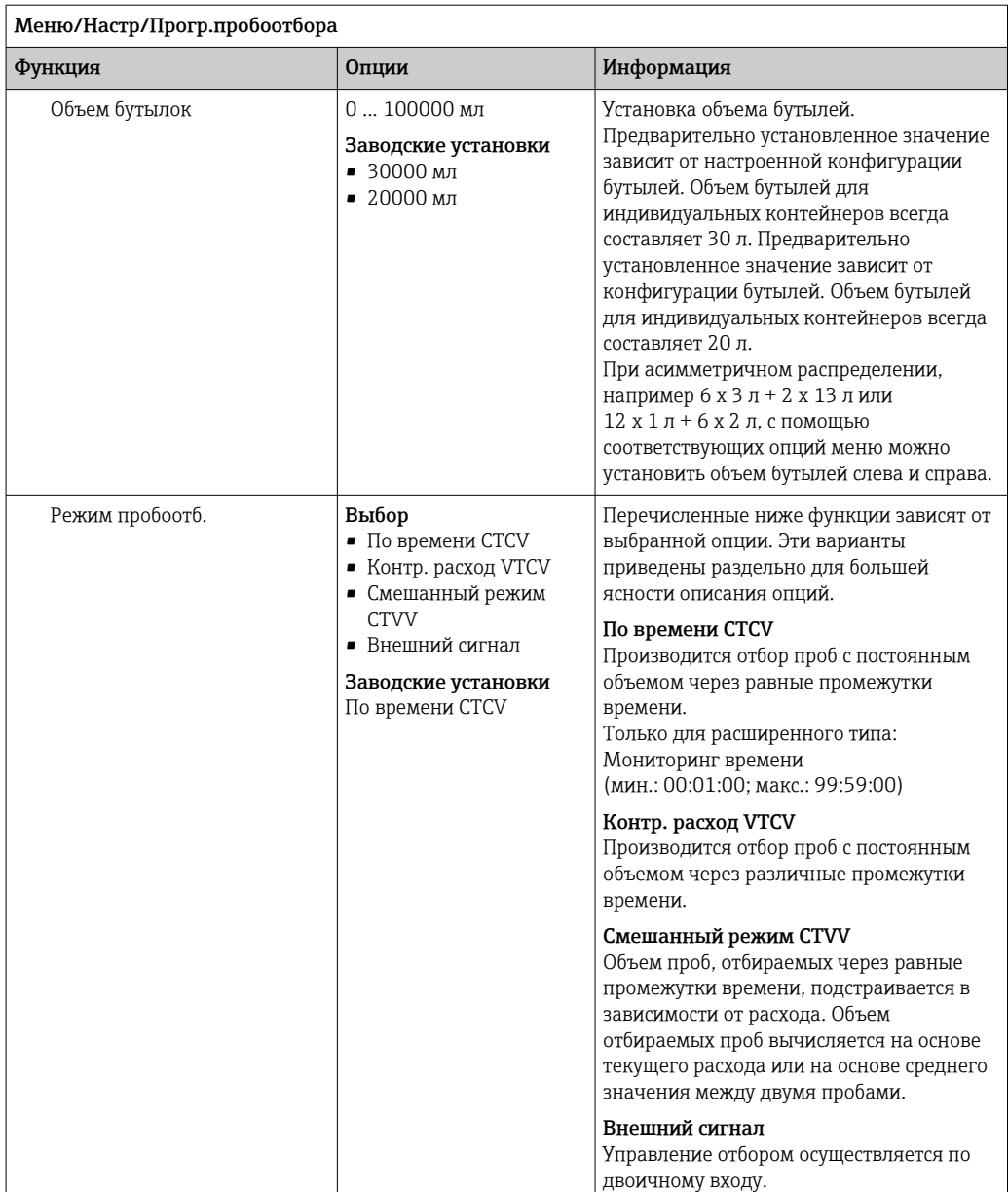

### Настройки, которые выполняются в базовой программе, управляемой по времени

*Параметры настройки базовых программ с 1 бутылью*

# Режим пробоотб. – По времени CTCV

 $\overline{r}$ 

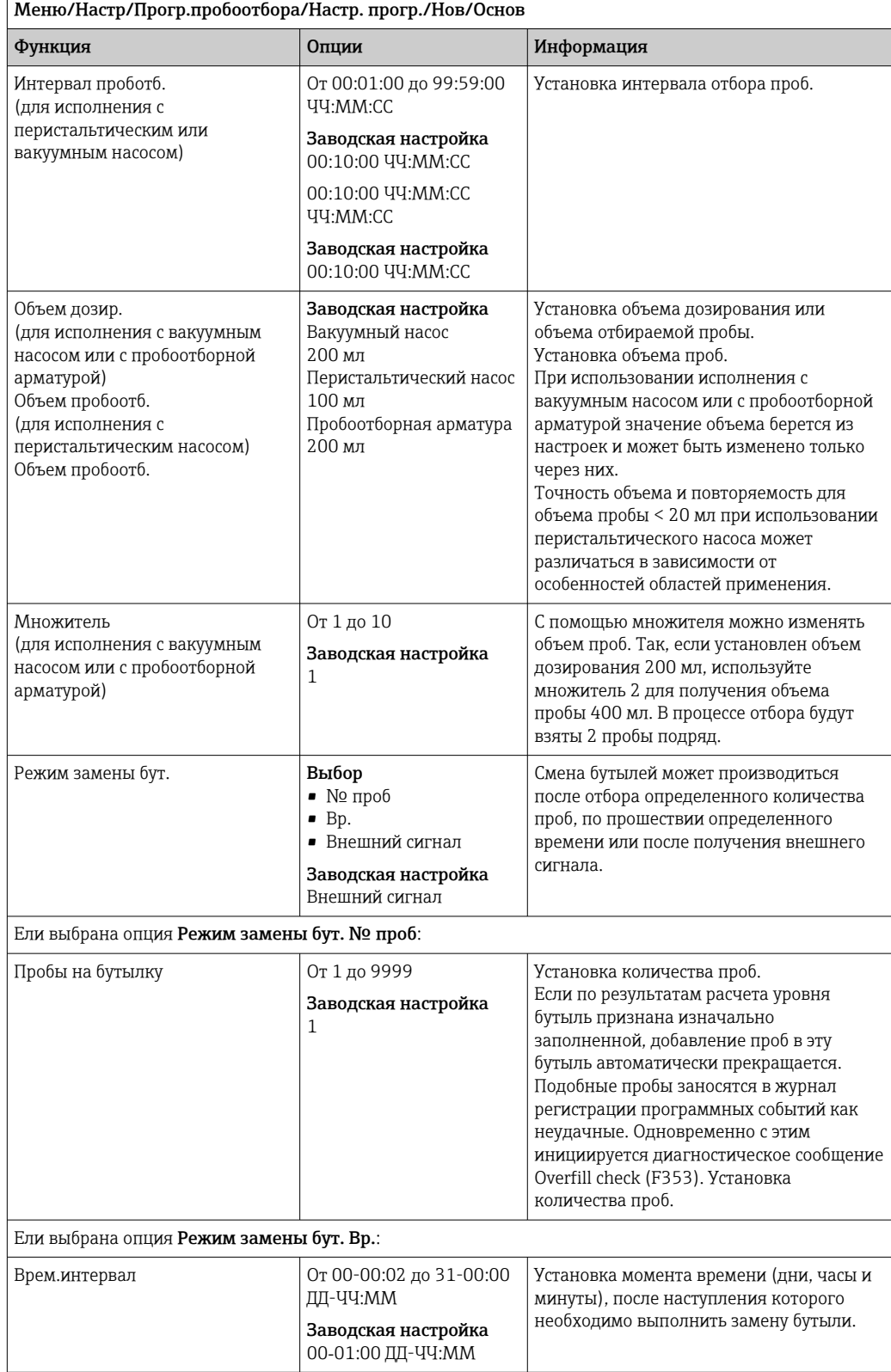

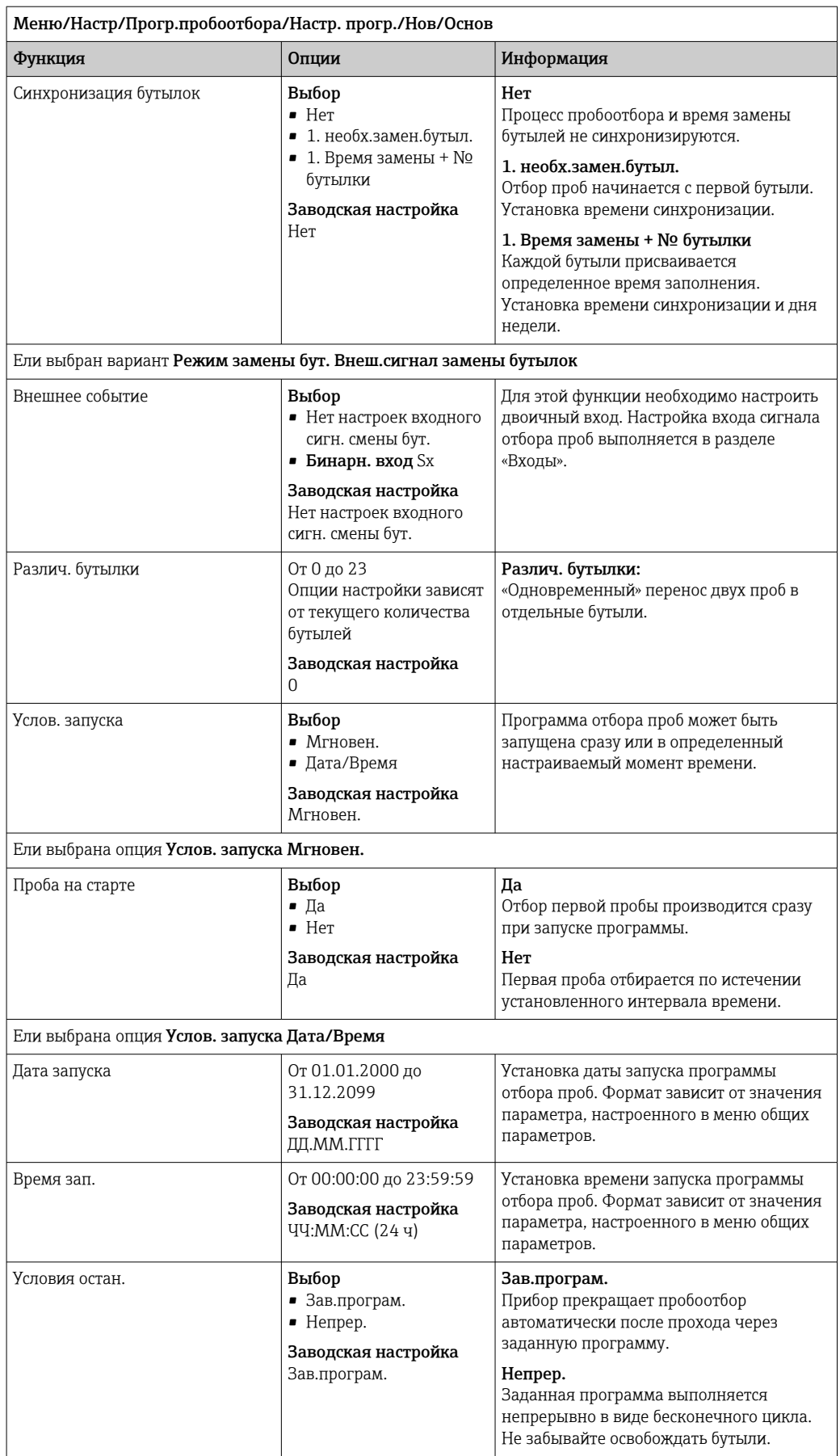

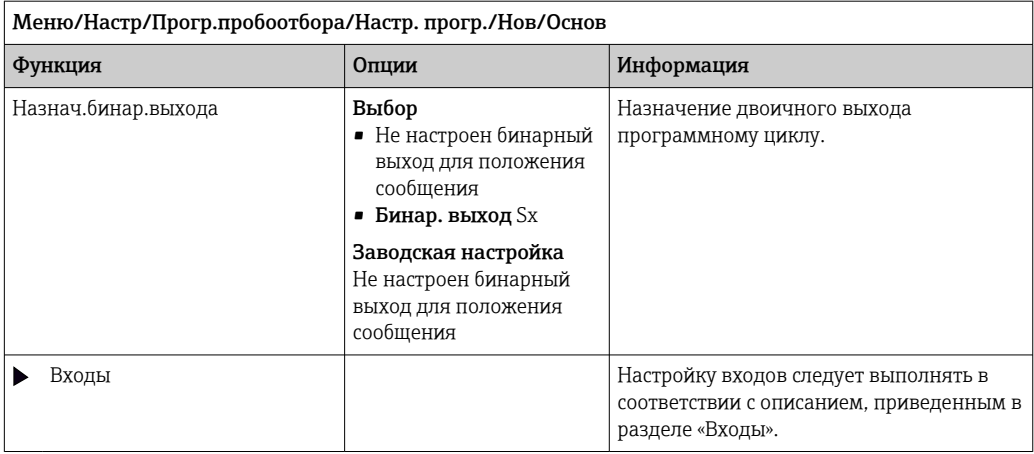

*Настройки, выполняемые в программе базового типа, с несколькими бутылями*

# Режим пробоотб. – По времени CTCV

 $\mathbf{r}$ 

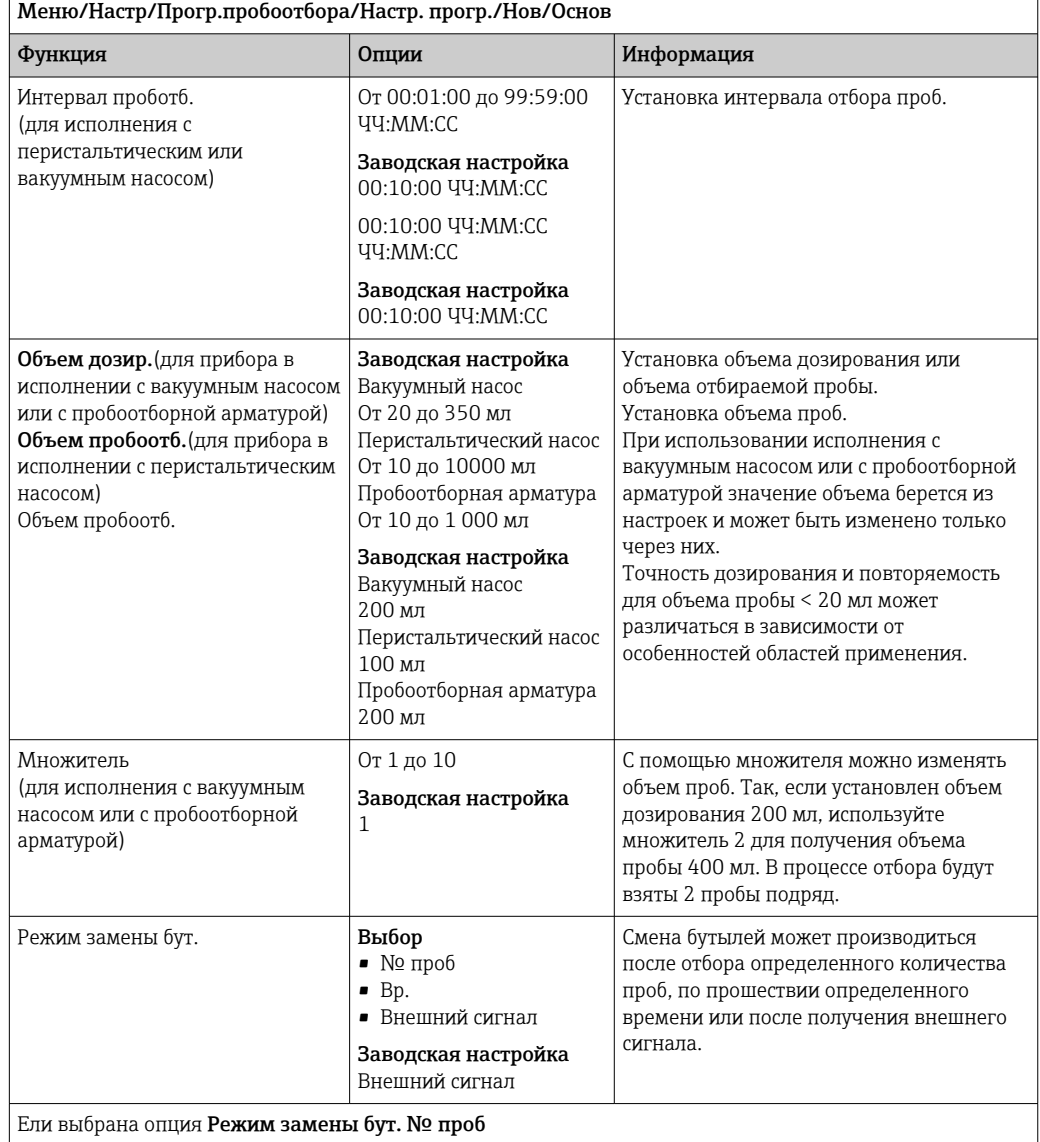

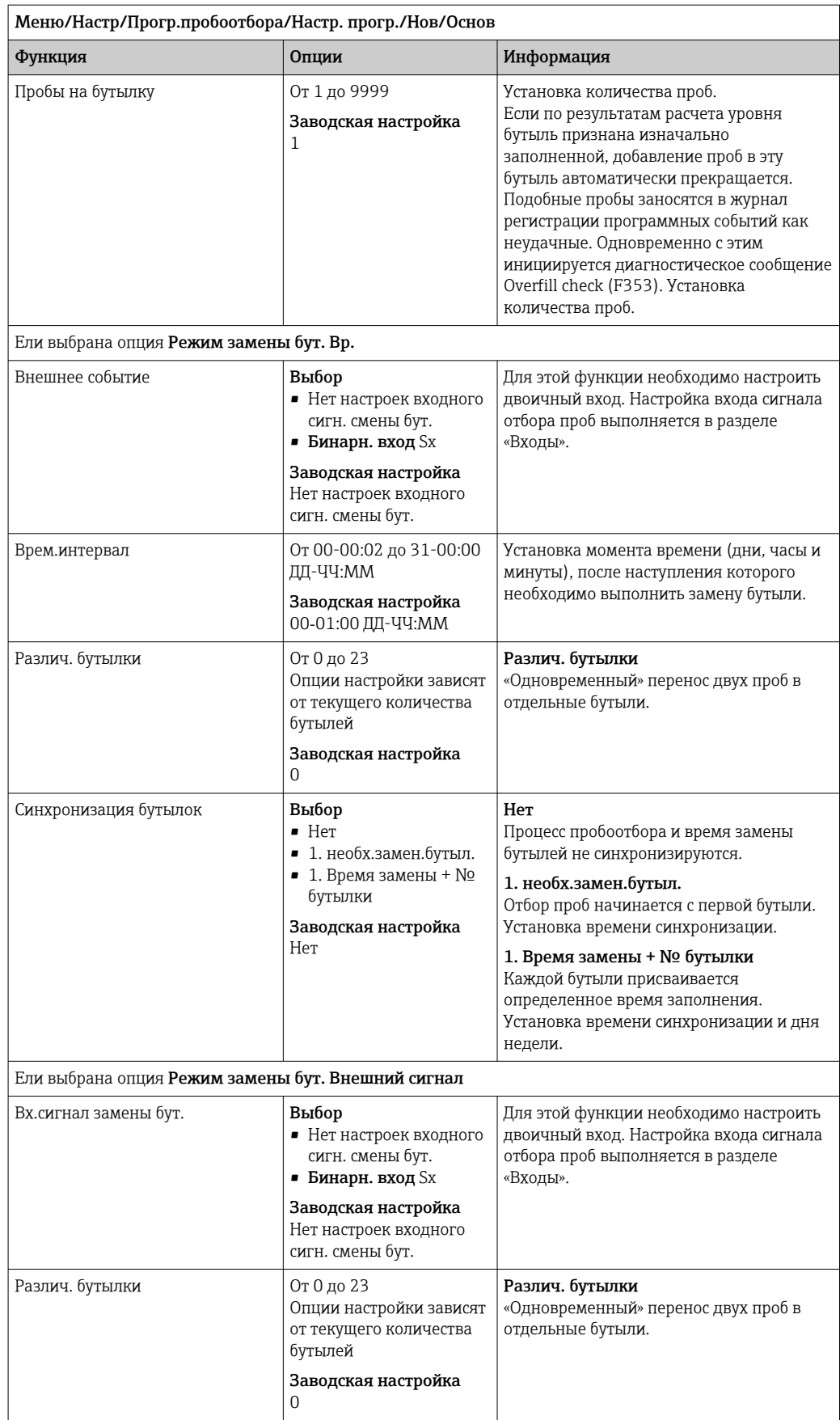

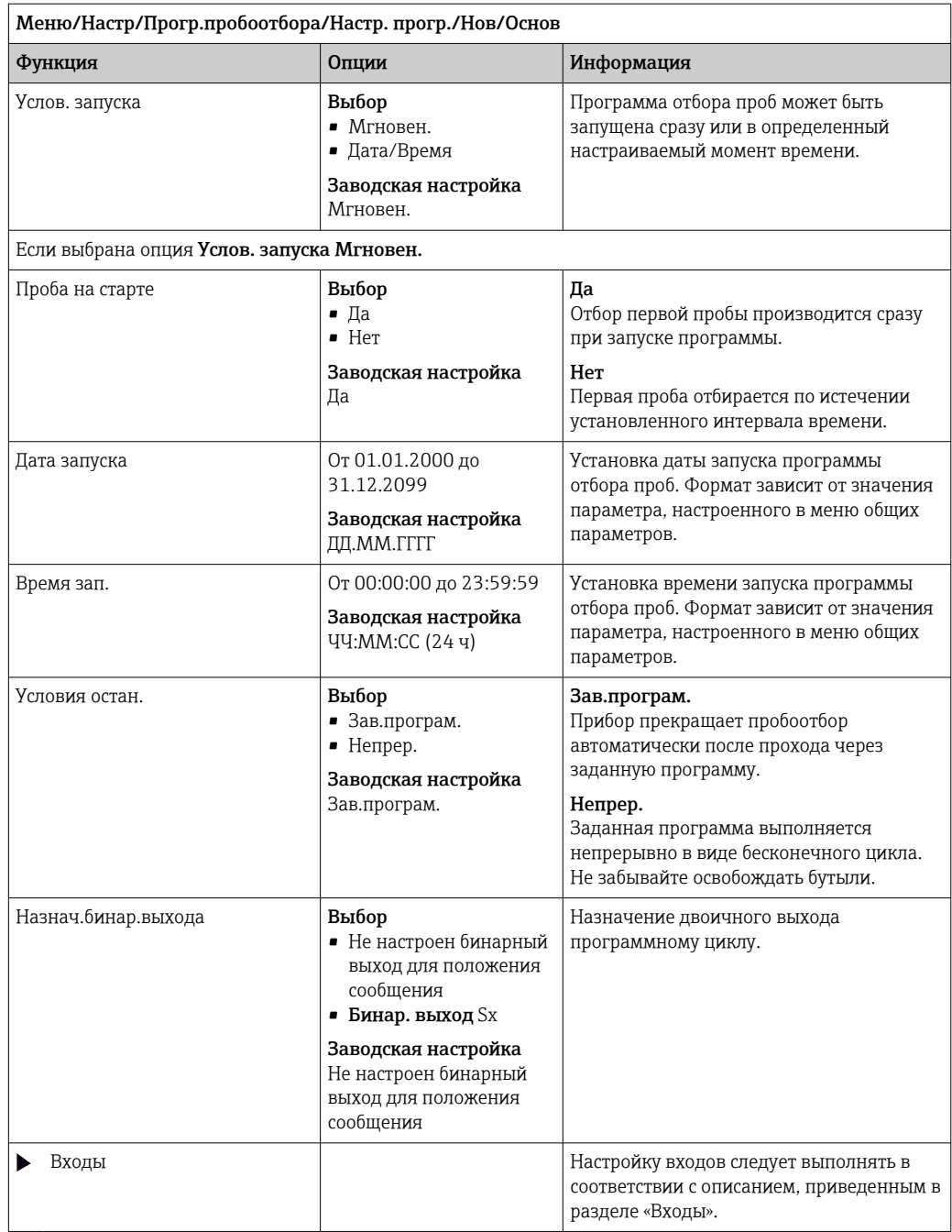

### Настройки, которые выполняются в базовой программе, управляемой по расходу

Параметры настройки базовых программ с 1 бутылью

# Режим пробоотб. = Контр. расход VTCV

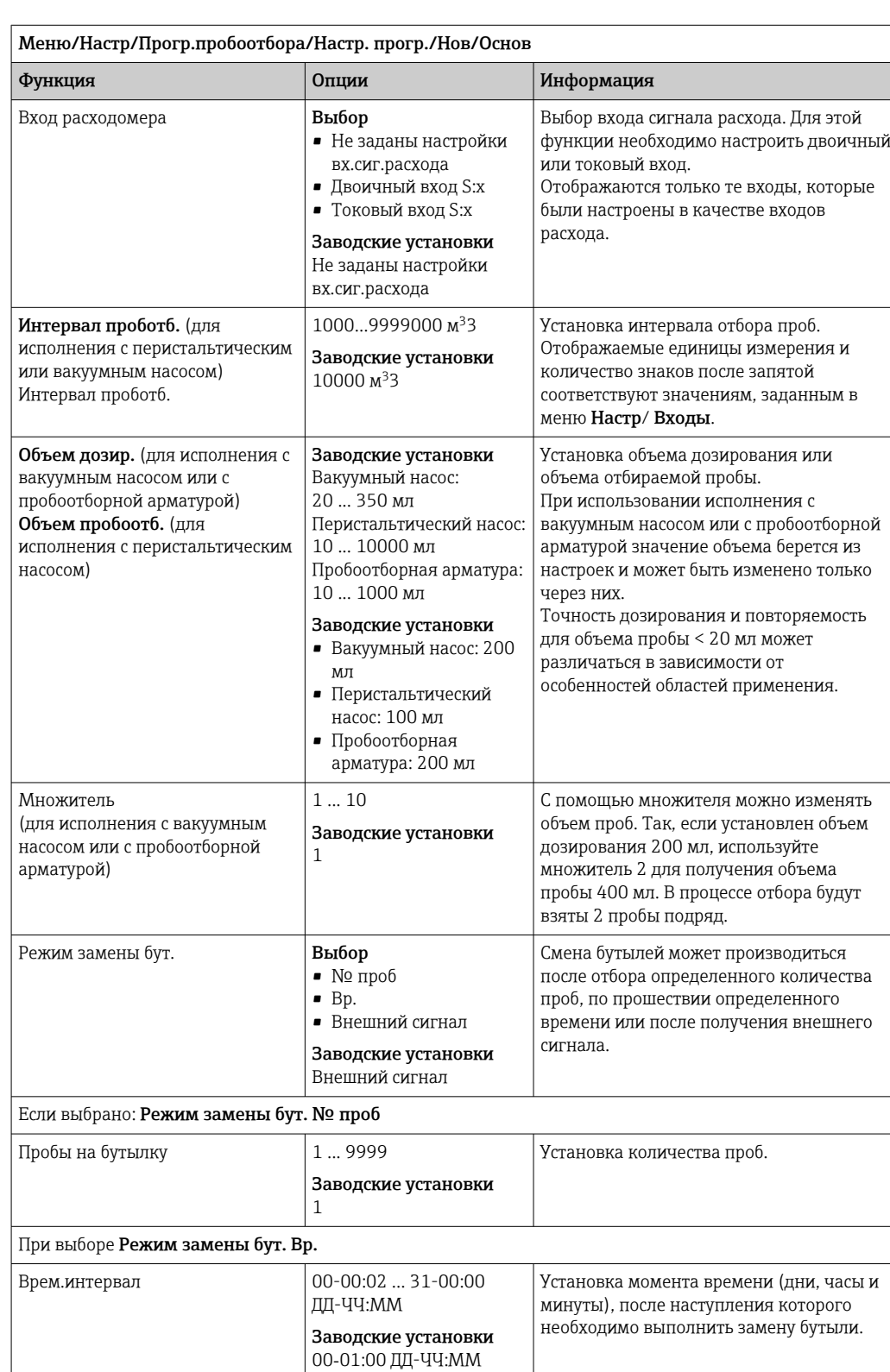

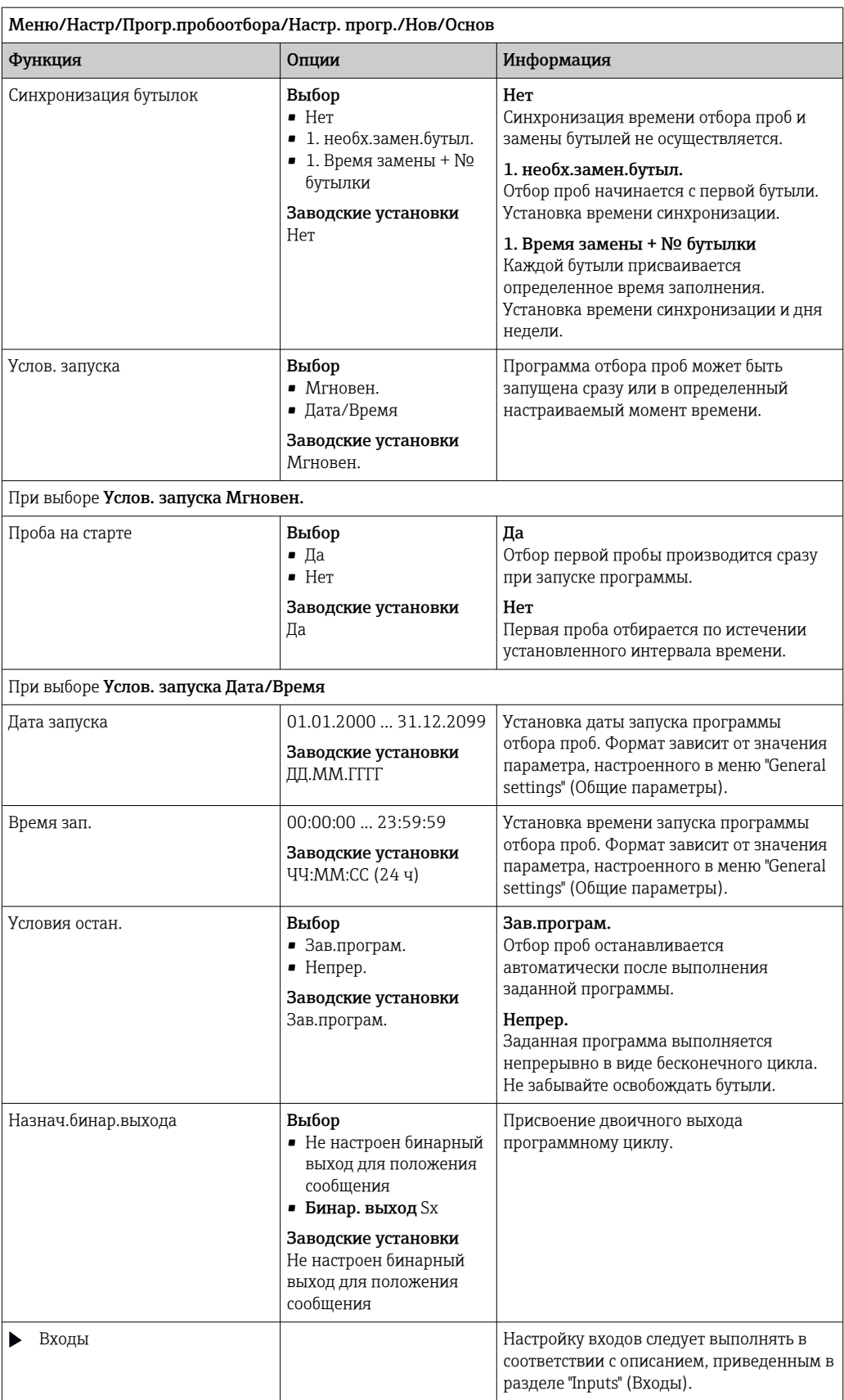

### Настройки, выполняемые в программе базового типа, с несколькими бутылями

# Режим пробоотб. = Контр. расход VTCV

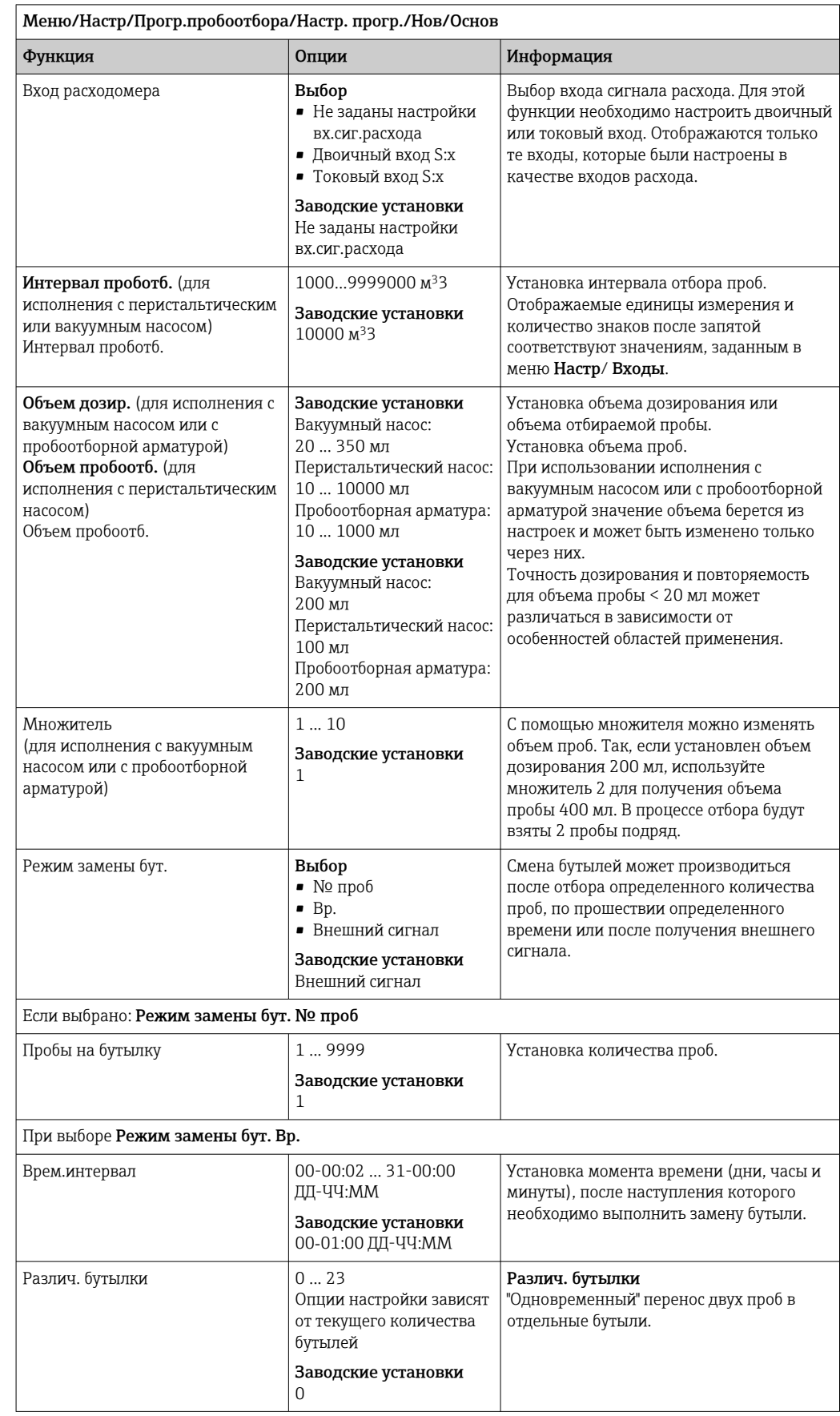

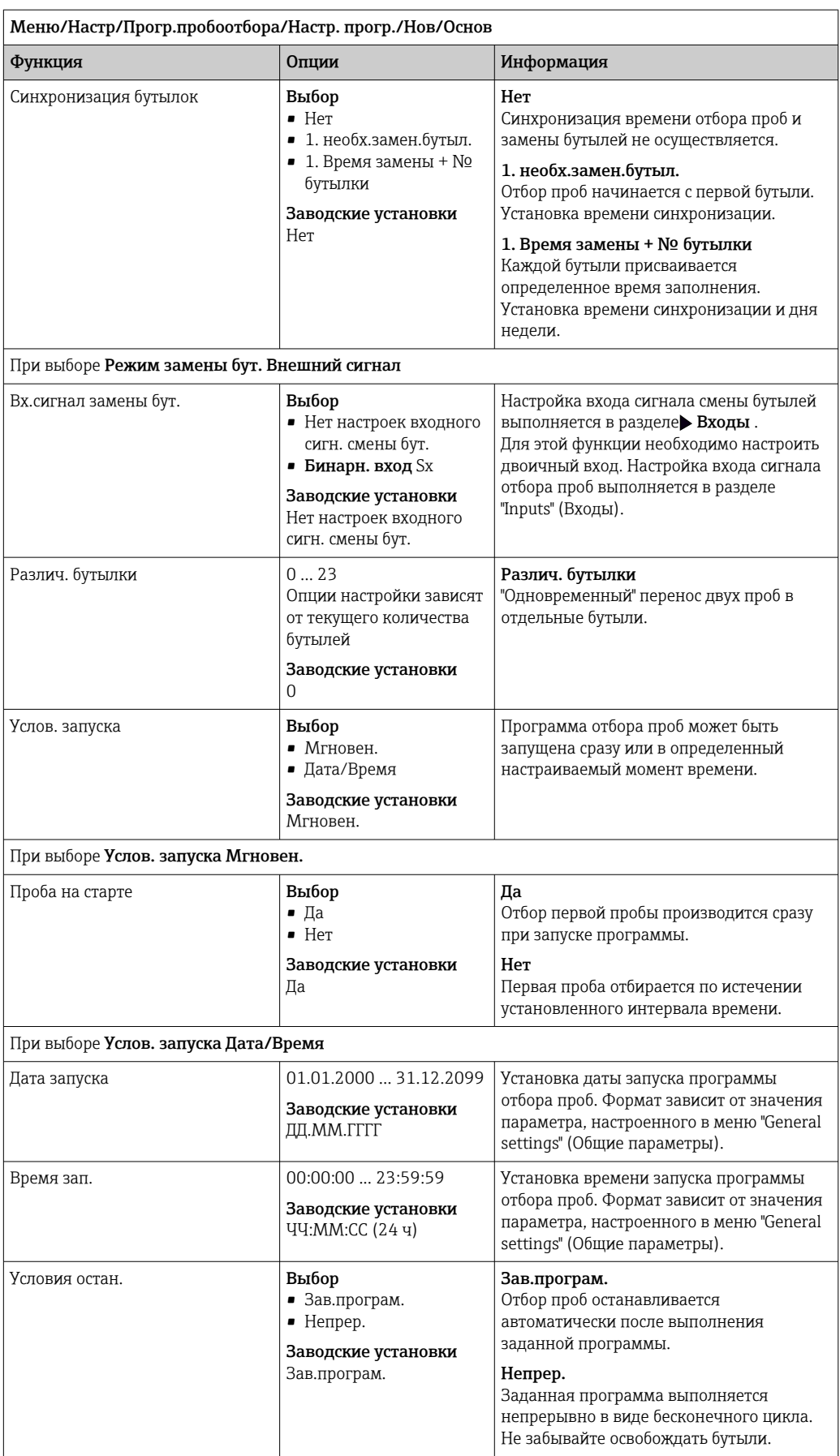

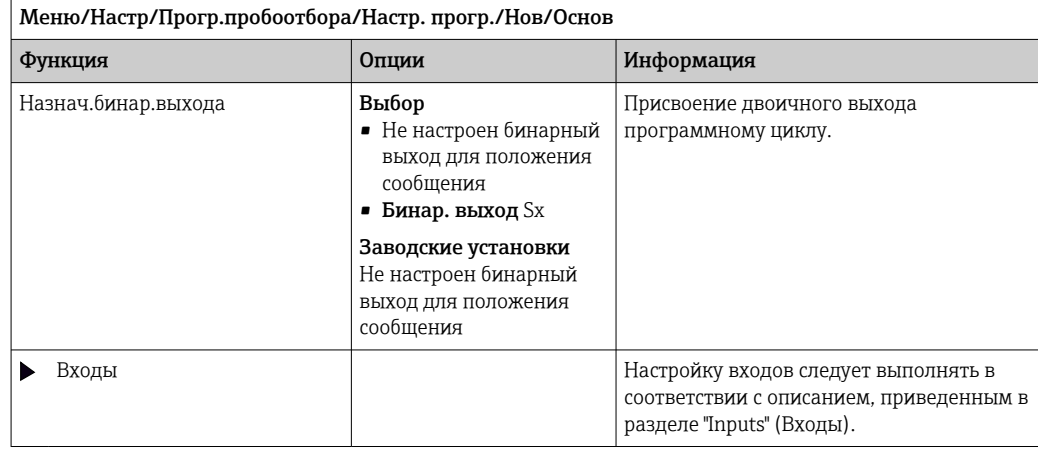

# Параметры настройки базовых программ с отбором проб пропорционально времени/расходу (только для исполнения с шланговым насосом)

*Параметры настройки базовых программ с 1 бутылью*

Режим пробоотб. = Смешанный режим CTVV

| Меню/Настр/Прогр.пробоотбора/Настр. прогр./Нов/Основ |                                                                                                    |                                                                                                    |
|------------------------------------------------------|----------------------------------------------------------------------------------------------------|----------------------------------------------------------------------------------------------------|
| Функция                                              | Опции                                                                                                    | Информация                                                                                                    |
| Вход объема проботб.                                 | Выбор<br>• Не заданы настройки<br>вх.сиг.расхода<br>• Двоичный вход S:х<br>• Токовый вход S:х<br>Заводские установки<br>Не заданы настройки<br>вх.сиг.расхода | Выбор входа сигнала объема отбора проб.<br>Для этой функции необходимо настроить<br>двоичный или токовый вход.<br>Отображаются только те входы, которые<br>были настроены в качестве входов объема<br>пробы.                       |
| Интервал проботб.                                    | 00:01:00  99:59:00<br>ЧЧ:ММ:СС<br>Заводские установки<br>00:10:00 ЧЧ: ММ: СС                                                                                  | Установка интервала отбора проб.                                                                                                    |
|                                                      | 00:10:00 ЧЧ: ММ: СС<br>ЧЧ:ММ:СС                                                                                                    |                                                                                                    |
|                                                      | Заводские установки<br>00:10:00 ЧЧ: ММ: СС                                                                                                    |                                                                                                    |
| Если выбрано: Вход объема проботб. Бинарн. вход      |                                                                                                    |                                                                                                    |
| Объем пробоотб.                                      | 10  10000 мл<br>Заводские установки<br>20 мл                                                                                                    | Установка объема проб.<br>Точность дозирования и повторяемость<br>для объема пробы < 20 мл может<br>различаться в зависимости от<br>особенностей областей применения.                                                              |
| Если выбрано: Вход объема проботб. Токовый вход      |                                                                                                    |                                                                                                    |
| Объем пробоотб. 20мА                                 | 10  10000 мл<br>Заводские установки<br>100 мл                                                                                                    | Установка объема проб, отбираемого при<br>токе 20 мА.<br>Точность дозирования и повторяемость<br>для объема пробы < 20 мл может<br>различаться в зависимости от<br>особенностей областей применения.                               |
| Вычисление расхода                                   | Выбор<br>• Текущий<br>• Сред. расход<br>Заводские установки<br>Текущий                                                                                        | Текущий:<br>Значение текущего расхода преобразуется<br>в объем пробы в момент ее отбора.<br>Сред. расход:<br>Рассчитывается среднее значение между<br>последней и текущей пробой, затем на его<br>основе определяется объем пробы. |

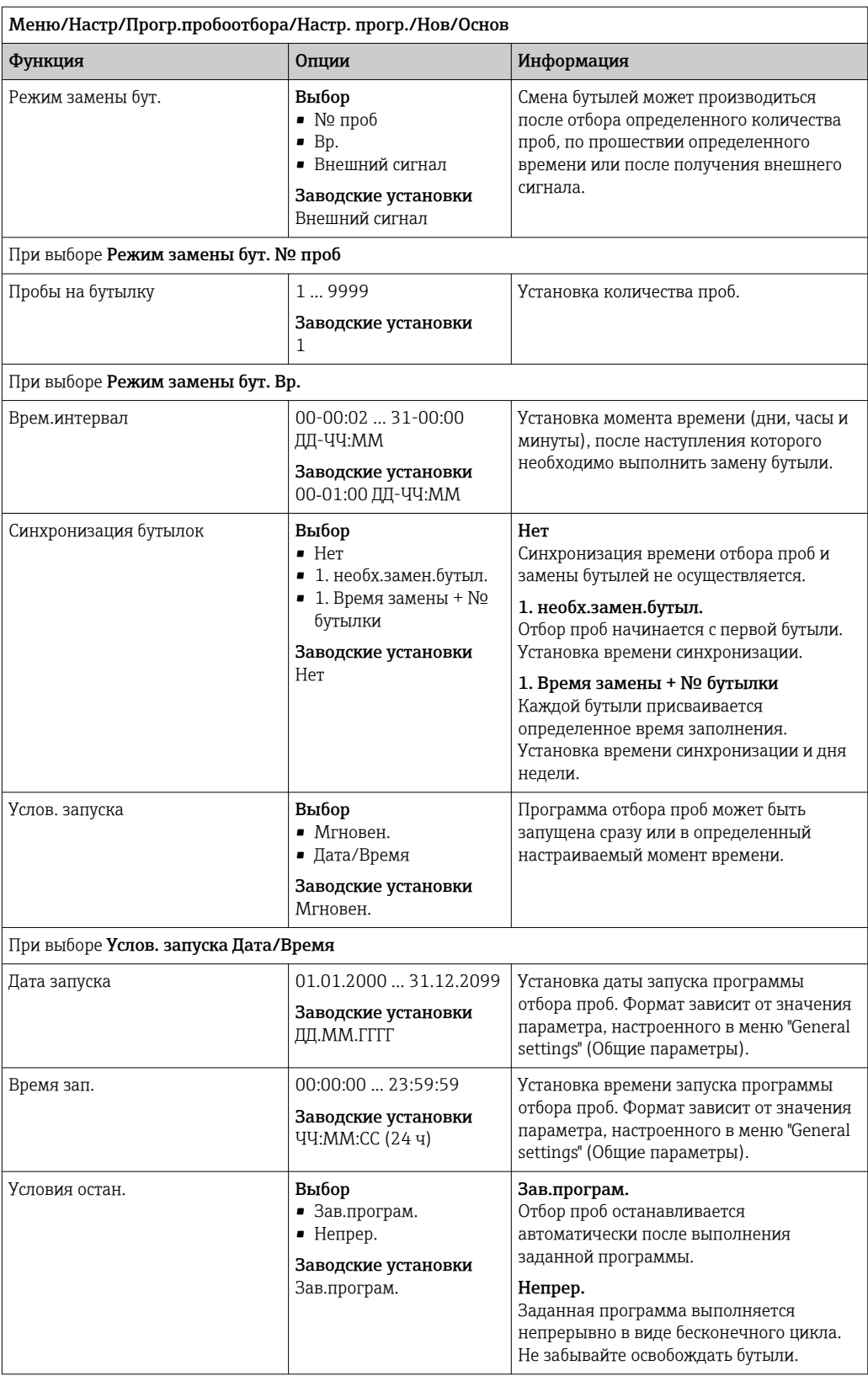

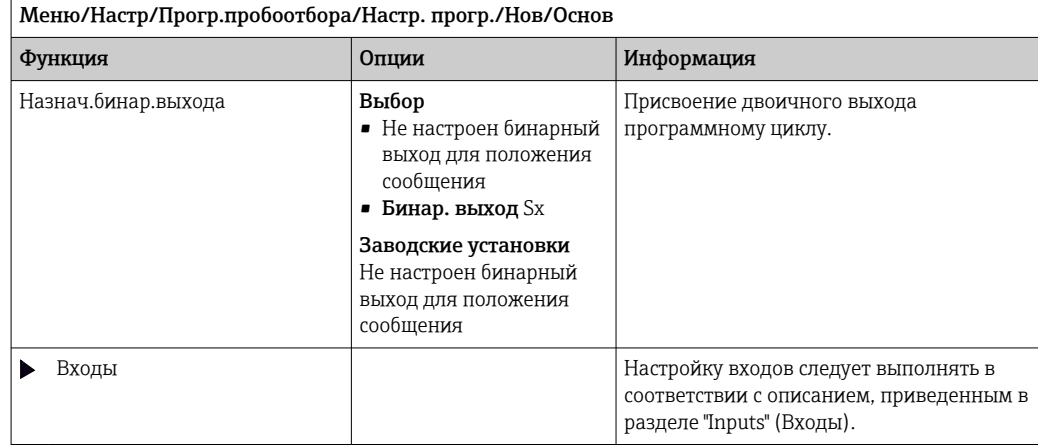

*Настройки, выполняемые в программе базового типа, с несколькими бутылями*

# Режим пробоотб. = Смешанный режим CTVV

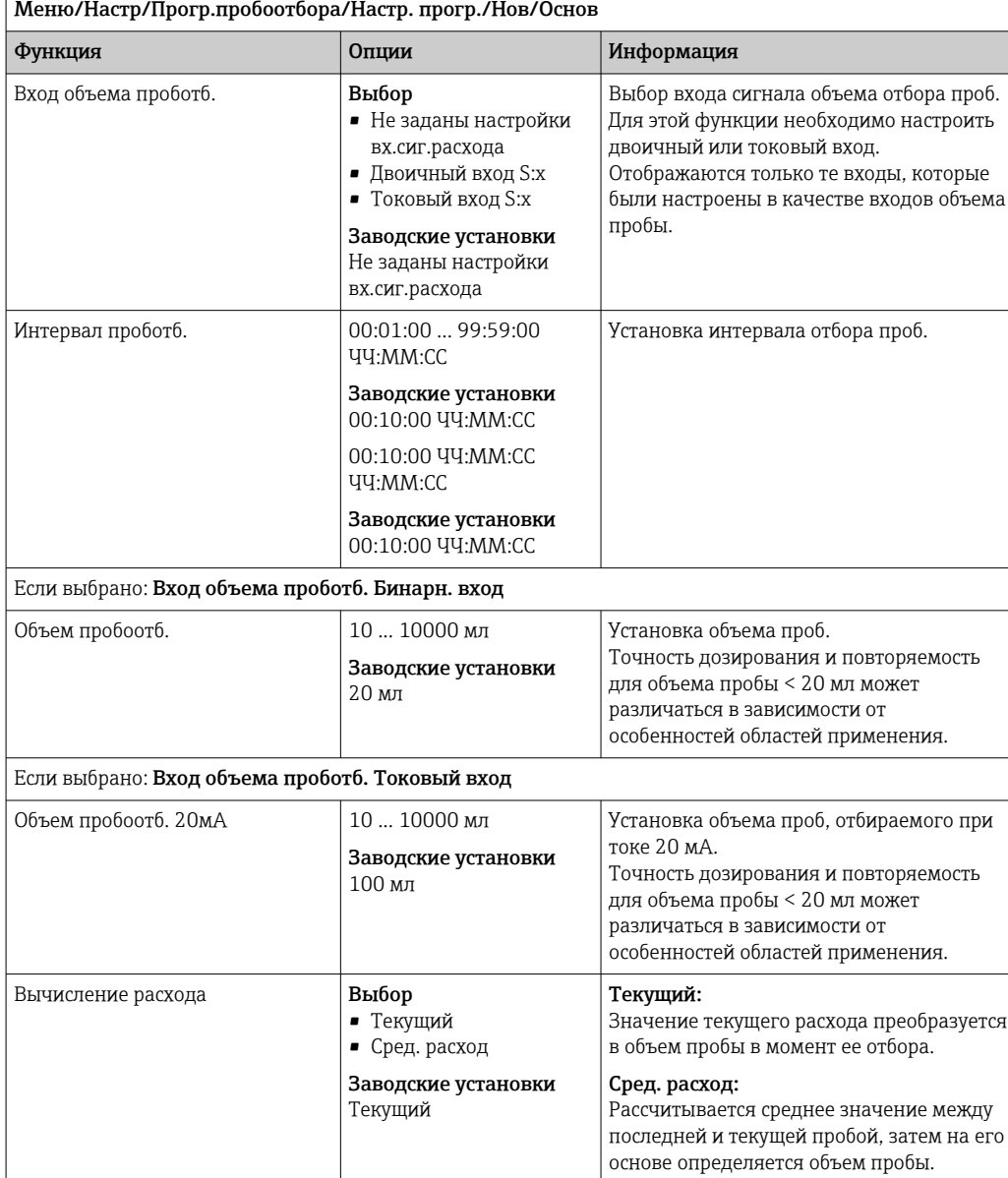

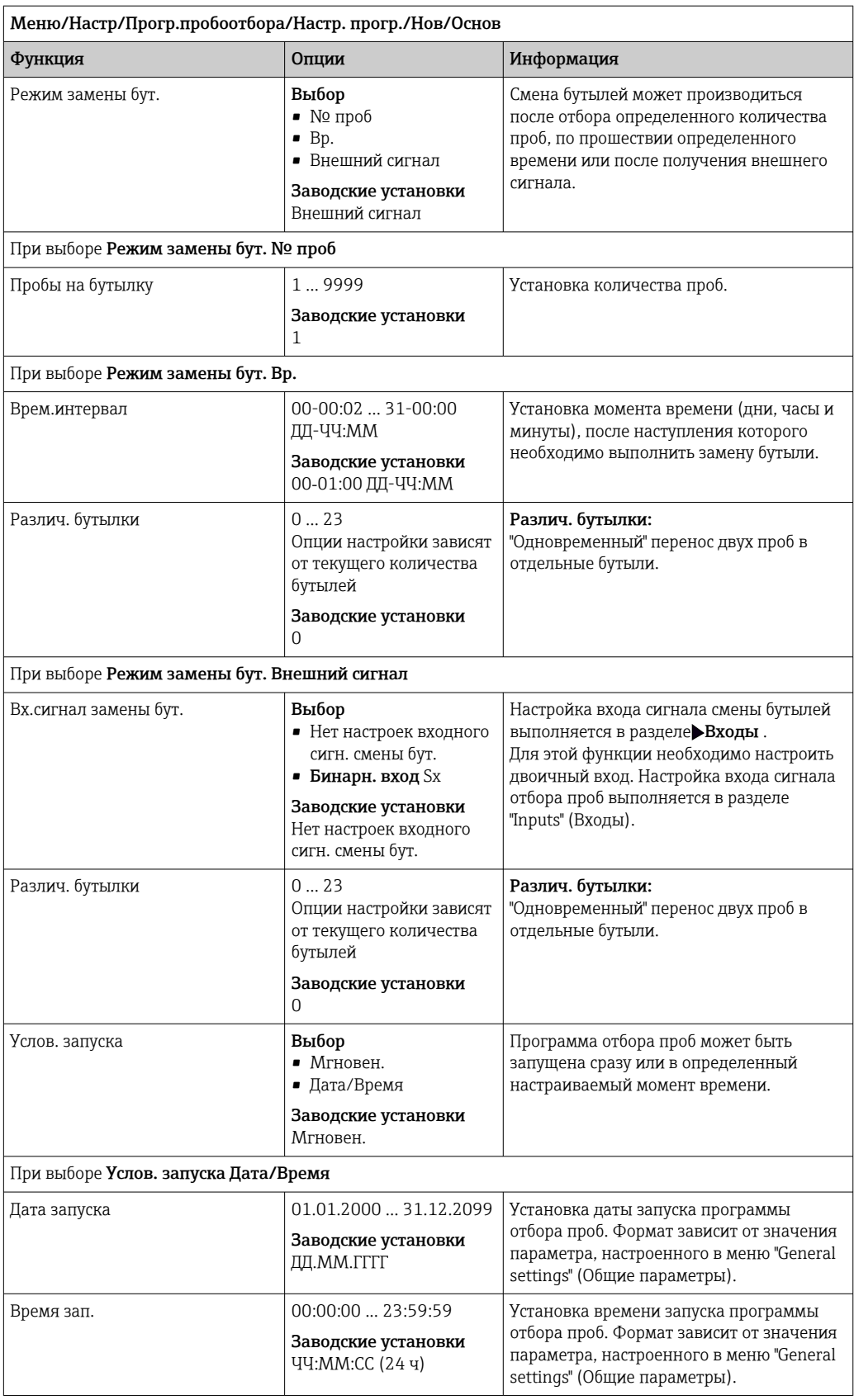

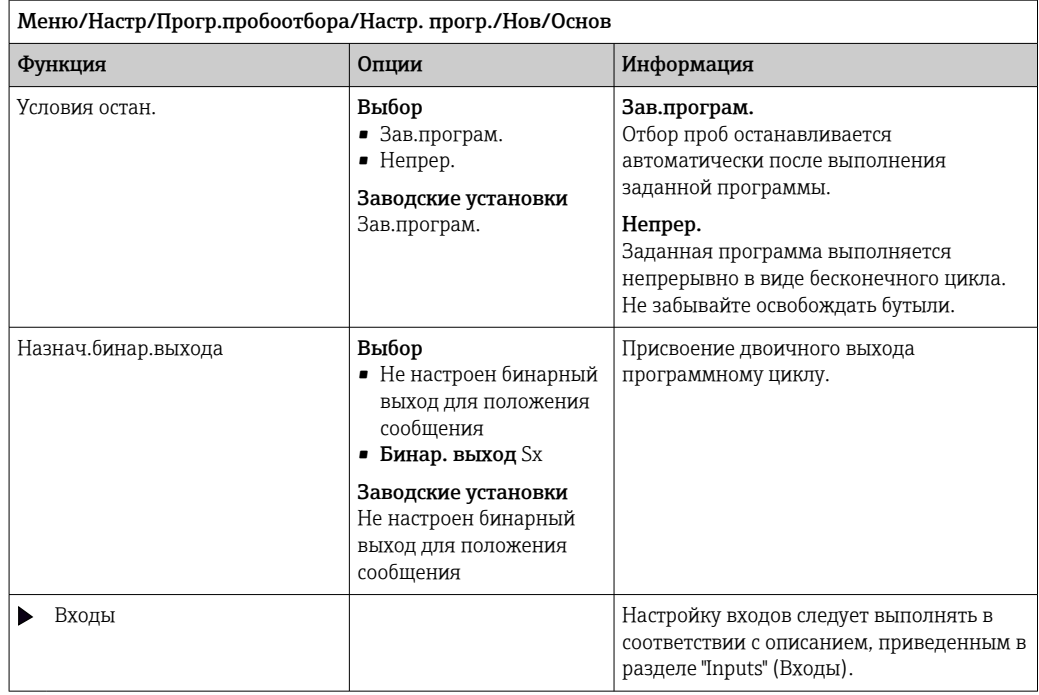

### Параметры настройки базовых программ отбора проб в соответствии с внешним сигналом

*Параметры настройки базовых программ с 1 бутылью в соответствии с внешним сигналом*

# Режим пробоотб. = Внешний сигнал

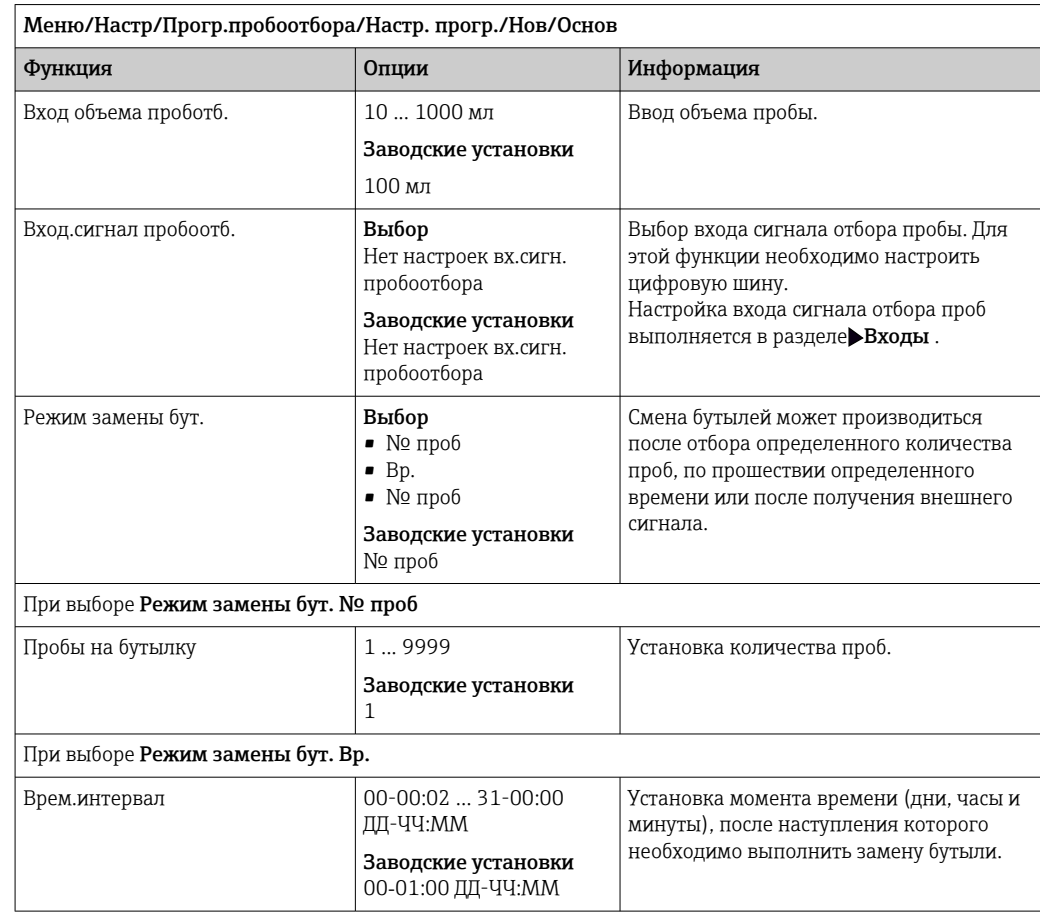

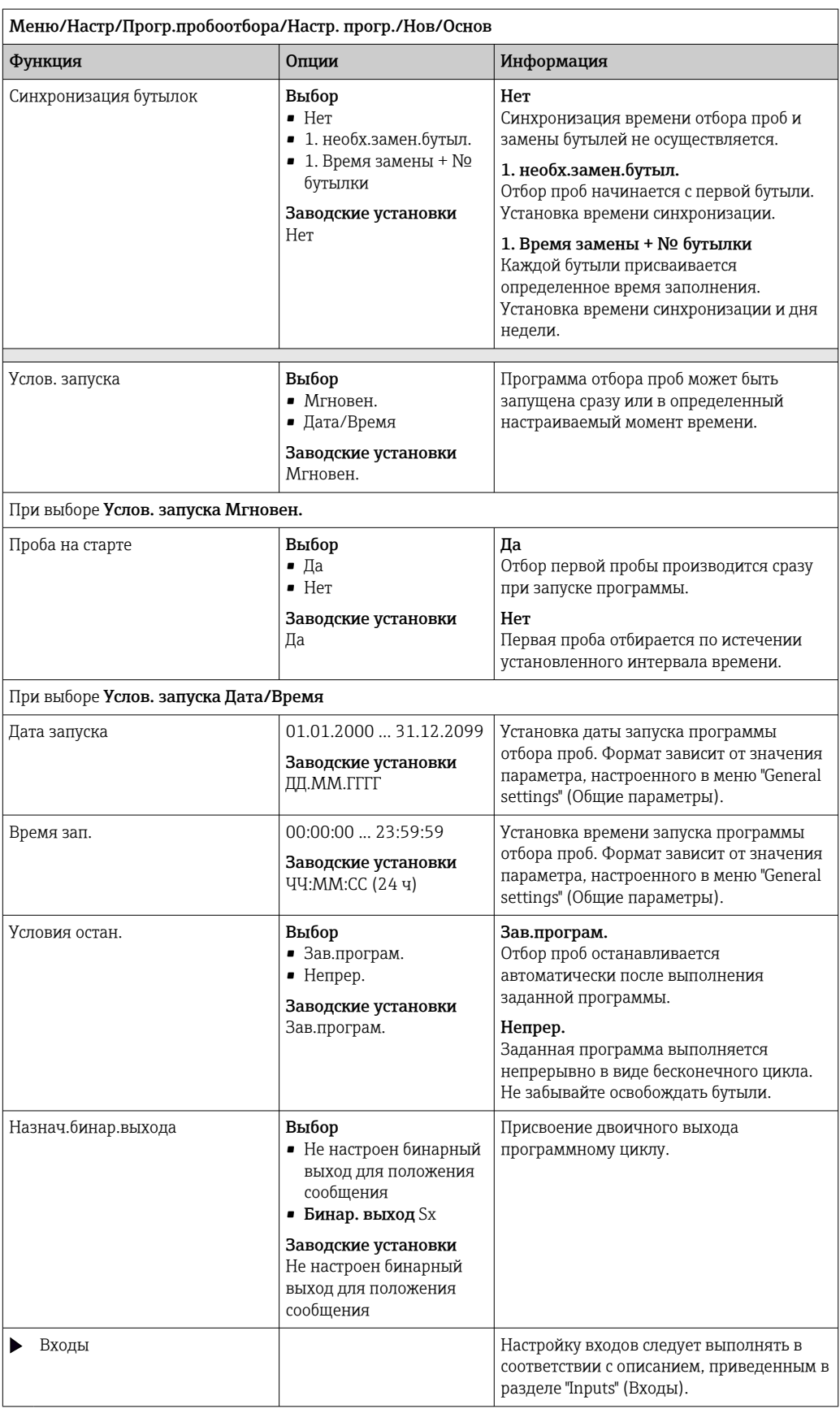

*Настройки, выполняемые в программе базового типа по программе, управляемой по внешнему сигналу, с несколькими бутыли*

# Режим пробоотб. = Внешний сигнал

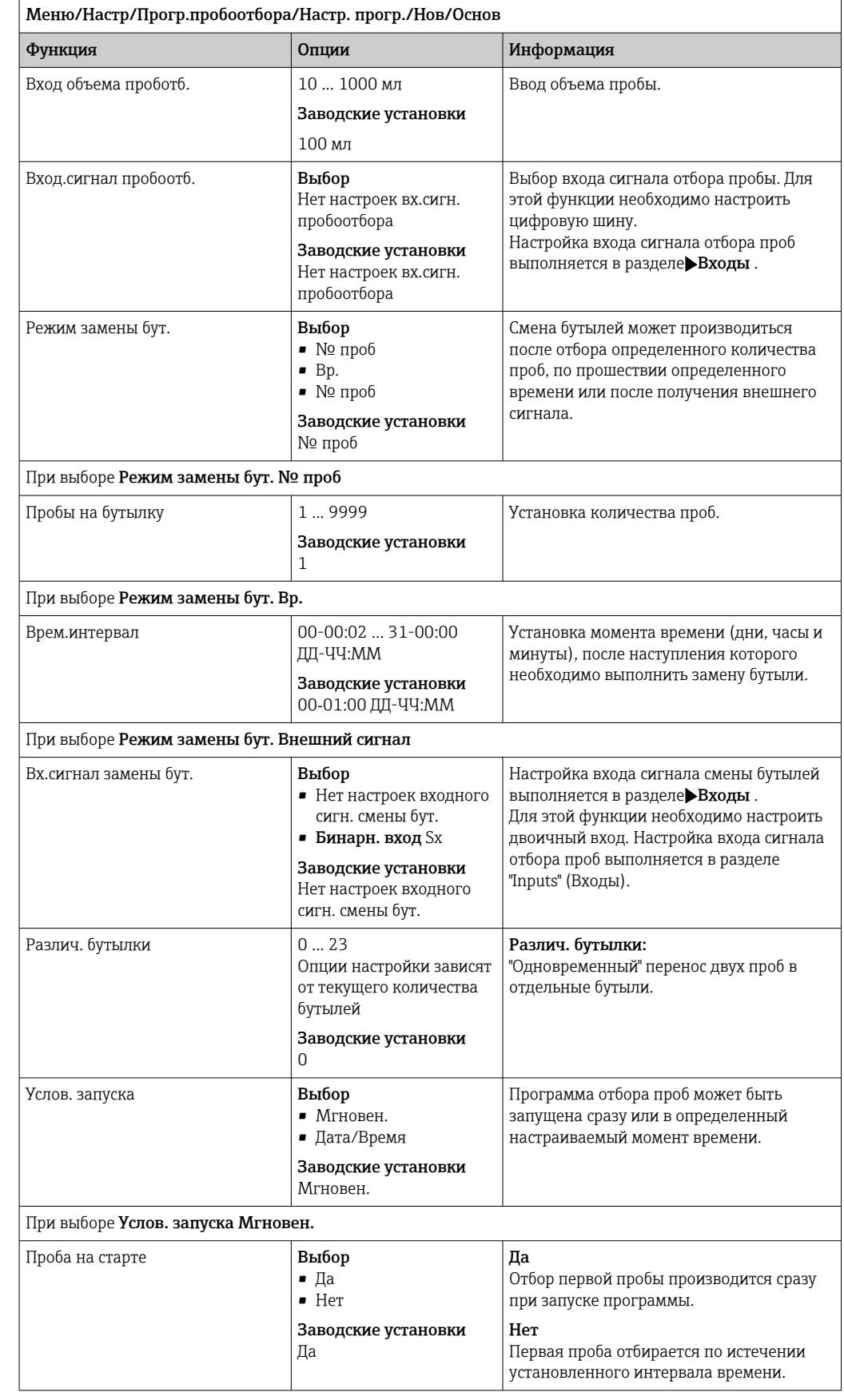

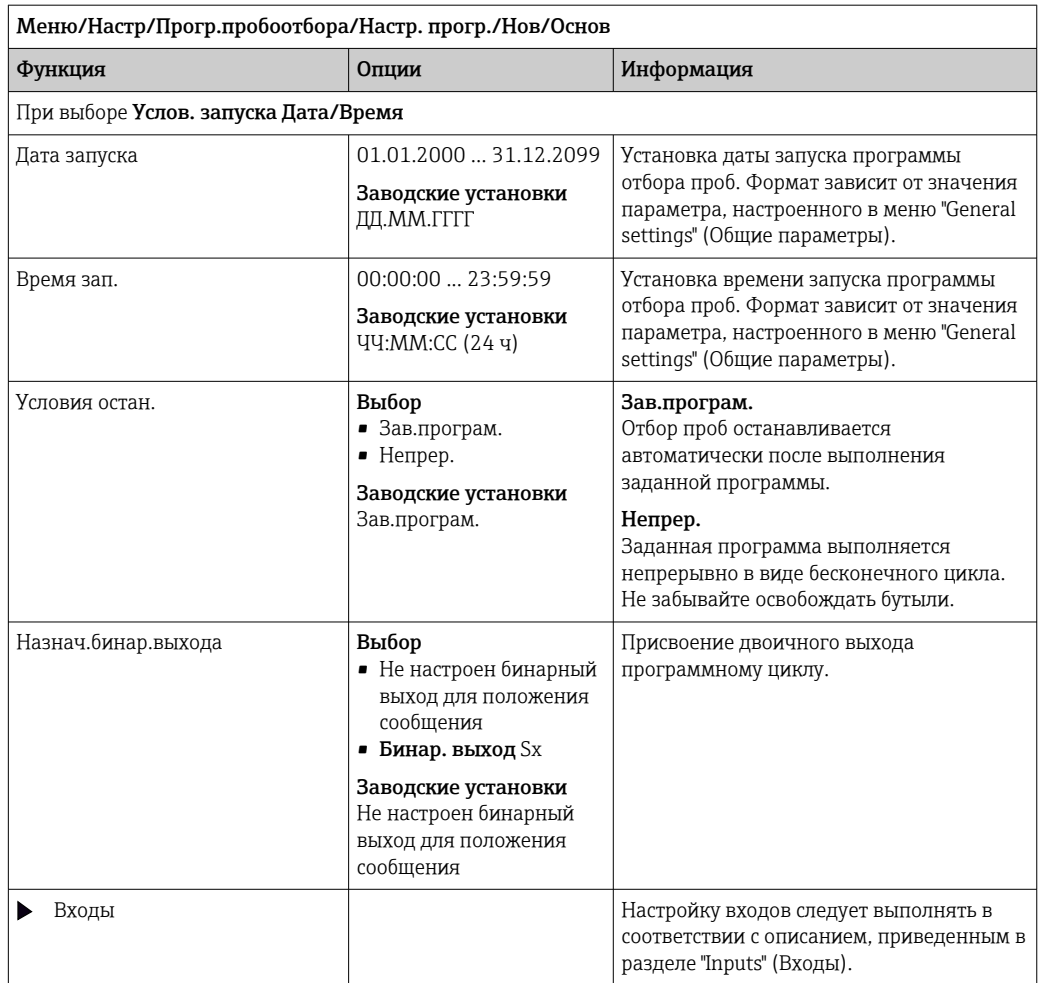

# 10.3.3 Типы программ: стандартные и расширенные

### Стандартная программа:

Содержит до 5 подпрограмм

### Расширенная программа:

- Содержит до 24 подпрограмм.
- Эти подпрограммы могут выполняться одновременно или друг за другом.
- Каждая подпрограмма, связанная с событием, может включать до 3 условий.
- Поскольку в приборе установлены двойные лотки для бутылей, можно с легкостью назначать программы и определять изменения в них.

### Настройки для стандартной программы

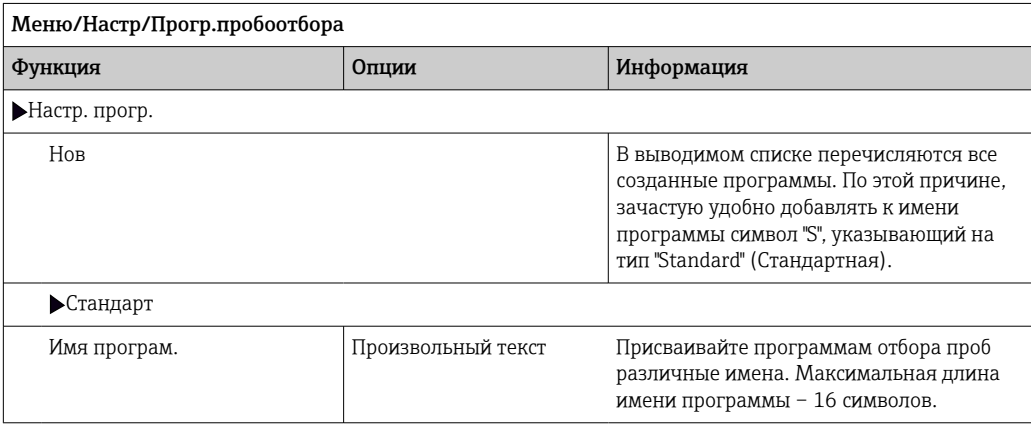
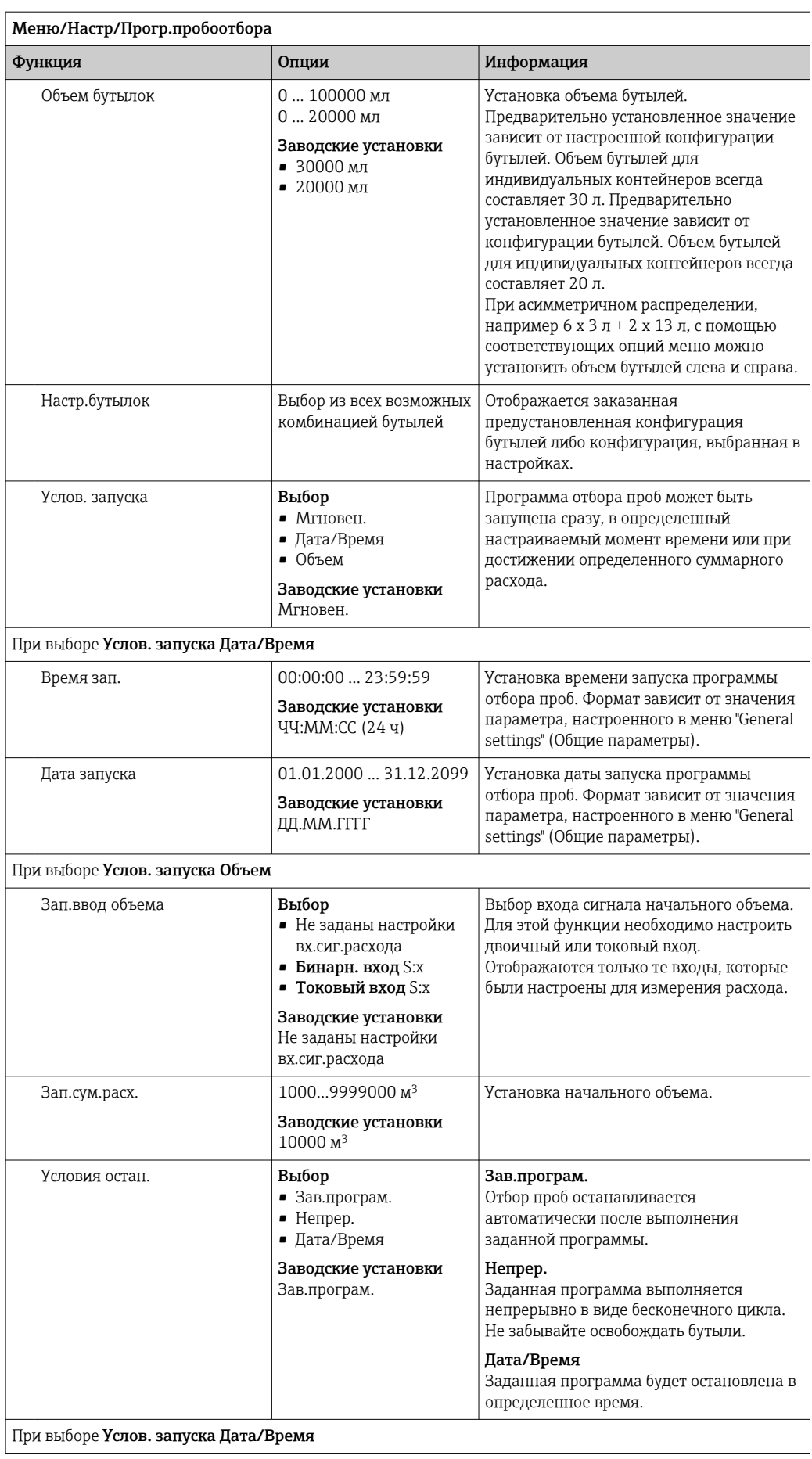

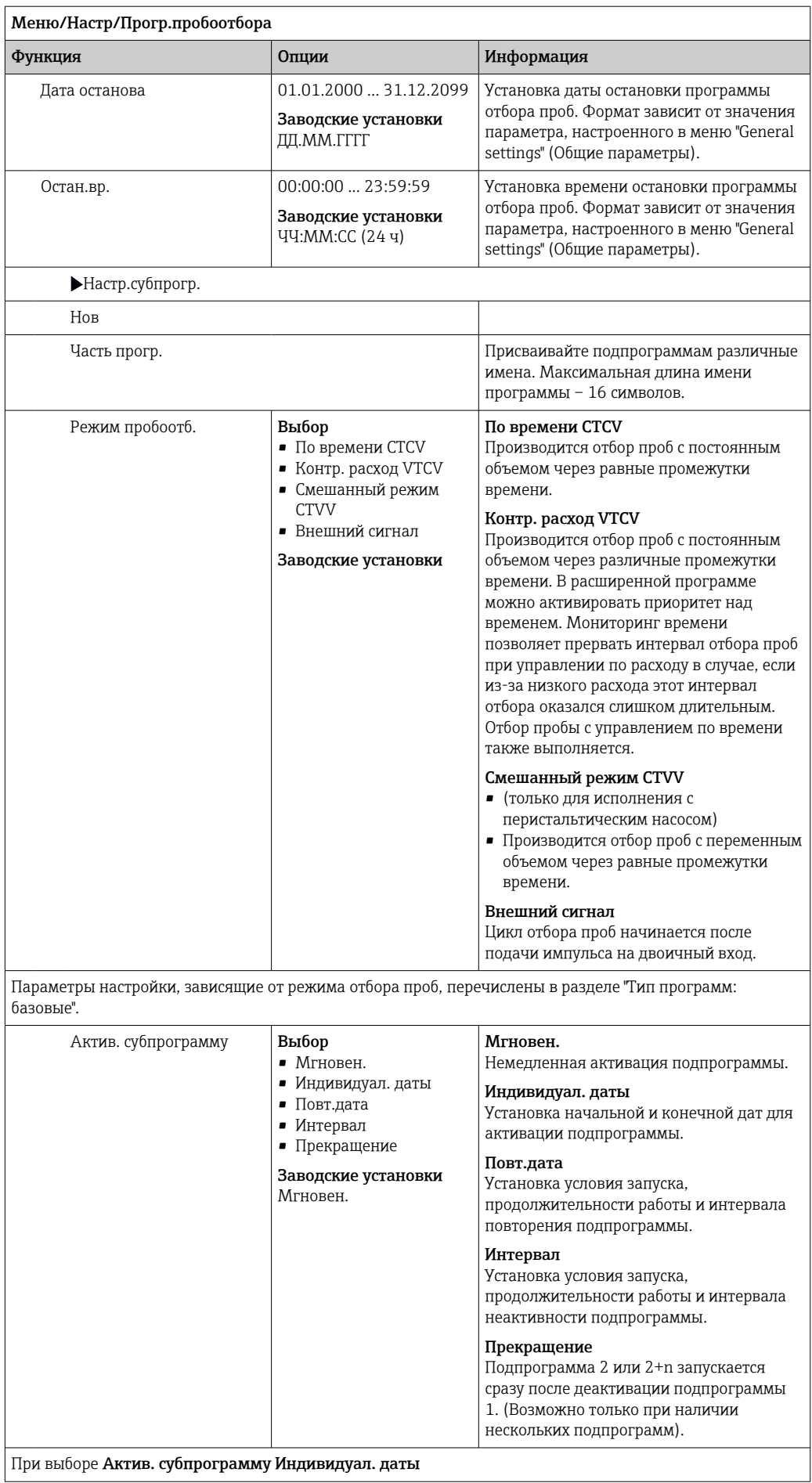

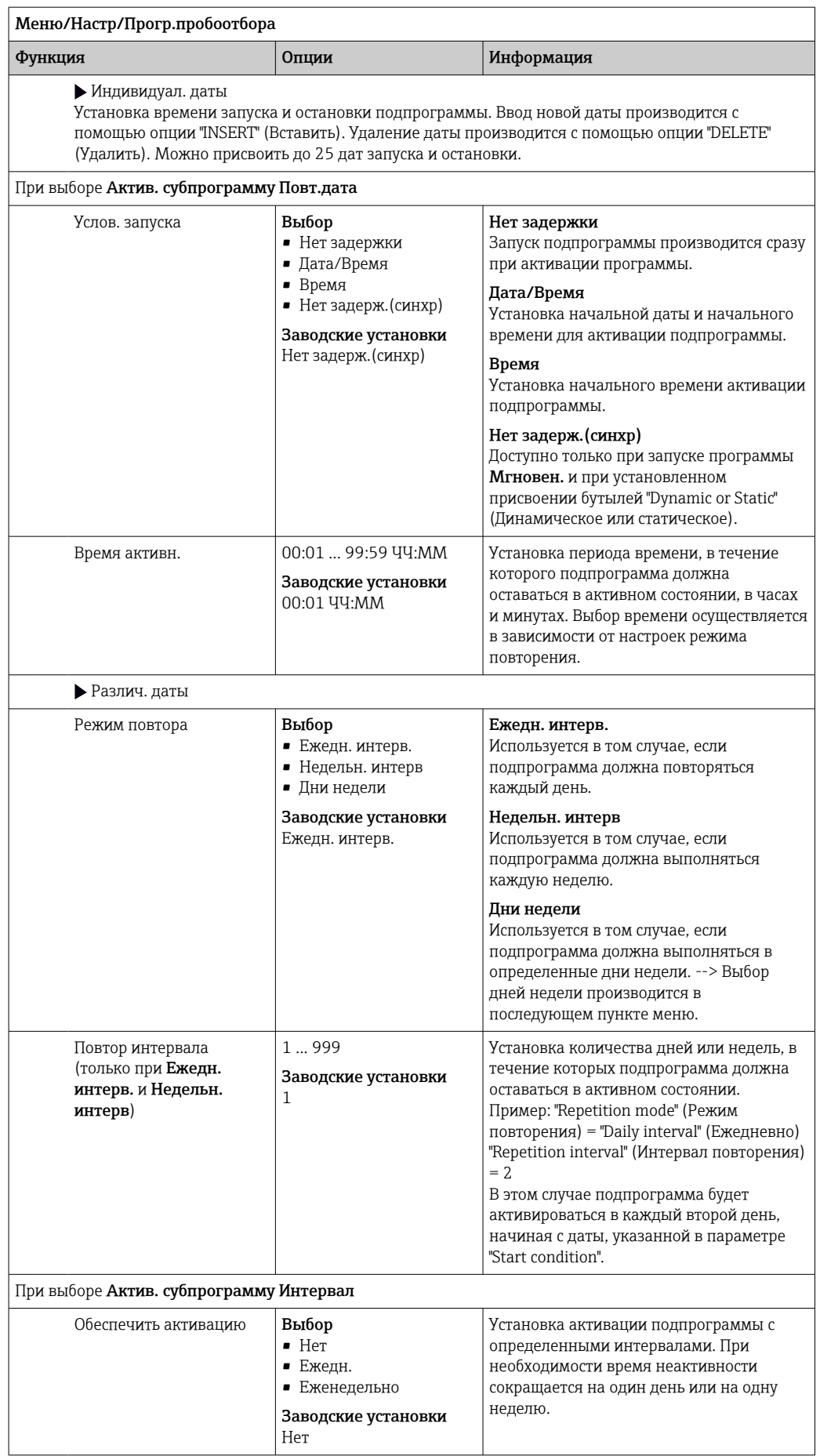

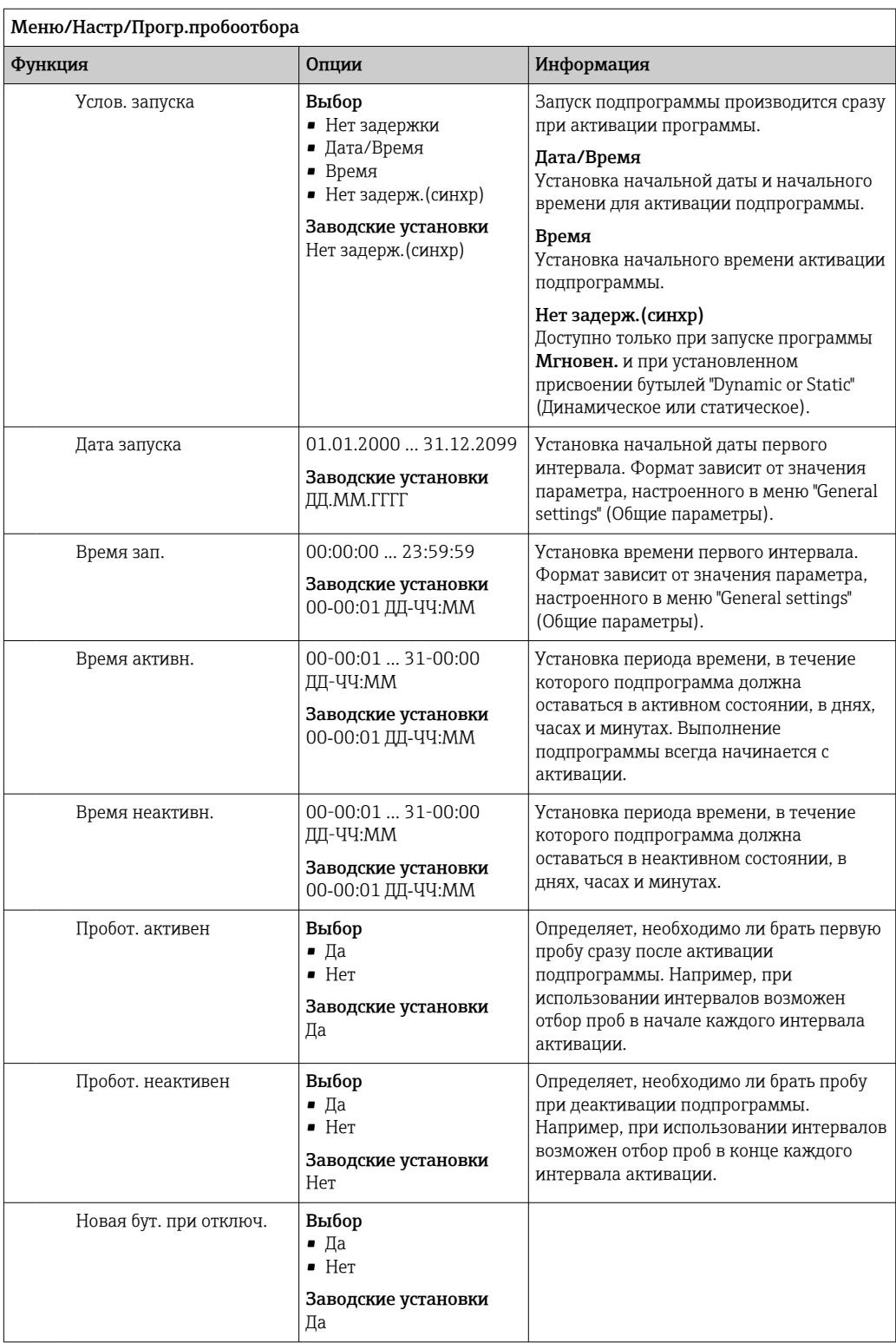

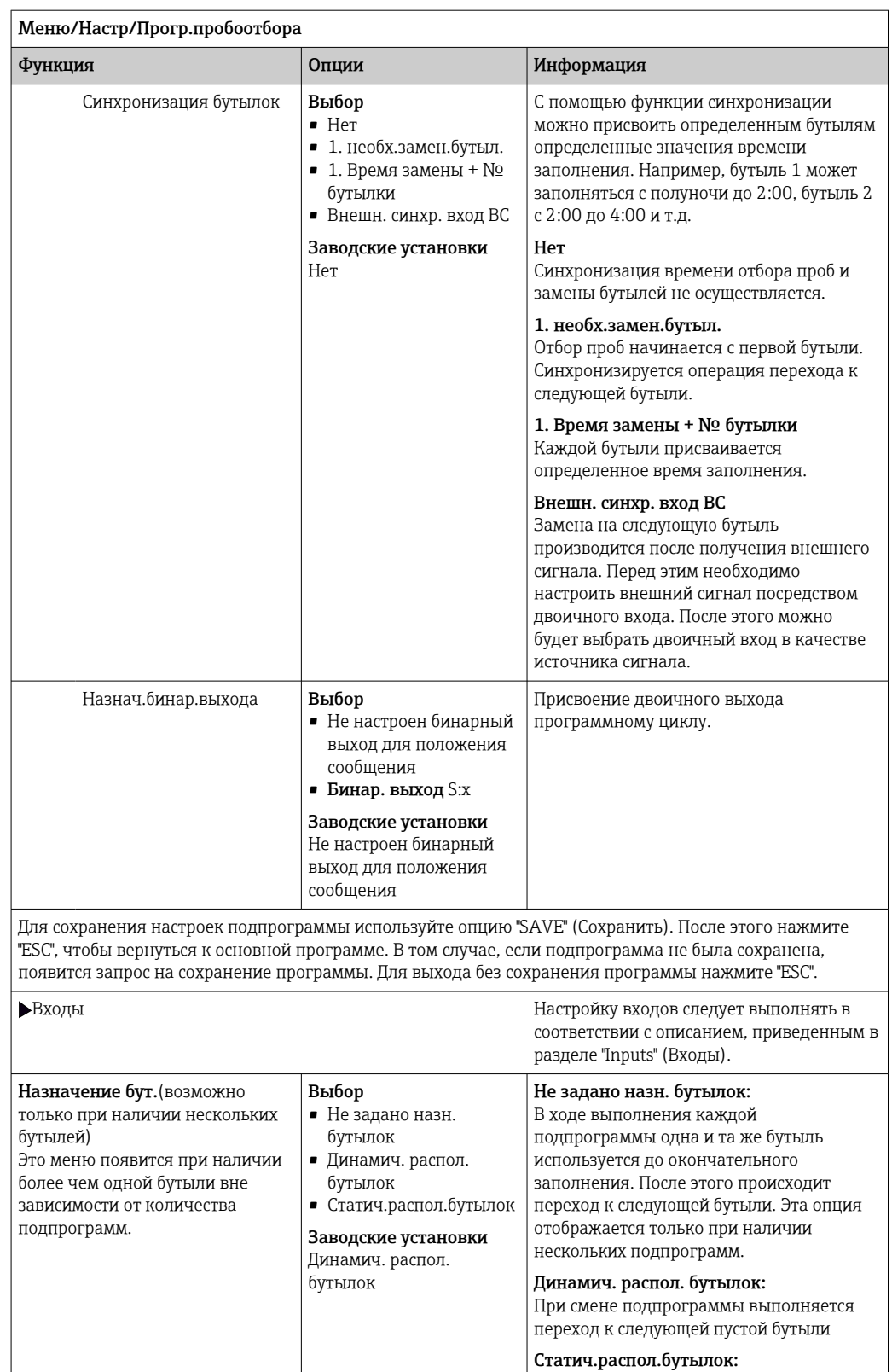

Если выбрано распределение для нескольких бутылей, и при этом установлено динамическое или статическое присвоение бутылей, то можно настроить смену бутылей по истечении определенного времени или количества проб, используя параметр "Bottle change" (Замена бутылей).

При выборе Назначение бут.Статич.распол.бутылок:

Таблица назнач. бутылок

Выбор бутыли и присвоение ей подпрограммы.

Для присвоения подпрограмм каждой бутыли можно использовать таблицу

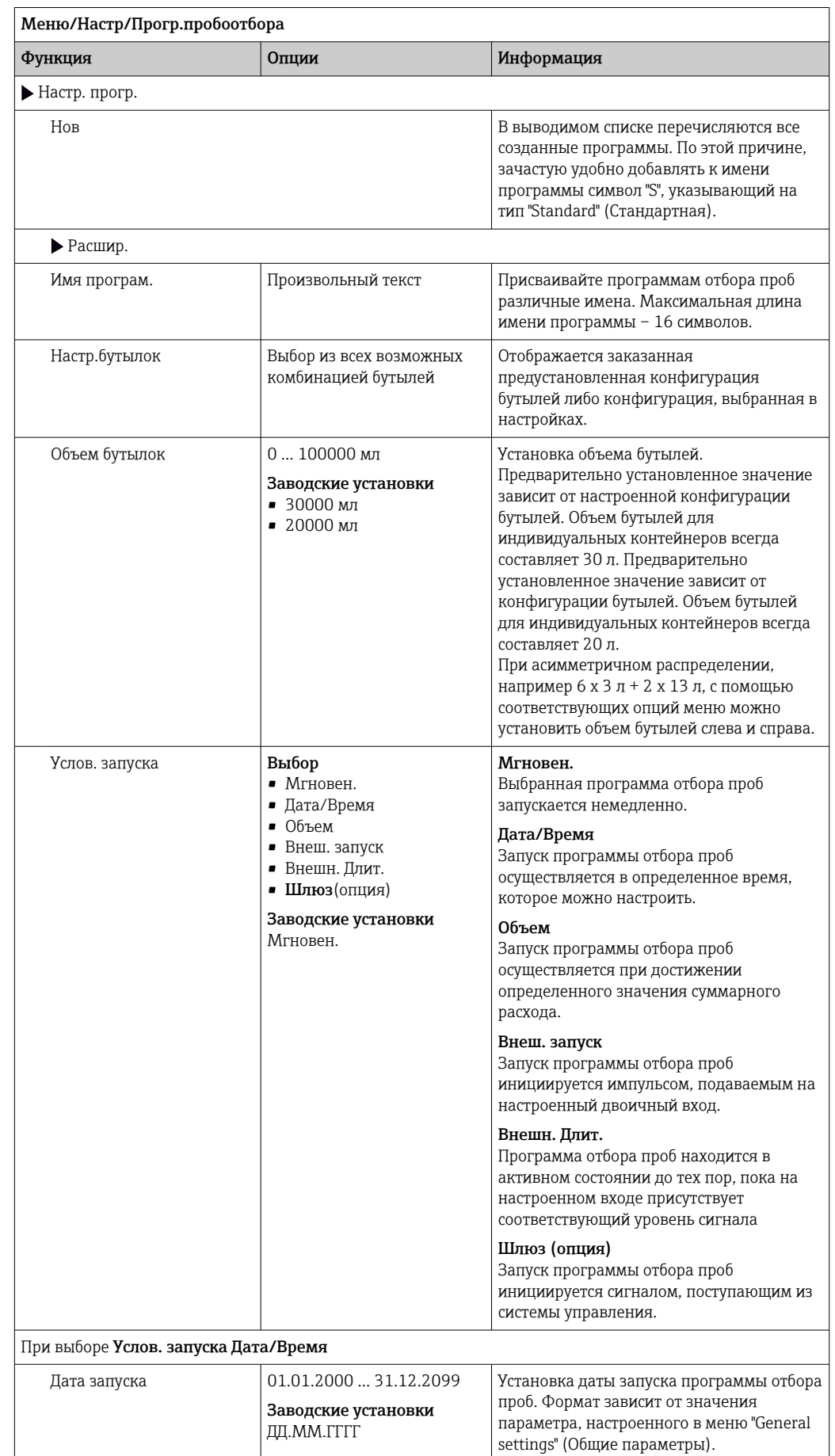

# Настройки, выполняемые для усовершенствованной программы

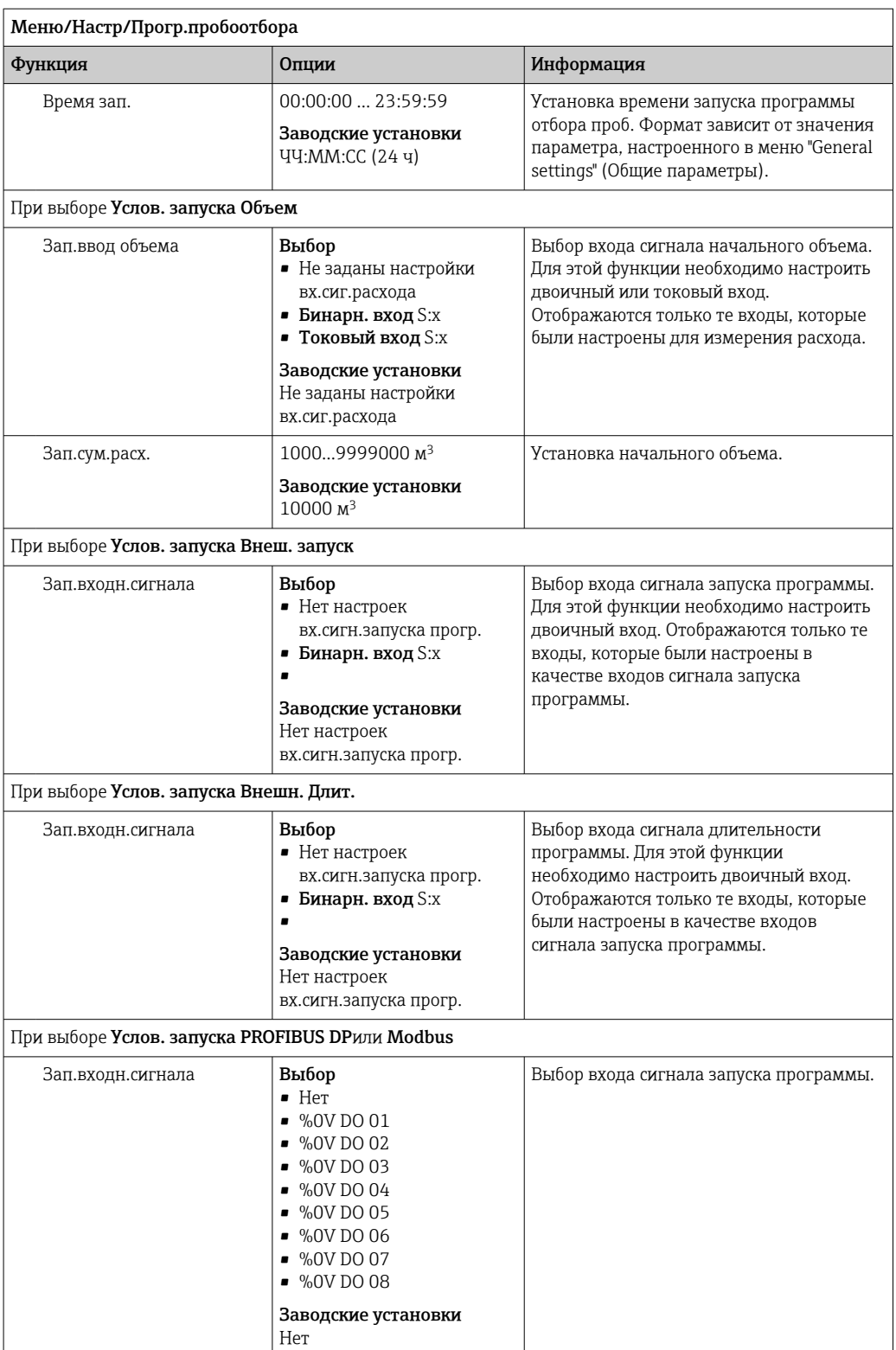

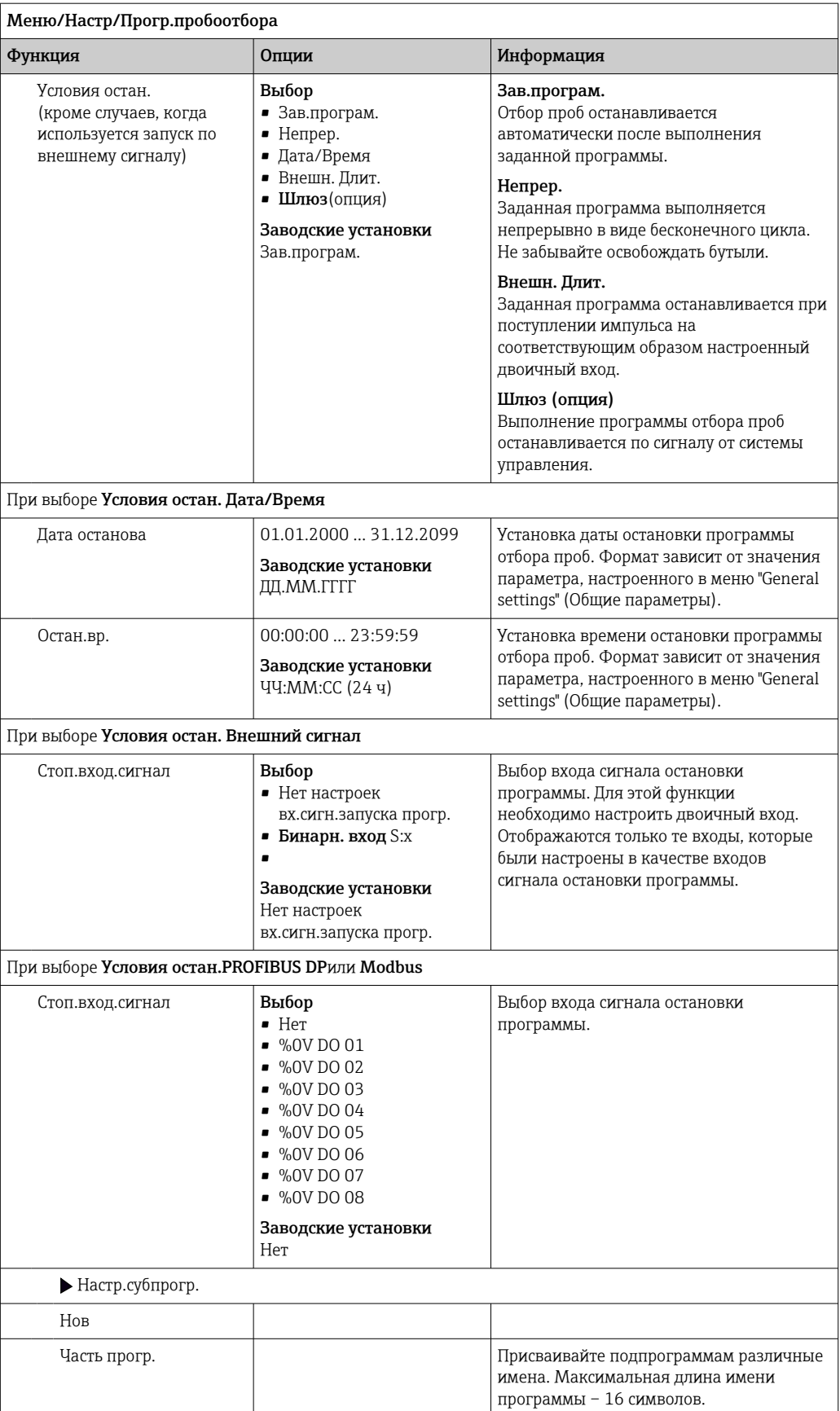

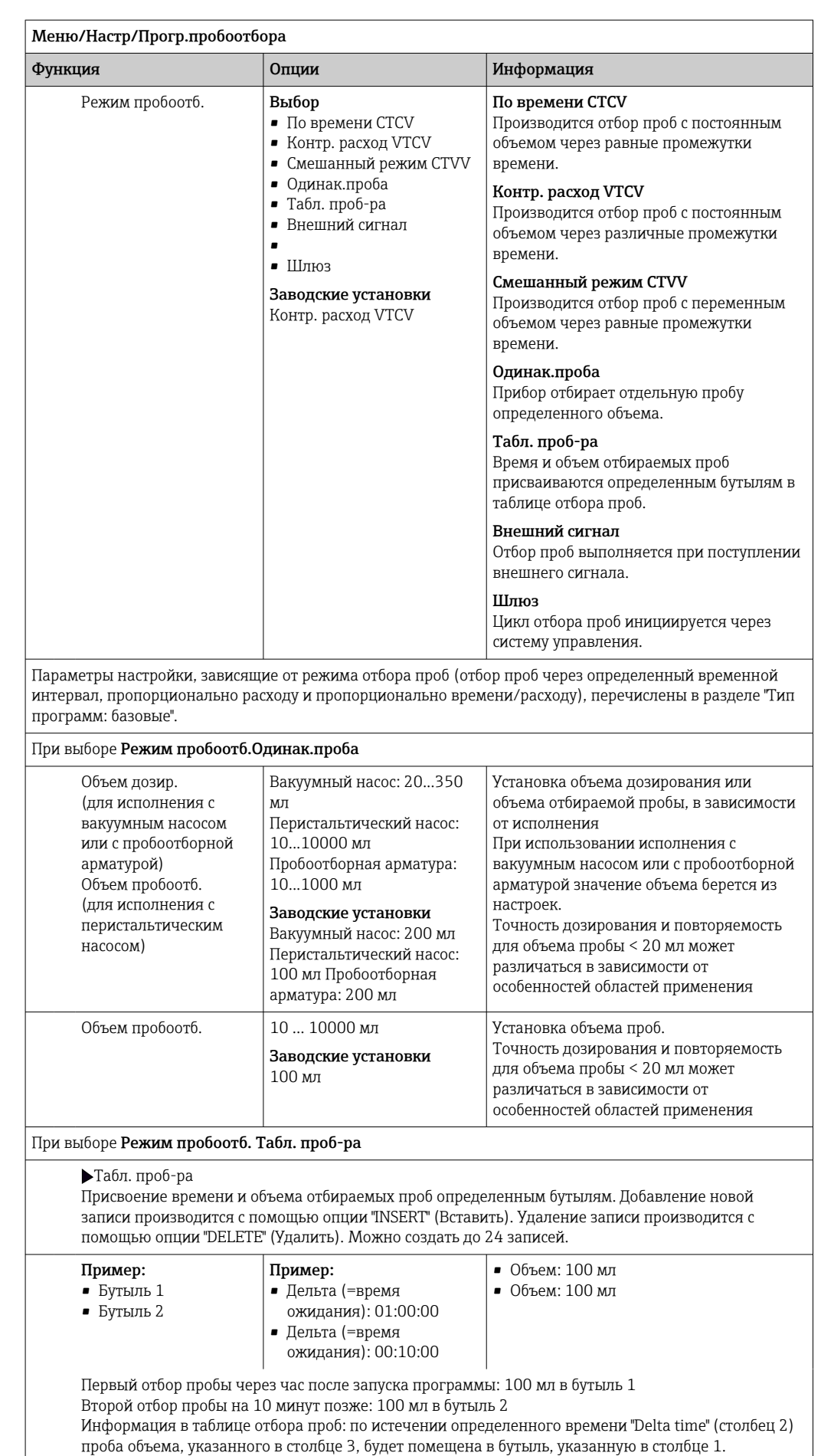

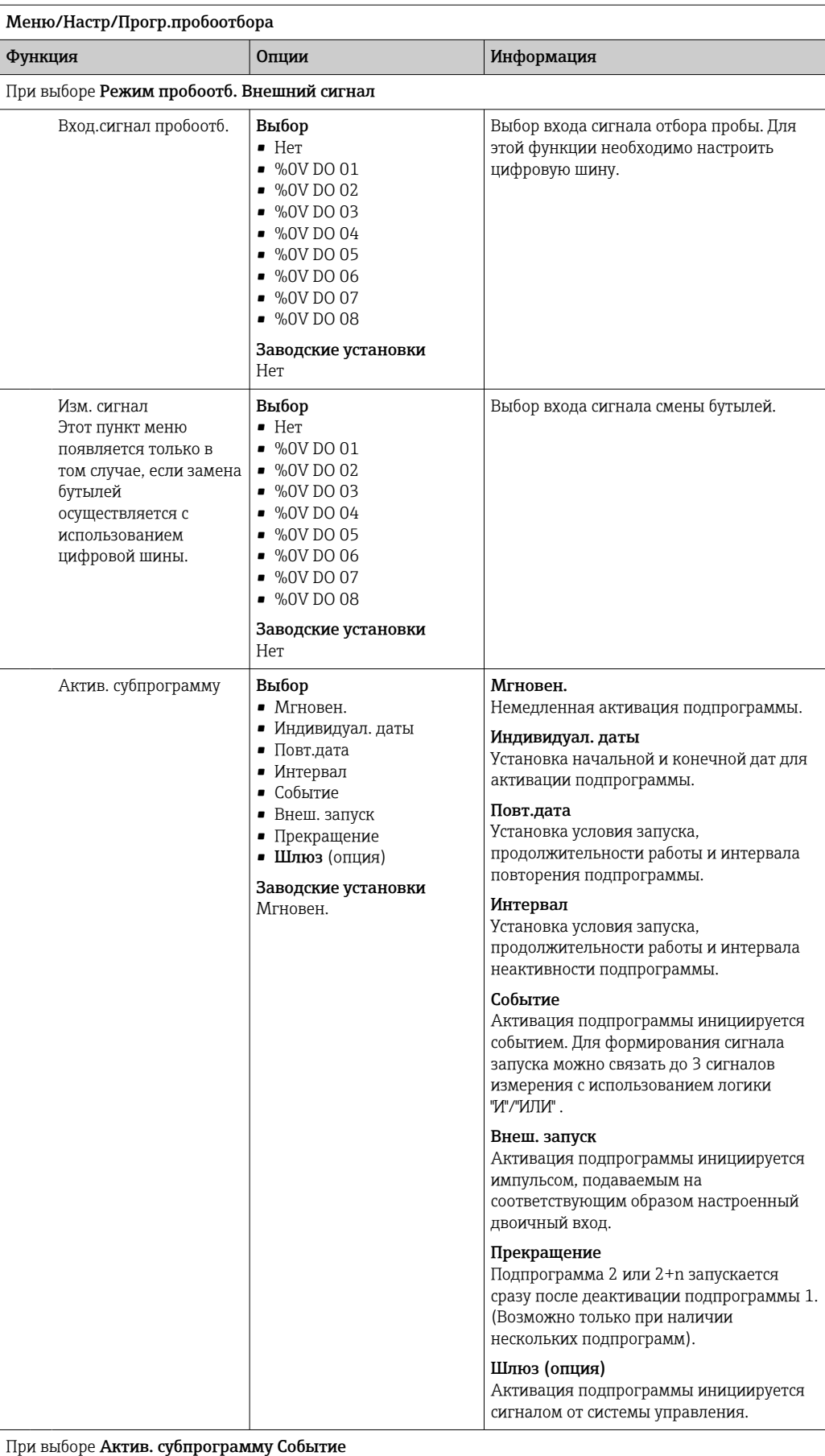

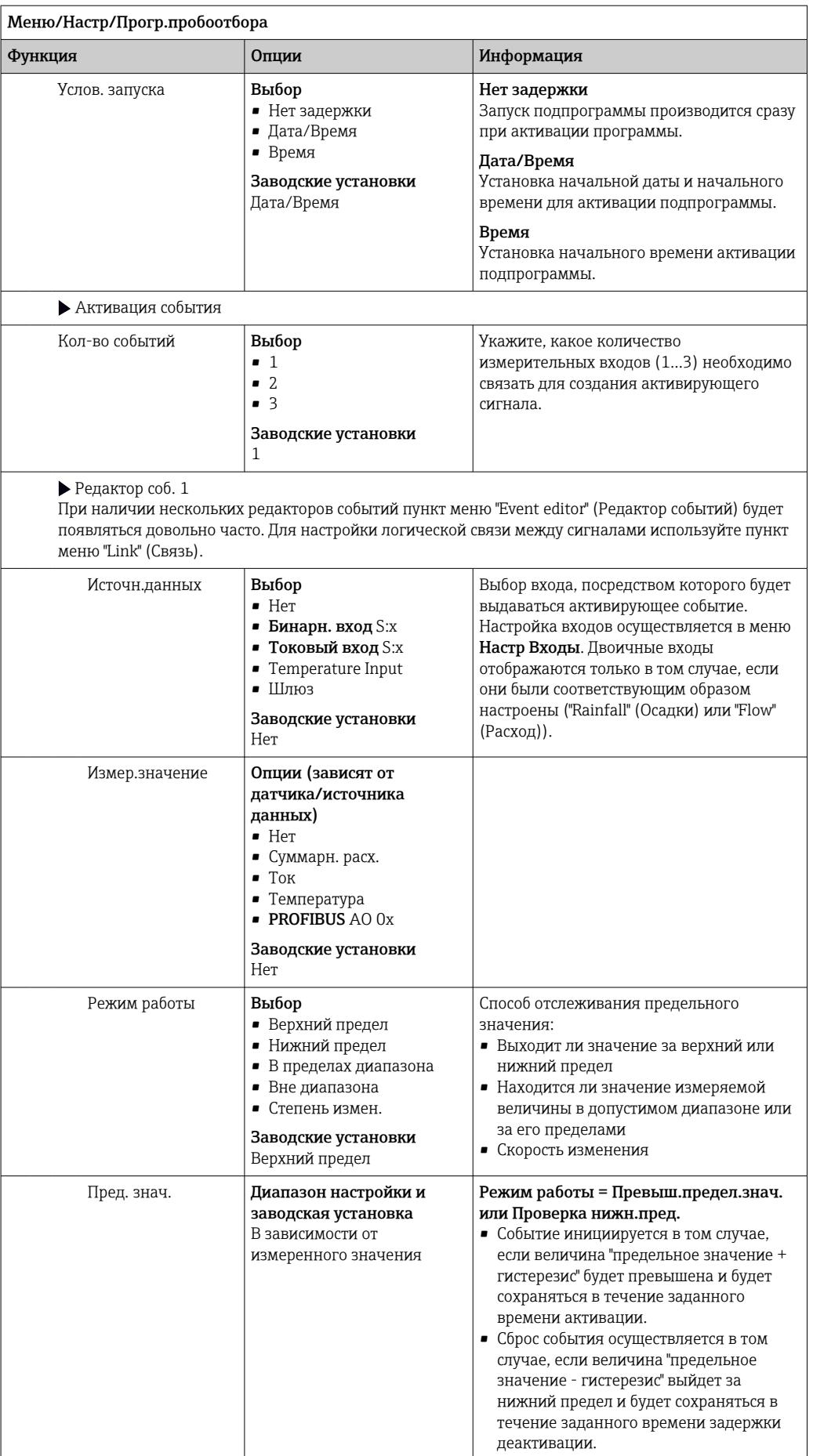

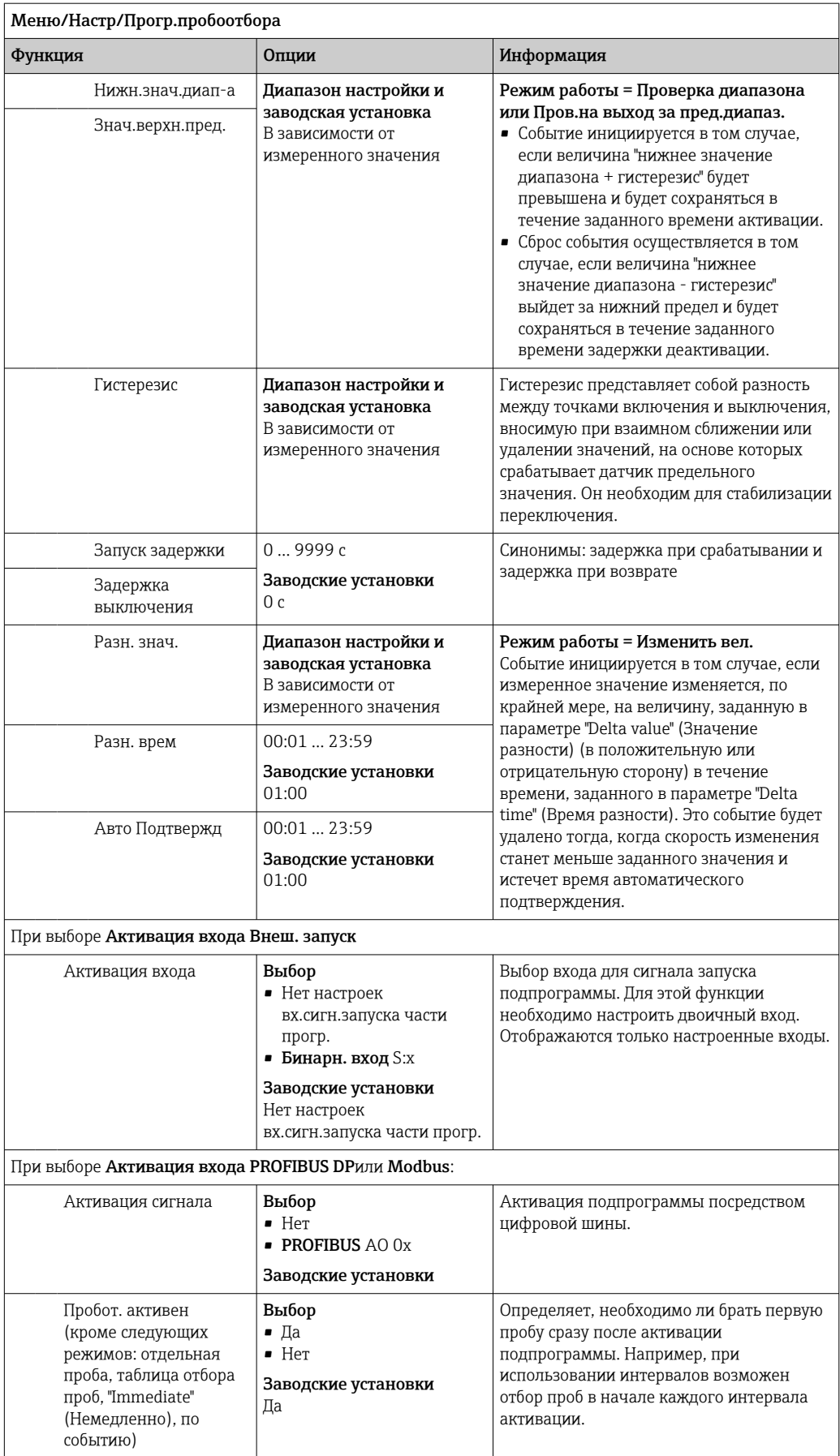

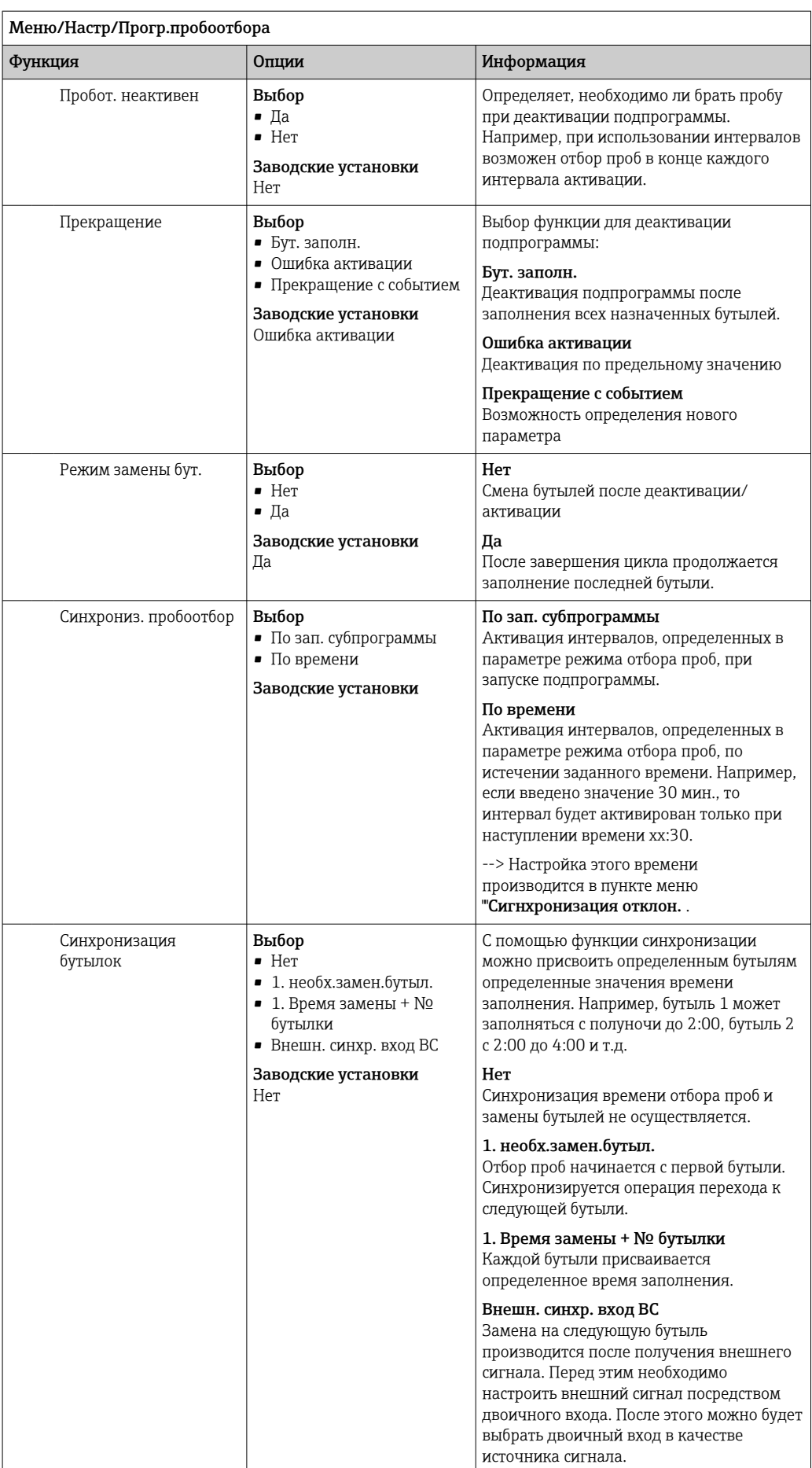

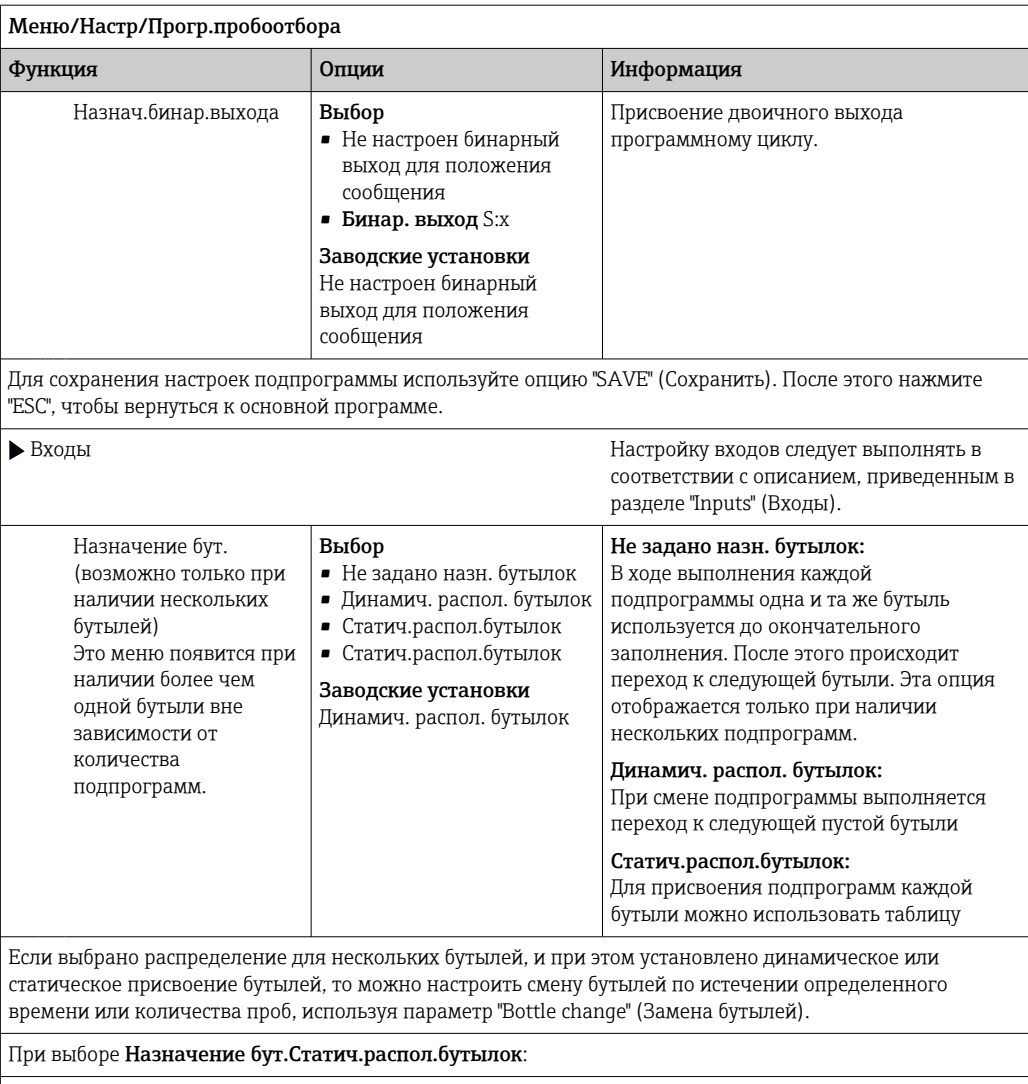

• Таблица назнач. бутылок

Выбор бутыли и присвоение ей подпрограммы.

#### 10.3.4 Выбор и выполнение программы

На обзорном экране в разделе Выб. прогр. пробоотборы выводится список всех созданных программ. Здесь же можно выбрать Нов для создания новой программы.

Выбор программы, которую необходимо выполнить, осуществляется посредством навигатора. При этом доступны следующие опции:

- Редак.
- $C_{\text{TAPT}}$
- Дублиров.
- $\blacksquare$  Отмена

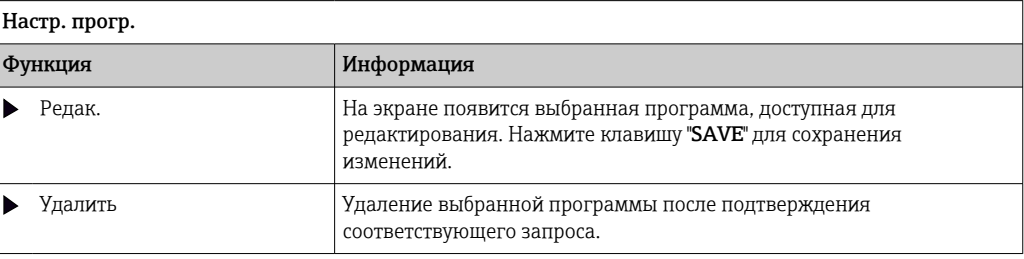

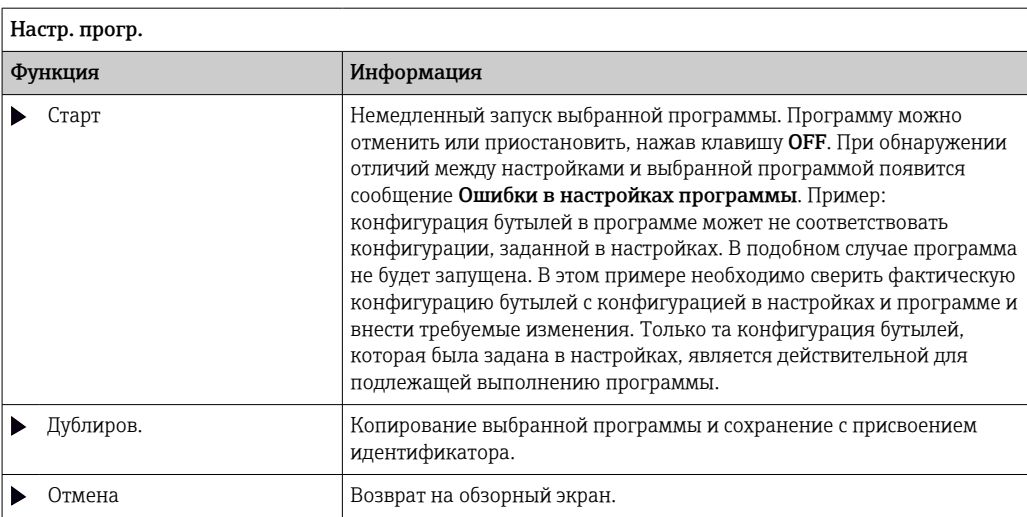

На Настр. прогр.дисплее имеются программируемые клавиши ESC, MAN, ? и MODE.

На Актив. програм. дисплее имеются программируемые клавиши ESC, STAT и MODE.

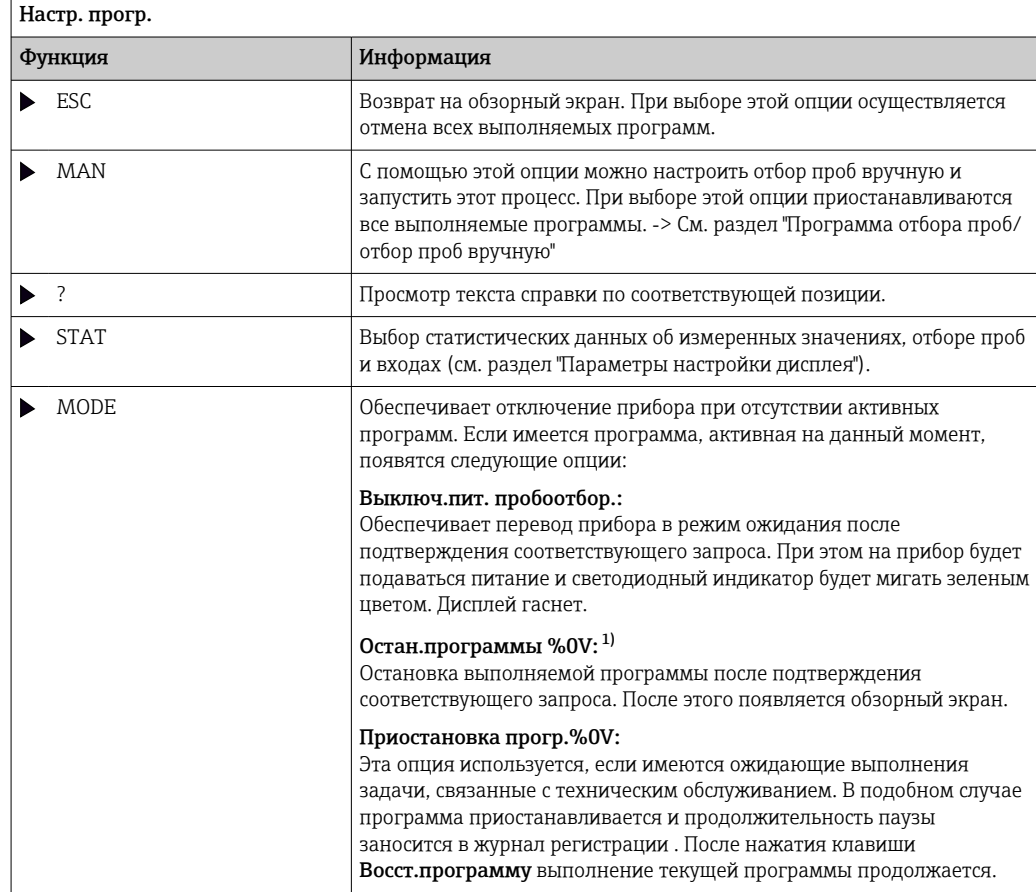

"%0V" означает текст, который зависит от контекста. Этот текст автоматически генерируется  $1)$ программным обеспечением и подставляется вместо %0V. В простейших ситуациях стенерированный текст представляет собой, к примеру, название измерительного канала.

# 10.4 Входы

В стандартном варианте прибор Liquistation CSF34 имеет следующую комплектацию:

- Два двоичных входа
- Два токовых входа
- Гальванически развязанные друг с другом

# 10.4.1 Бинарные входы

Двоичные входы применяются для управления пробоотборником с использованием внешних сигналов.

В приборе вспомогательное напряжение 24 В пост. тока из клеммного блока, находящегося в клеммном отсеке пробоотборника, может применяться для плавающих контактов (см. раздел «Электрическое подключение»).

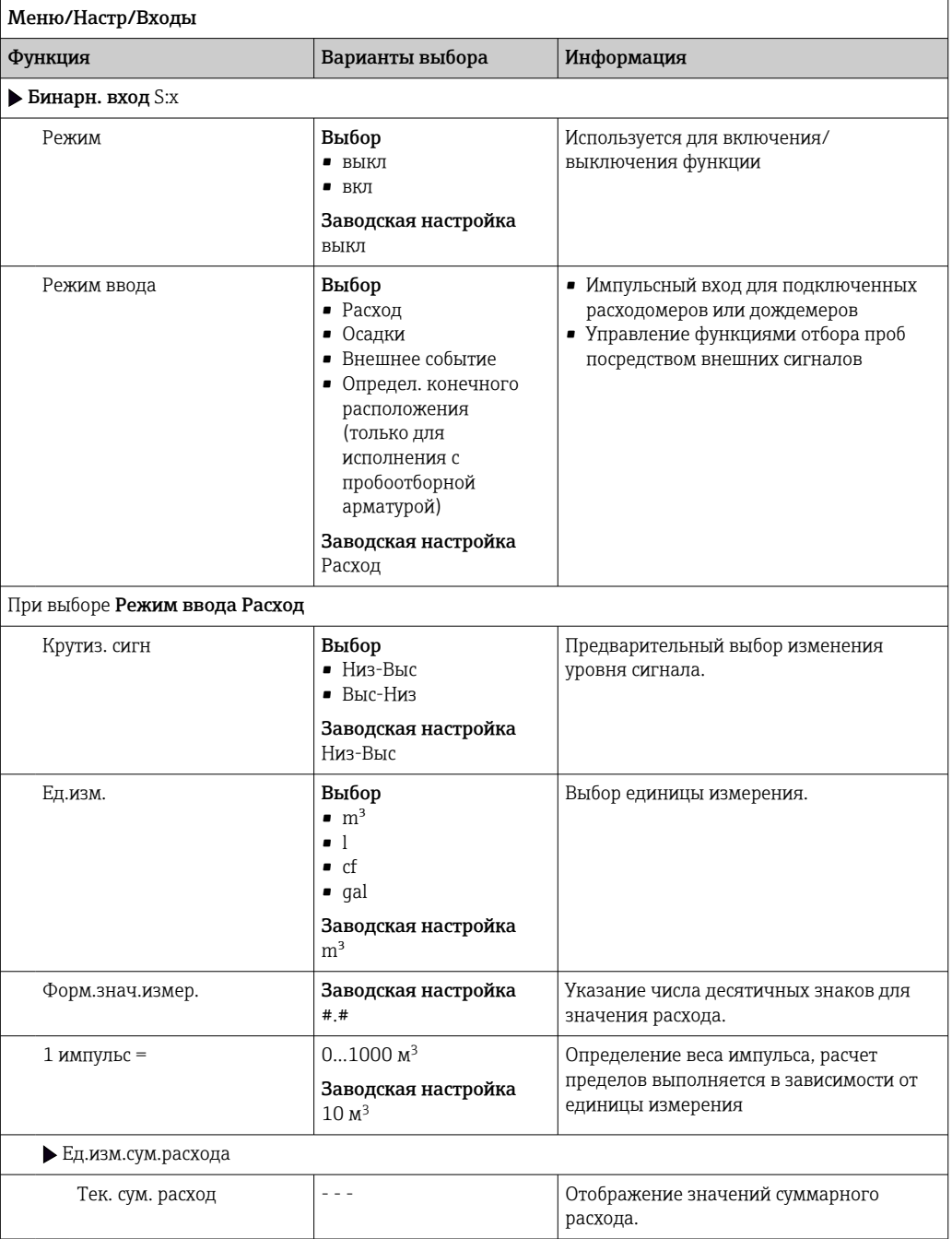

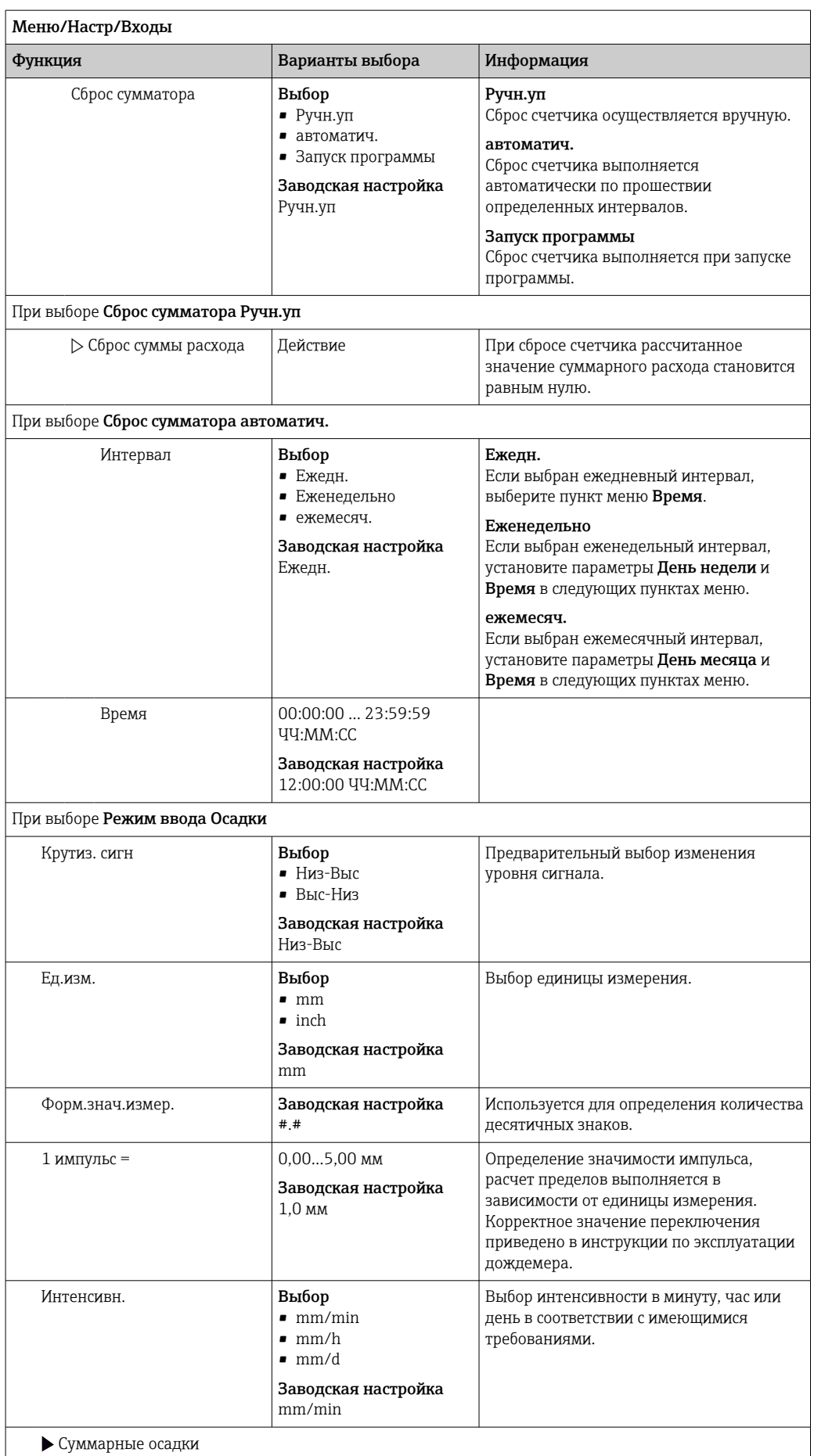

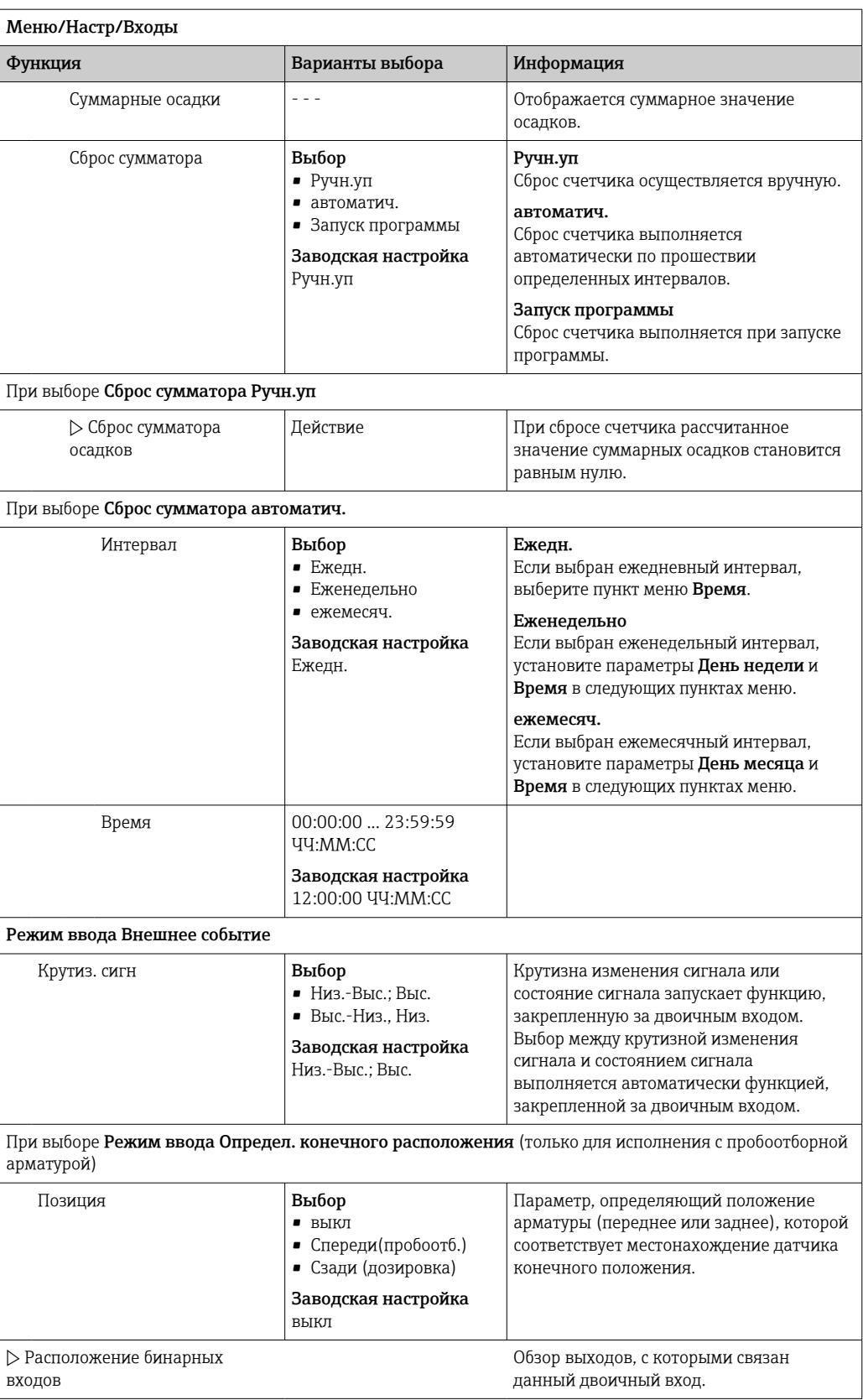

# 10.4.2 Токовые входы

Чтобы использовать описанные ниже функции, токовому входу необходимо назначить аналоговый сигнал. Для подключения двух- или четырехпроводных приборов доступны активные и пассивные токовые входы.

Правила подключения проводки для токовых входов см. в разделе «Электрическое подключение»  $\rightarrow \; \textcircled{\small{23}}$ 

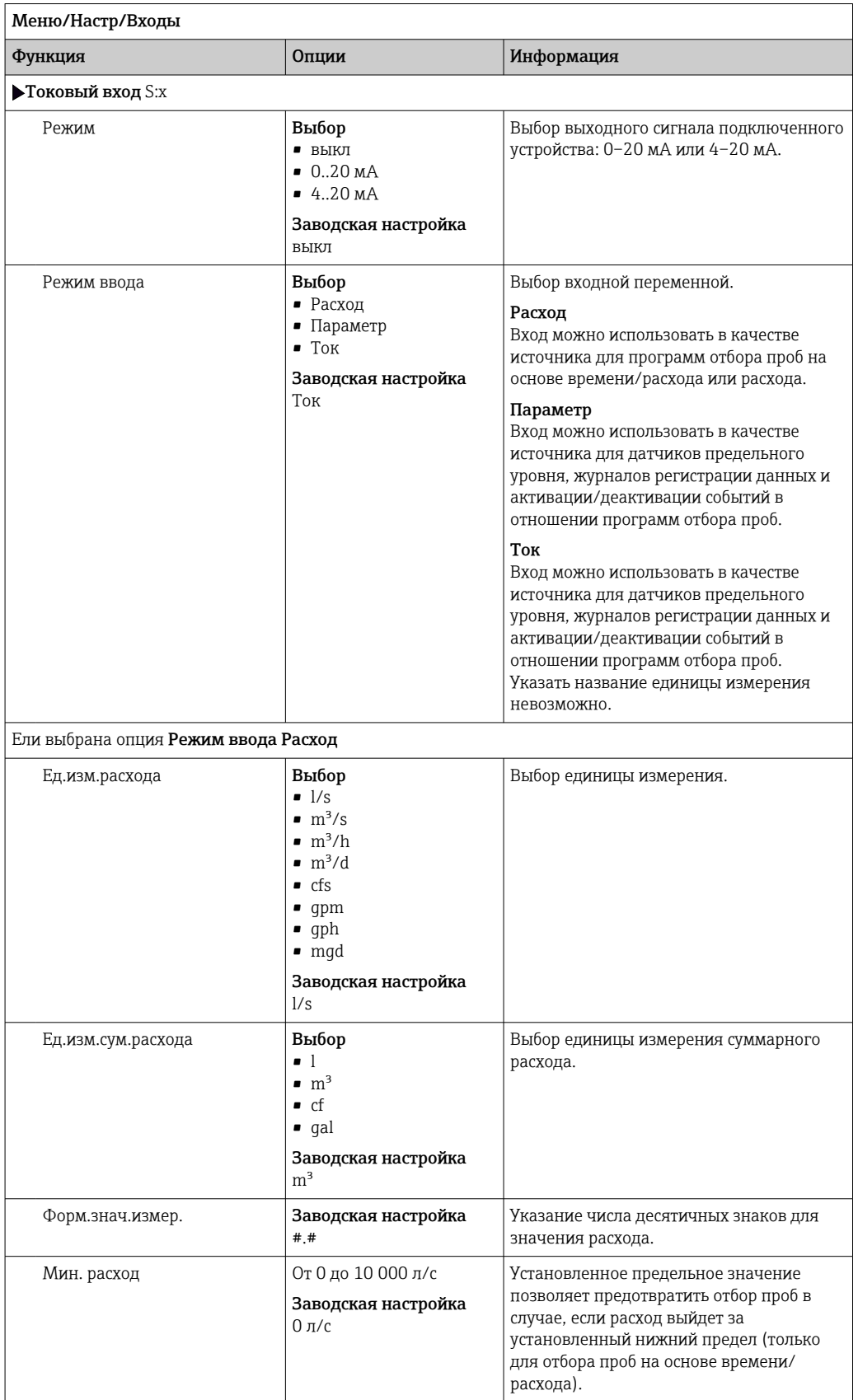

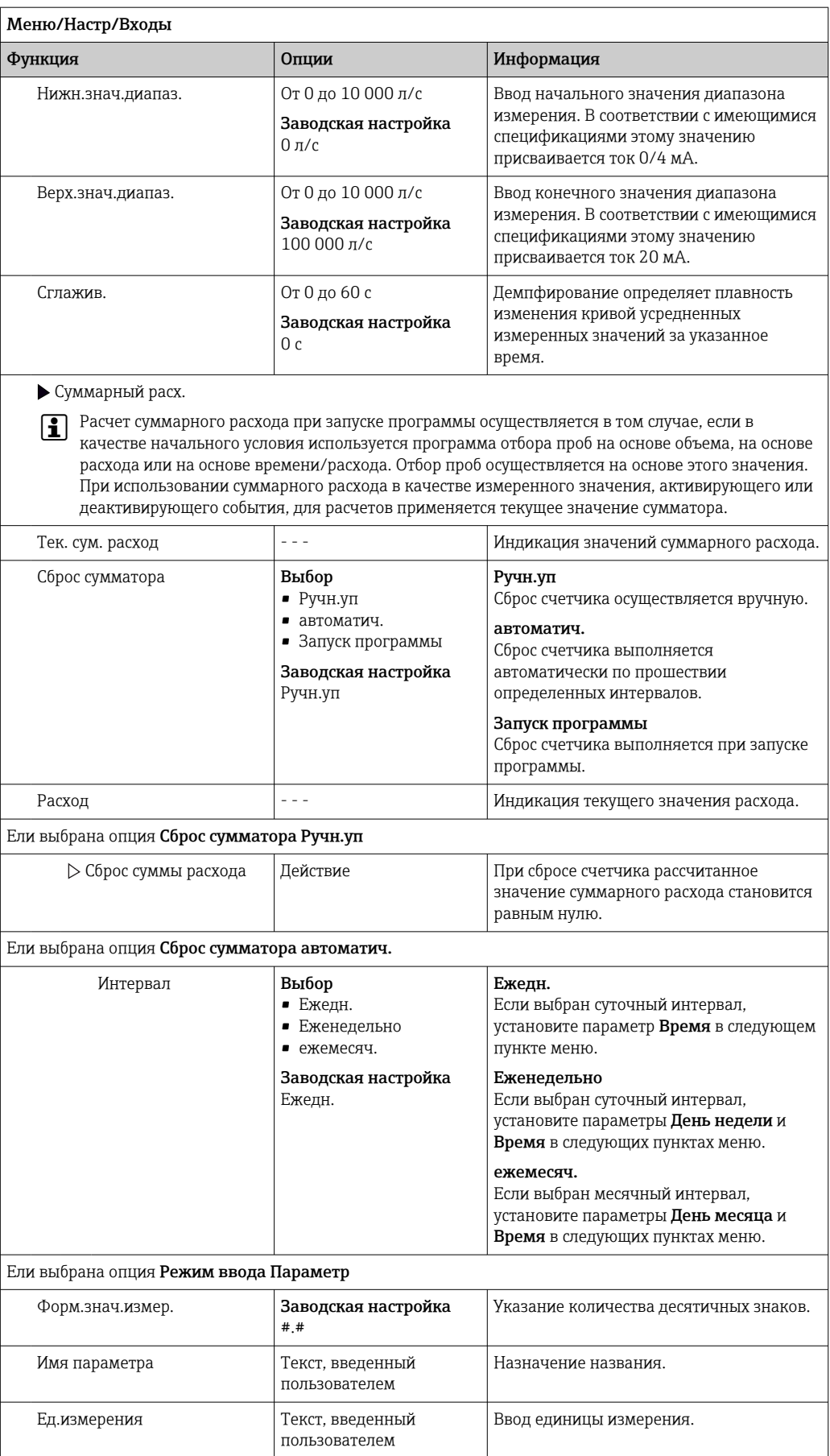

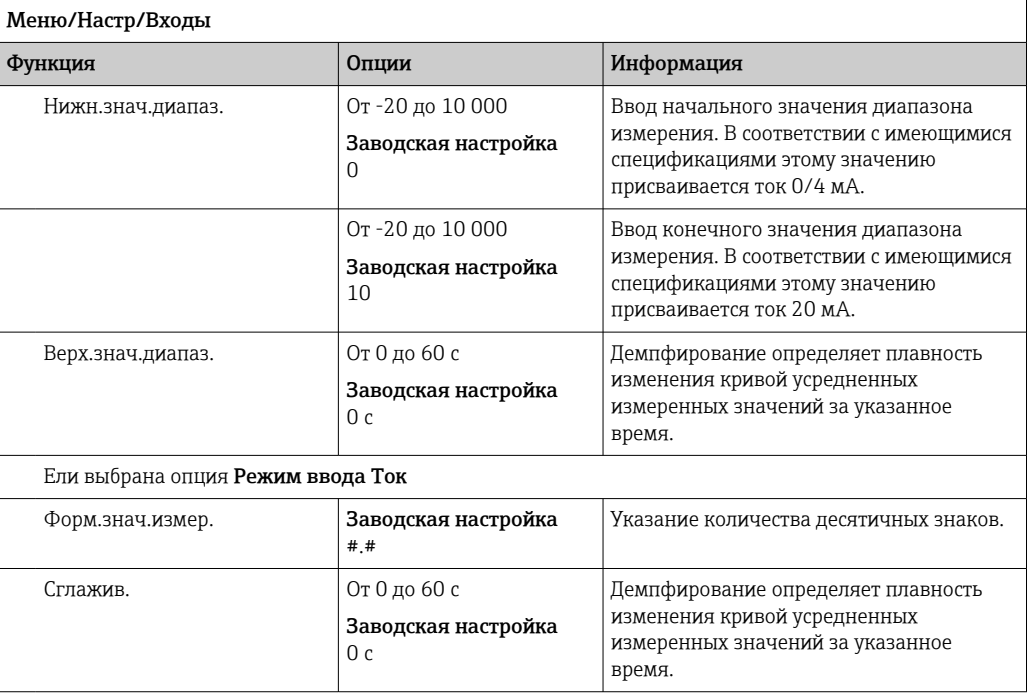

#### 10.5 Выходы

#### 10.5.1 Двоичные выходы

В стандартном исполнении прибора всегда имеется два двоичных выхода.

Пример применения --> Вывод обработанной переменной на подключенные управляющие устройства

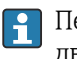

• Перед активацией программе или подпрограмме необходимо присвоить двоичный выход.

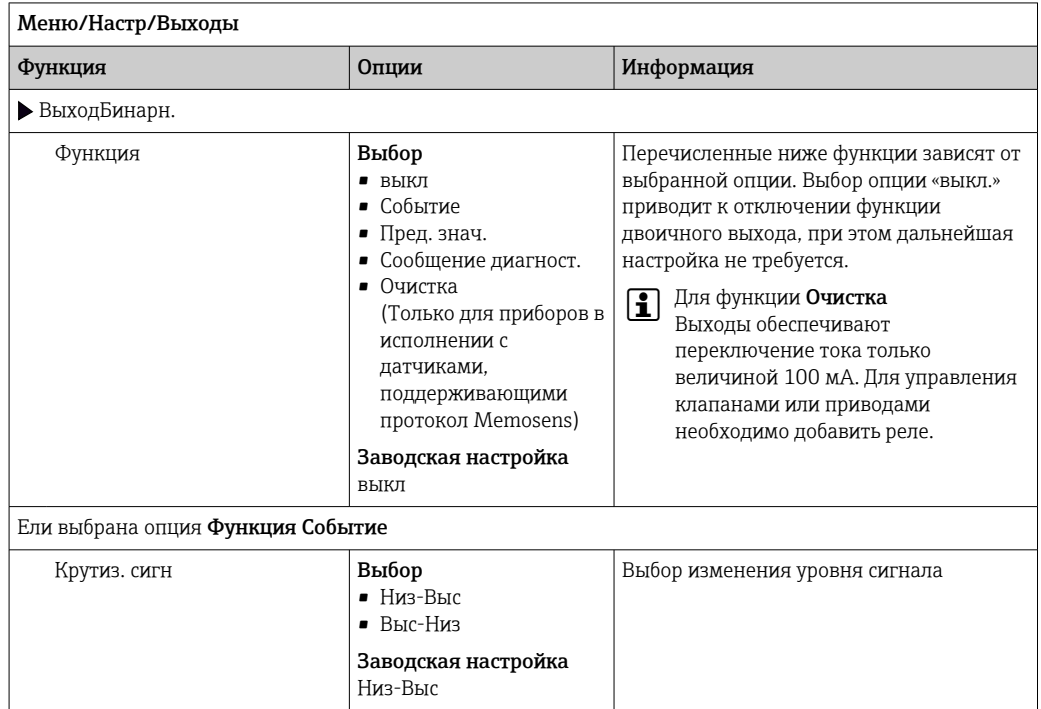

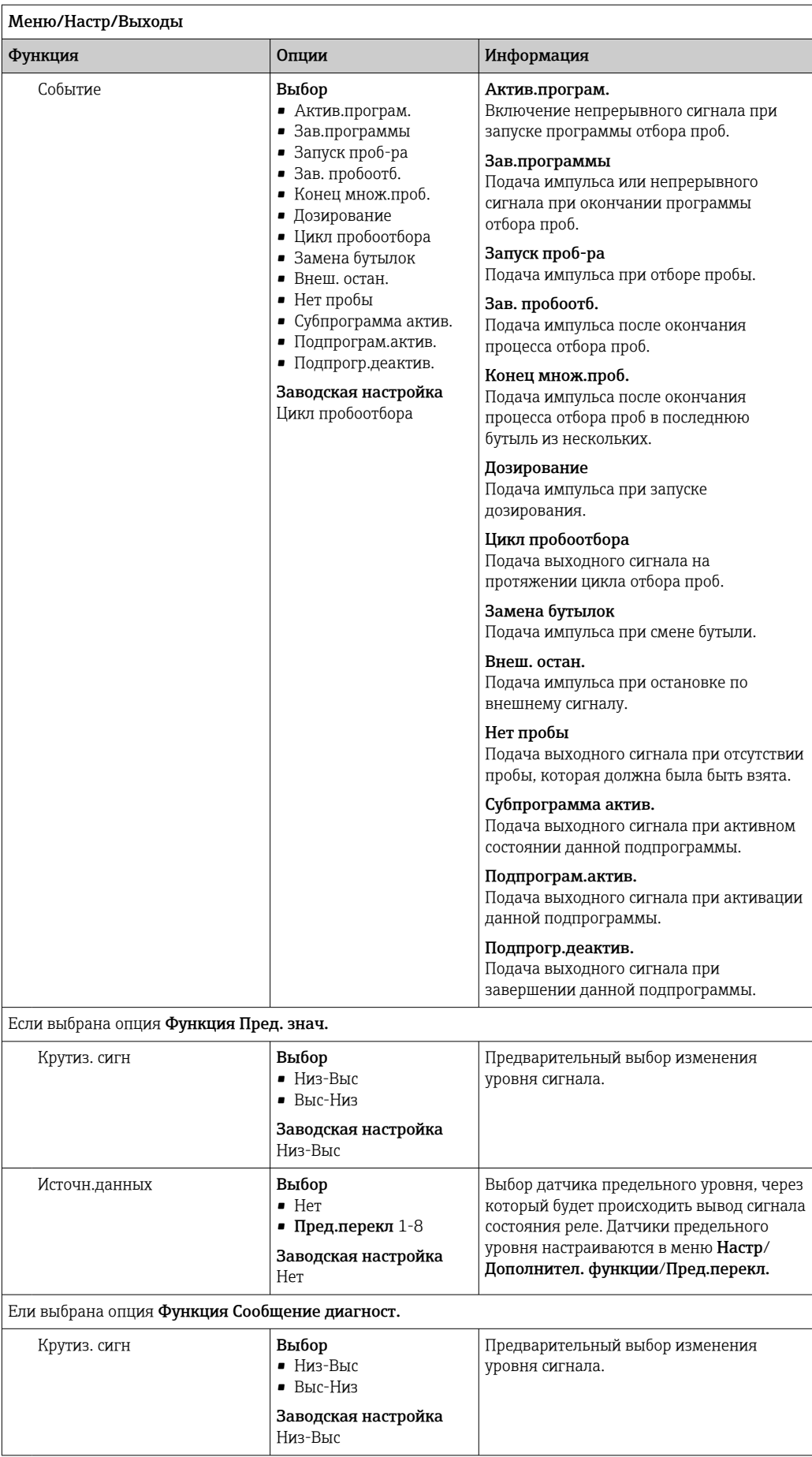

Эта функция используется для выбора варианта очистки, запускаемого при

активном двоичном выходе.

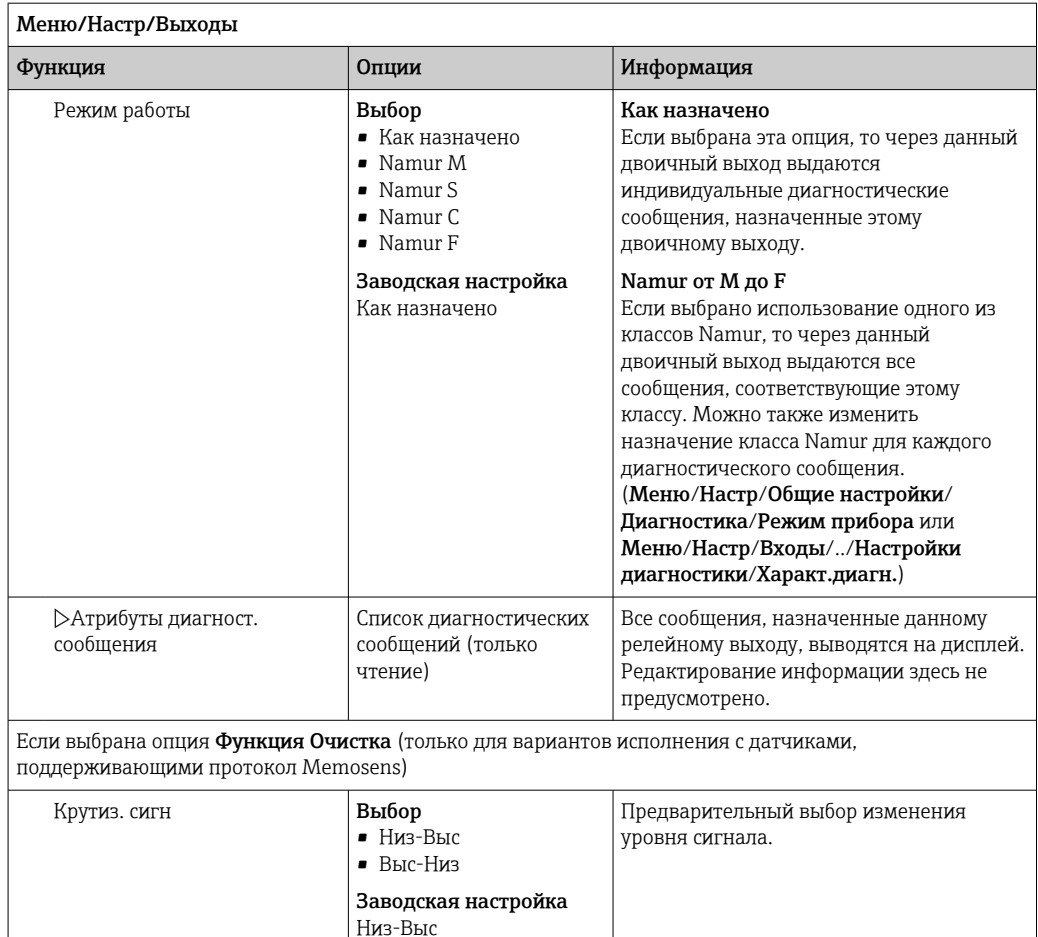

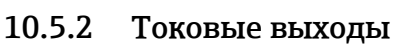

Назначение

Двумя дополнительными токовыми выходами оснащается основной модуль Е.

Заводская настройка

### Настройка диапазона токового выхода

▶ Меню/Настр/Общие настройки: 0..20 мА или 4..20 мА.

Выбор

 $Her$ • Очистка  $1-4$ 

Нет

Возможные сферы применения

- Передача измеренного значения в систему управления процессом или на внешний регистратор
- Вывод обработанной переменной на подключенные управляющие устройства

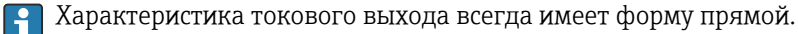

<span id="page-131-0"></span>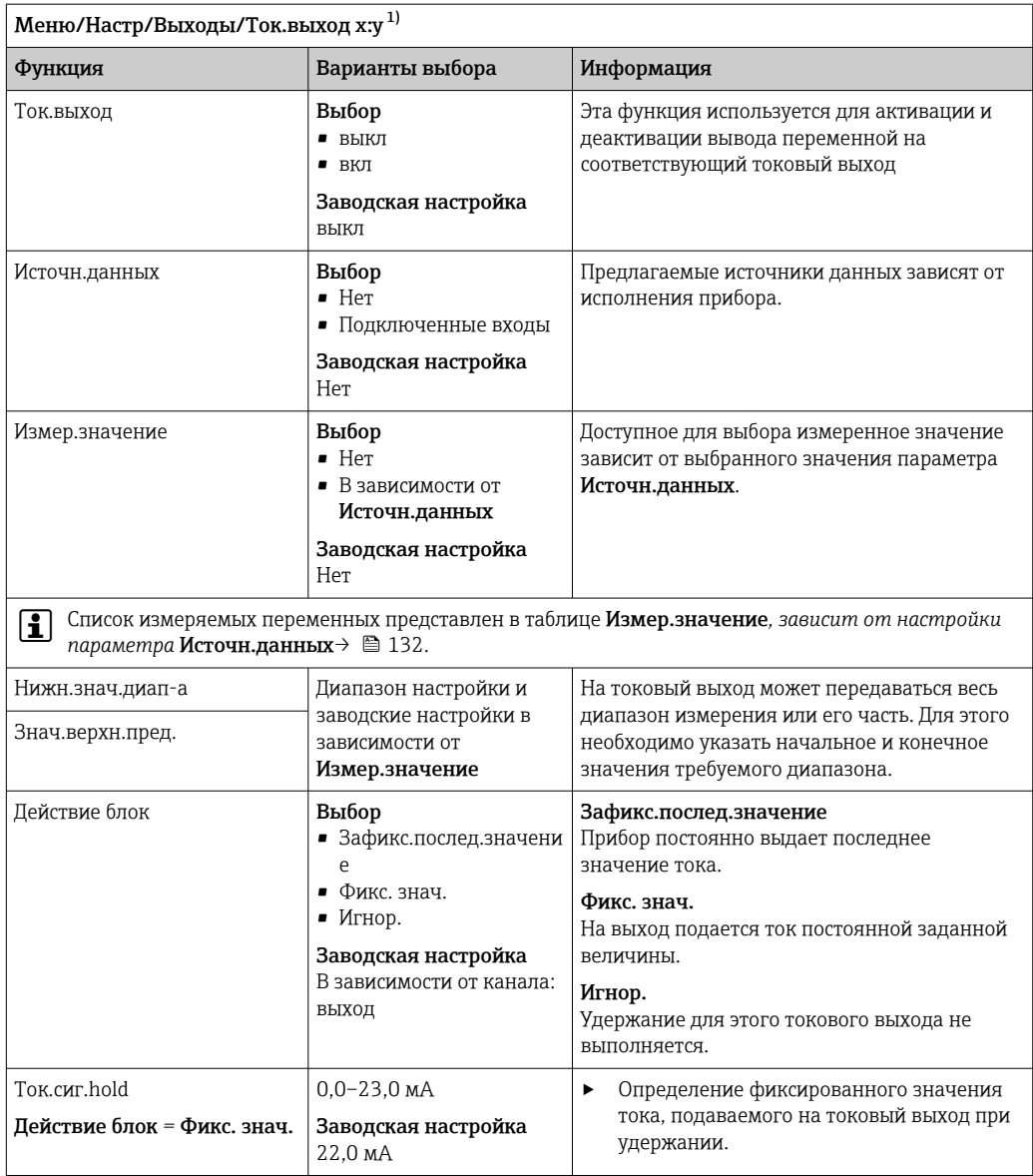

1) х:у = гнездо:номер входа

# Измер.значение в зависимости от параметра Источн.данных

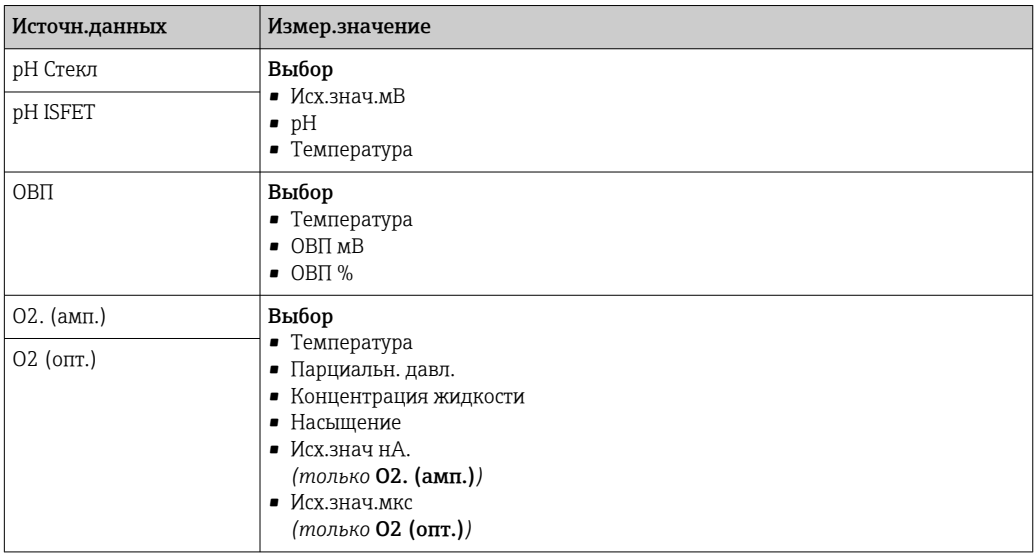

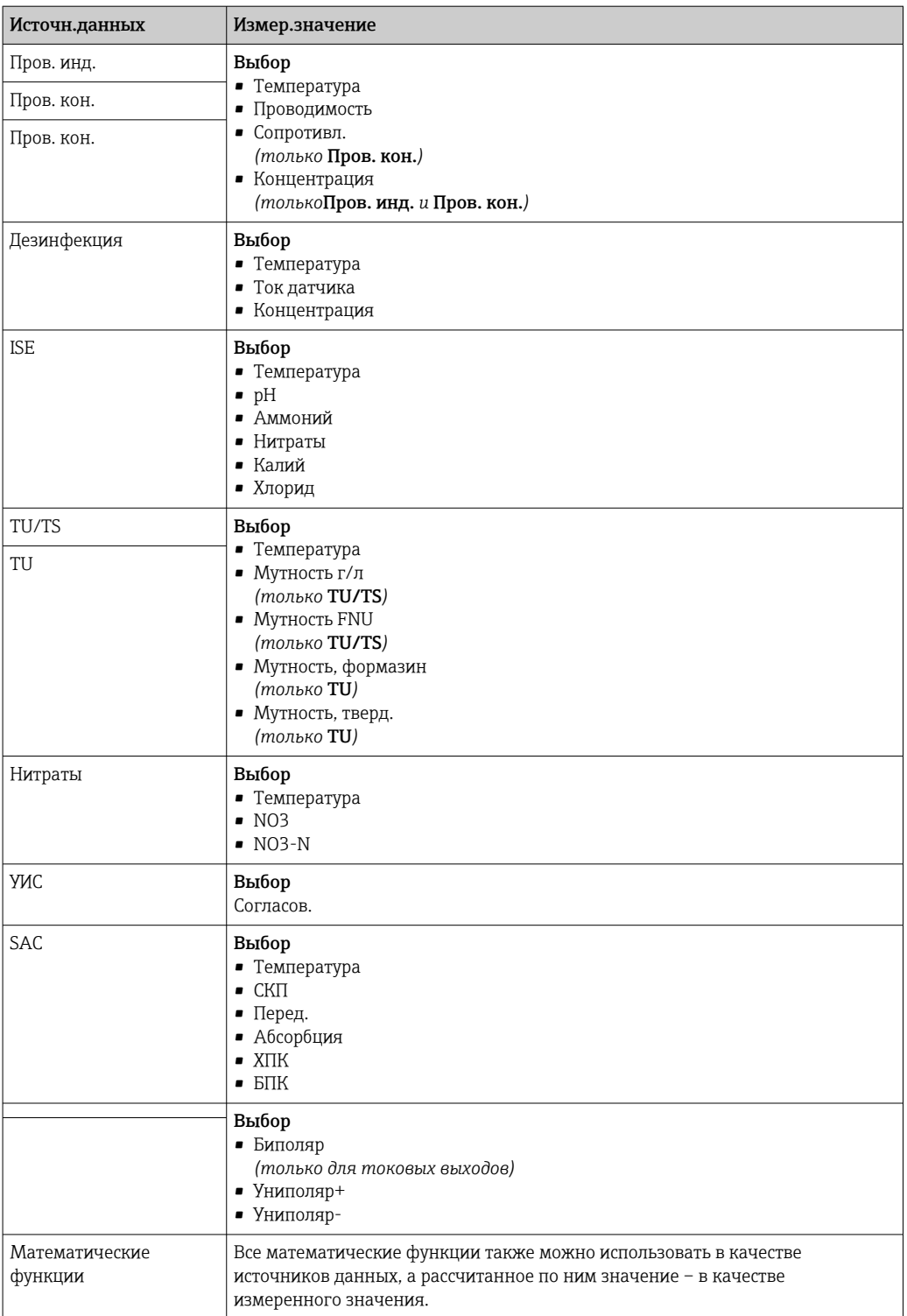

#### 10.5.3 Сигнальное реле и дополнительные реле, функции дополнительных двоичных выходов

В стандартном исполнении прибора всегда имеется одно сигнальное реле. В зависимости от исполнения прибора могут быть установлены дополнительные реле.

### Посредством реле может выводиться информация о следующих функциях.

- Состояние датчика предельного значения
- Переменная, обработанная контроллером, для управления управляющим устройством
- Диагностические сообщения
- Состояние функции очистки для управления насосом или клапаном

Например, одно реле можно привязать к нескольким входам и обеспечить I÷ очистку нескольких датчиков с помощью одного устройства очистки.

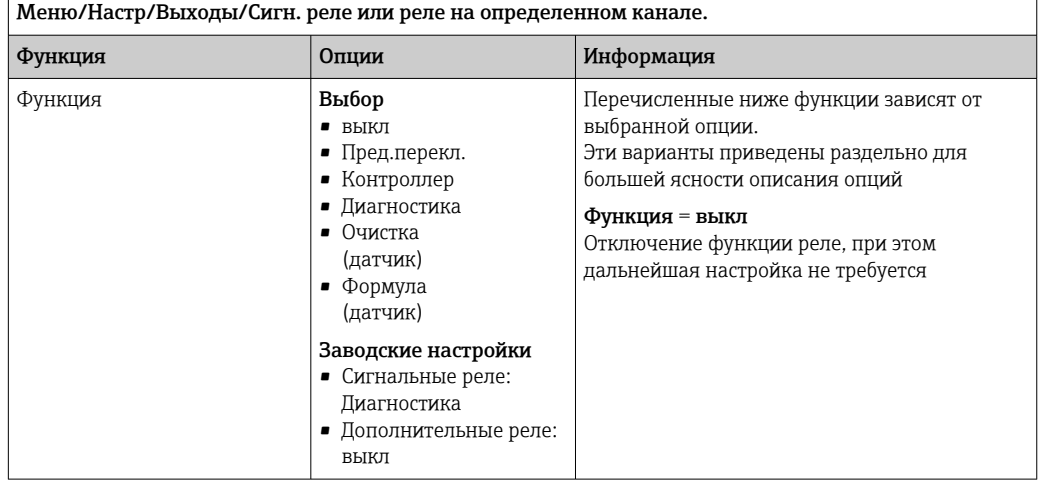

#### Вывод состояния датчика предельного уровня

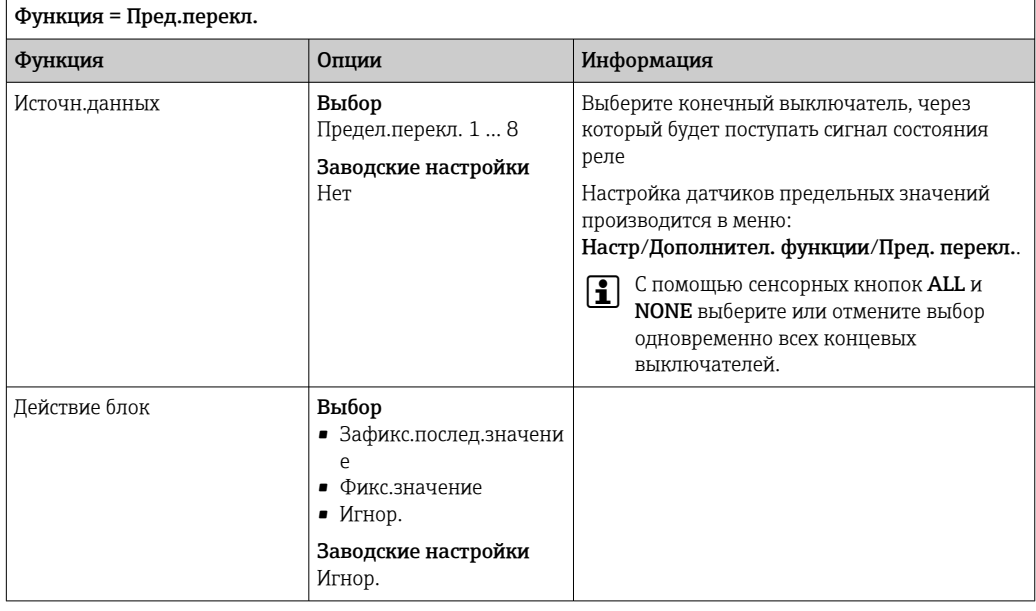

### Вывод диагностических сообщений посредством реле

Если реле присвоена диагностическая функция (Функция = Диагностика), оно работает в отказоустойчивом режиме.

Это означает, что реле всегда активируется («нормально замкнуто», н.з.) в базовом состоянии при отсутствии ошибки. Таким образом, можно, например, также сигнализировать о падении напряжения.

Сигнальное реле всегда работает в отказоустойчивом режиме.

Посредством реле могут выводиться диагностические сообщения двух типов:

- диагностические события одного из 4 классов Namur;
- диагностические сообщения, назначенные пользователем релейному выходу.

Индивидуальное сообщение можно назначить релейному выходу в двух разделах меню:

- Меню/Настр/Общие настройки/Расшир. настройки/Настройки диагностики/ Характ.диагн.
	- (сообщения, связанные с приборами)
- Меню/Настр/Входы/<Датчик>/Расшир. настройки/Настройки диагностики/ Характ.диагн.
	- (сообщения, связанные с датчиками)
- До назначения релейному выходу определенного сообщения в параметре  $|\mathbf{A}|$ Характ.диагн. необходимо настроить Выходы//Реле х: у или /Сигн. реле/ Функция = Диагностика.

### | Функция = Диагностика

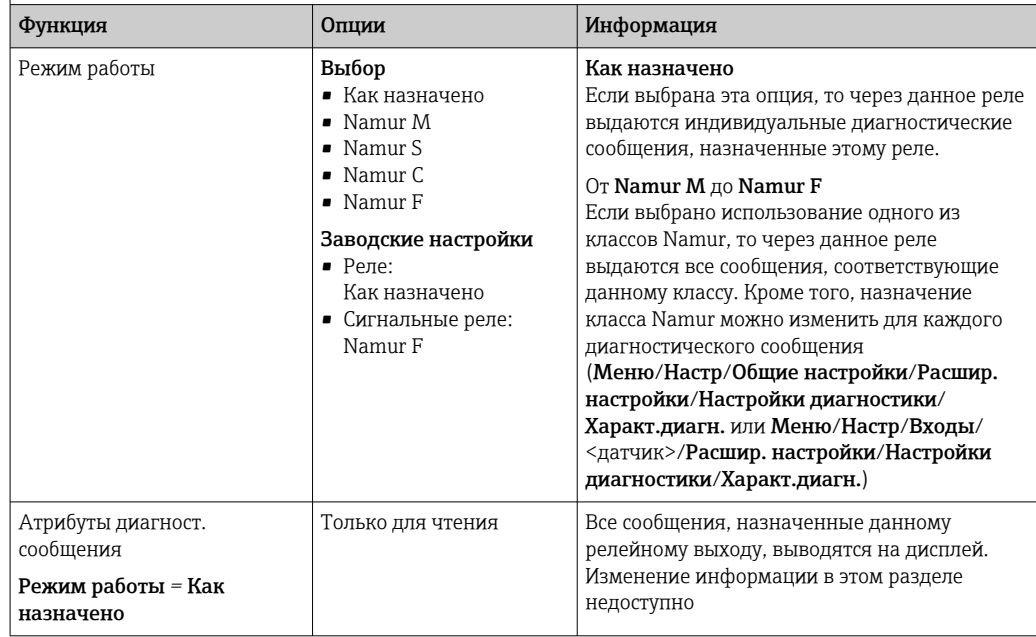

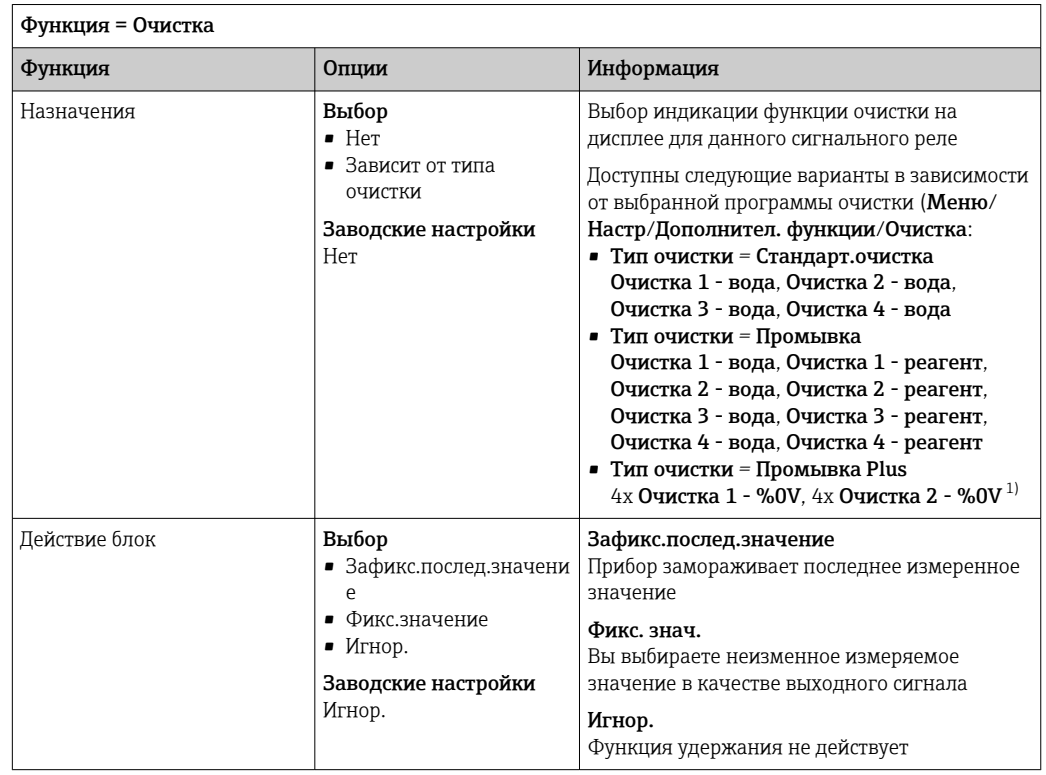

### Вывод состояния функции очистки

 $1)$ %0V - текст, который можно назначить в Меню/Настр/Дополнител. функции/Очистка/Промывка Plus/Выход 1 ... 4.

#### 10.5.4 **HART**

Необходимо определить переменные прибора, передаваемые на выход по протоколу HART.

Возможно определение до 16 переменных прибора.

- 1. Определите источник данных.
	- Его можно выбрать из имеющихся входов датчиков и контроллеров.
- 2. Выберите измеренное значение в качестве выходного параметра.
- Определите поведение в состоянии "Удержание". (Опции настройки  $3.$ Источн. данных, Измер. значение и Действие блок)  $\rightarrow \blacksquare$  132

Следует учесть, что при выборе параметра Действие блок = Заморозка, будет не только отмечено это состояние, но и "заморожено" измеренное значение.

П Дополнительную информацию см. в документе:

Руководство по эксплуатации "Связь по протоколу HART", BA00486C

#### 10.5.5 PROFIBUS DP и PROFINET

### Переменные прибора (прибор  $\rightarrow$  PROFIBUS/PROFINET)

В этом разделе можно определить значения процесса, которые должны быть сопоставлены с функциональными блоками PROFIBUS и, таким образом, доступны для передачи посредством протокола PROFIBUS.

Можно определить до 16 переменных прибора (блоков аналогового входа).

- $\overline{1}$ . Определите источник данных.
	- Для выбора доступны входы датчиков, токовые входы и математические функции.
- 2. Выберите измеренное значение для передачи.
- 3. Определите поведение прибора в состоянии удержания. (Опции конфигурации Источн.панных. Измер.значение и Пействие блок)  $\rightarrow \blacksquare$  132

Обратите внимание, если вы выберите **Действие блок=Заморозка**, система не только отмечает это состояние, но и замораживает измеренное значение.

Кроме того, можно определить 8 двоичных переменных (блоков цифровых входов):

- 1. Определите источник данных.
- 2. Выберите датчик предельного уровня или реле, состояние которого необходимо передавать.

### Переменные PROFIBUS/PROFINET (PROFIBUS/PROFINET → прибор)

В качестве измеренных значений в меню контроллера, датчиков предельных значений или токовых выходов можно использовать до 4 аналоговых (АО) и 8 цифровых (DO) переменных PROFIBUS.

Пример: использование значения аналогового (AO) или цифрового (DO) выхода в качестве контрольной точки контроллера

### Меню/Настр/Дополнител. функции/Контроллер 1

- 1. В указанном меню определите значение PROFIBUS в качестве источника ланных
- 2. Выберите требуемый аналоговый выход (АО) или цифровой выход (DO) в качестве измеренного значения.

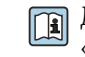

 $\sqrt{1}$ 

- Дополнительную информацию о протоколе PROFIBUS см. в документе «Рекомендации относительно связи по протоколу PROFIBUS», SD01188C.
- [1] Дополнительную информацию о протоколе PROFINET см. в документе «Руководство по обмену данными через протокол PROFIBUS», SD02490C.

#### 10.5.6 Modbus RS485 u Modbus TCP

В соответствующем меню можно выбрать значения процесса, которые должны выводиться по линии связи Modbus RS485 или посредством Modbus TCP.

При использовании Modbus RS485 можно выбрать один из двух протоколов: "RTU" и "ASCII"

Возможно определение до 16 переменных прибора.

- 1. Определите источник данных.
	- Можно выбрать входы датчиков и контроллеры.
- 2. Выберите измеренное значение в качестве выходного параметра.
- 3. Определите поведение прибора в состоянии удержания. (Опции настройки Источн. данных. Измер. значение и Действие блок) →  $\triangleq$  132

Следует учесть, что при выборе параметра **Действие блок = Заморозка**, будет не только отмечено это состояние, но и "заморожено" измеренное значение.

Дополнительную информацию о протоколе "Modbus" см. в документе "Рекомендации относительно связи по протоколу Modbus" (SD01189C)

# 10.5.7 EtherNet/IP

В соответствующем меню можно указать значения процесса, которые должны выводиться по линии связи EtherNet/IP.

Возможно определение до 16 переменных прибора (AI).

1. Определите источник данных.

- Можно выбрать входы датчиков и контроллеры.
- 2. Выберите измеренное значение в качестве выходного параметра.
- 3. Определите поведение прибора в состоянии удержания. (Опции настройки Источн. данных, Измер. значение и Действие блок)  $\rightarrow$  <sup>■</sup> 132
- 4. Для контроллеров также можно указать тип обрабатываемой переменной.

Следует учесть, что при выборе параметра Действие блок = Заморозка, будет не только отмечено это состояние, но и "заморожено" измеренное значение.

Кроме того, можно определить цифровых переменных прибора (DI):

- Определите источник данных.
	- Можно выбирать реле, двоичные входы и датчики предельного уровня.

Дополнительную информацию о протоколе "EtherNet/IP" см. в документе "Рекомендации относительно связи по протоколу EtherNet/IP" (SD01293C)

#### $10.6$ Дополнительные функции

#### 10.6.1 Датчик предельного уровня

Существует несколько способов настройки датчика предельного уровня:

- Назначение точек включения и выключения
- Определение задержки включения и выключения для реле
- Определение порога включения аварийного сигнала и выдачи сообщения об ошибке
- Запуск функции очистки

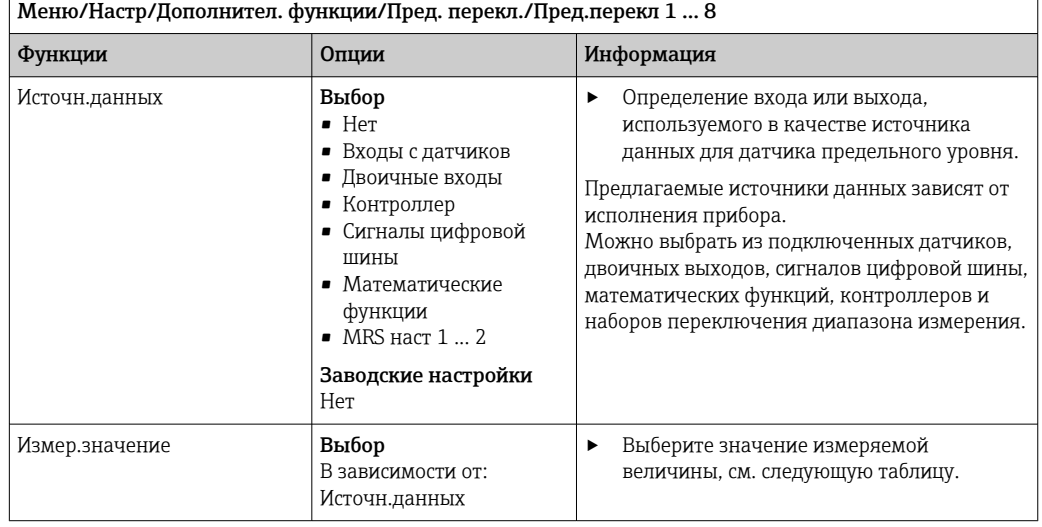

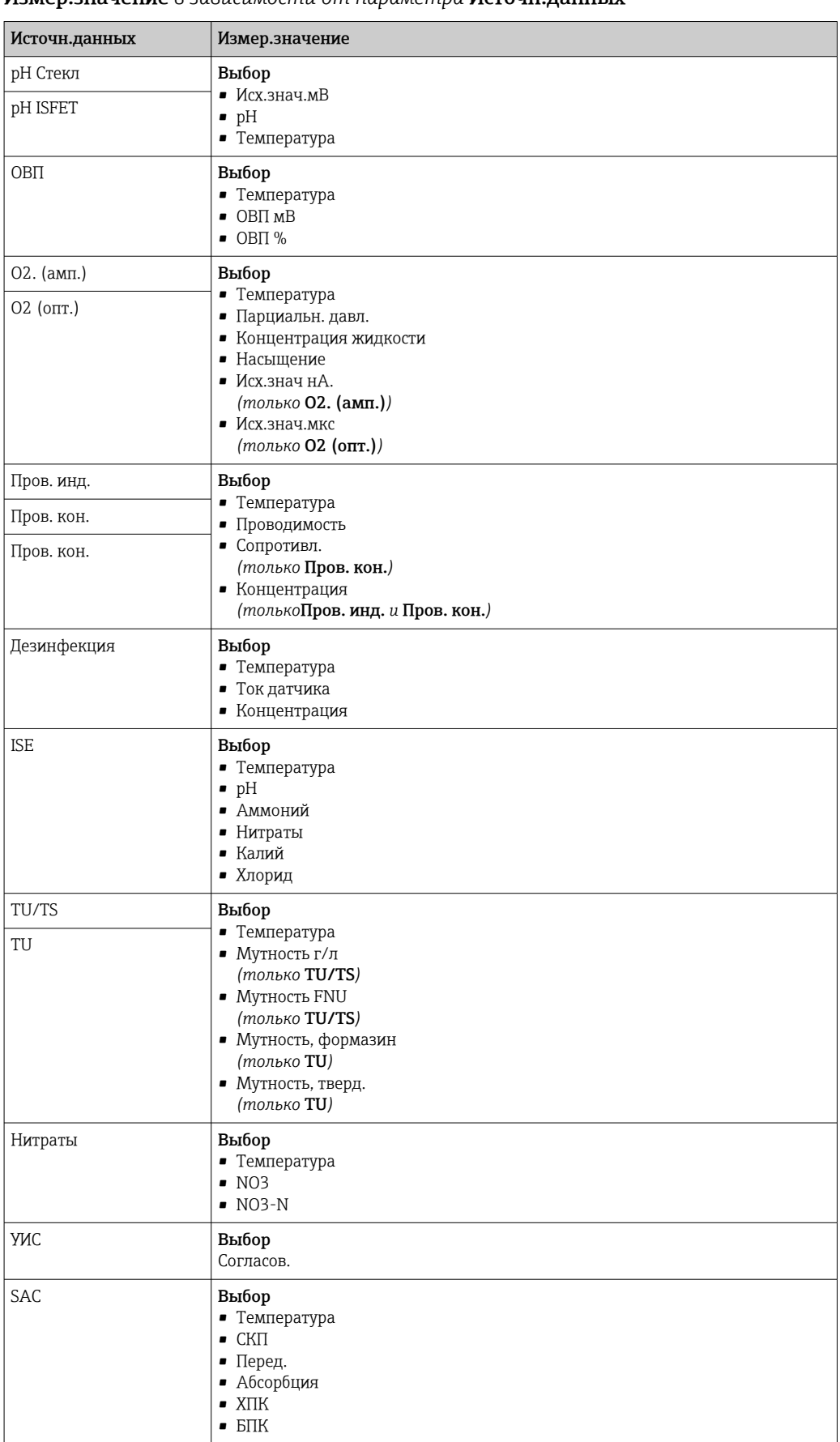

### Измер. значение в зависимости от параметра Источн. данных

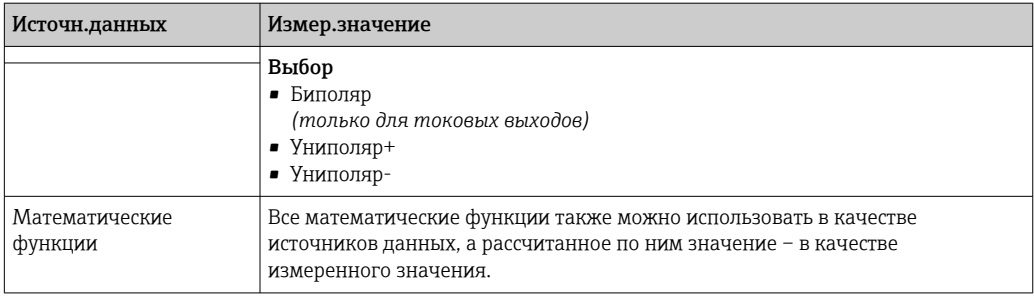

Обрабатываемую переменную можно отслеживать - для этого следует присвоить  $\mathbf{H}$ переменную, обрабатываемую контроллером, датчику предельного уровня (например, настроив аварийный сигнал времени дозирования).

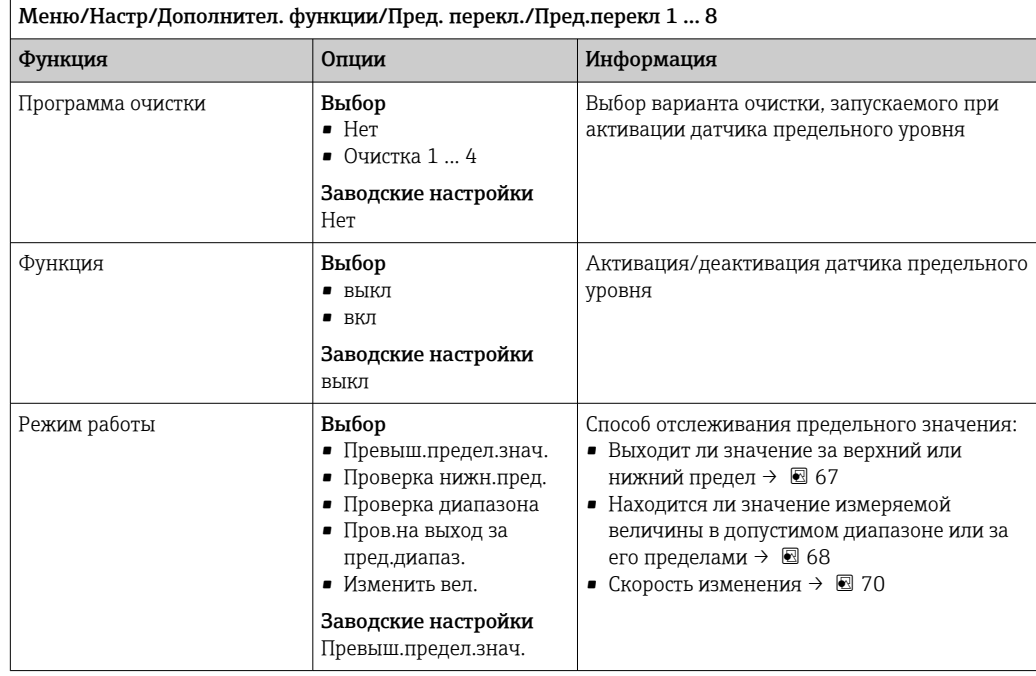

<span id="page-140-0"></span>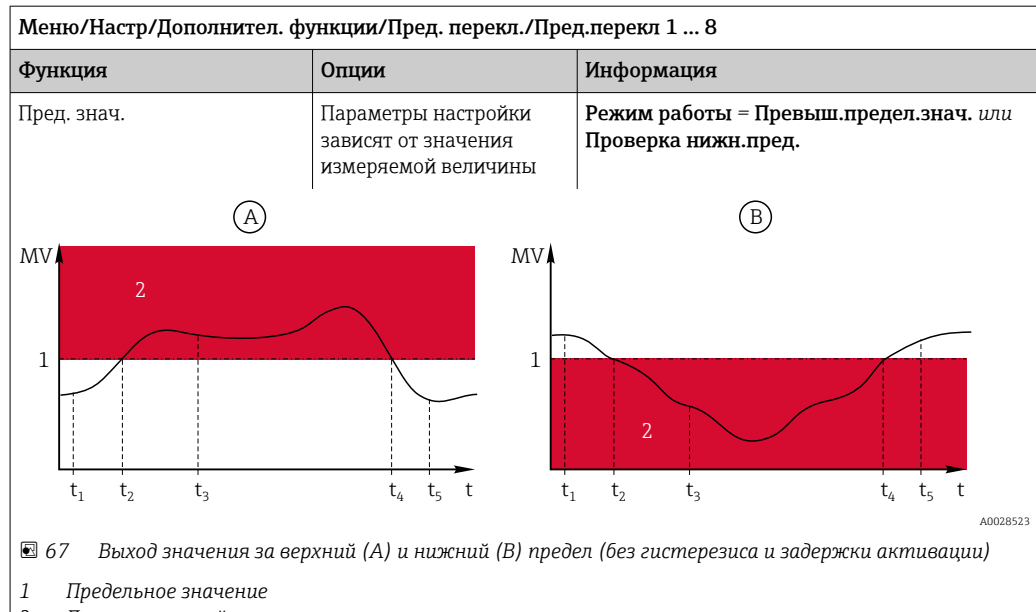

 $\overline{2}$ Диапазон аварийного сигнала

 $t_{1,3,5}$  Без действий

Создание события  $t_{2,4}$ 

- Если измеренные значения (MV) увеличиваются, контакт реле замыкается при превышении значения точки включения (Пред. знач. + Гистерезис) и истечении времени запуска задержки (Запуск задержки).
- Если измеренные значения уменьшаются, то состояние контактов реле возвращается в исходное при не достижении точки отключения (Пред. знач. - Гистерезис) и по истечении задержки выпадения сигнала (Задержка выключения).

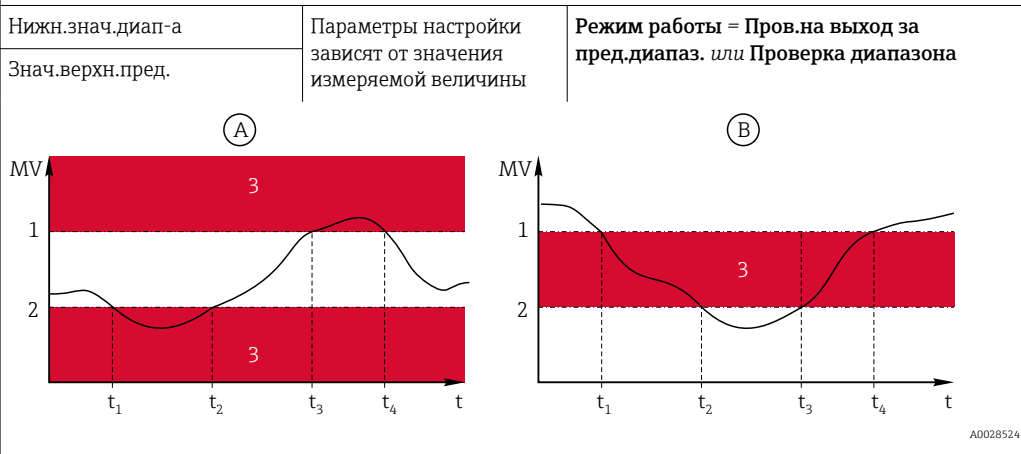

Контроль над диапазоном в пределах (А) и вне его (В) (без гистерезиса и задержки активации)  $\boxtimes$  68

Конеи диапазона  $\overline{1}$ 

 $\overline{2}$ Начало диапазона

 $\overline{\mathbf{3}}$ Диапазон аварийного сигнала

Создание события  $t_{1-4}$ 

- Если измеренные значения (MV) увеличиваются, то контакт реле замыкается при превышении значения точки включения (Нижн.знач.диап-а + Гистерезис) и истечении времени запуска задержки (Запуск задержки).
- Если измеренные значения уменьшаются, то состояние контактов реле возвращается в исходное при не достижении точки отключения (Знач.верхн.пред. - Гистерезис) и по истечении задержки выпадения сигнала (Задержка выключения).

<span id="page-141-0"></span>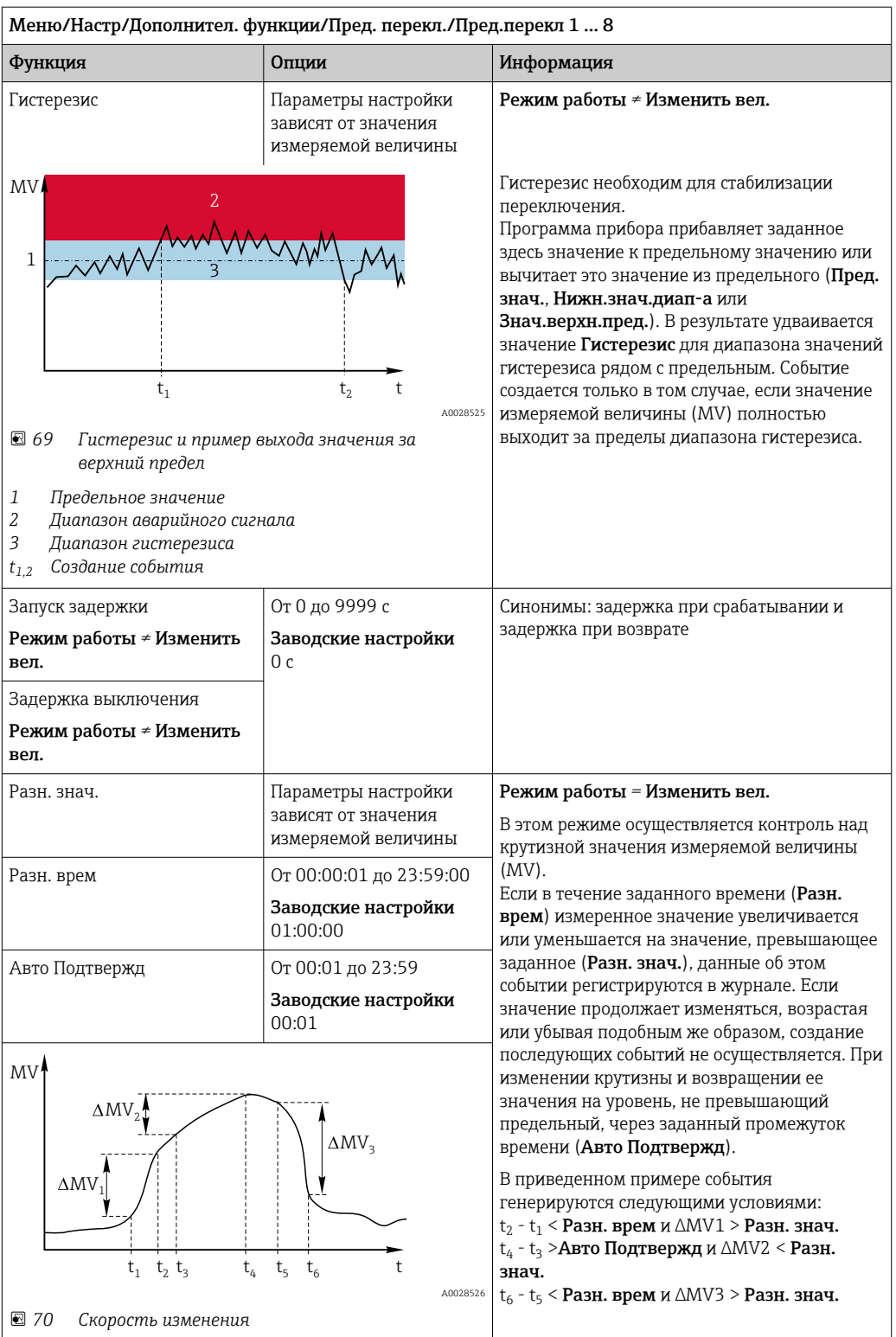

#### 10.6.2 Программы очистки датчиков

# **А ВНИМАНИЕ**

На время работ по техническому обслуживанию программы не выключаются. Возможно травмирование из-за воздействия среды или чистящего средства!

- Закройте все активные программы.  $\blacktriangleright$
- Переведите прибор в сервисный режим.
- Если проверка функции очистки выполняется во время очистки, наденьте защитную одежду, очки и перчатки или примите другие меры для обеспечения личной защиты.

# Выбор типа очистки

Можно выбрать один из следующих типов:

- Стандарт.очистка
- $\blacksquare$  Промывка
- $\blacksquare$  Промывка Plus

• Состояние очистки: индикация активности программы очистки. Эти данные используются исключительно в информационных целях.

## Выбор типа очистки

- 1. Меню/Настр/Дополнител. функции/Очистка: Выберите программу очистки.
	- Возможен выбор из 4 различных видов очистки, которые можно по отдельности присваивать входам.
- 2. Тип очистки: Для каждой программы очистки определяется тип выполняемой очистки.

# Стандартная очистка

Стандартная очистка включает в себя процедуру очистки датчика сжатым воздухом, которая выполняется, например, для исполнения с ионоселективным датчиком CAS40D (подключение блока очистки для CAS40D)

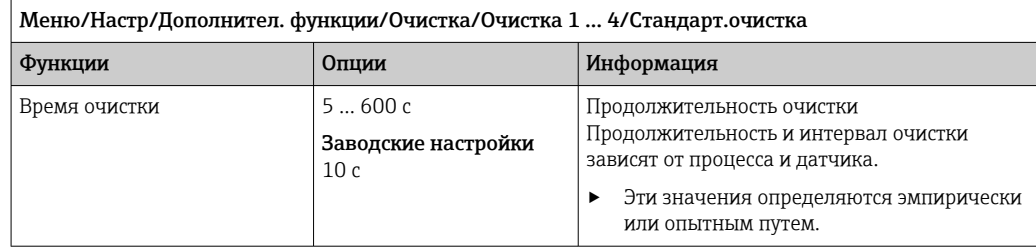

• Определение цикла очистки $\rightarrow$   $\blacksquare$  146.

# Chemoclean

Пример использования инжекторного блока CYR10 для очистки стеклянных датчиков рН. (Подключение CYR10)

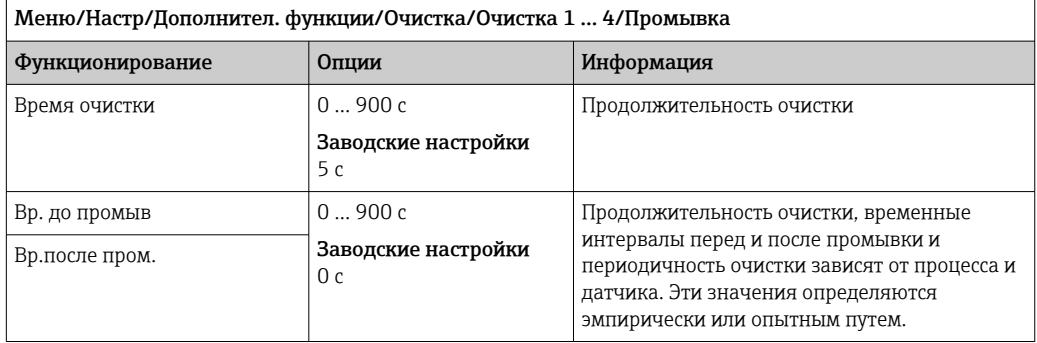

### **Chemoclean Plus**

Пример использования инжекторного блока CYR10 для очистки стеклянных датчиков рН. (Подключение CYR10)

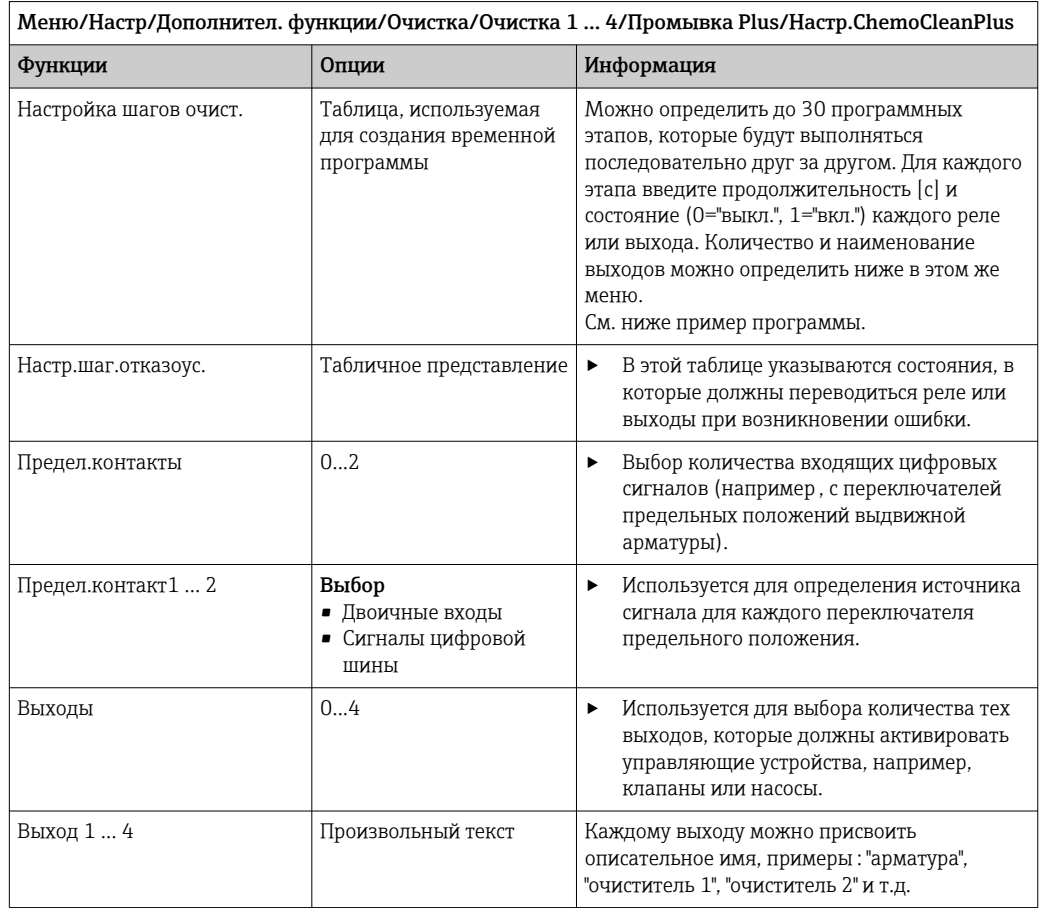
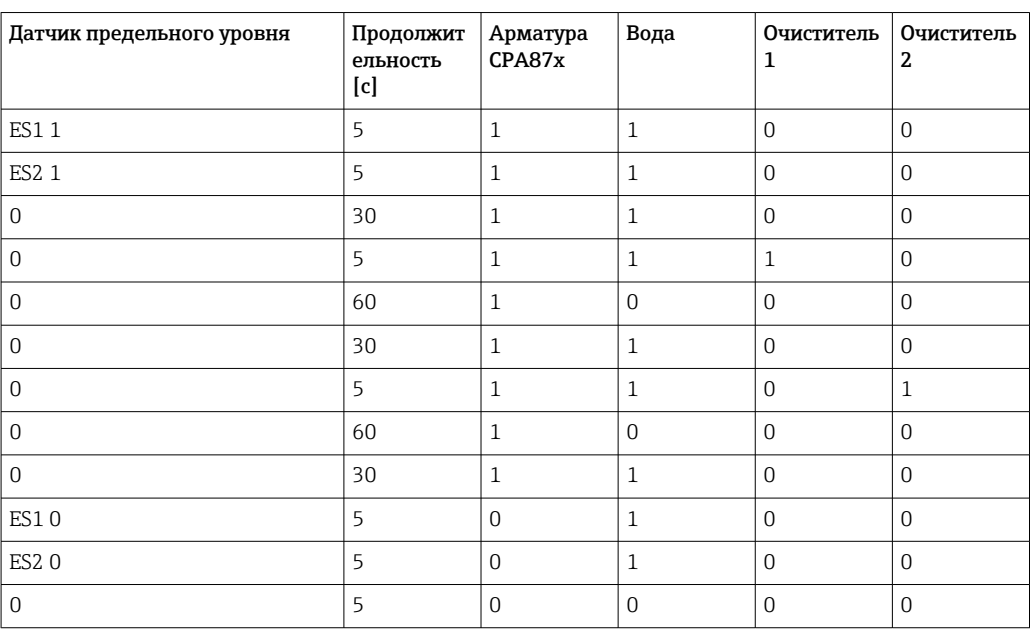

*Пример программы: регулярная очистка с использованием воды и двух чистящих средств*

Пневматическая выдвижная арматура, например CPA87x, приводится в действие сжатым воздухом, подаваемым через двухходовой клапан. В результате арматура переходит либо в положение "Измерение" (датчик погружен в продукт) или "Обслуживание" (датчик в промывочной камере). Подача различных веществ (воды, чистящих средств) осуществляется с помощью клапанов или насосов. Возможны два состояния: 0 (= "выкл." или "закрыто") и 1 (= "вкл." или "открыто").

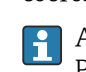

Аппаратное обеспечение, необходимое для использования опции "Chemoclean Plus", такое как регулирующие клапаны, насосы, оборудование для подачи сжатого воздуха, оборудование для подачи продукта и т.д., должно быть предоставлено заказчиком.

# Определение цикла очистки

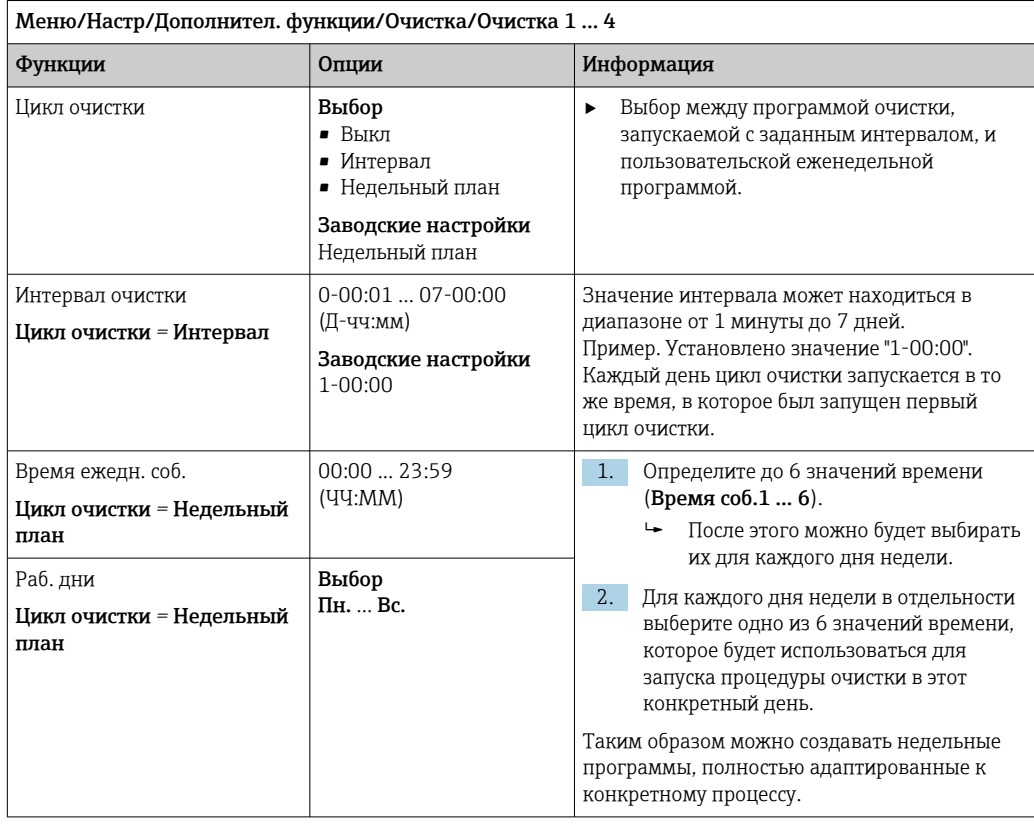

# Другие настройки и ручная очистка

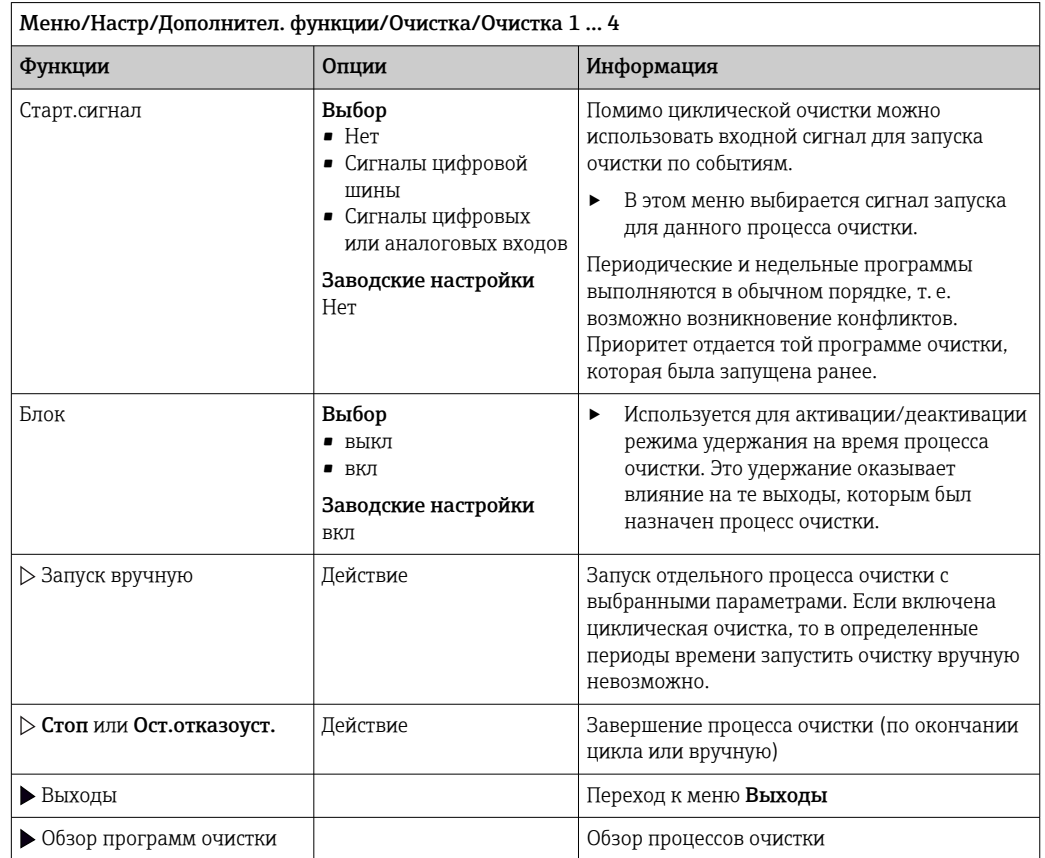

## 146 Endress+Hauser

## 10.6.3 Программы очистки, технология отбора проб **А ВНИМАНИЕ**

Возможно травмирование из-за воздействия среды или чистящего средства При выполнении операций калибровки или обслуживания система очистки не отключается

- Если подключена система очистки, деактивируйте ее перед извлечением сенсора из продукта.
- Если необходимо проверить функцию очистки и поэтому система очистки не отключена, используйте защитную одежду, очки и перчатки или примите другие надлежащие меры.

## Промывка камеры дозирования

Р Для использования этой функции необходимо заказать пробоотборник с модификацией TSP 71265624.

Выполнены следующие изменения аппаратных средств:

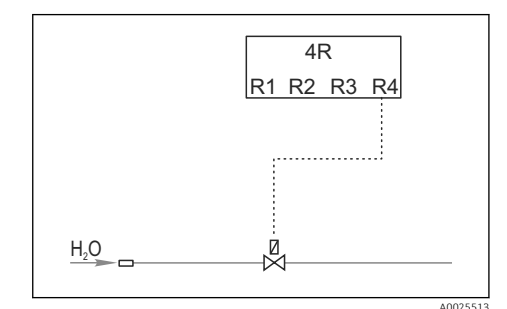

 $\boxtimes$  71 Очистной клапан

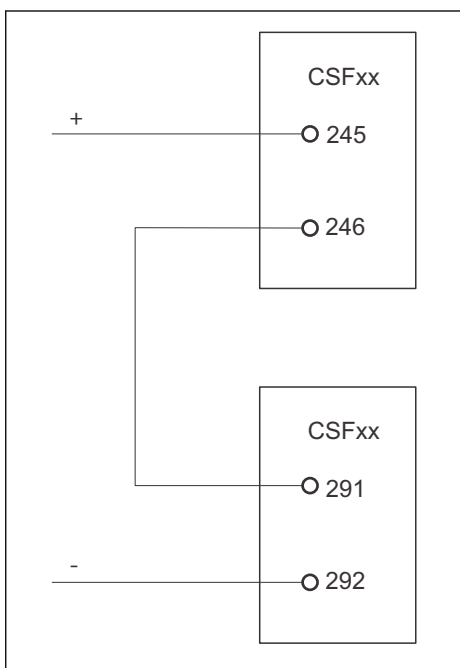

Управление очистным клапаном посредством реле R4 для промывки камеры дозирования.

Двоичный выход S:2 настроен как инициатор действия "Окончание отбора проб". или "Смена

бутылей" и подключен к двоичному входу S:2,

запускающему функцию Chemoclean Plus.

 $\Box$  72 Очистной клапан

# Очистка/промывка дозирующего стакана

1. Выберите Меню/Настр/Входы/Бинарн. вход и настройте двоичный вход S:2.

A0025515

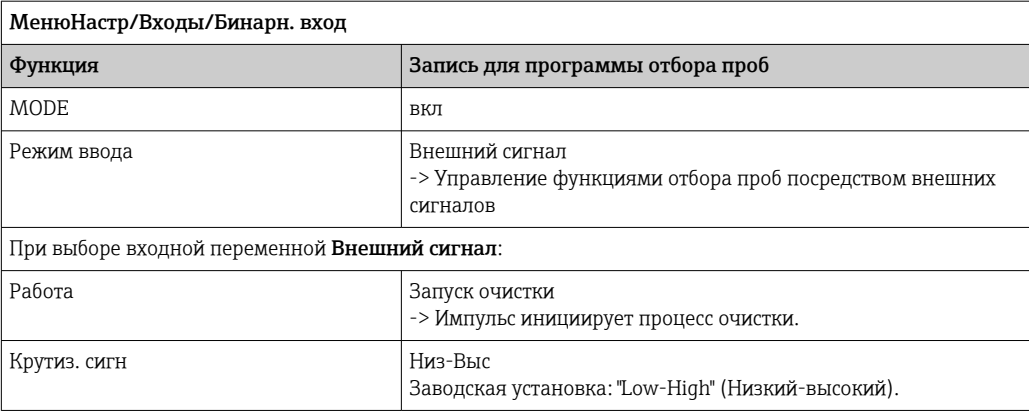

2. Выберите Меню/Настр/Дополнител. функции и настройке двоичный выход следующим образом:

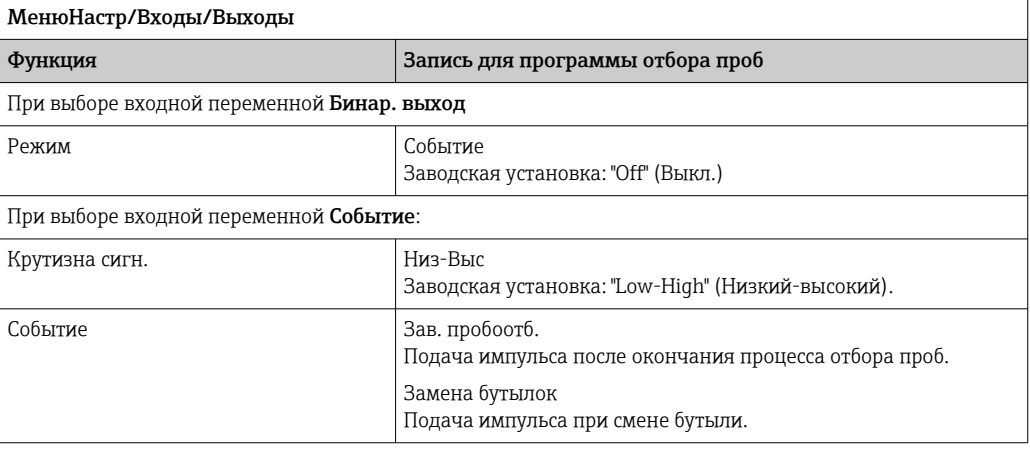

Выберите Меню/Настр/Дополнител. функции и настройте двоичный выход следующим образом:

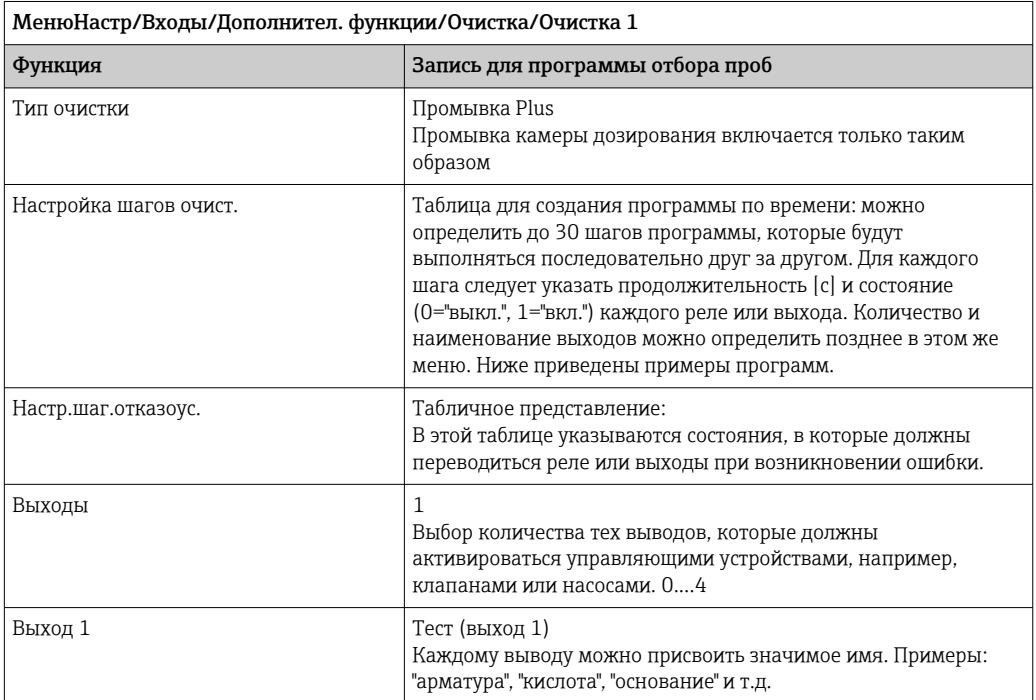

Пример таблицы фазы очистки:

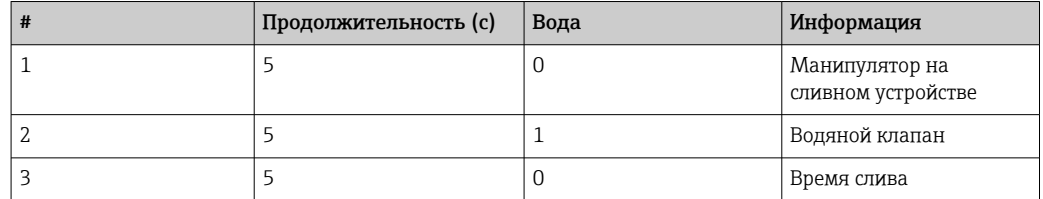

Распределительный манипулятор переходит к бутыли только при следующем отборе пробы.

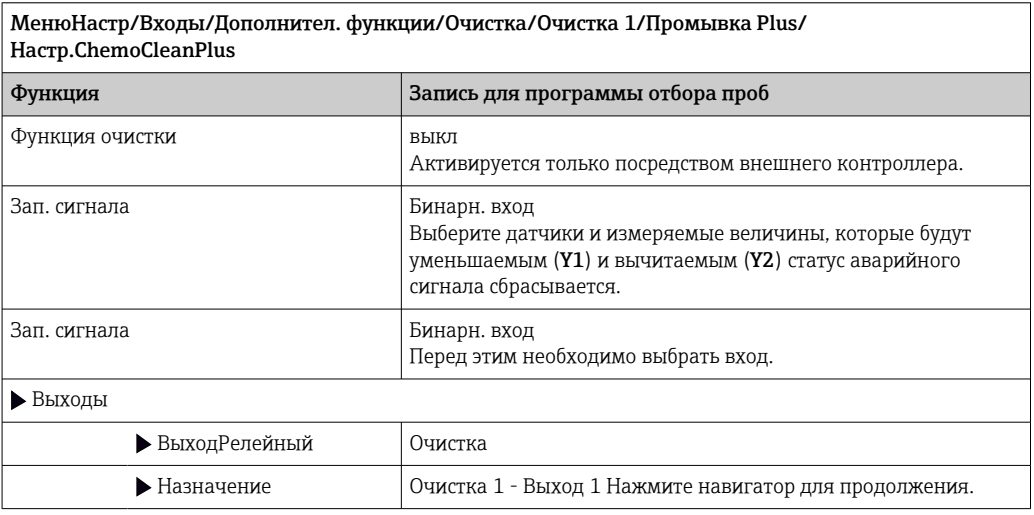

4. Проверьте функцию в разделе Меню/Настр/Выход/Реле %0V.

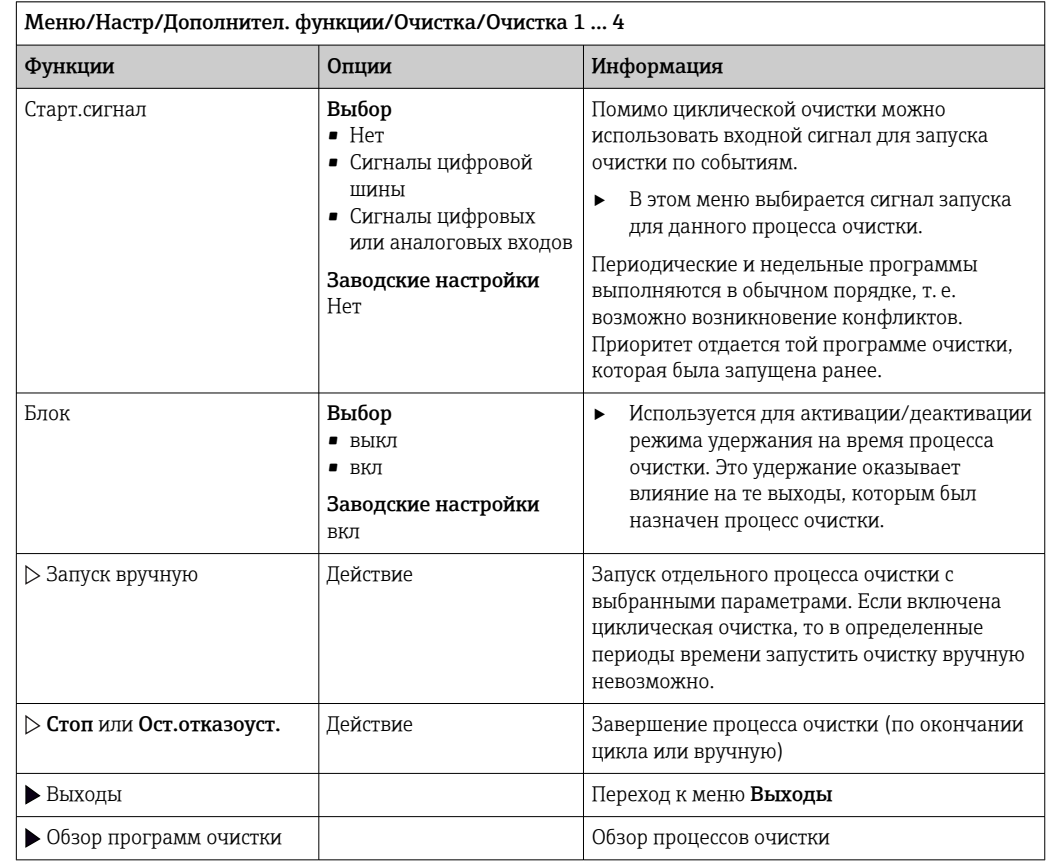

#### 10.6.4 Другие настройки и ручная очистка

### 10.6.5 Математические функции

Помимо «реальных» значений процесса, поступающих от подключенных физических датчиков или аналоговых входов, можно использовать математические функции для вычисления до 8 «виртуальных» значений процесса.

«Виртуальные» значения процесса могут использоваться следующими способами:

- вывод через токовый выход или полевую шину;
- в качестве управляемых переменных;
- назначение датчику предельного значения в качестве измеряемых величин;
- в качестве измеряемых величин для запуска очистки;
- отображение в пользовательских меню измерения.

## Разность

Измеренное значение, поступающее от одного датчика, можно вычесть из измеренного значения от другого датчика и использовать результат, например для отслеживания некорректных измерений.

Для расчета разности необходимо использовать два измеренных значения с одной и той же единицей измерения.

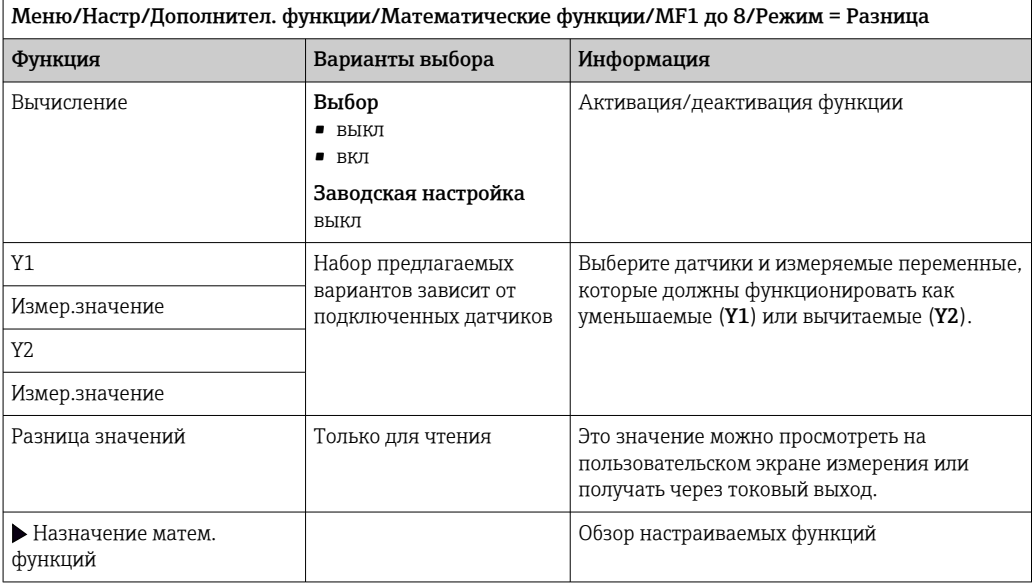

## Избыточность

Эта функция используется для мониторинга двух или трех одновременно работающих датчиков, реализующих измерение с избыточностью. Вычисляется усредненное значение (как среднее арифметическое между двумя наиболее близкими измеренными значениями), после чего оно подается на выход как значение измерения с избыточностью.

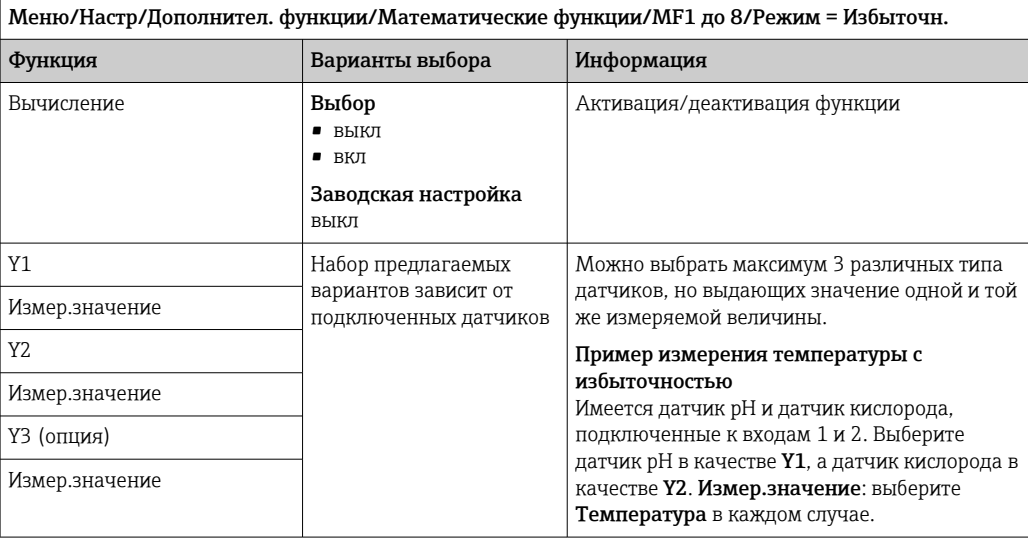

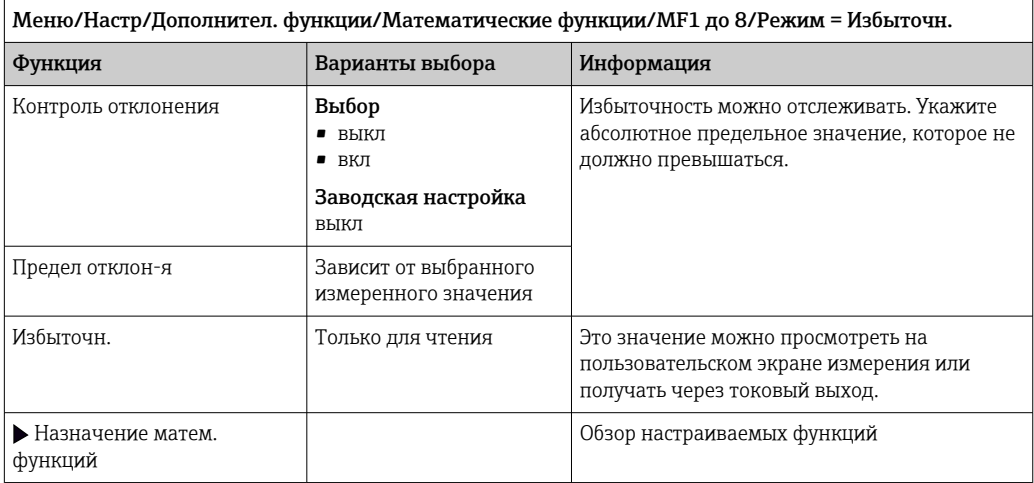

## Значение rH

Для расчета значения rH должен быть подключен датчик pH и датчик ОВП. Тип используемого датчика pH не имеет значения - это может быть стеклянный датчик рН, датчик ISFET или рН-электрод датчика ISE.

Вместо математических функций можно также подключить комбинированный датчик рН/ОВП.

• Просто установите в качестве основного измеренного значения показатель rH.

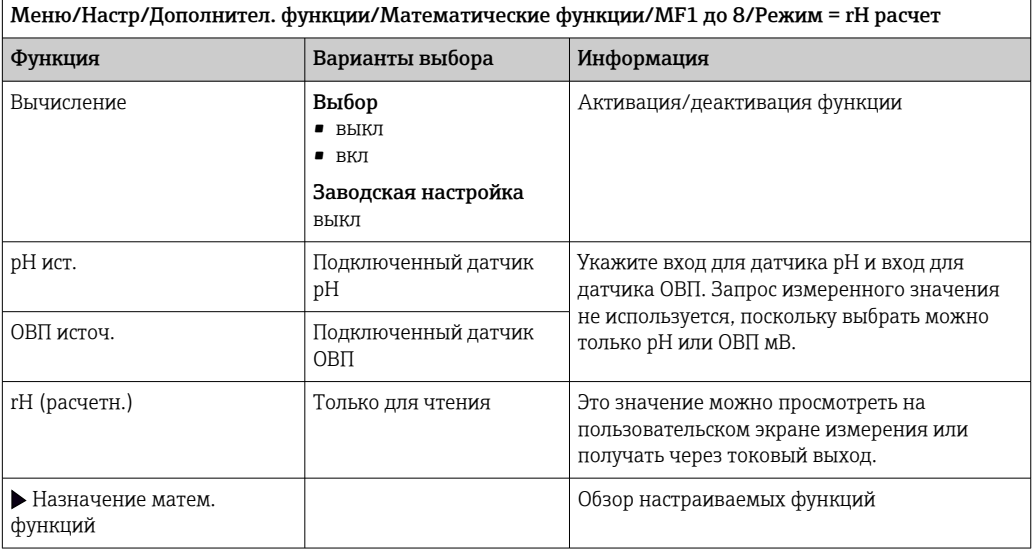

# Проводимость при дегазации

Углекислый газ, содержащийся в воздухе, может влиять на проводимость среды. Проводимость при дегазации - это проводимость среды за вычетом проводимости, обусловленной наличием углекислого газа.

Преимущества использования проводимости при дегазации на примере электростанции:

- проводимость, обусловленная продуктами коррозии или загрязнением питающей воды, определяется сразу при запуске турбин. Система автоматически отбрасывает высокие начальные значения проводимости, вызванные проникновением воздуха.
- Если углекислый газ считается не коррозионным, то рабочий пар можно будет подать на турбину при запуске значительно раньше.
- Если в процессе работы значение проводимости возрастет, то можно будет сразу обнаружить проникновение охлаждающего вещества или воздуха путем расчета проводимости при дегазации.

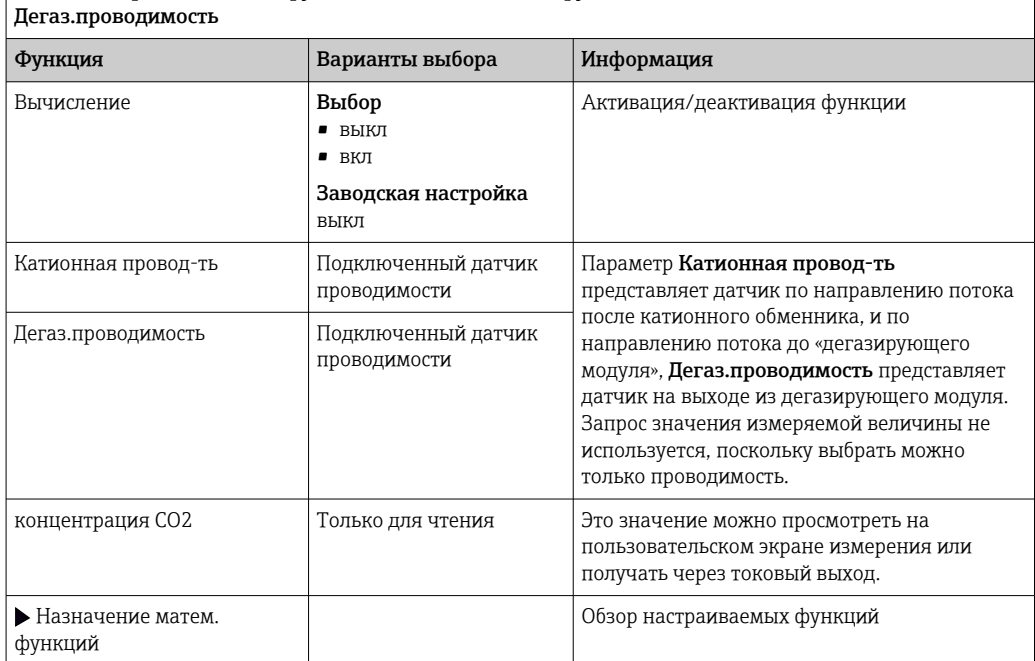

Меню/Настр/Дополнител. функции/Математические функции/МF1 до 8/Режим =

# Двойная проводимость

Можно вычитать одно значение проводимости из другого и использовать полученный результат при работе с ионообменником, например для оценки его эффективности.

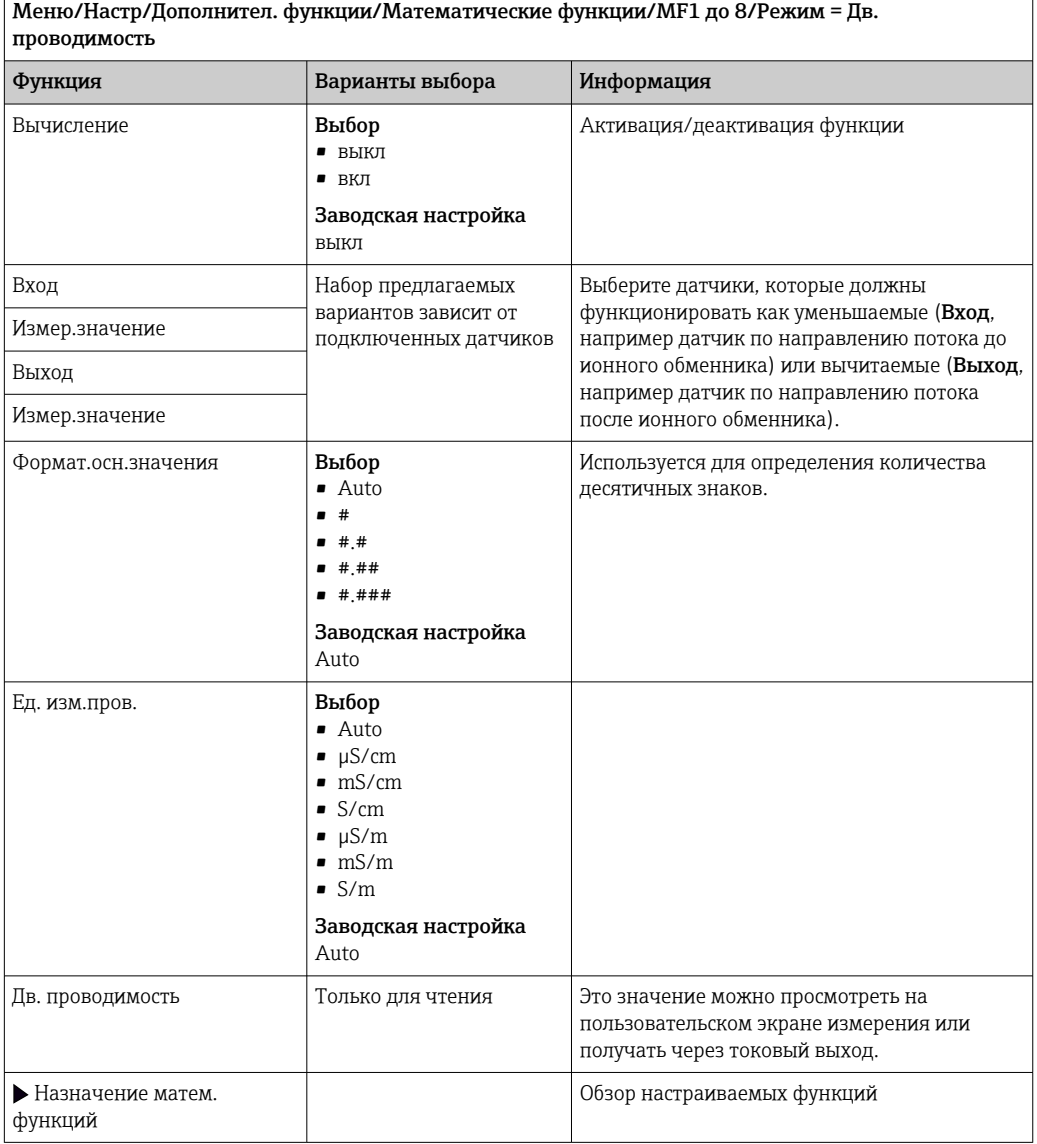

# Расчетное значение рН

В определенных условиях значение рН может вычисляться на основе измеренных значений, поступающих от двух датчиков проводимости. Этот способ можно

<span id="page-154-0"></span>применять на электростанциях, парогенераторах и установках котловой питательной воды.

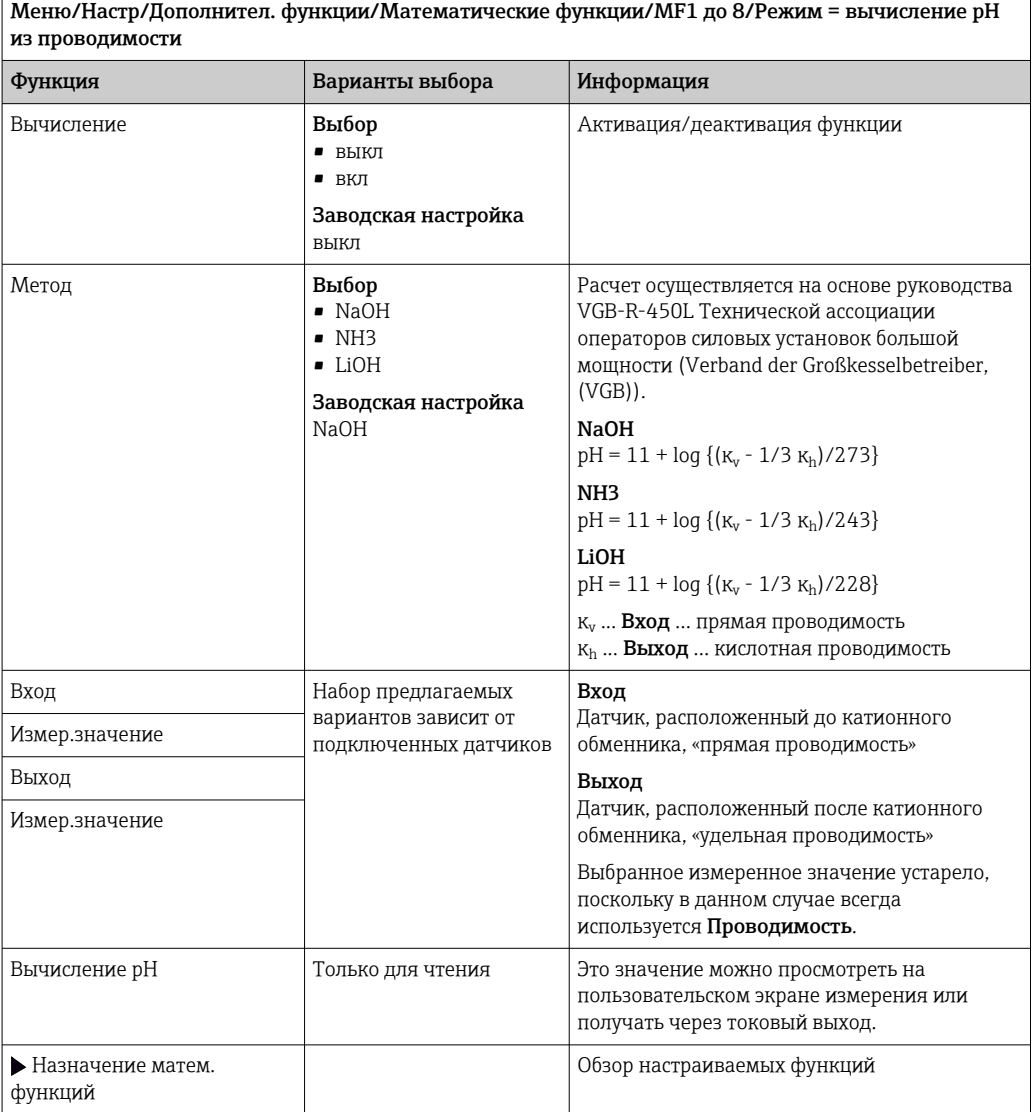

## Формула (опционально, необходим код активации)

С помощью редактора формул можно реализовать расчет нового значения на основе нескольких измеренных значений (не более трех). Для этих целей доступен широкий выбор математических и логических (булевых) операций.

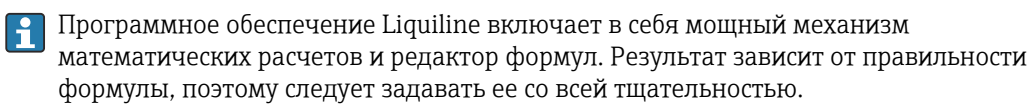

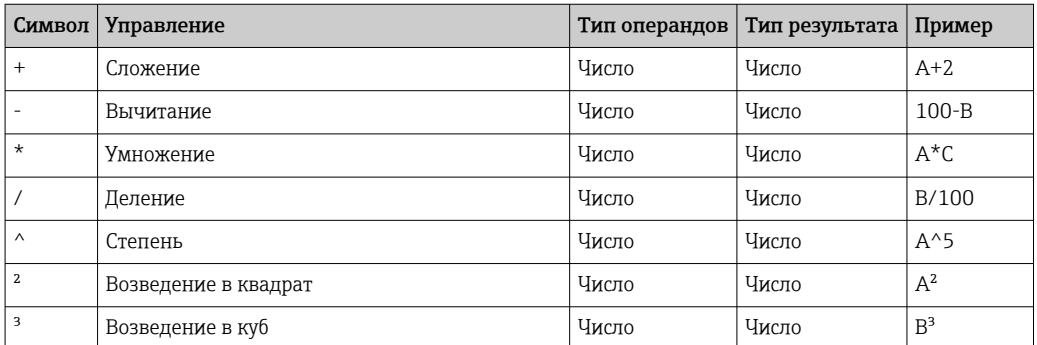

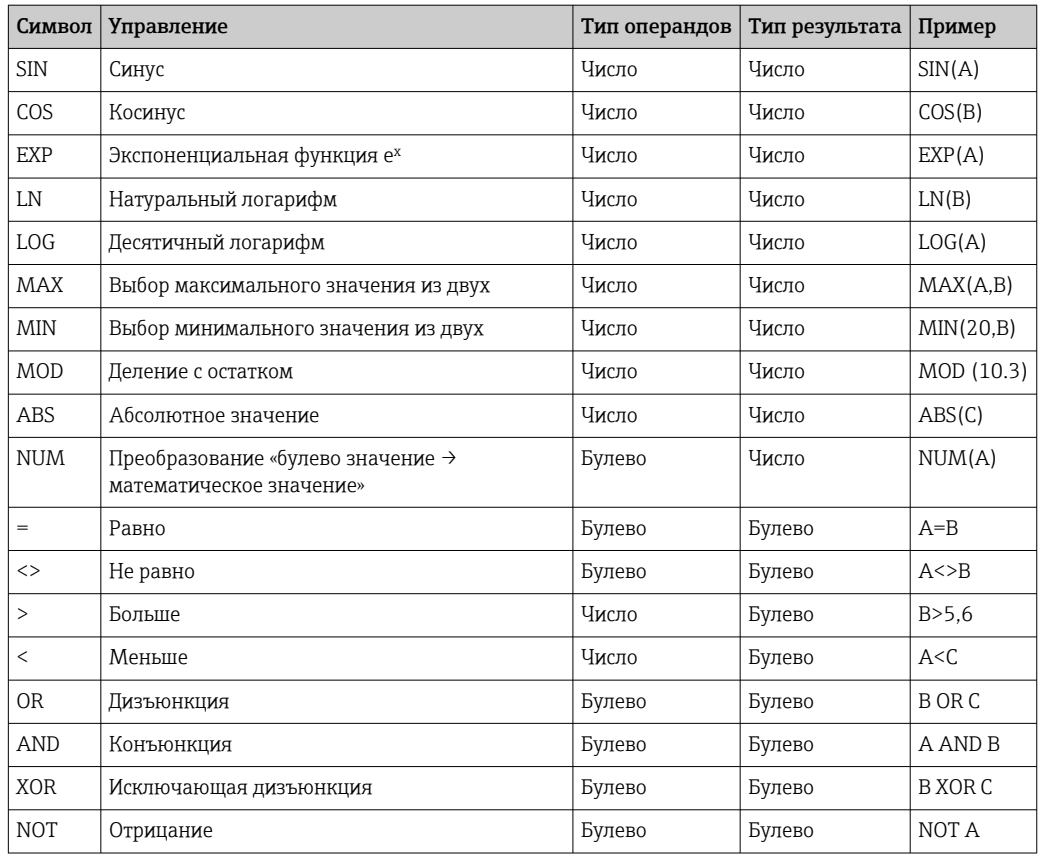

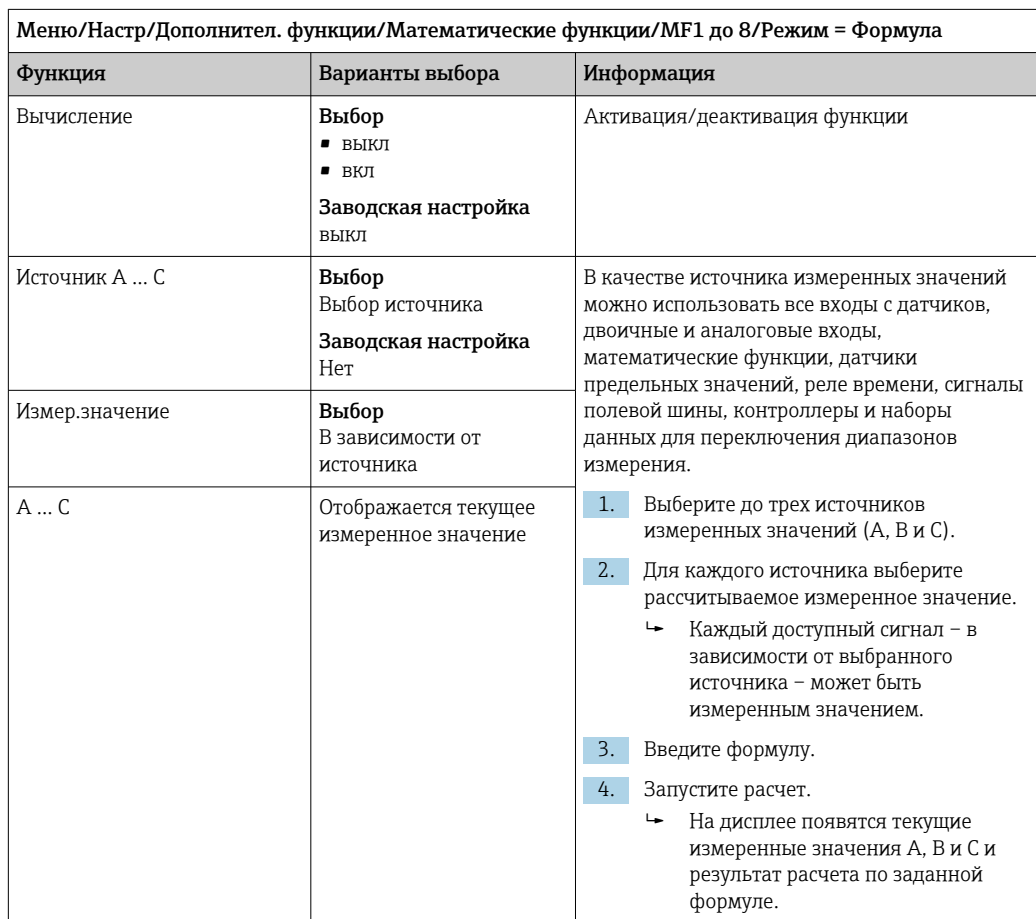

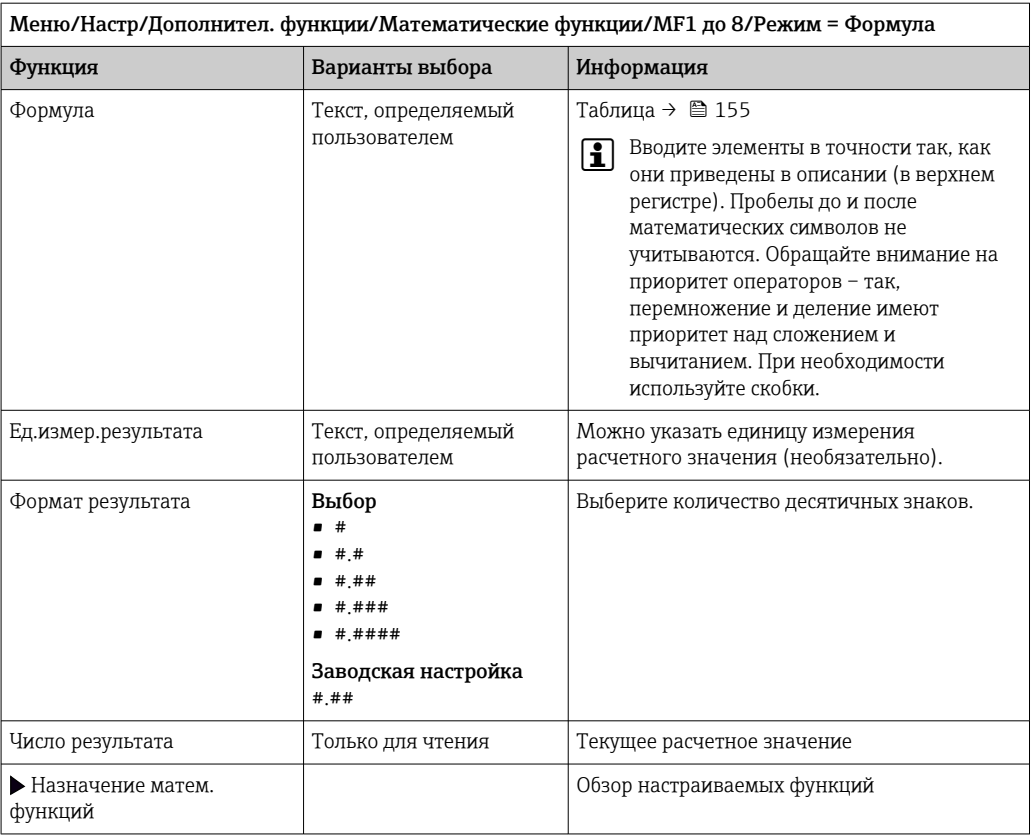

## Пример: 2-точечный регулятор содержания хлора с мониторингом объемного расхода

По сигналу с релейного выхода активируется дозирующий насос. Этот насос должен включаться тогда, когда совпадают 3 следующих условия:

- $(1)$  Имеется поток
- (2) Объемный расход превышает определенное заданное значение
- (3) Концентрация хлора упала ниже определенного заданного значения
- 1. Подайте двоичный входной сигнал, поступающий от точечного датчика предельного уровня INS арматуры CCA250, на блок DIO.
- 2. Подайте сигнал аналогового входа от измерителя объемного расхода на блок АІ.
- 3. Подключите датчик хлора.
- 4. Сконфигурируйте математическую функцию Формула: Источник А = двоичный вход DIO, Источник B = токовый вход AI, Источник C = вход Дезинфекция.
	- ← Формула:

A AND  $(B > 3)$  AND  $(C < 0.9)$ 

(где 3 - нижнее предельное значение объемного расхода, 0,9 - нижнее предельное значение концентрации хлора)

5. Сконфигурируйте релейный выход с применением математической функции Формула и подсоедините дозирующий насос к соответствующему реле.

Насос будет включаться при совпадении всех трех условий. Если одно из условий перестанет выполняться, насос выключится.

П Вместо того чтобы передавать результат расчета по формуле непосредственно на реле, можно включить между ними датчик предельного значения уровня для ослабления выходного сигнала за счет задержки активации и деактивации.

## Пример: управление на основе нагрузки

Нагрузка - т.е. произведение концентрации и объемного расхода - необходима, например, для дозирования осадителей.

- 1. Подайте входной сигнал анализатора фосфатов на блок AI.
- 2. Подайте сигнал аналогового входа от измерителя объемного расхода на блок АІ.
- 3. Сконфигурируйте математическую функцию Формула: Источник А = входной сигнал содержания фосфатов и Источник В = входной сигнал объемного расхода.
	- ← Формула:  $A^*B^*x$

(где х - коэффициент пропорциональности, зависящий от области применения)

- 4. Выберите эту формулу в качестве источника значений, например, для токового выхода или модулированного двоичного выхода.
- 5. Подключите клапан или насос.

#### 10.6.6 Переключение диапазона измерения

Конфигурация переключения диапазона измерения (MRS) включает в себя следующие опции для каждого из четырех состояний двоичных входов:

- Рабочий режим (проводимость или концентрация)
- Таблица концентраций
- Компенсация температуры
- Диапазон изменения токового выхода
- Диапазон датчика предельного уровня

Комплект MRS назначен каналу и активирован. Конфигурация диапазона измерения, выбранная по двоичным входам, применяется теперь вместо стандартной конфигурации связанного канала датчика. Для токовых выходов и датчиков предельного уровня, контролируемых MRS, должна быть связь с набором MRS, а не с каналом измерения.

Токовые выходы и датчики предельного уровня могут быть связаны с набором MRS. Этот набор MRS предоставляет измеренное значение и соответствующую перенастройку диапазона (токовые выходы) или диапазон для мониторинга предельного значения (датчики предельного уровня).

Датчик предельного уровня, подключенный к набору MRS, всегда использует режим Пров. на выход за пред. диапаз.. Следовательно, он переключается, если значение находится вне заданного диапазона.

Если токовый выход или датчик предельного уровня подключен к набору MRS, диапазон изменения, диапазон мониторинга и режим датчика предельного уровня больше невозможно задать вручную. Следовательно, эти опции скрыты в меню (токовые выходы и датчик предельного уровня).

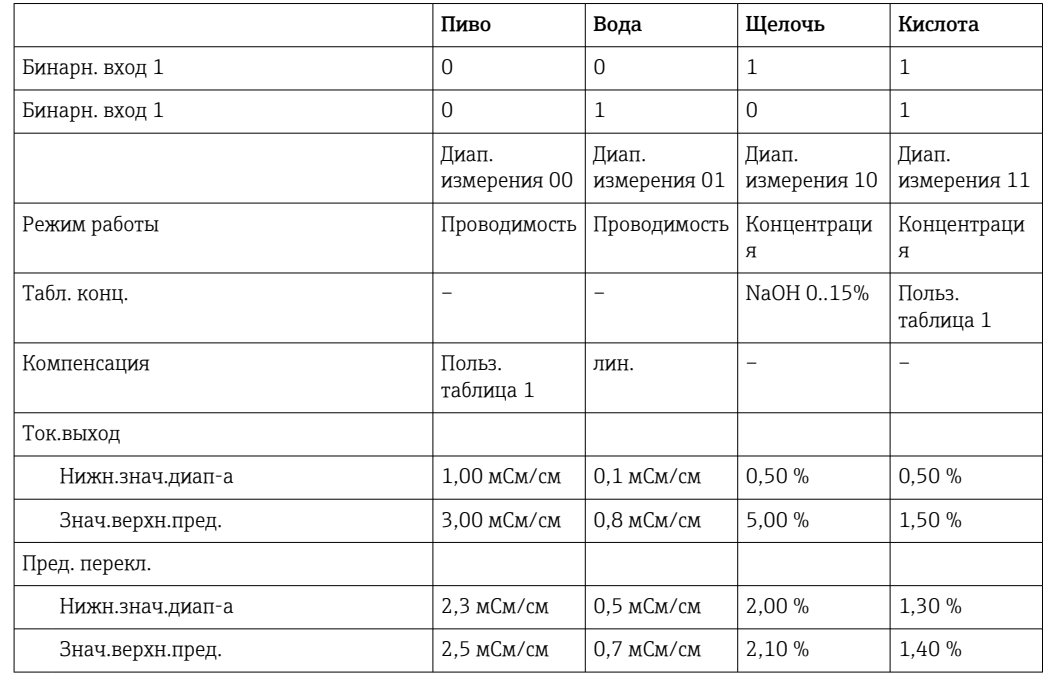

Пример программы: очистка CIP на пивоваренном заводе

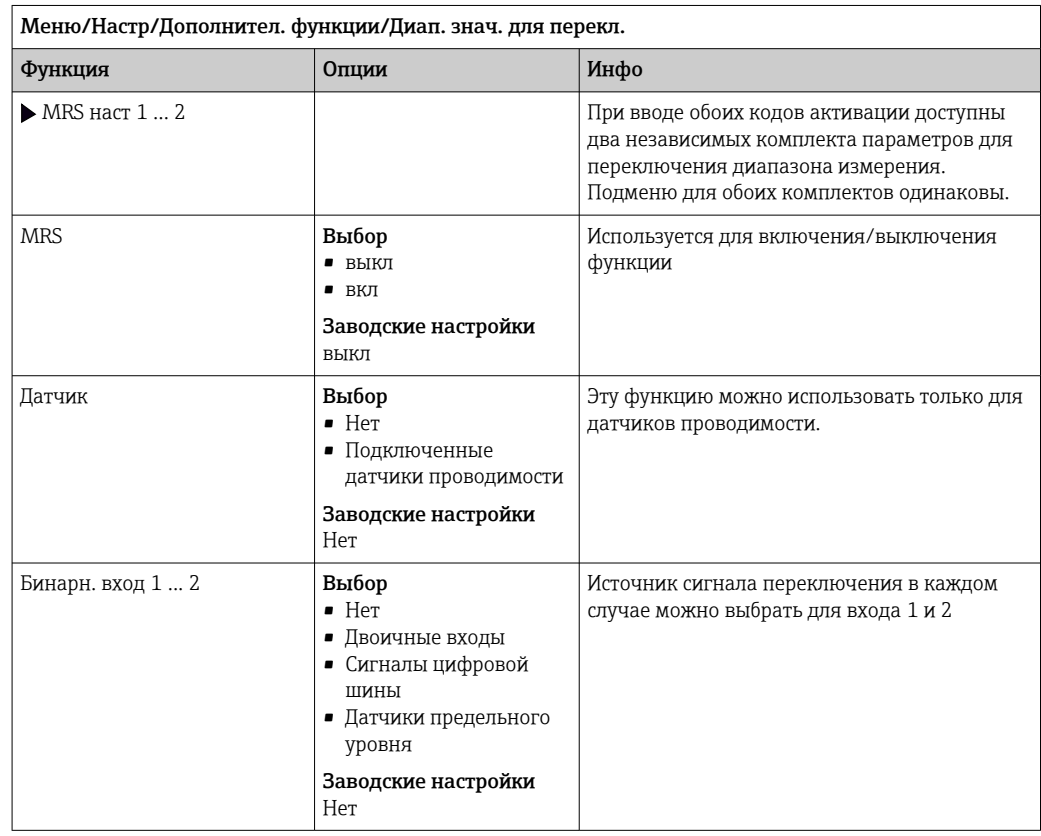

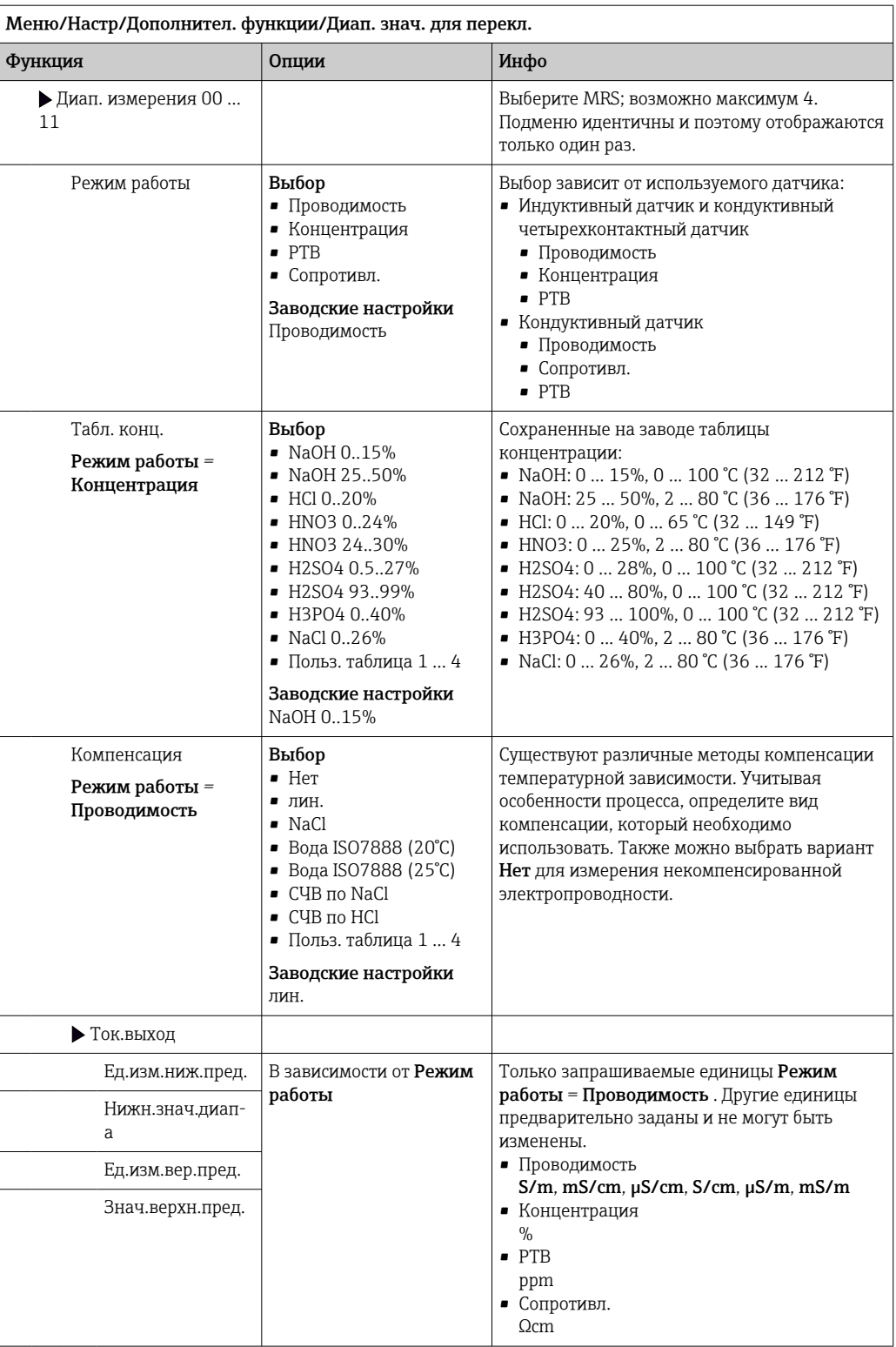

r.

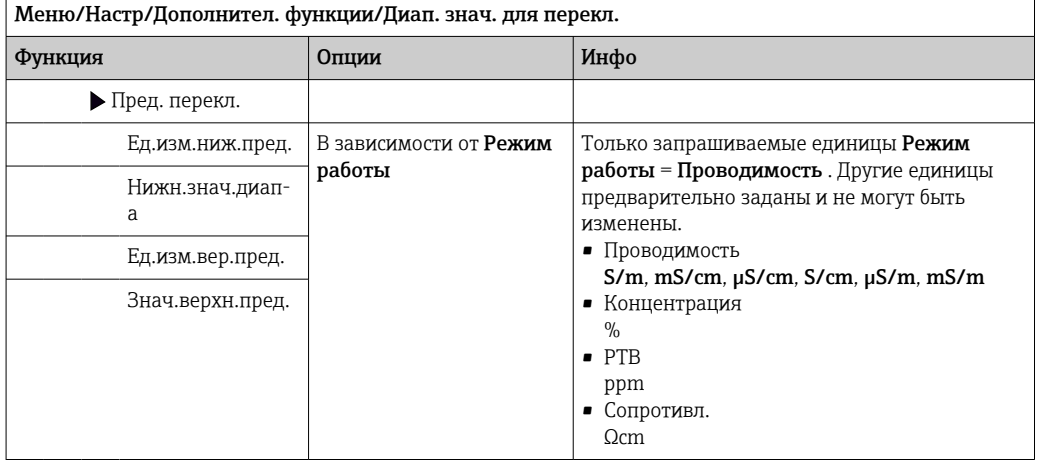

## $11$ Диагностика и устранение неисправностей

## 11.1 Устранение неисправностей общего характера

Пробоотборник обеспечивает непрерывный контроль над выполнением собственных функций.

Изменение цвета подсветки дисплея на красный свидетельствует о появлении диагностического сообщения об ошибке категории "F".

Мигание красного светодиодного индикатора, расположенного рядом с дисплеем, указывает на диагностическое сообщение об ошибке категории "М".

### 11.1.1 Устранение неисправностей

На дисплей выводится диагностическое сообщение о том, что измеренные значения недостоверны или произошел сбой.

- 1. Просмотрите подробную информацию диагностического сообщения в меню "Диагностика".
	- Выполните указанные инструкции для устранения проблемы.
- 2. Если это не поможет: найдите данное диагностическое сообщение в разделе "Обзор диагностической информации" в настоящем руководстве по эксплуатации. Для поиска используйте номер сообщения. Символы, обозначающие категорию ошибки по стандарту Namur, можно пропустить.
	- Выполните инструкции по поиску и устранению неисправностей, приведенные в последнем столбце таблиц с описанием ошибок.
- 3. Если измеренные значения недостоверны, неисправен локальный дисплей или обнаружены другие неполадки, выполните поиск, описанный в разделе «Технологические ошибки без выдачи сообщений» (> Руководство по эксплуатации для Memosens, BA01245C) или «Неисправности, обусловленные особенностями прибора» (( $\rightarrow \blacksquare$  167)).
	- Выполните рекомендуемые мероприятия.
- 4. Если исправить ошибку самостоятельно не удается, обратитесь в отдел сервиса, указав номер ошибки.

## 11.1.2 Технологические ошибки, в отношении которых не выдаются сообщения

Pyководство по эксплуатации "Memosens", BA01245C

### 11.1.3 Неисправности, обусловленные особенностями прибора

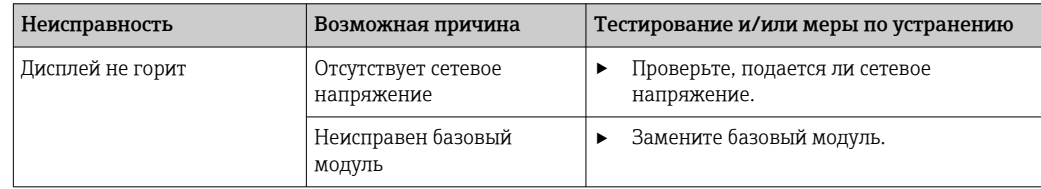

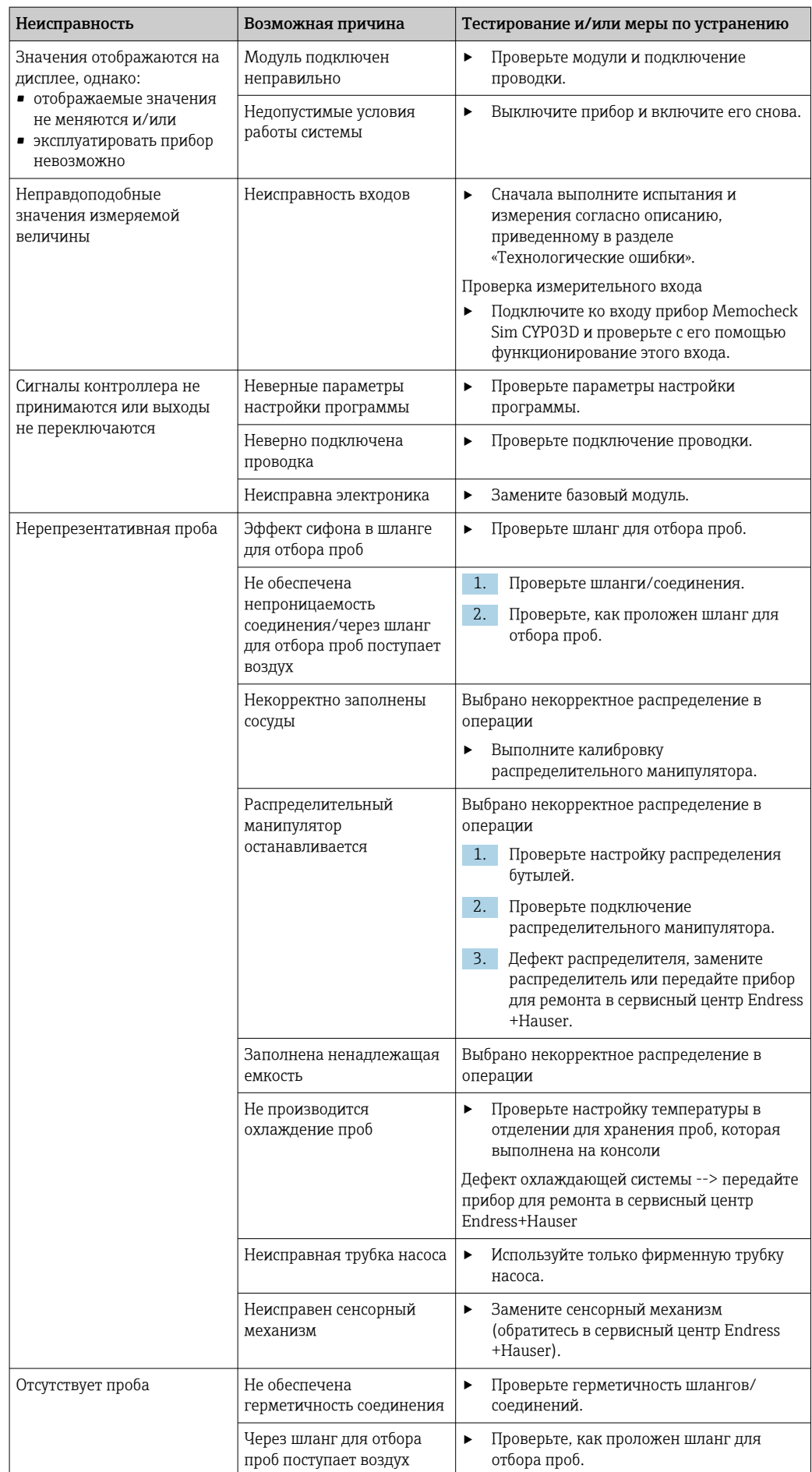

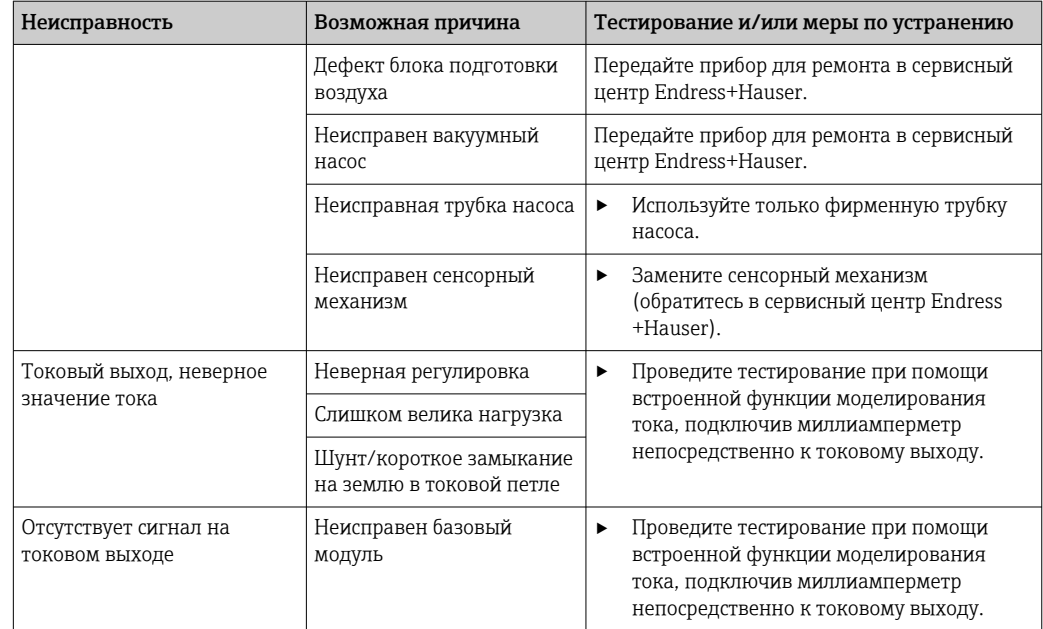

# 11.2 Диагностическая информация, отображаемая на локальном дисплее

На дисплей выводятся самые актуальные диагностические события; вместе с каждым из них отображается его категория статуса, код неисправности и краткое описание. Для просмотра дополнительной информации и пояснений по мерам устранения проблемы нажмите кнопку навигации.

# 11.3 Просмотр диагностической информации через веб-браузер

Через веб-сервер можно получить такую же диагностическую информацию, которая отображается на локальном дисплее.

# 11.4 Передача диагностической информации по цифровой шине

Передаются диагностические события, сигналы состояния и другая информация в зависимости от определений и технических возможностей соответствующих систем цифровой передачи данных.

# 11.5 Адаптация диагностической информации

# 11.5.1 Классификация диагностических сообщений

В меню DIAG/Список диагност. приведены более подробные сведения об актуальных отображаемых диагностических сообщениях.

В соответствии со спецификацией Namur NE 107 диагностические сообщения характеризуются следующими параметрами.

- Номер сообщения
- Категория ошибки (буква перед номером сообщения)
	- $F(c6o\breve{\mu}) = 66$ наружена неисправность Причину сбоя необходимо искать в точке отбора проб/точке измерения. Все подключенные контроллеры должны быть переведены в ручной режим.
- $\bullet$  С = функциональная проверка (ошибок нет) Осуществляется обслуживание прибора. Дождитесь окончания операции.
- $S$  = несоответствие спецификации, точка измерения эксплуатируется с нарушением технических условий. Эксплуатация прибора продолжается. Однако в этом случае есть риск увеличения износа, сокращения срока службы и уменьшения точности измерения. Причина сбоя находится вне точки измерения.
- $\bullet$  M = требуется техническое обслуживание. Необходимо принятие мер в самые кратчайшие сроки.

Прибор по-прежнему находится в режиме измерения/обеспечивает корректный отбор проб. Безотлагательные меры не требуются. Однако своевременное выполнение обслуживания предотвратит возможный сбой в перспективе.

• Текст сообщения

При обращении в отдел обслуживания указывайте только номер сообщения. Если пользователь самостоятельно изменил соответствие ошибок и категорий ошибок, отдел обслуживания не сможет использовать эту информацию.

### 11.5.2 Адаптация реакции прибора на диагностические события

Каждому диагностическому сообщению на заводе присваивается определенная категория ошибки. Поскольку в конкретной области применения может потребоваться другая конфигурация, предусмотрена возможность настройки категорий ошибок и того воздействия, которое они оказывают на точку измерения. Кроме того, любое диагностическое сообщение можно деактивировать.

# Пример

Диагностическое сообщение: 531 Жрунал заполненвыводится на дисплей. Необходимо изменить это сообщение, например, чтобы ошибка не выводилась на лисплей.

- 1. Выберите требуемое диагностическое сообщение и нажмите кнопку навигации.
- 2. Примите решение:
	- (а) Деактивировать сообщение? (Сообщение диагност. = выкл)
	- (b) Изменить категорию ошибки? (Сигнал статус)
	- (с) Выдавать ток ошибки? (Ток повреждения = вкл)
	- (d) Необходимо запустить программу очистки? (Программа очистки)
- 3. Пример. Вы деактивируете сообщение.
	- Это сообщение больше не отображается. В меню DIAG появляется сообщение Прошл.сообщение.

# Доступные параметры настройки

Список отображаемых диагностических сообщений зависит от выбранного пути. Все сообщения можно разделить на сообщения, специфичные для приборов, и сообщения, зависящие от подключенного датчика.

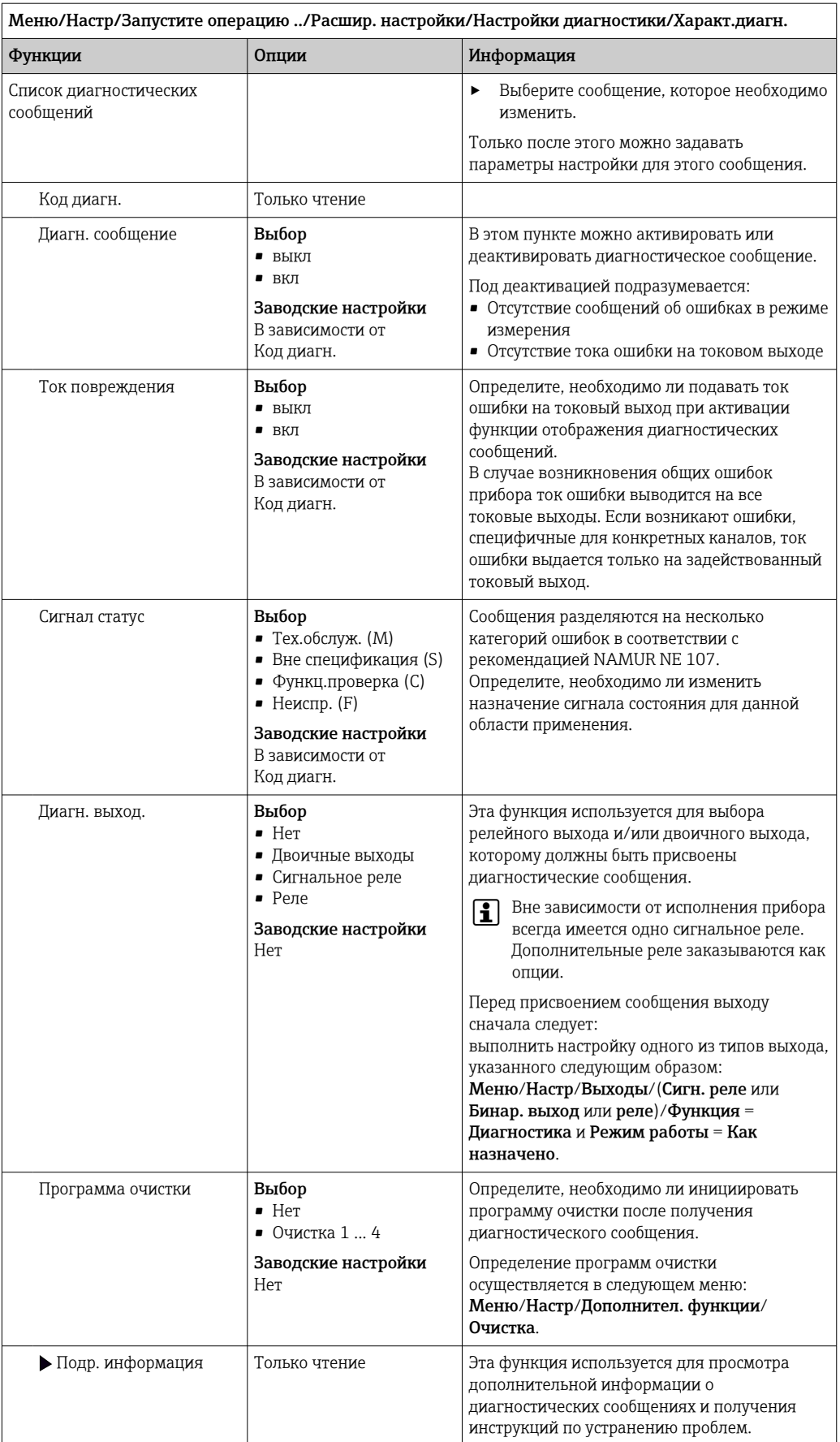

## <span id="page-166-0"></span>Обзор диагностической информации 11.6

## 11.6.1 Специфичные для прибора диагностические сообщения общего характера

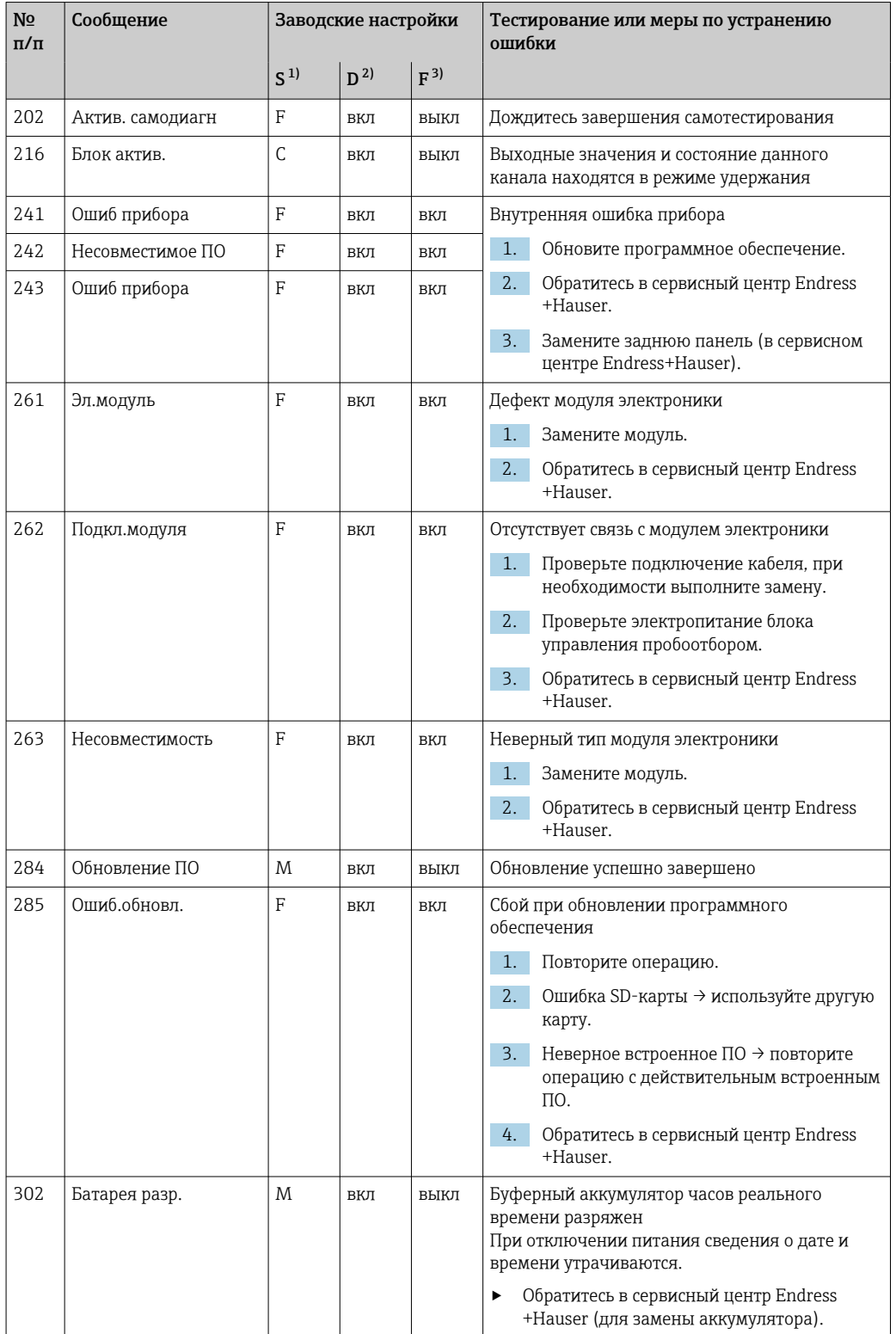

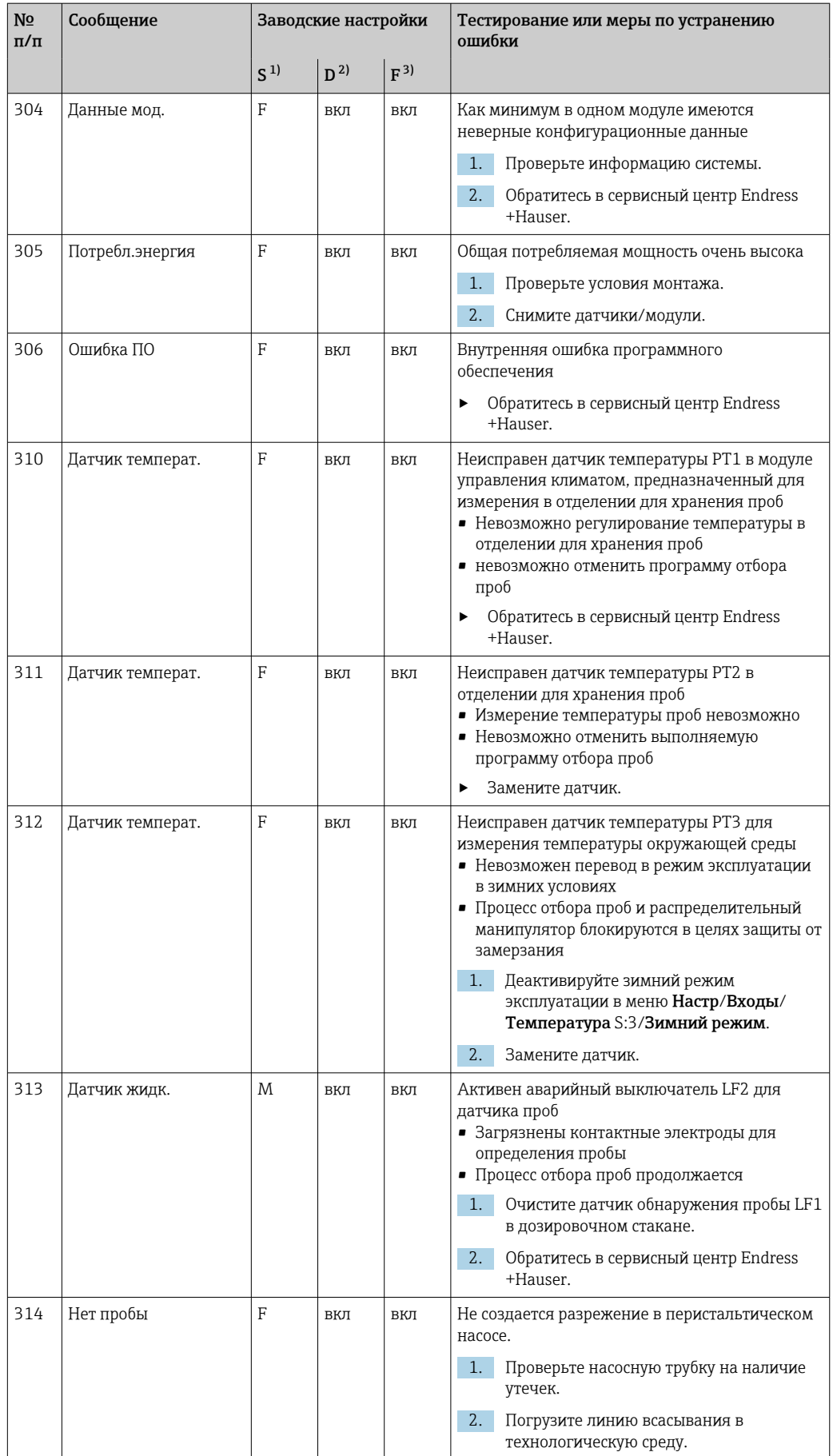

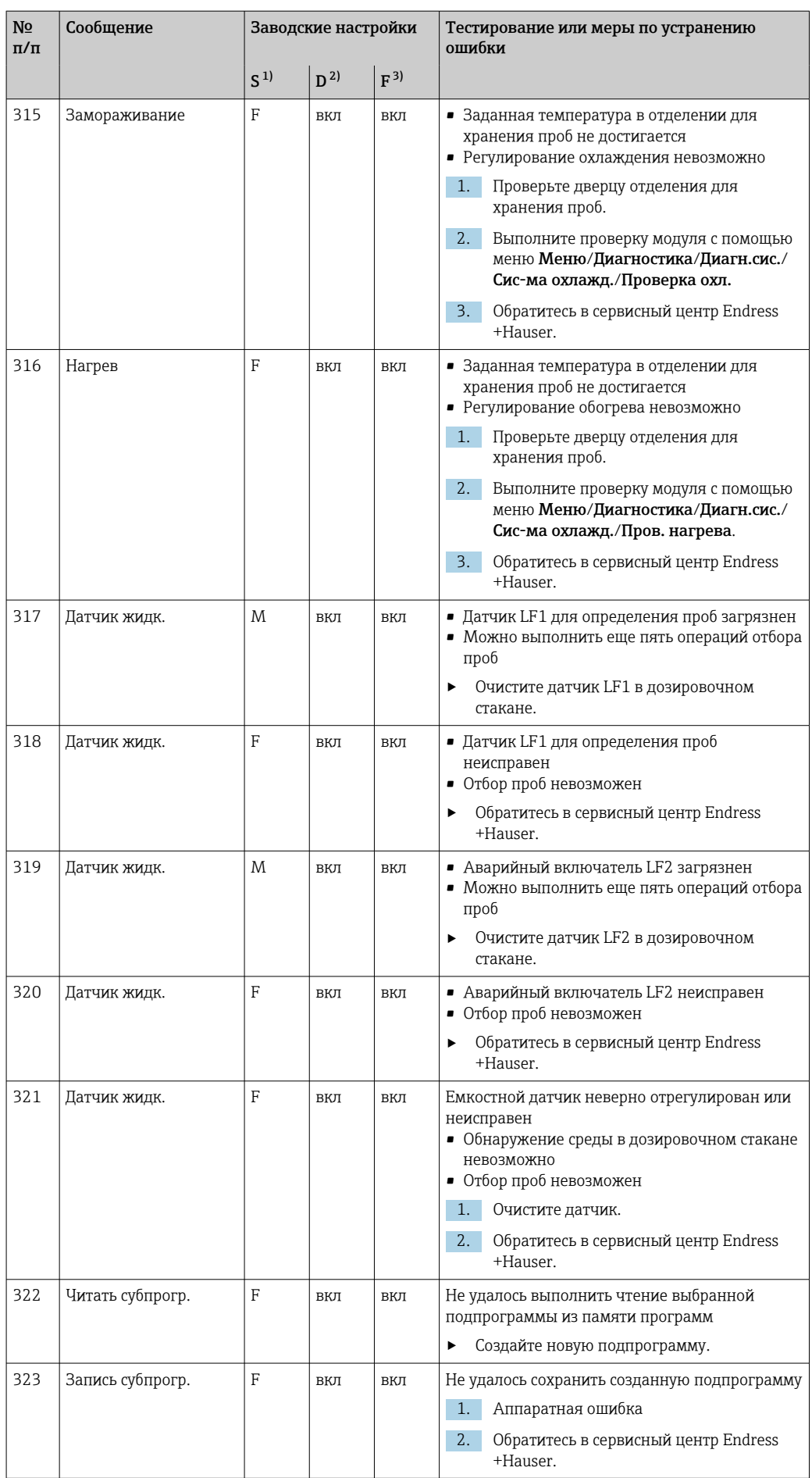

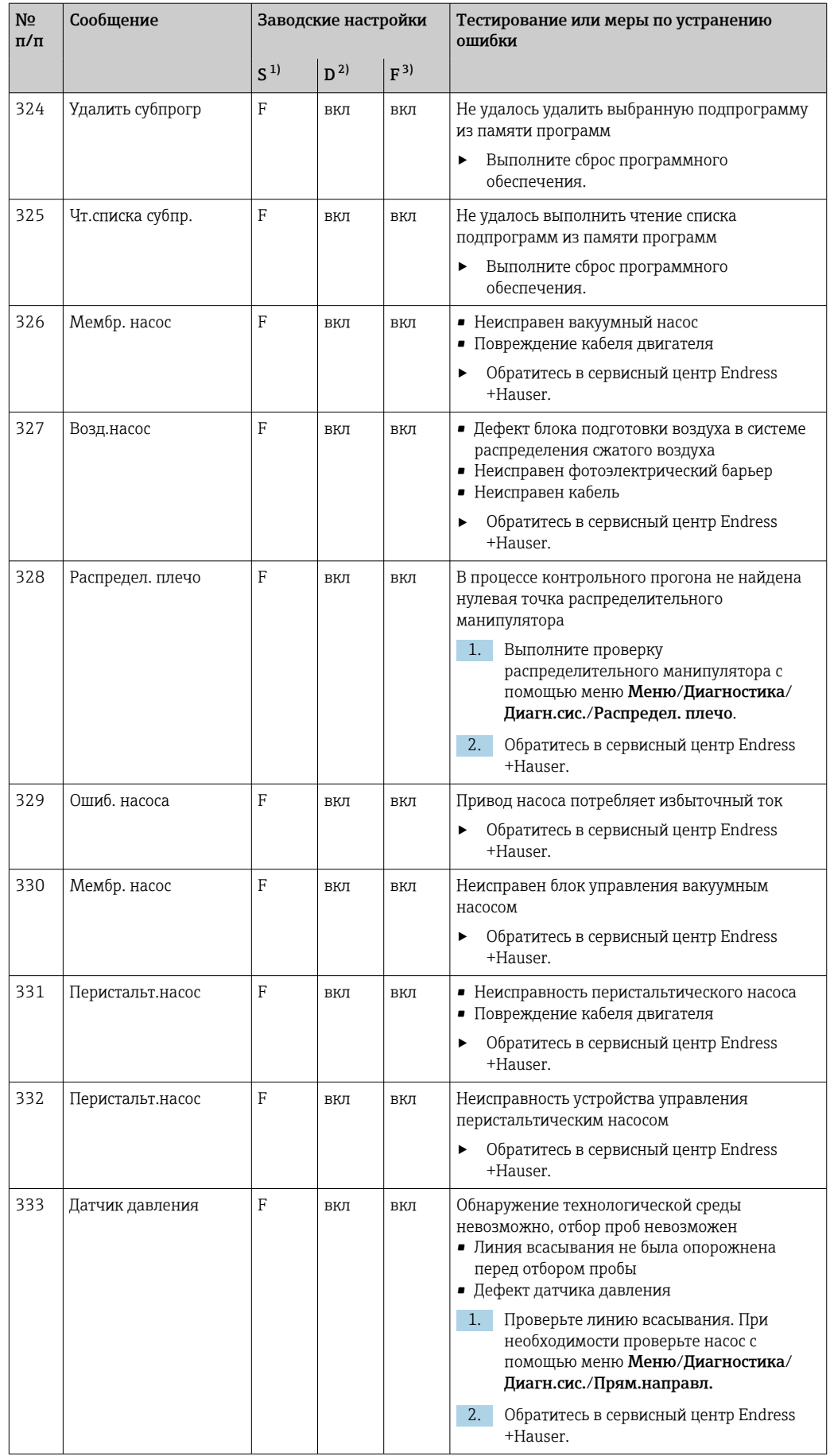

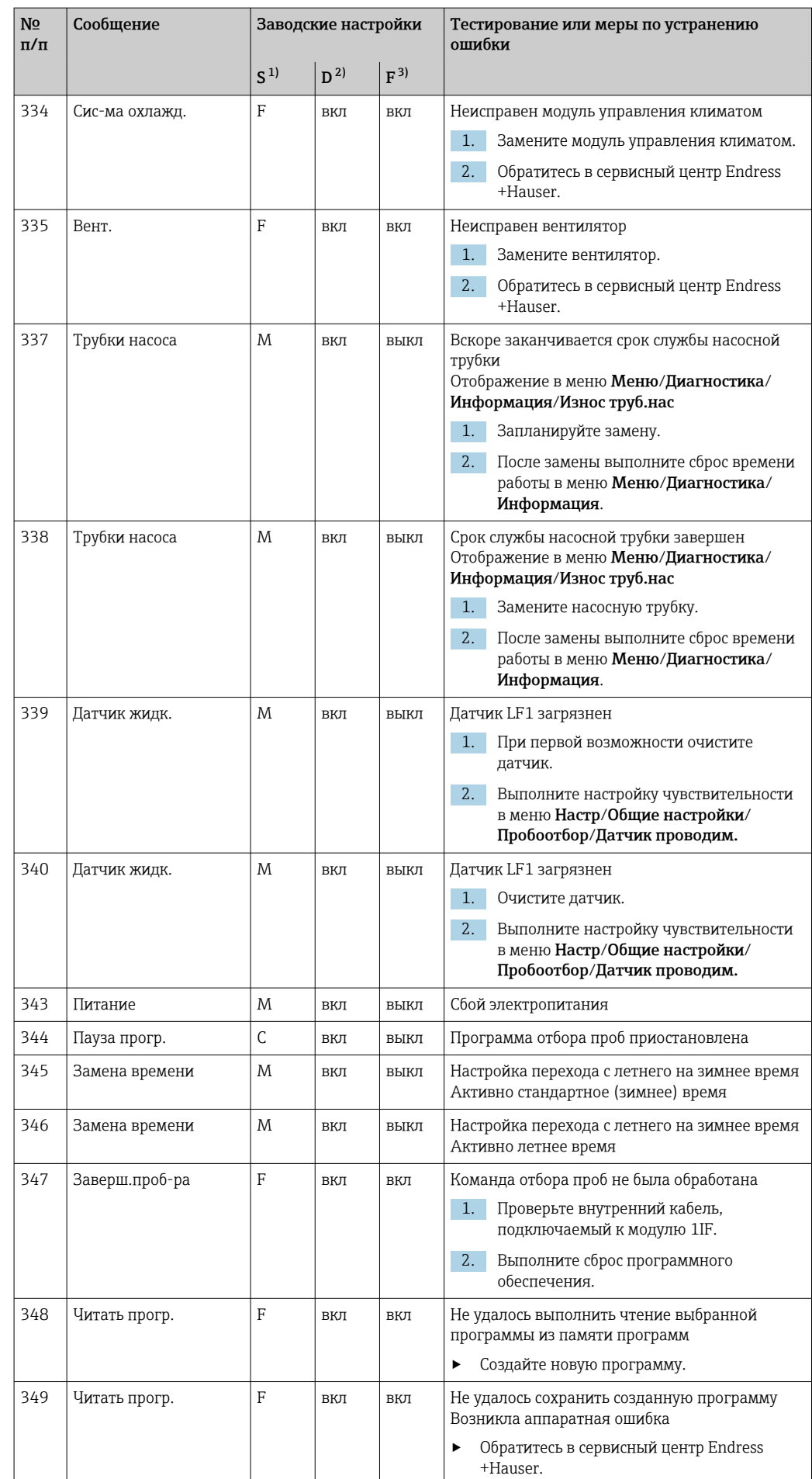

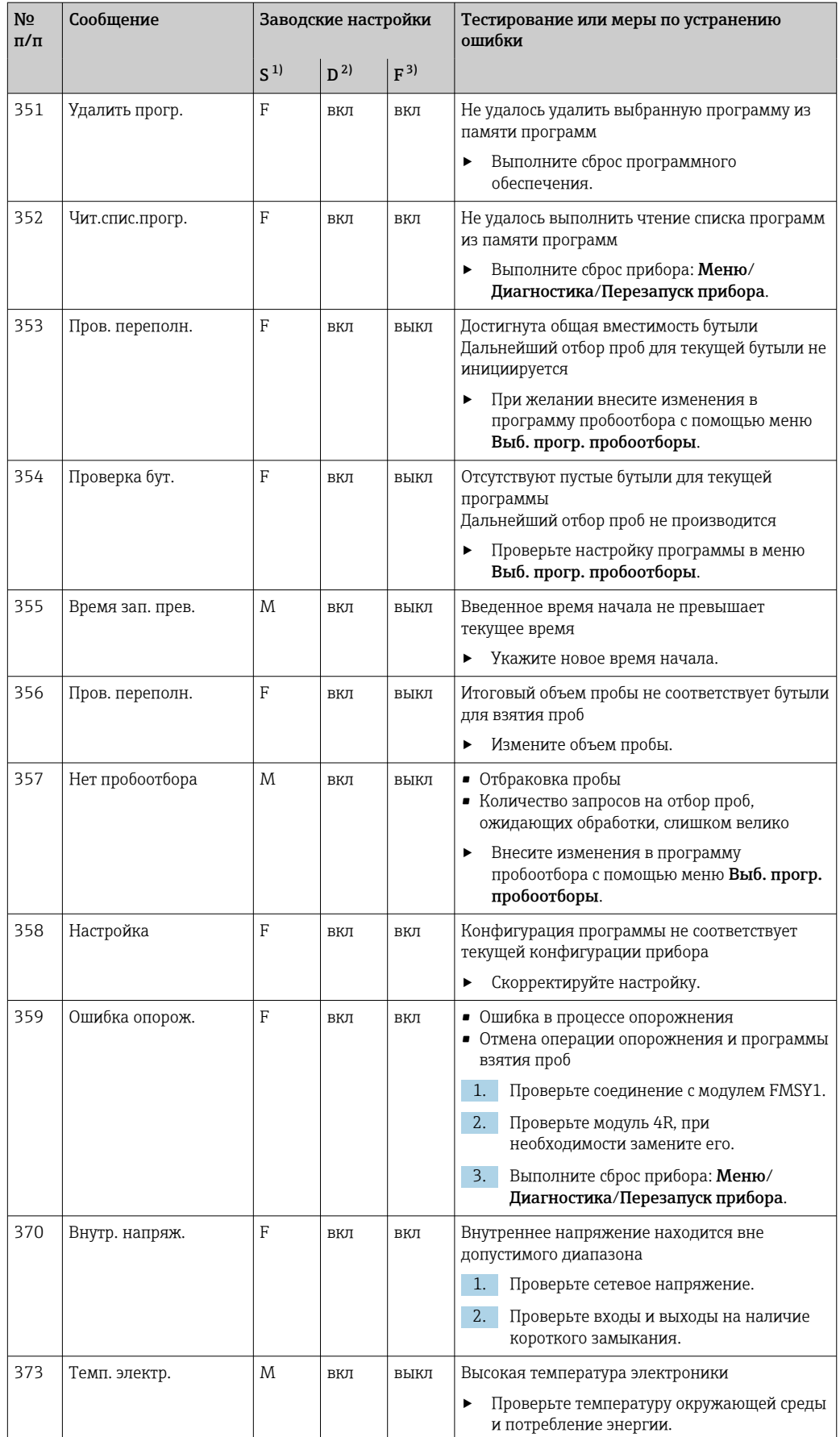

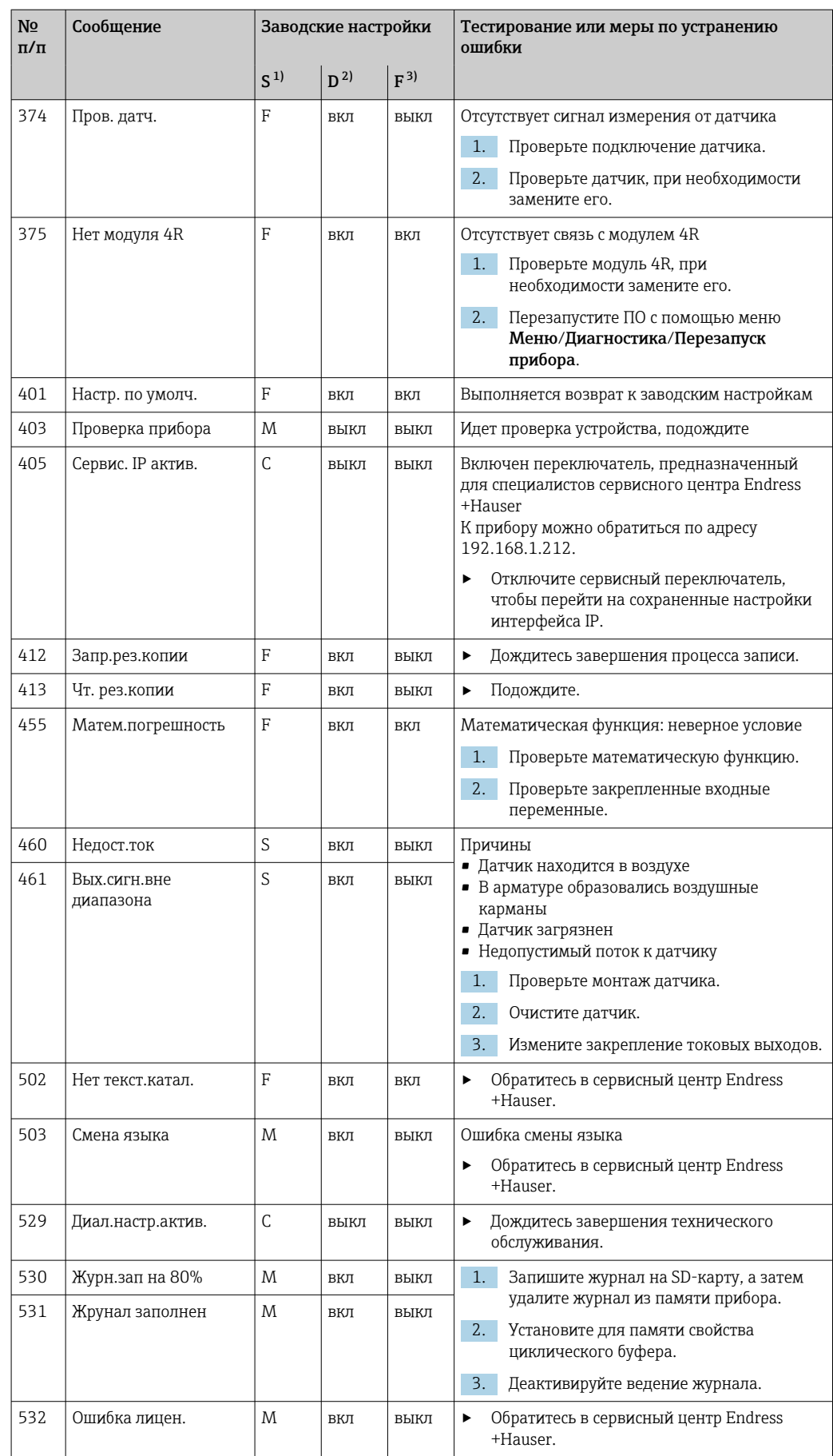

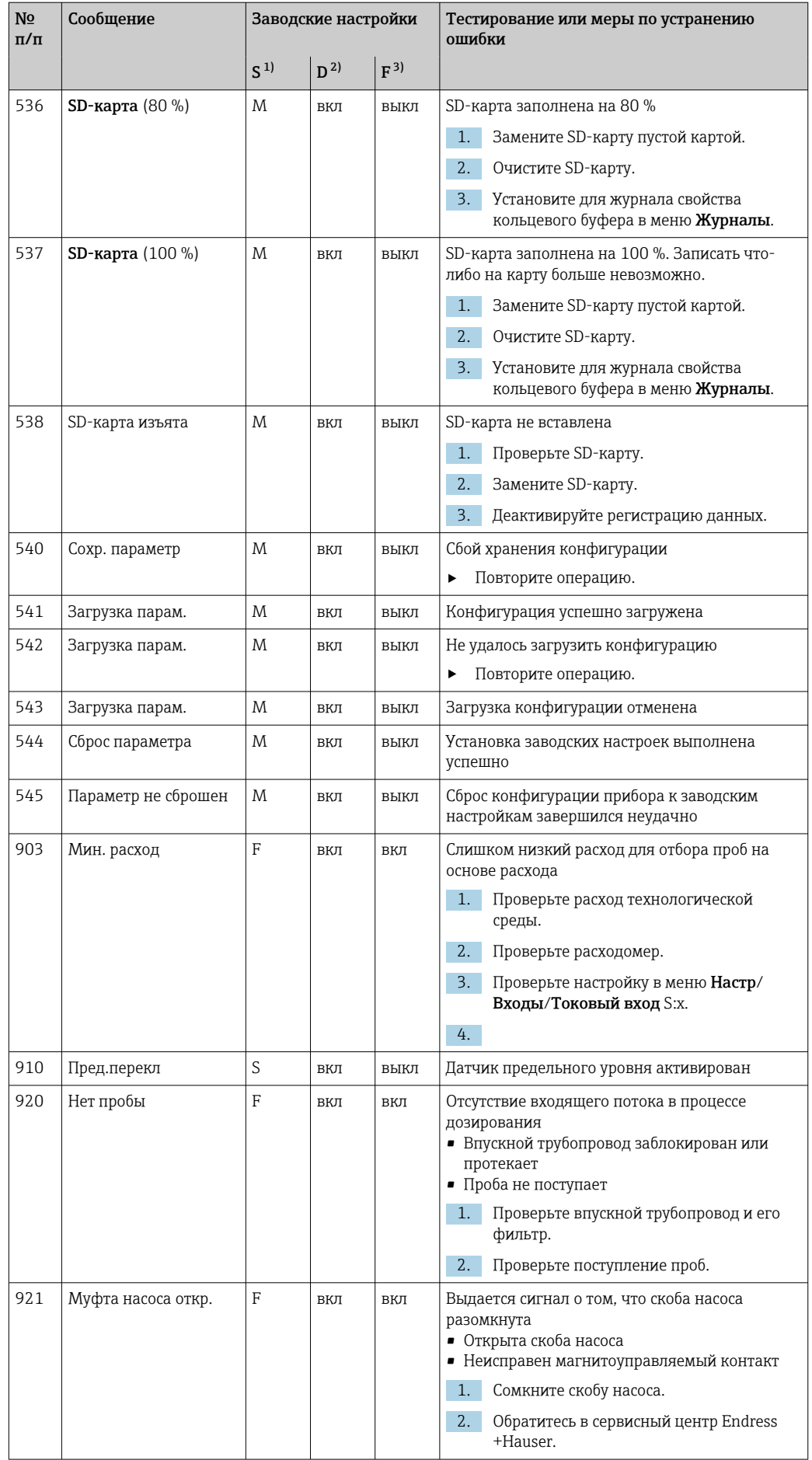

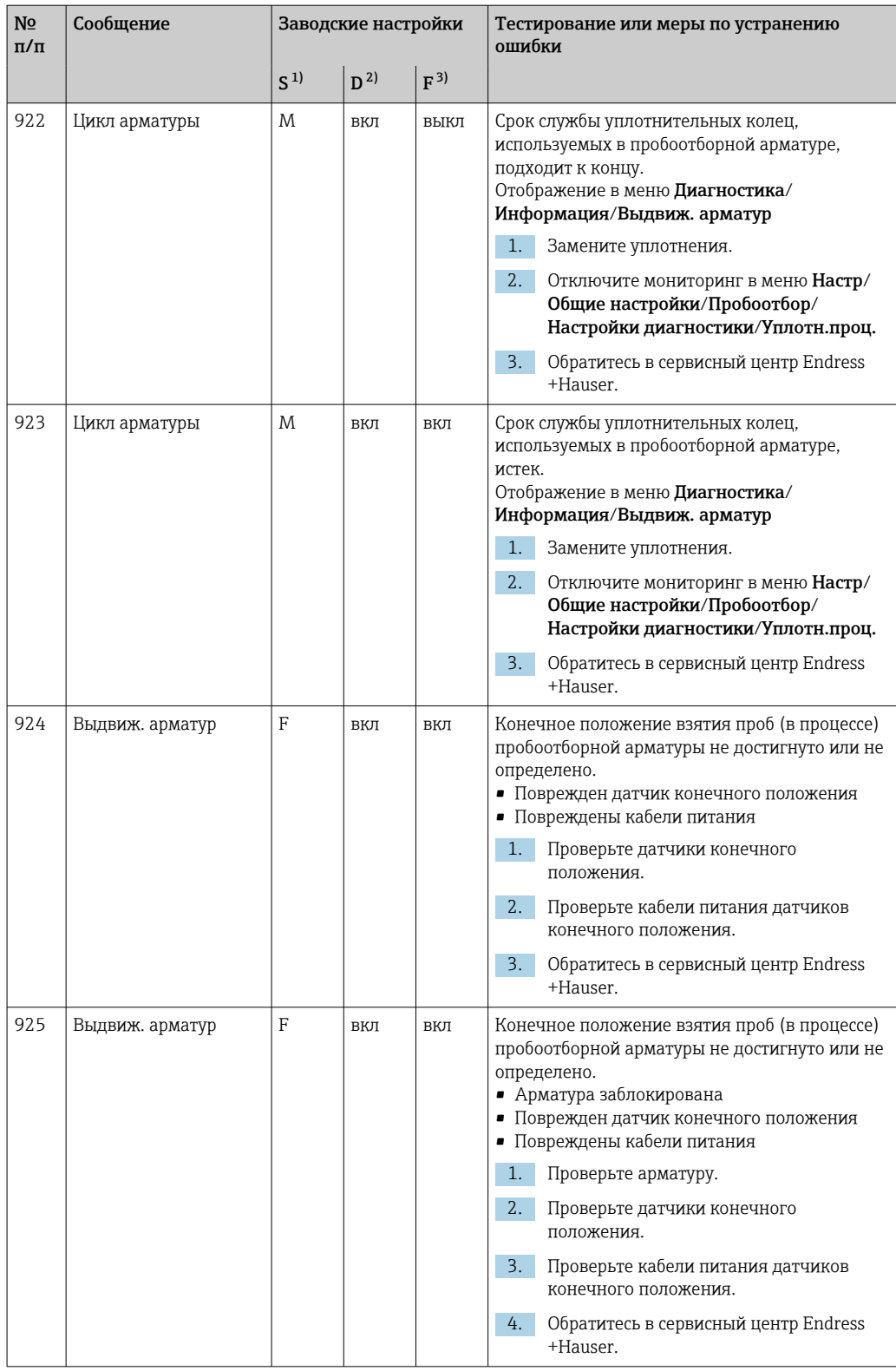

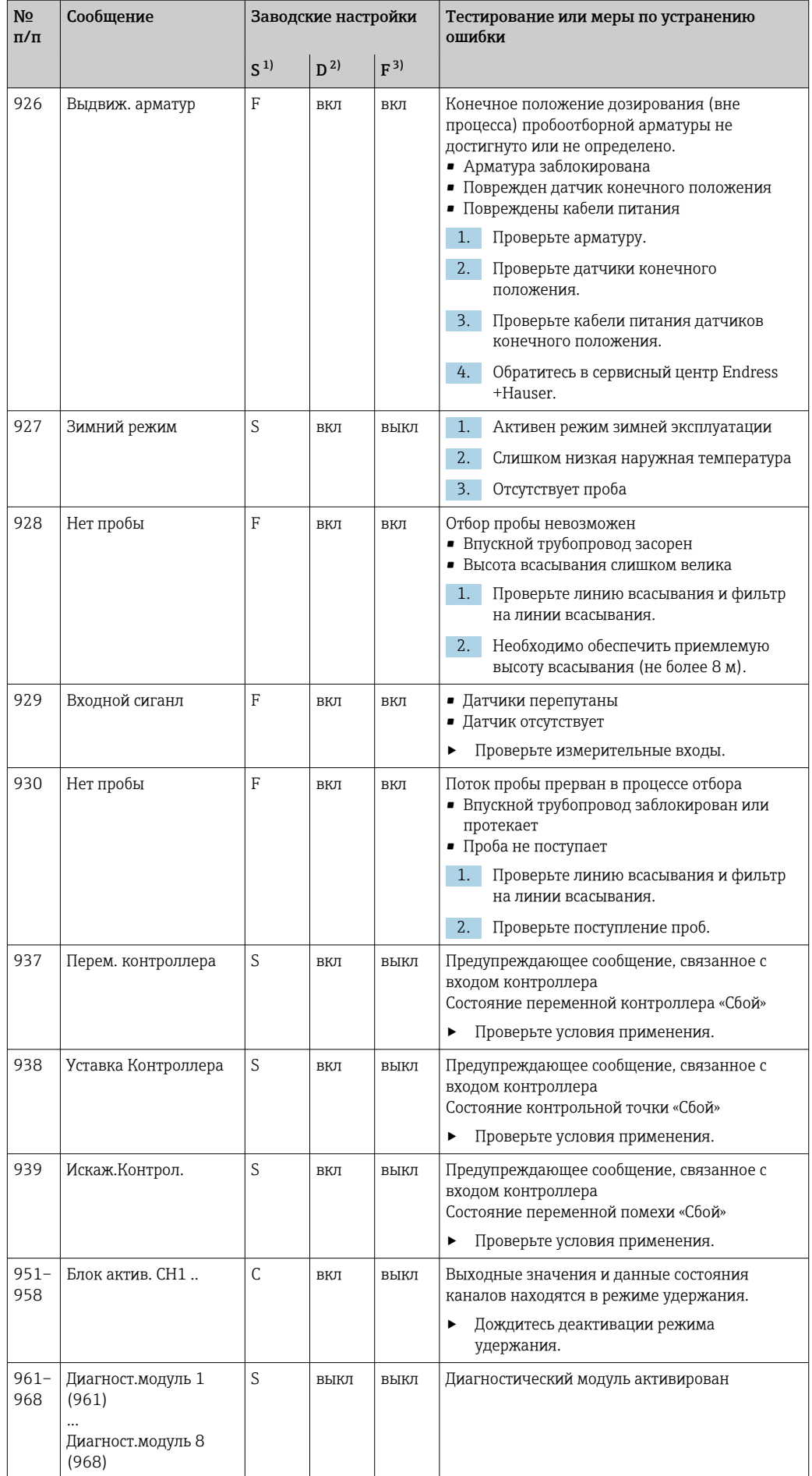

<span id="page-176-0"></span>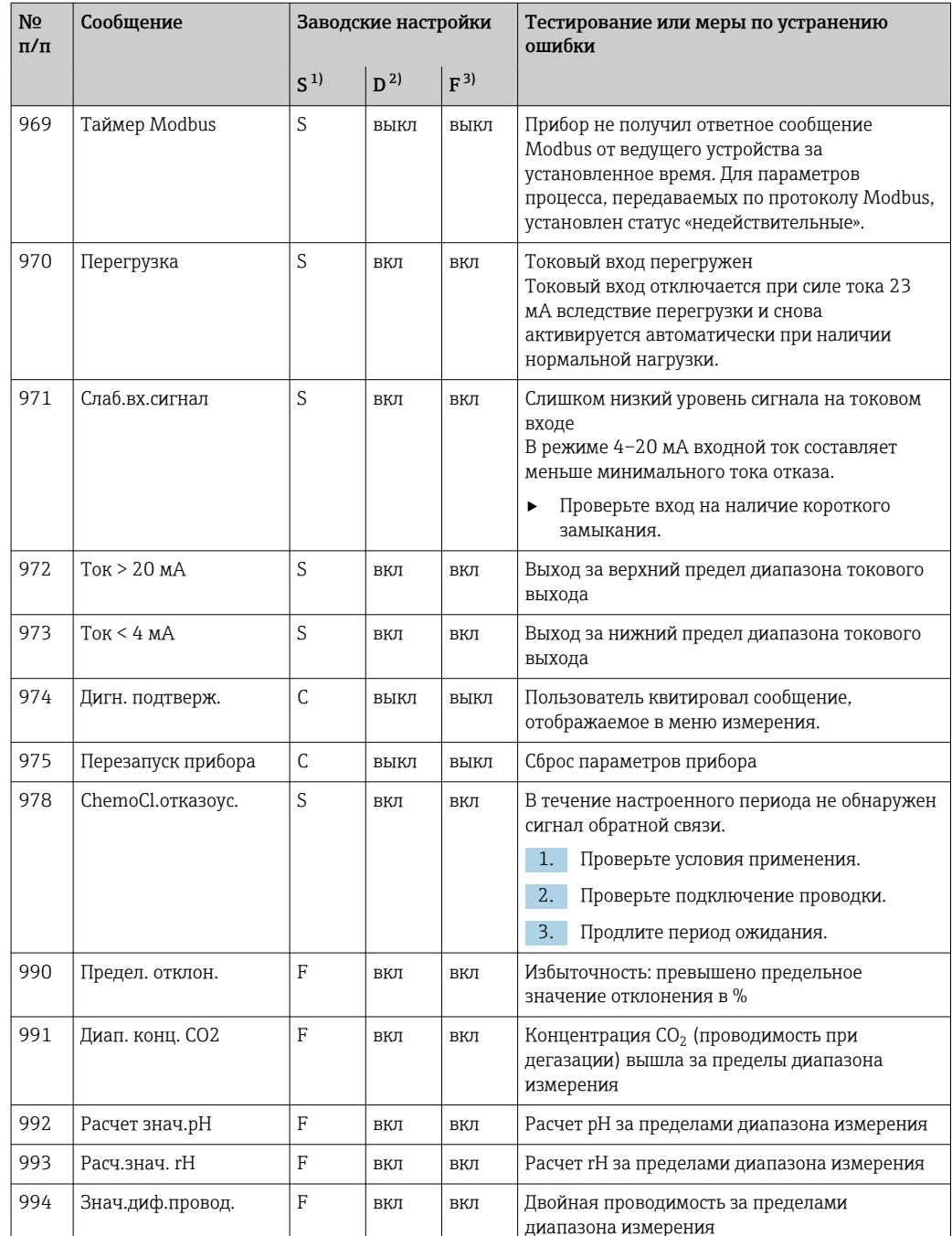

 $1)$ Сигнал статус

 $2)$ Диагн. сообщение

 $\overline{3)}$ Ток повреждения

#### 11.6.2 Специфичные для датчика диагностические сообщения

Руководство по эксплуатации "Memosens", BA01245C  $\boxed{1}$ 

## 11.7 Необработанные диагностические сообщения

В меню «Диагностика» содержатся все сведения о состоянии прибора. Кроме того, из него можно выполнять различные сервисные функции. Перечисленные ниже сообщения отображаются каждый раз при входе в это меню:

- Наиболее важное сообщ. Записанное диагностическое сообщение с наивысшим уровнем критичности • Прошл.сообщение
- Диагностическое сообщение, причина которого уже не существует.

Все остальные функции меню «Диагностика» описаны в следующих разделах.

Диагностические сообщения, связанные с отбором проб, удаляются в следующих **VCЛOВИЯХ:** 

- Диагностические сообщения, связанные с отбором проб, автоматически удаляются после следующего успешного отбора проб.
- Диагностические сообщения, связанные с уровнем продукта в сосуде, удаляются после следующей замены сосуда.
- При отображении диагностического сообщения M313 Liquidsensor пять раз  $|1 \rangle$ подряд в ходе выполнения программы активная программа прерывается в целях обеспечения безопасности.

Реакцию прибора невозможно изменить путем деактивации диагностического сообщения в Меню/Настр/Общие настройки/Расшир. настройки/Настройки диагностики.

## 11.8 Список диагностических сообщений

В этом списке отображаются все текущие диагностические сообщения.

Каждое сообщение имеет временную метку. Кроме того, отображается конфигурация и описание сообщения согласно сохраненным данным по пути Меню/Настр/Общие настройки/Расшир. настройки/Настройки диагностики/Характ.диагн. .

## 11.9 Журнал событий

#### 11.9.1 Доступные журналы

Типы журналов

- Физически доступные журналы (все, кроме общего журнала)
- Представление всех журналов в виде базы данных (общий журнал)

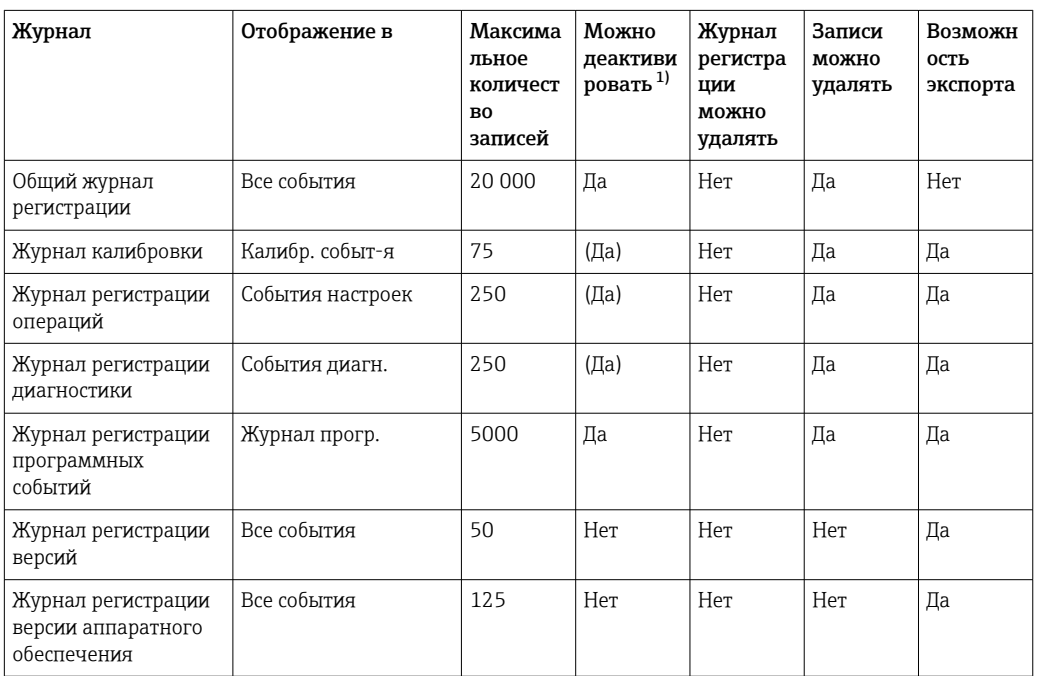

<span id="page-178-0"></span>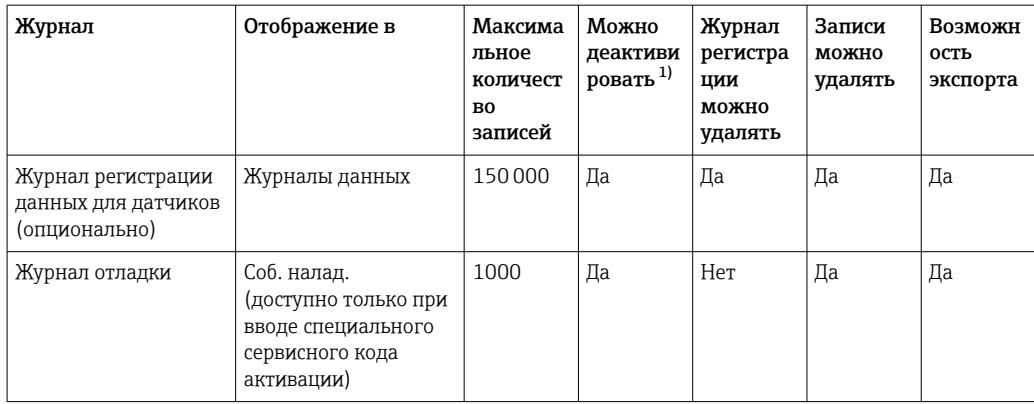

 $1)$ Данные, приведенные в скобках, зависят от общего журнала.

## 11.9.2 Меню журналов

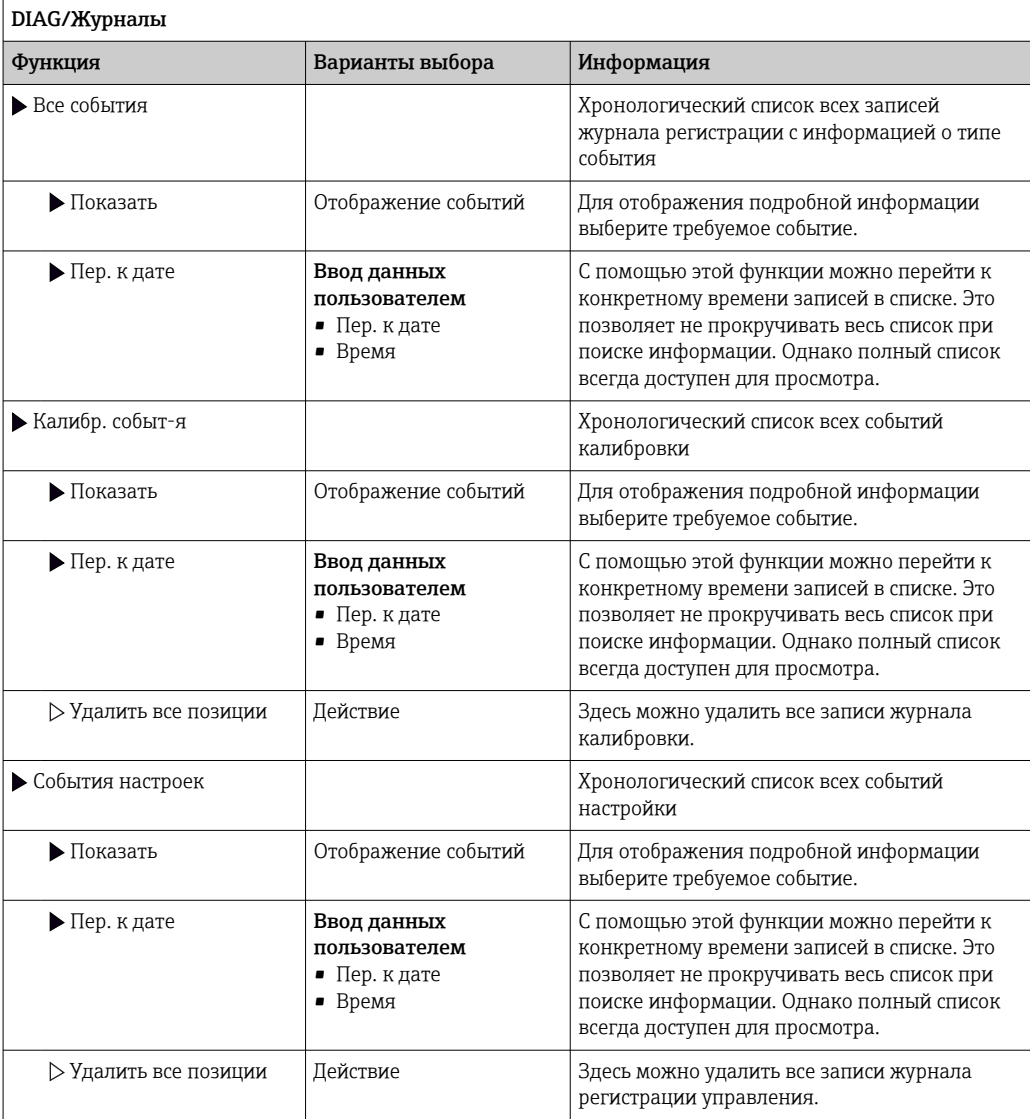

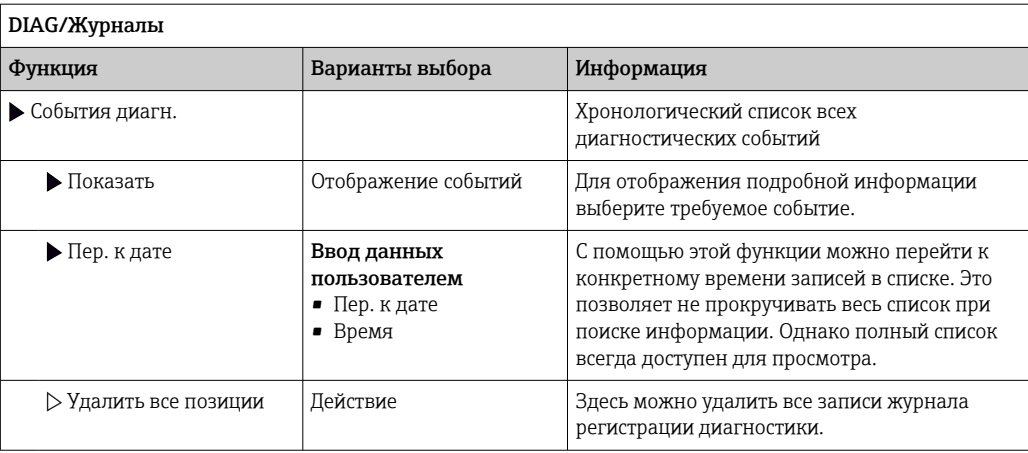

Записи журнала регистрации данных можно просмотреть в графическом виде на дисплее (Показ.график).

Дисплей настраивается в соответствии с конкретными требованиями.

- Нажмите кнопку навигатора на графическом дисплее: откроются дополнительные опции, например, возможность увеличения фрагмента и передвижение графика по осям x/v.
- Определите курсор: при выборе этой опции можно передвигаться по графику с помощью навигатора и просматривать записи журнала регистрации (метку данных/ значение измеряемой величины) в текстовой форме для каждой точки на графике.
- Одновременное отображение двух журналов регистрации: Сравн. графиков и Показ.график:
	- выбранный график, для которого можно, например, изменить масштаб или курсор, обозначается маленьким крестом:
	- в контекстном меню (вызываемом нажатием кнопки навигатора) можно выбрать другой график. После этого можно применить к этому графику функцию увеличения, сдвига или курсора;
	- кроме того, в контекстном меню можно выбрать оба графика сразу. Это позволяет, например, использовать функцию масштабирования одновременно для обоих графиков.

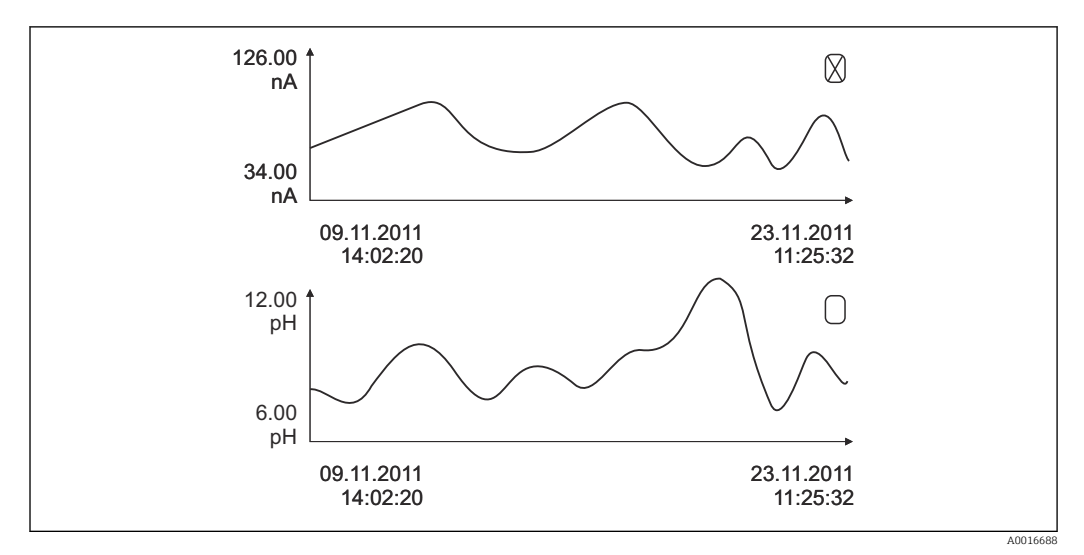

■ 73 Одновременное отображение двух графиков, выбран верхний
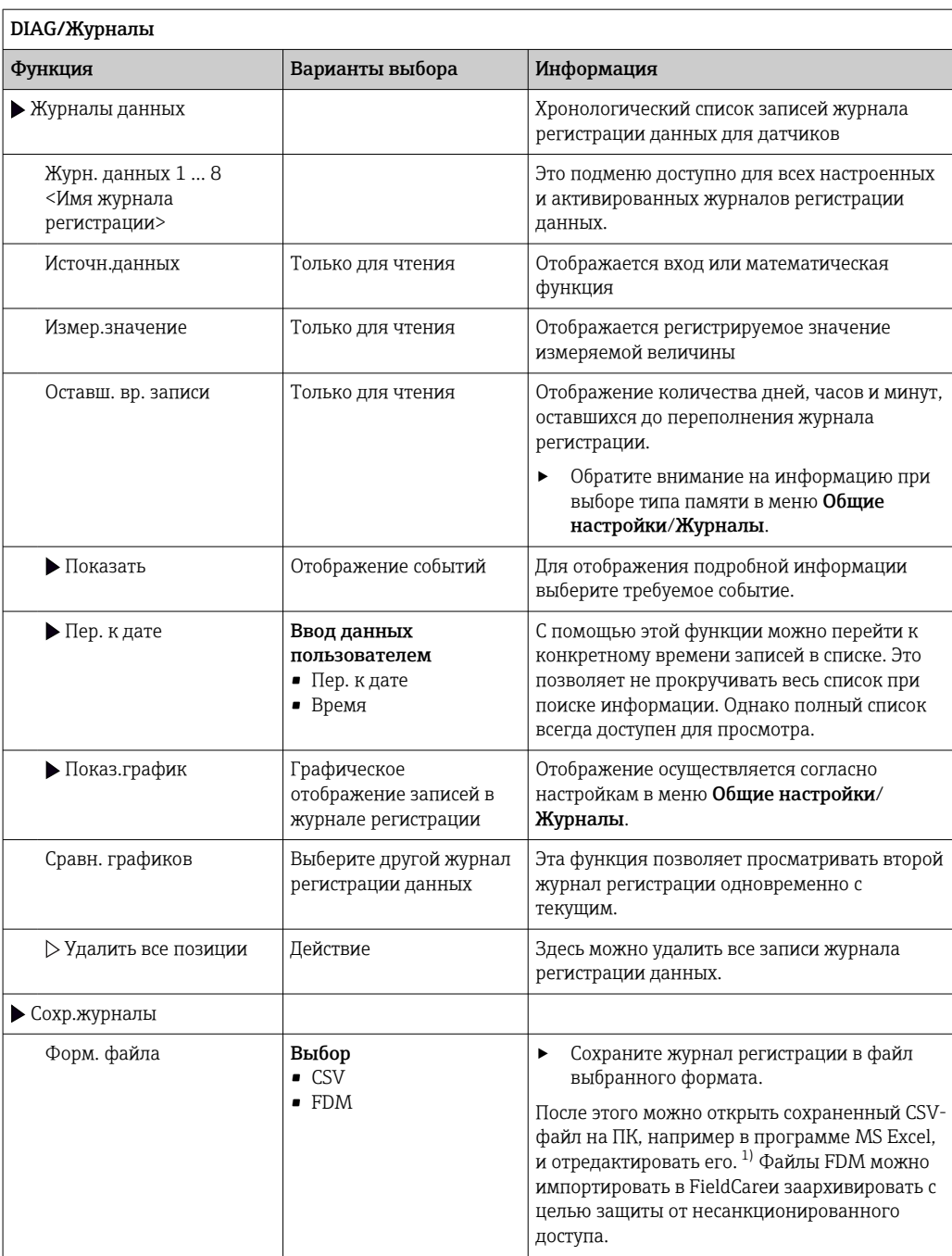

<span id="page-181-0"></span>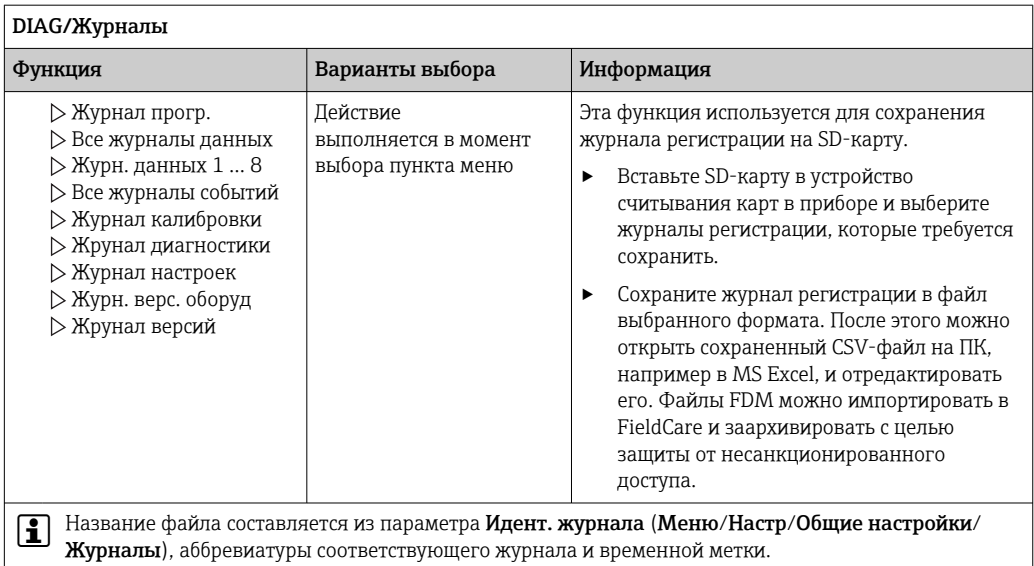

 $1)$ В CSV-файлах используются международные форматы чисел и разделителей. Поэтому их необходимо импортировать в MS Excel в качестве внешних данных с корректными настройками формата. Если файл открыть двойным щелчком на нем, то данные будут отображаться правильно только в том случае, если на ПК установлен MS Excel с выбранной страной US.

#### 11.9.3 Журнал регистрации программных событий

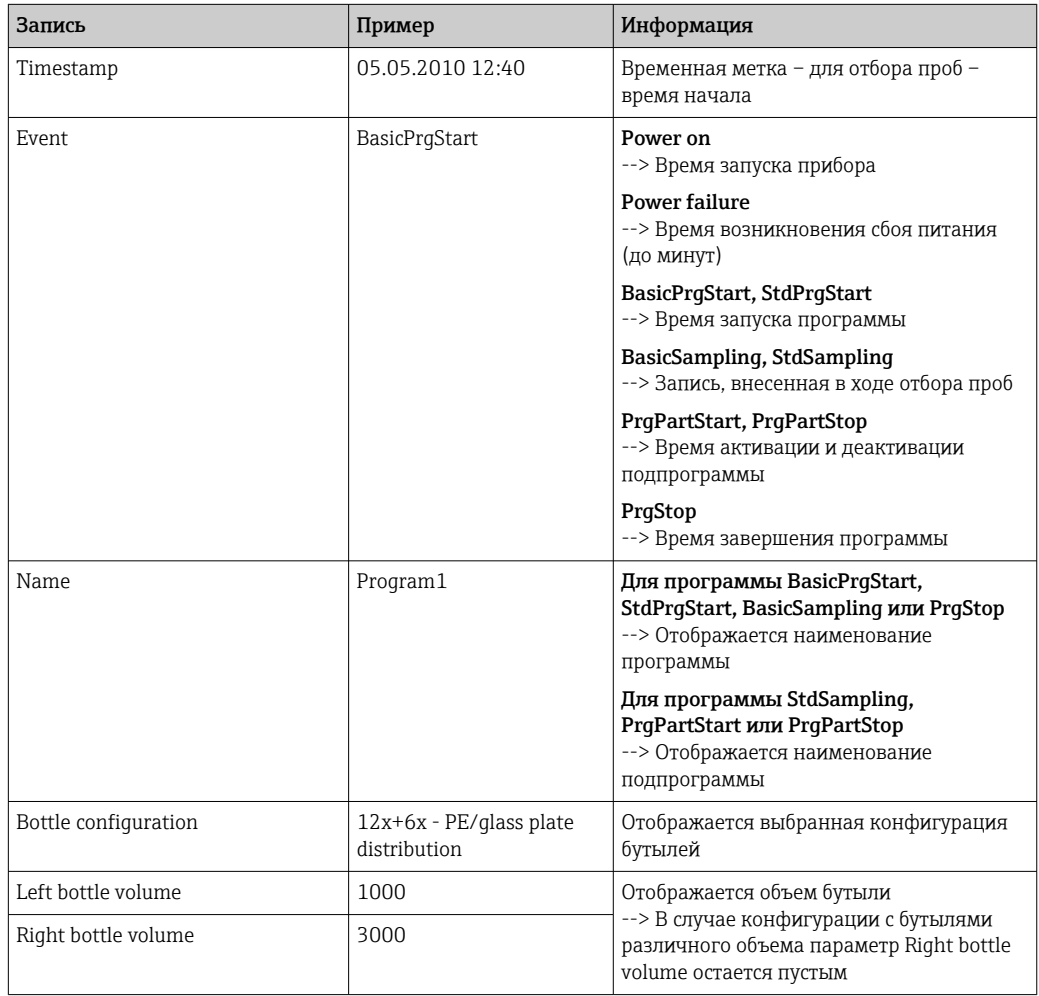

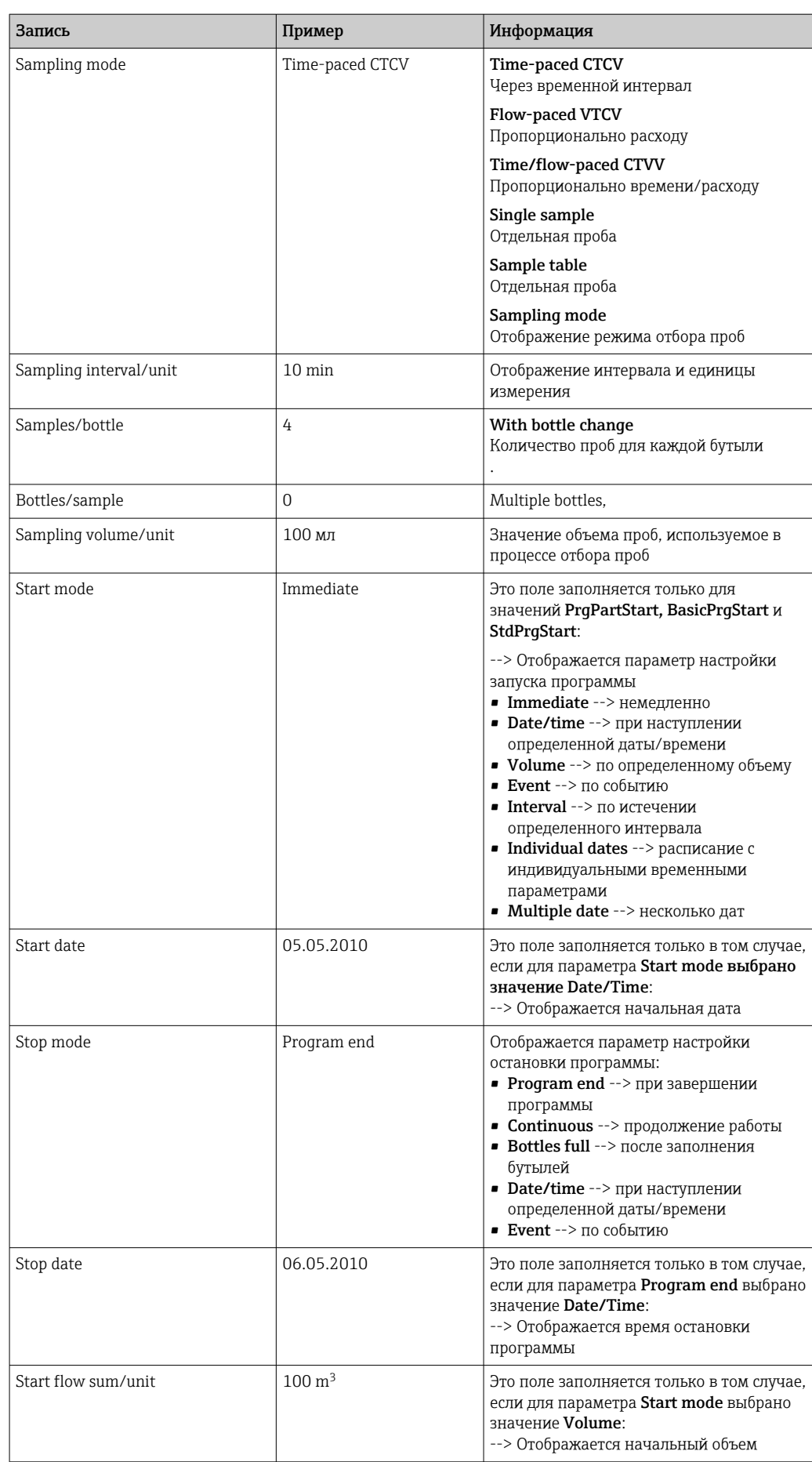

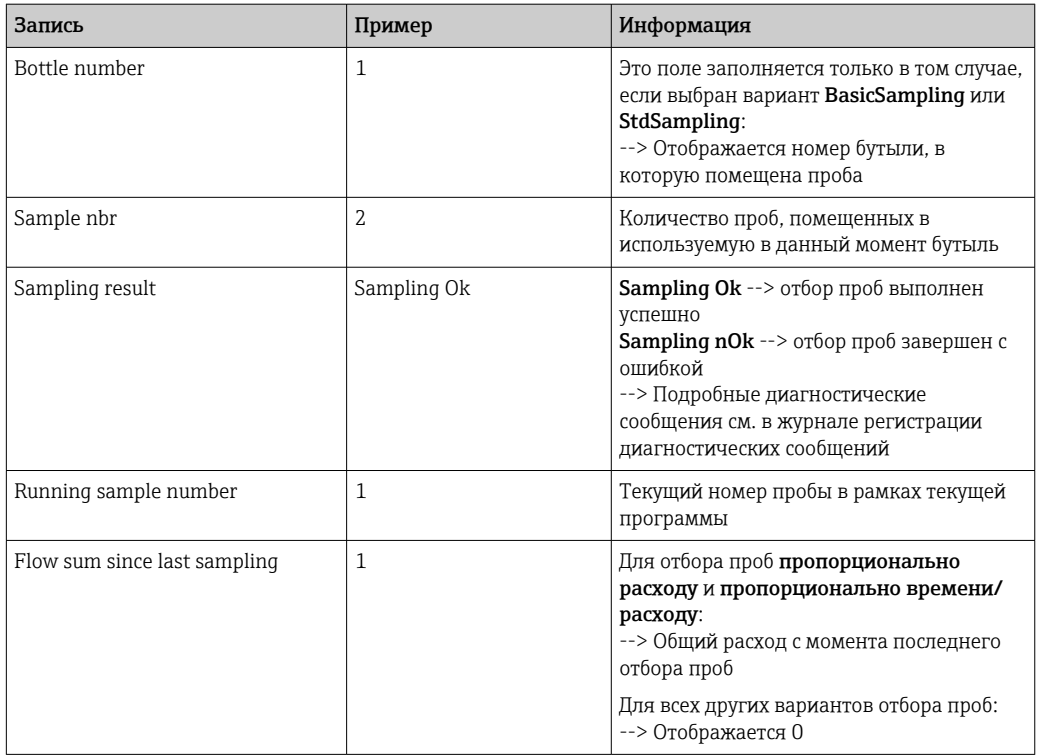

#### Статистика по бутылям 11.9.4

На дисплее отображается статистика по бутылям в системе пробоотбора.

- В Меню/Диагностика/Журналы/Журнал программ выберите пункт Показать обзор тек. программы или нажмите сенсорную кнопку MEAS; работают оба способа, если программа активна или остановлена.
	- Статистика отображается для каждой бутыли в отдельности при запуске программы. Благодаря этому создается подробный отчет о последних операциях отбора проб.

• Статистика удаляется при наступлении следующего события. Запуск программы

Статистика выборочно перезаписывается при наступлении следующего события: лостижение первой бутыли в такой ситуации, в которой «непрерывная работа» настроена как окончание программы в настройках программы.

Статистика отображается следующим образом.

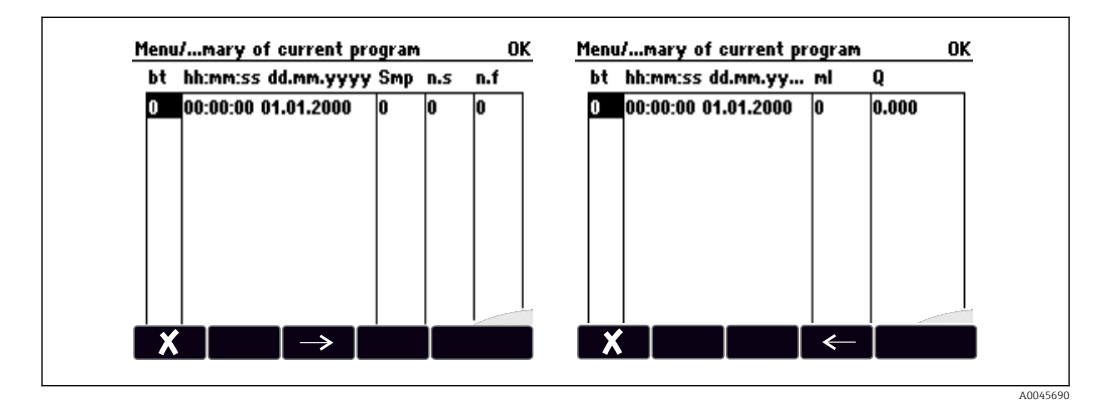

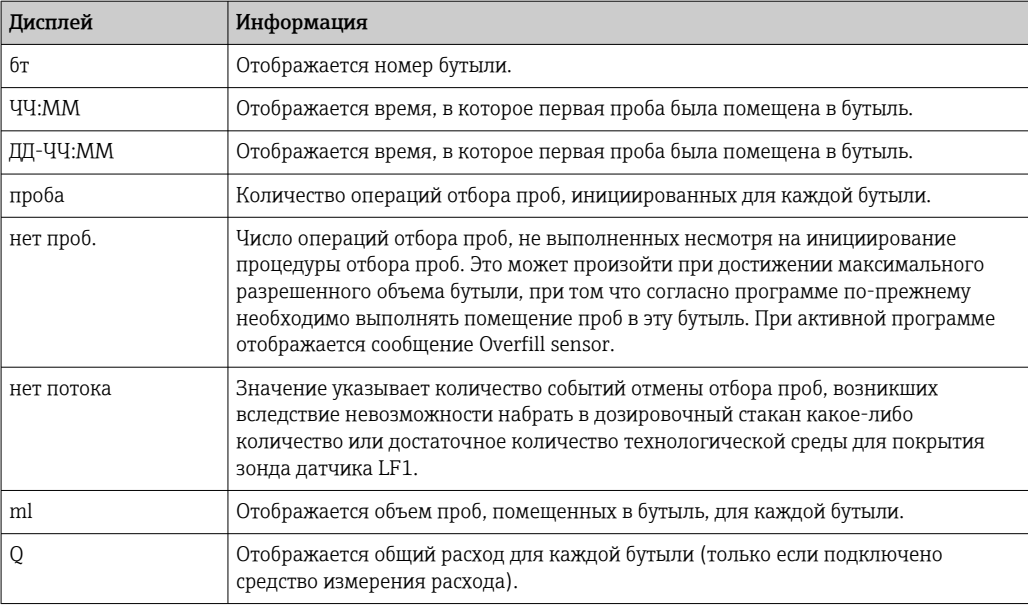

# 11.10 Информация о приборе

# 11.10.1 Информация о системе

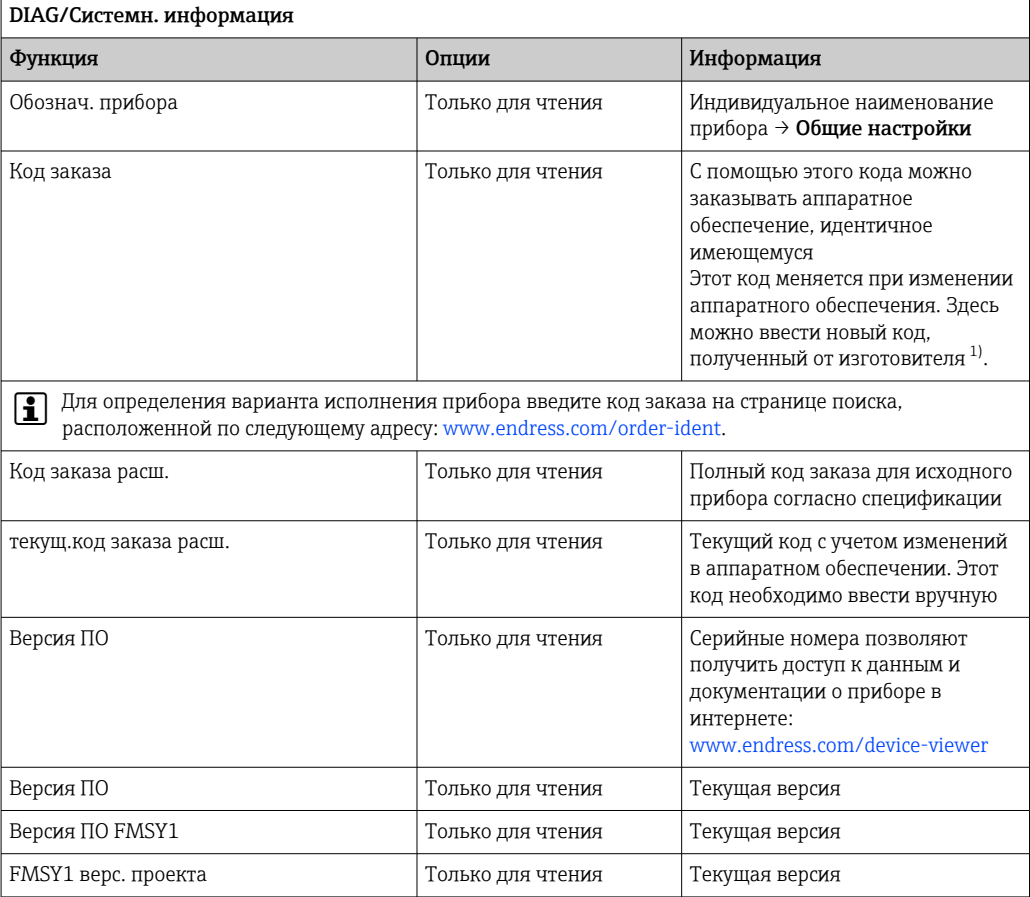

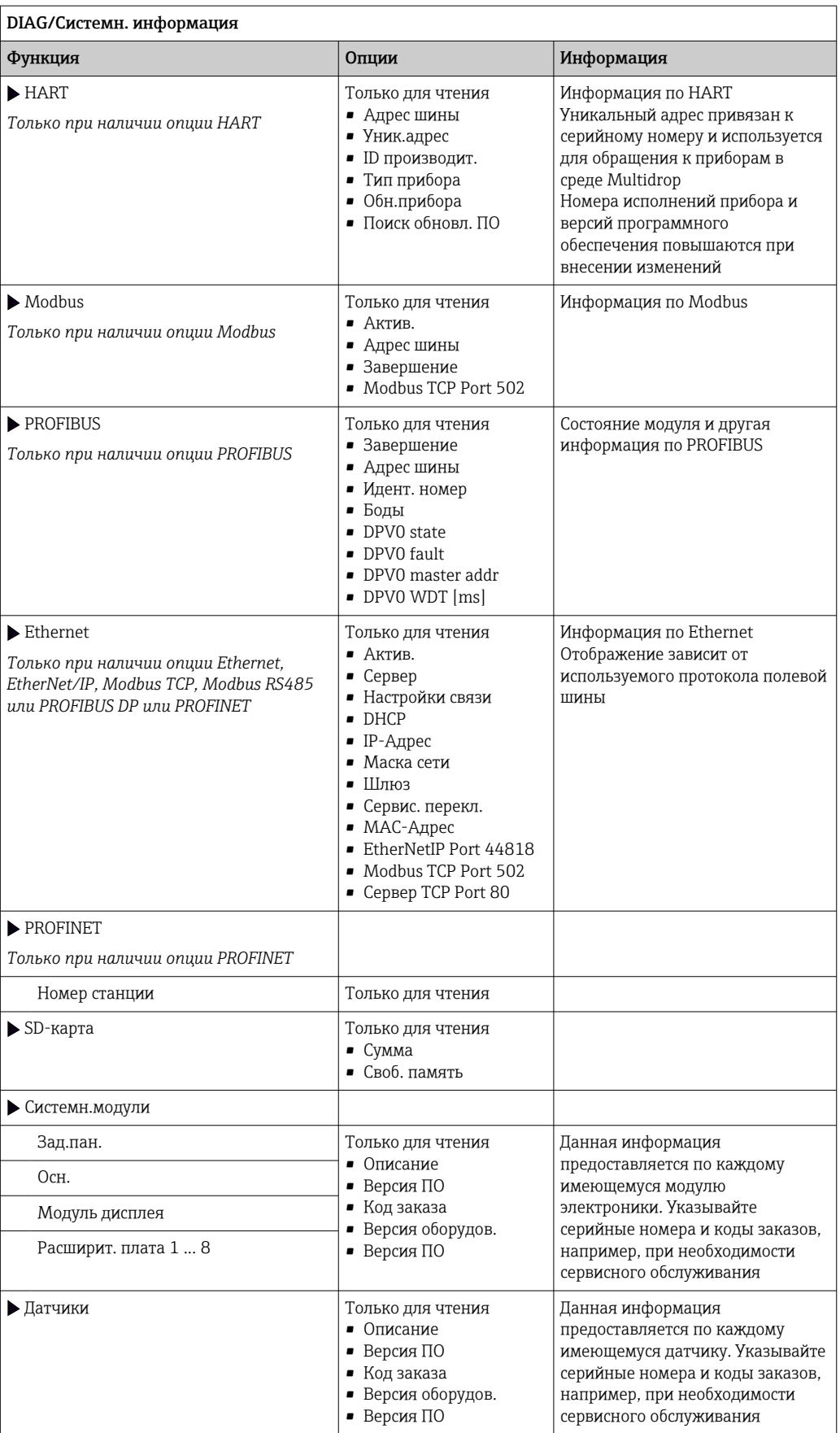

<span id="page-186-0"></span>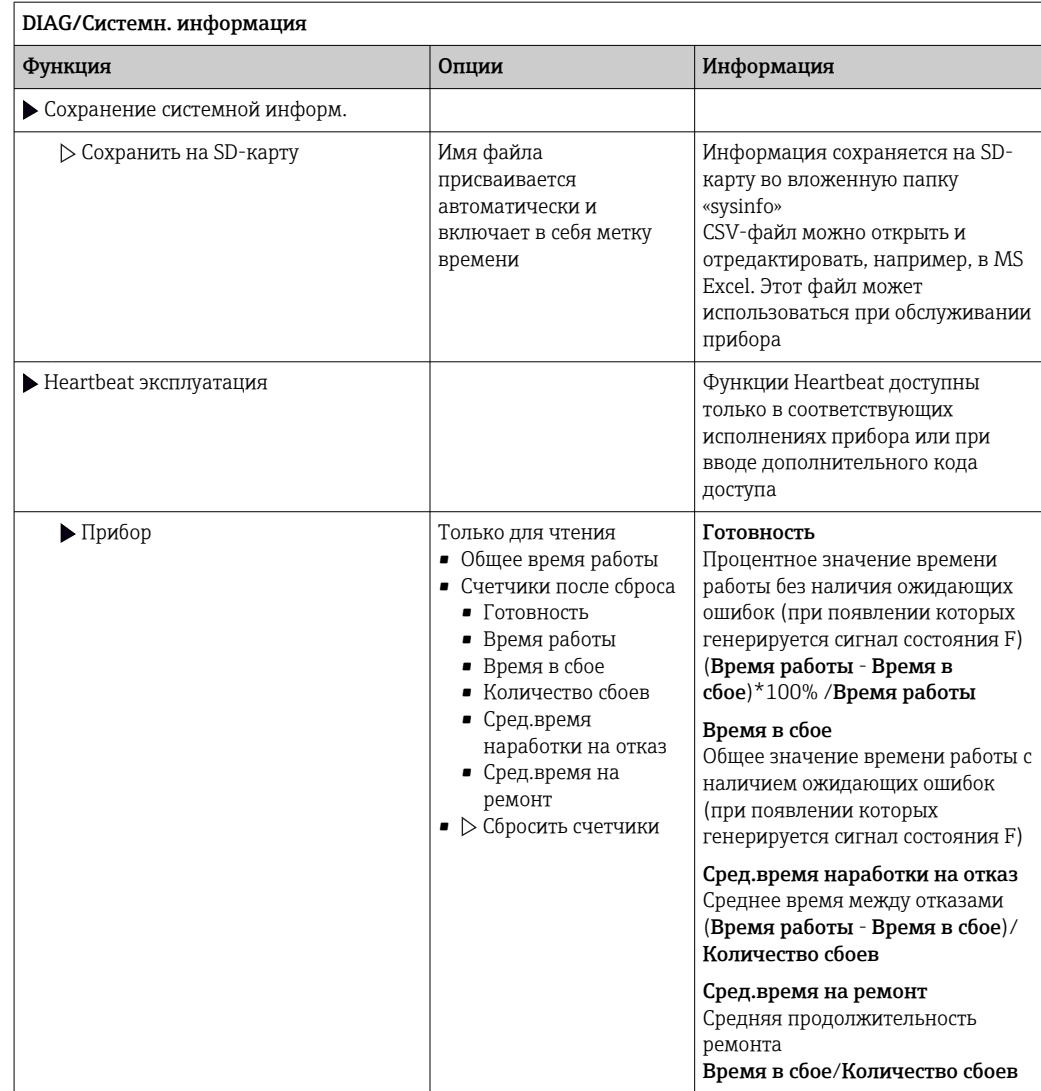

 $1)$ При условии предоставления изготовителю полной информации об изменениях в аппаратном обеспечении.

# 11.10.2 Информация о датчике

• Выберите требуемый канал из списка каналов.

Отображается информация следующих видов:

• Пред. значения

Условия, в которых ранее оказывался датчик, например, минимальная и максимальная температура 2)

- Время работы
	- Время работы датчика в указанных экстремальных условиях
- Информация о калибровке
- Данные последней калибровки
- Специф.датчика Пределы диапазона измерения для основного значения измеряемой величины и температуры
- Общая информация

Идентификационная информация датчика

Фактические отображаемые данные зависят от конкретного подключенного датчика.

 $2)$ Доступно не для всех типов датчиков.

# 11.10.3 Моделирование

В целях тестирования можно моделировать на входах и выходах следующие значения:

- Значения тока на токовых выходах
- Значения измеряемой величины на входах
- Размыкание или замыкание релейного контакта

• Моделирование выполняется только для текущих значений. Использовать функцию моделирования для расчета суммарного значения расхода или осадков невозможно.

• Перед моделированием: активируйте входы и выходы в меню "Настройка".

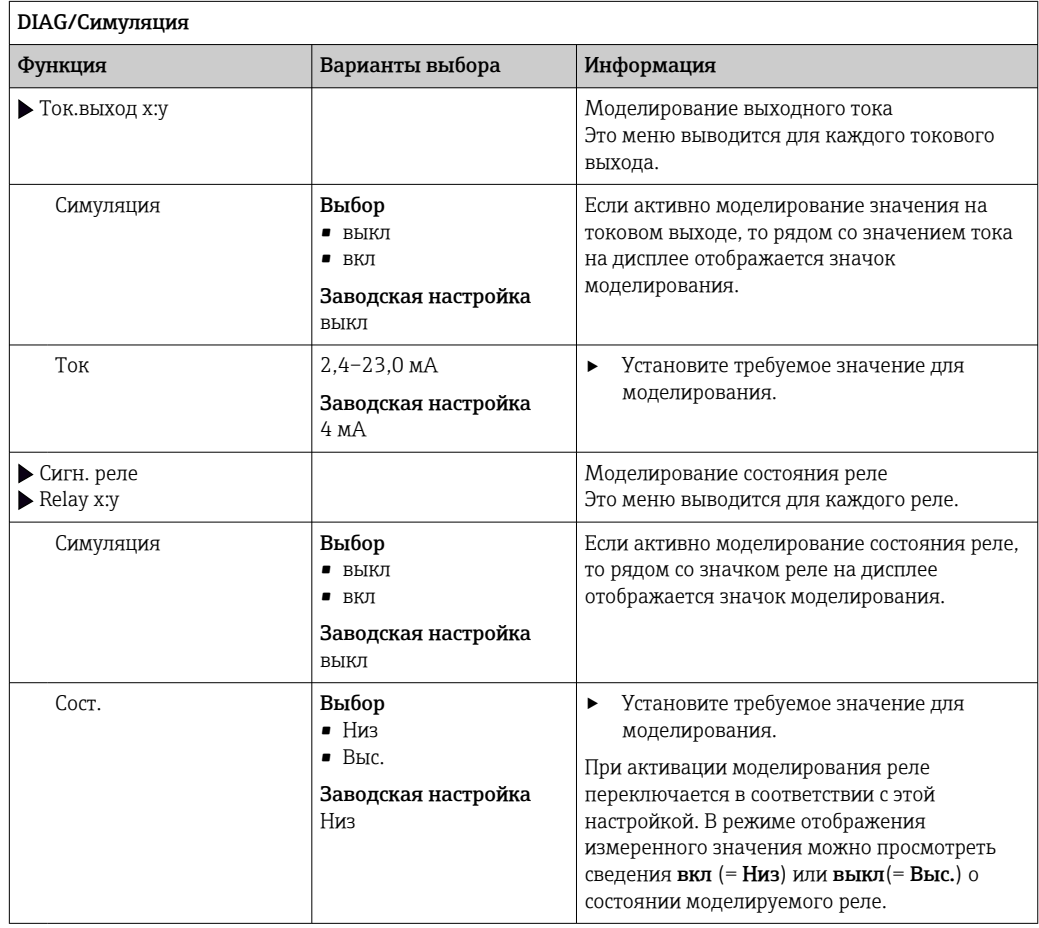

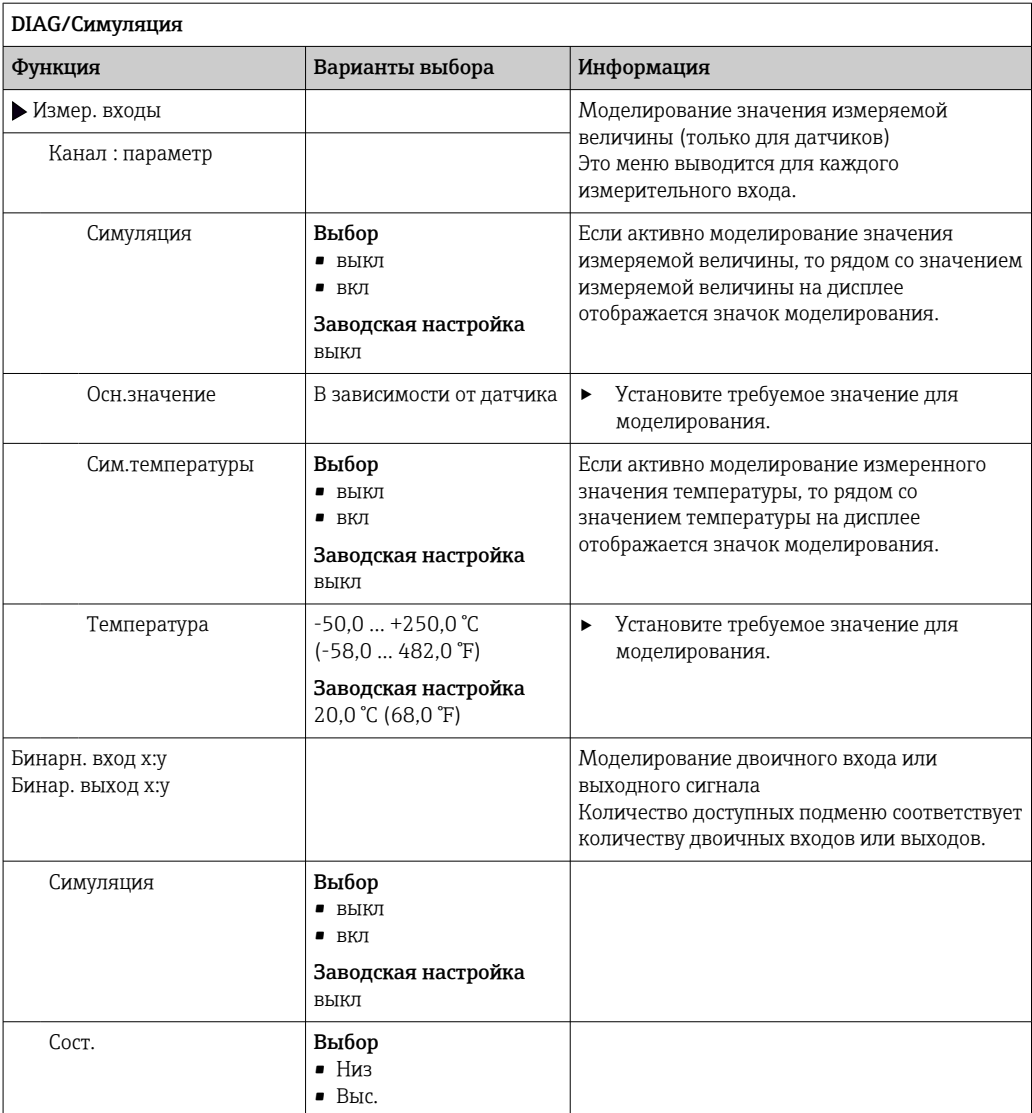

# 11.10.4 Испытание прибора

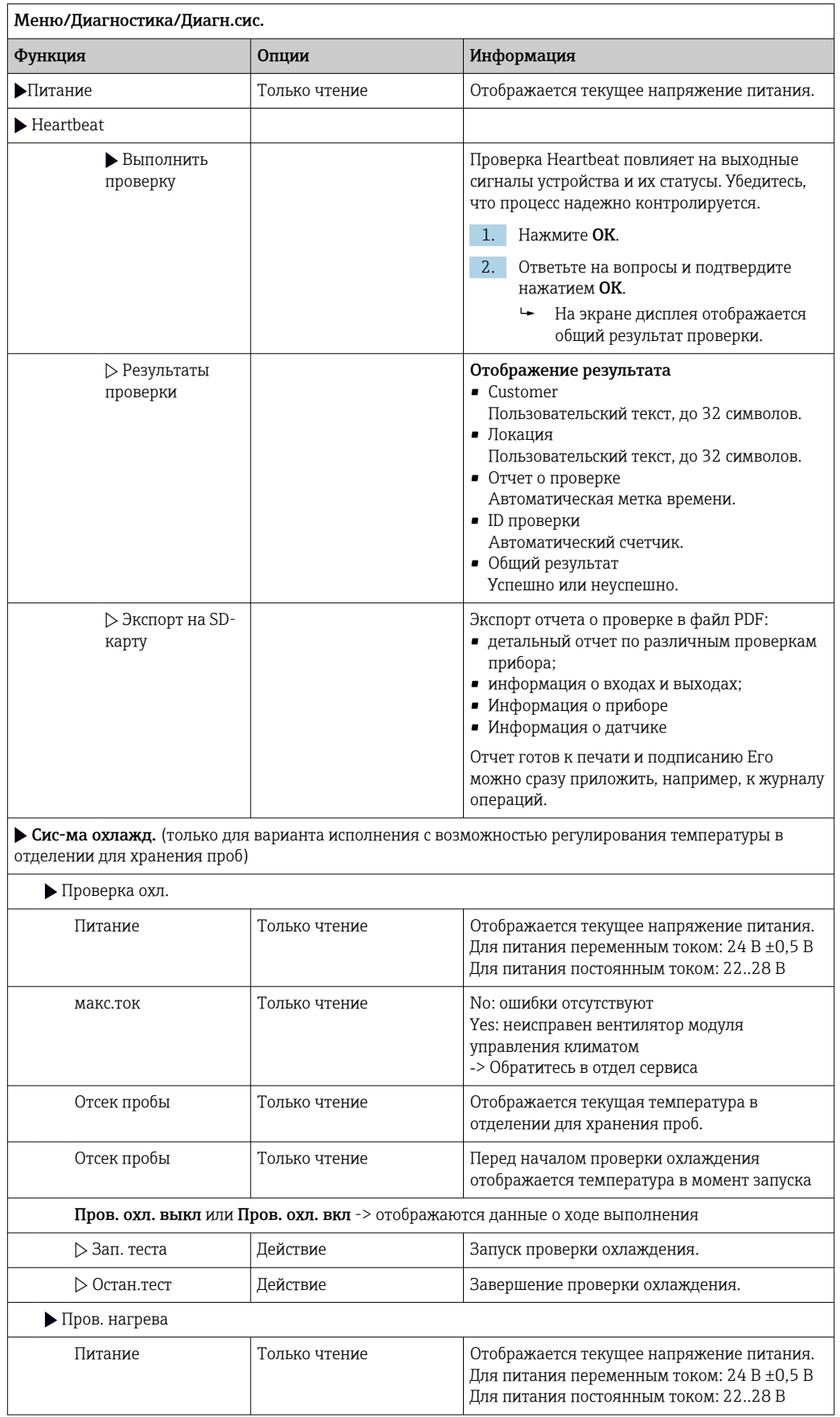

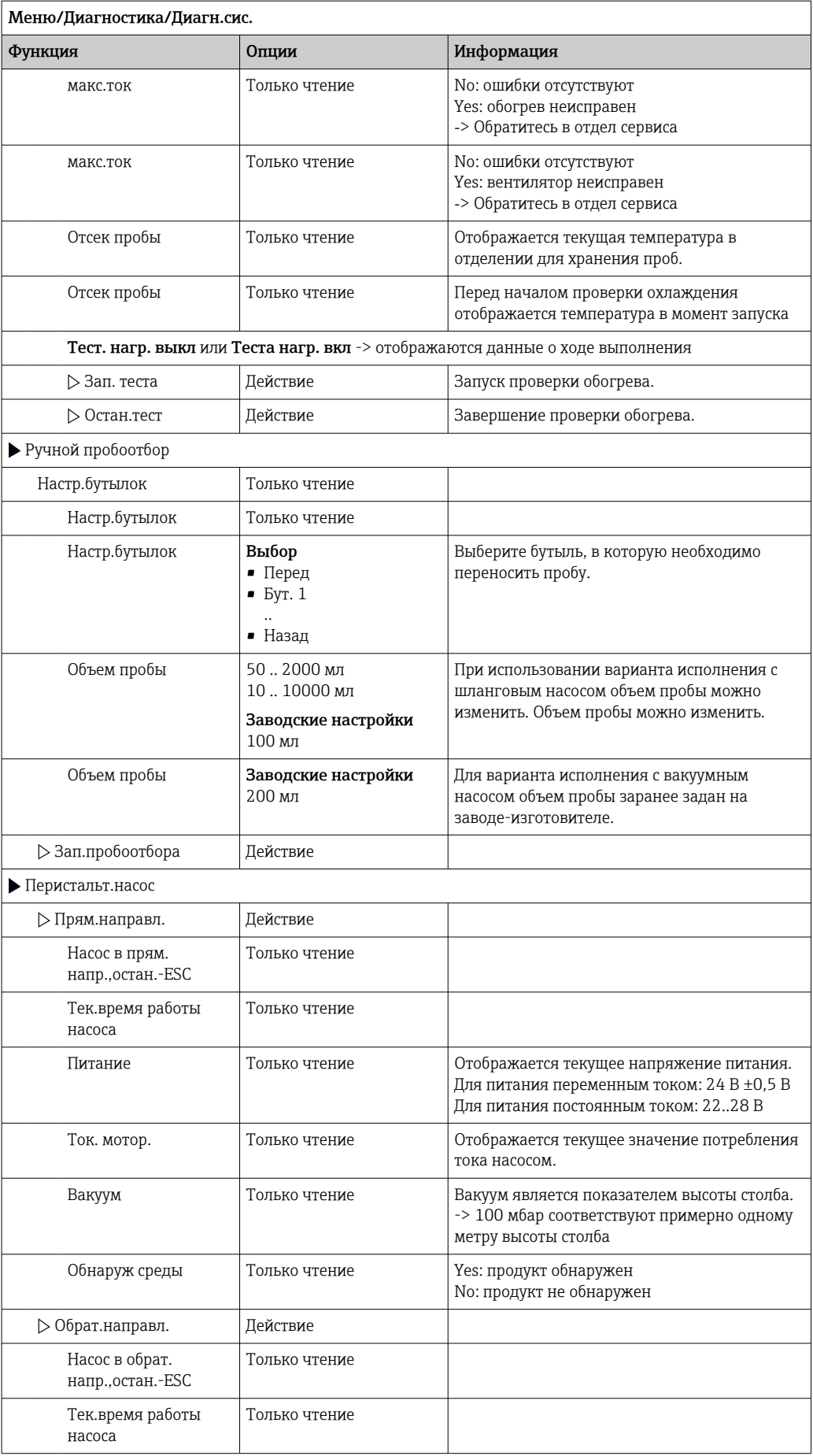

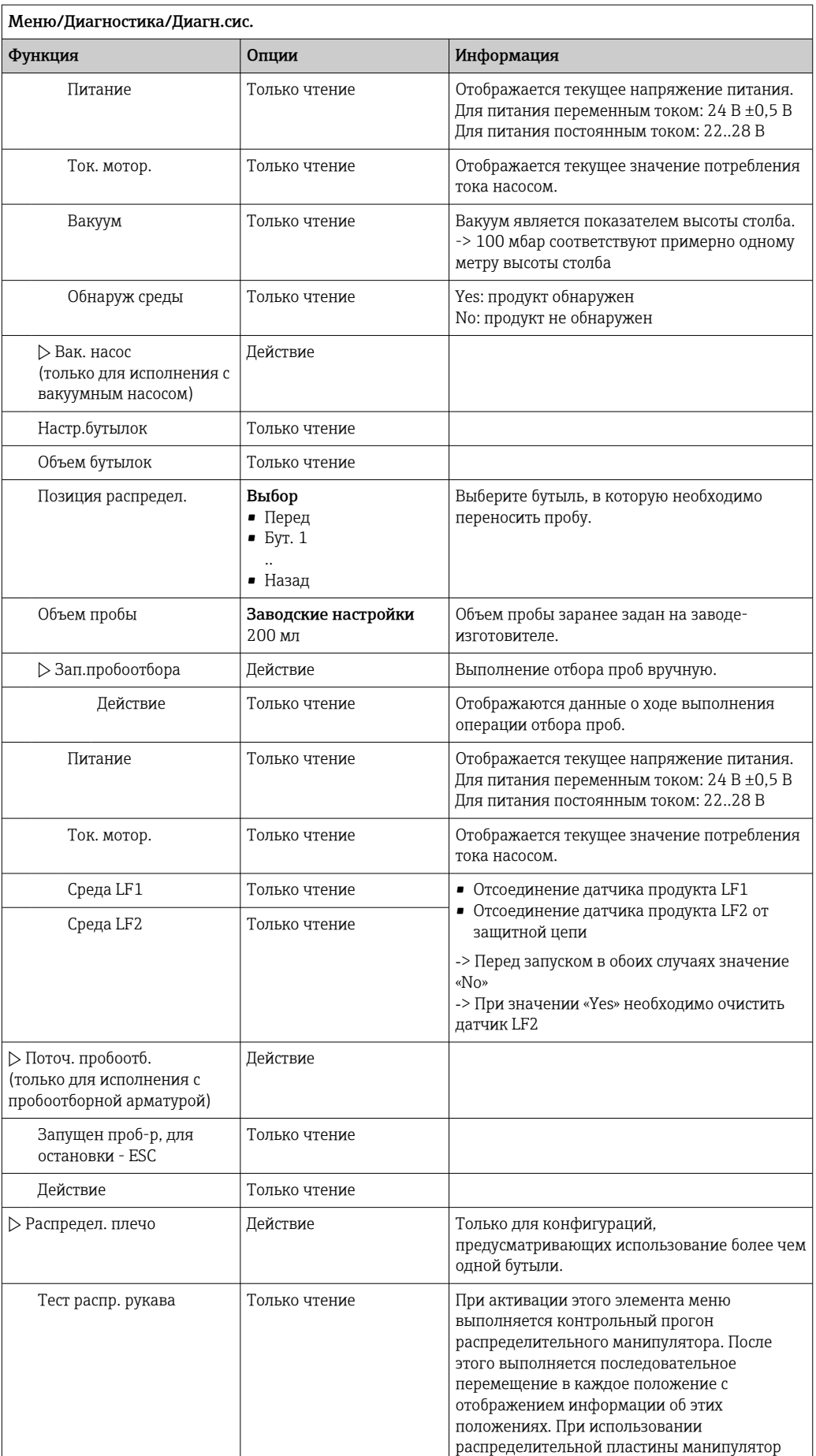

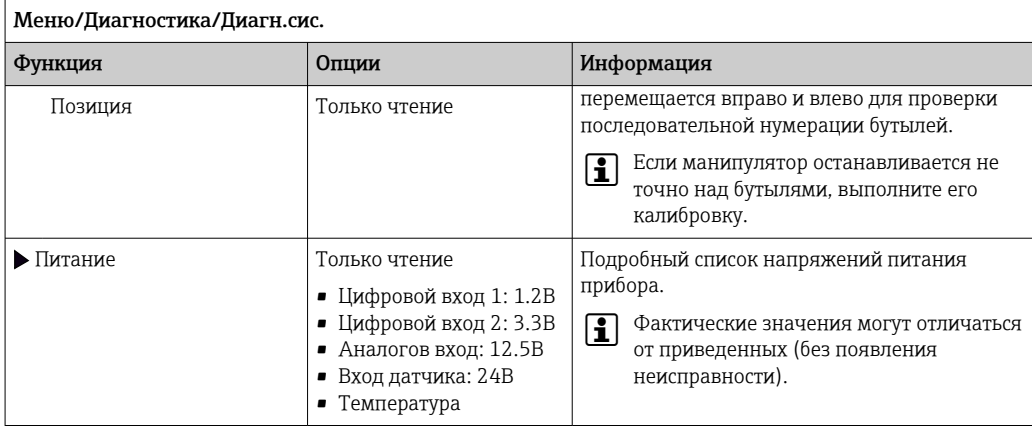

# 11.11 Сброс параметров прибора

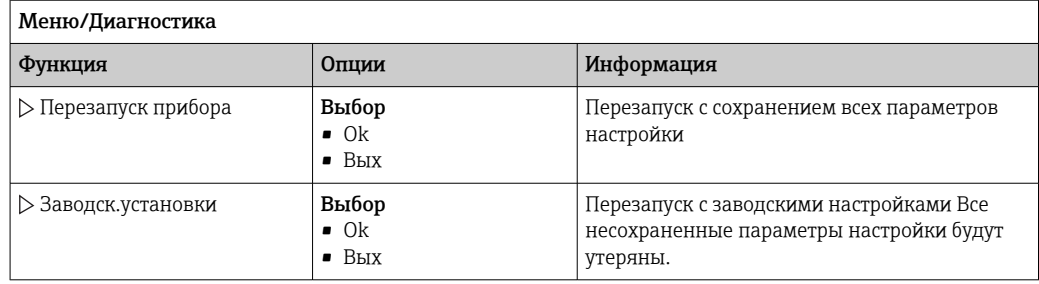

# 11.11.1 Информация о времени работы

Отображаются следующие сведения.

- Время работы прибора:
	- Общее время работы прибора в днях, часах и минутах
- Время охлажения (только для приборов в исполнении с модулем управления климатом):
	- Общее время работы компрессора в днях, часах и минутах
- Датчик переполнения (для прибора в исполнении с вакуумным насосом) Число операций защитного отключения, вызванных датчиком LF2
- Дозир. клап. (для прибора в исполнении с вакуумным насосом) Число операций включения дозировочного клапана; -> соответствует количеству взятых проб
- Вак. насос (для прибора в исполнении с вакуумным насосом) Время работы насоса в часах и минутах
- Сумматор пробы (для прибора в исполнении с перистальтическим насосом) Количество всех взятых проб и ошибок взятия проб
- Износ труб.нас (для прибора в исполнении с перистальтическим насосом) Отображение срока службы трубы в днях, часах и минутах
- Перистальт.насос (для прибора в исполнении с перистальтическим насосом) Время работы насоса в часах и минутах

После замены трубы этот счетчик необходимо сбросить.

• Плос.фильтры:

Вывод продолжительности использования в днях

- Время работы фотометра: Вывод продолжительности работы в часах
- Время работы охлажд.модуля: (опционально): Вывод продолжительности использования в днях.

С помощью параметра Сброс осуществляется обнуление счетчика.

## 11.11.2 Состояние входов и выходов

### Навигация: MEAS/Измерение

Выводятся следующие измеряемые величины (только чтение):

- Двоичные входы
	- Текущее состояние функции: on или off
- Сигнальное реле Текущее состояние функции: on или off
- Двоичные выходы Текущее состояние функции: on или off
- Датчики температуры
	- Отображение текущего значения: S:1 (система охлаждения)
- Токовые выходы

(для исполнения с датчиками, поддерживающими протокол Memosens) Текущие значения тока для токовых выходов

# 11.12 Изменения программного обеспечения

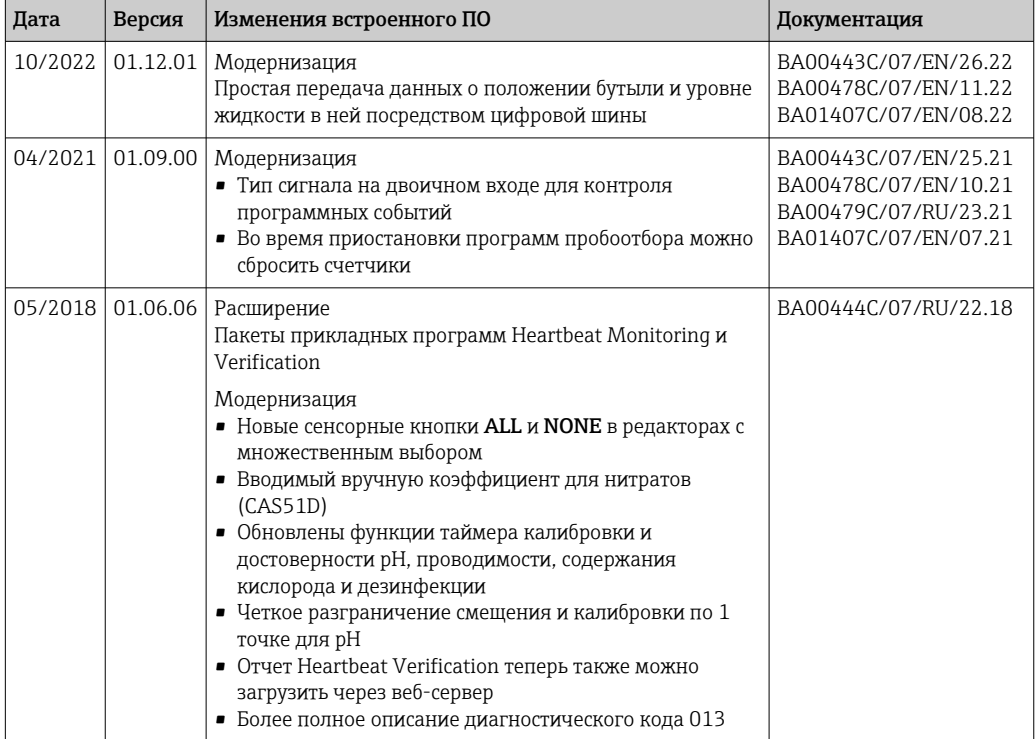

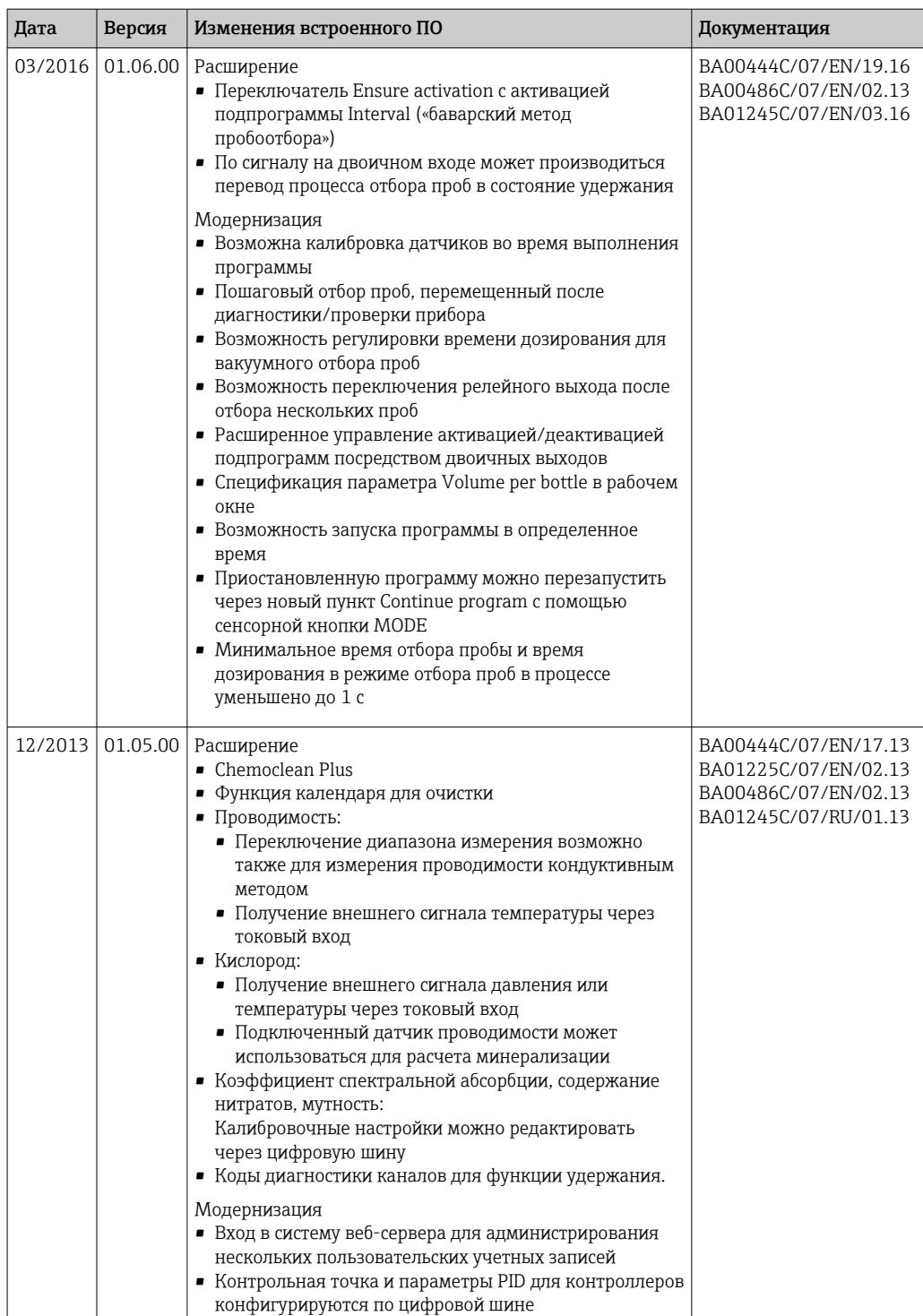

 $\Box$ 

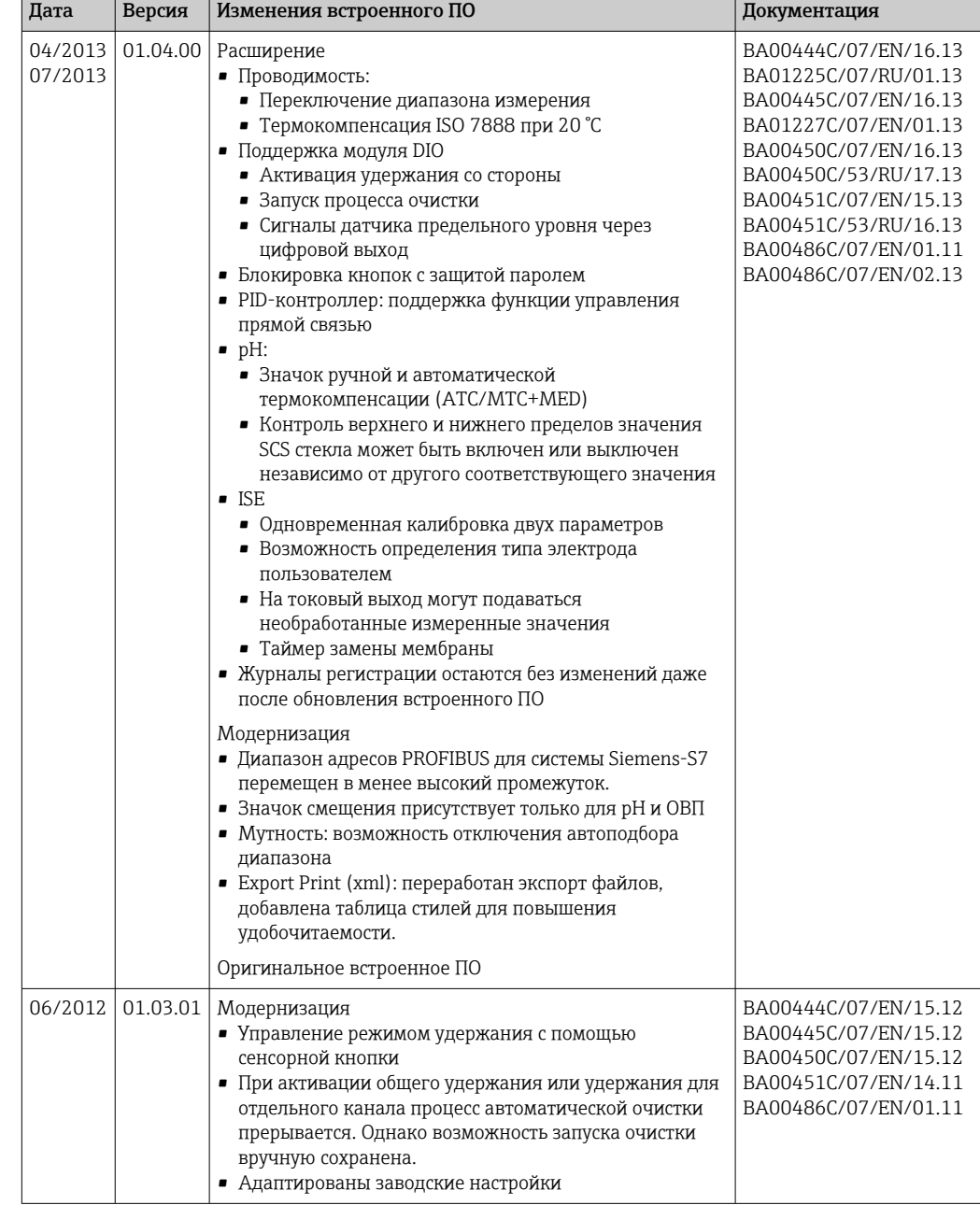

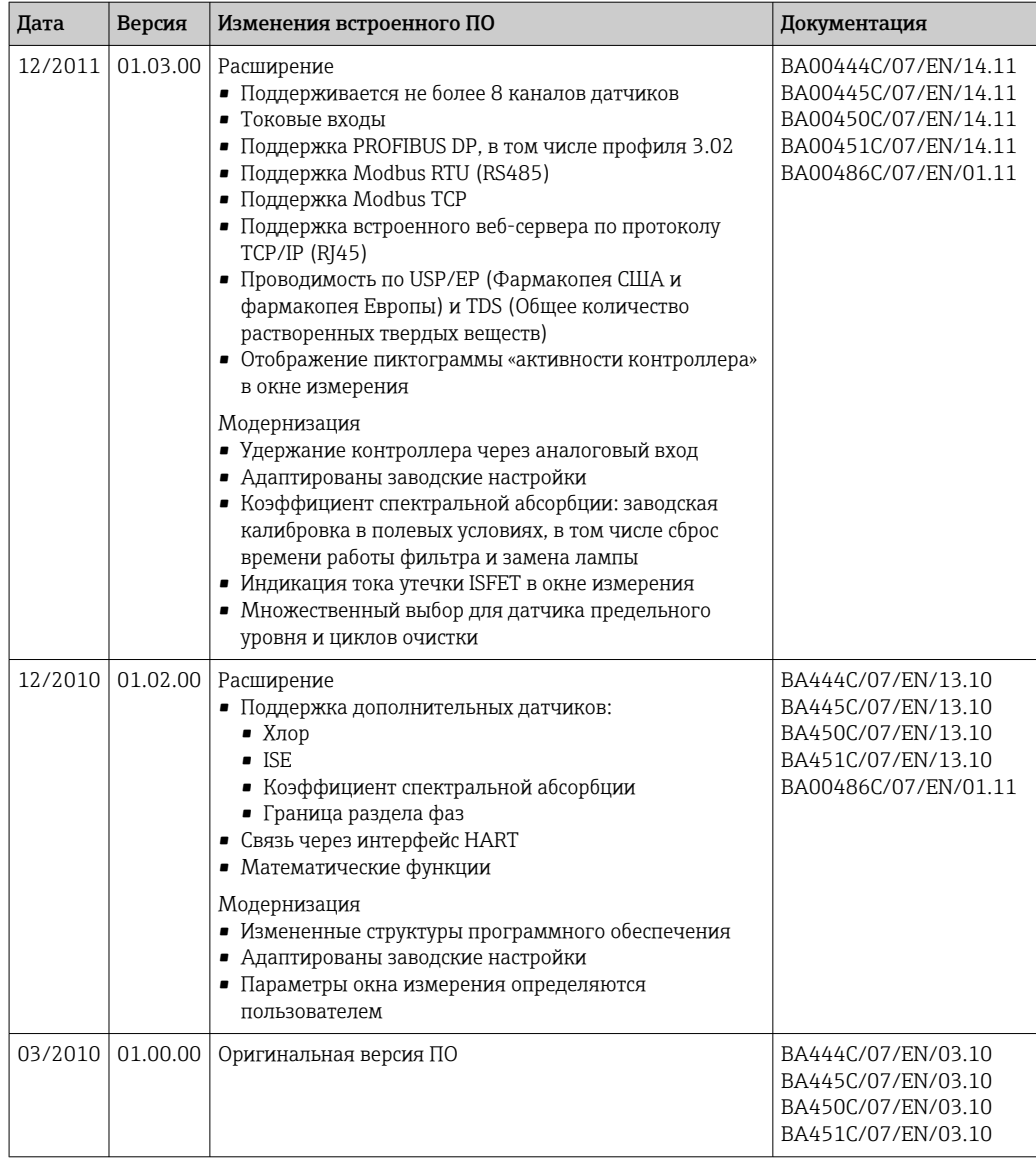

# 12 Техническое обслуживание

# LОСТОРОЖНО

### Прикосновение к движущимся компонентам во время работы системы.

Защемление/раздавливание или тяжелые травмы рук и пальцев.

- ‣ Остановите выполнение программы.
- ‣ Отсоедините прибор от сети электропитания.

Влияние на процесс и управление процессом

‣ Для обеспечения безопасности и надежности функционирования всей точки измерения следует своевременно принимать все необходимые меры предосторожности.

### LОСТОРОЖНО

#### Рабочее давление и температура, загрязнение, электрическое напряжение Опасность получения тяжелой или смертельной травмы

- ‣ Избегайте опасности, связанной с давлением, температурой и загрязнением.
- ‣ Прежде чем вскрывать прибор, убедитесь в том, что он обесточен.
- ‣ Напряжение может поступать на коммутационные контакты от отдельных цепей. Эти линии необходимо обесточить перед началом работы с клеммами.

### УВЕДОМЛЕНИЕ

### Электростатический разряд (ESD)

Опасность повреждения электронных компонентов

- ‣ Необходимы меры индивидуальной защиты от статического электричества, например разрядка на контакт РЕ перед проведением работ или постоянное заземление с помощью заземляющего браслета.
- ‣ В целях собственной безопасности используйте только оригинальные запасные части. При использовании оригинальных запасных частей функционирование, точность и надежность будут обеспечены и после проведения технического обслуживания.

## LВНИМАНИЕ

### Возможность микробиологического загрязнения содержимого бутылей для хранения проб.

Опасность получения травмы легкой или средней степени тяжести.

‣ Необходимо пользоваться соответствующей защитной одеждой.

# 12.1 Работы по техническому обслуживанию

### 12.1.1 Рекомендуемые операции технического обслуживания

Для обеспечения эффективной работы пробоотборника необходимо регулярно выполнять операции технического обслуживания.

К числу операций обслуживания относятся:

- замена изнашивающихся компонентов;
- очистка прибора.

Интервалы очистки в значительной степени зависят от следующих факторов:

- $\blacksquare$  продукт:
- условия окружающей среды, в которых работает пробоотборник (наличие пыли и т.д.);
- программирование интервалов.

С учетом вышесказанного, интервалы обслуживания должны определяться согласно требованиям конкретной области, но при этом необходимо выполнять соответствующие операции регулярно.

Замена изнашивающихся частей

<span id="page-198-0"></span>Замена изнашивающихся частей производится в отделе сервиса Endress+Hauser раз в один-два года. Для этого обратитесь в ближайшее региональное торговое представительство.

**[1]** Компания Endress+Hauser предлагает клиентам заключить договор на техническое обслуживание. Договор на техническое обслуживание позволяет повысить эксплуатационную безопасность прибора и снизить рабочую нагрузку на персонал заказчика. Для получения дополнительной информации о договорах на техническое обслуживание обратитесь в региональное торговое представительство Endress+Hauser.

## 12.1.2 Калибровка

#### Датчики

- Датчики с поддержкой протокола Memosens подвергаются калибровке на заводе.
- Пользователю следует определить, требуют ли рабочие условия процесса выполнения калибровки при первом вводе в эксплуатацию.
- Во многих стандартных областях применения дополнительная калибровка не требуется.
- ‣ Калибровку датчиков следует выполнять с разумной периодичностью в зависимости от условий технологического процесса.

Руководство по эксплуатации "Memosens", BA01245C  $|\mathbf{f}|$ 

Все подключенные датчики могут быть откалиброваны во время активности программы отбора проб.

#### Распределительный манипулятор

Положение распределительного манипулятора устанавливается на заводеизготовителе. Калибровка распределительного манипулятора может выполняться только для устройства, оборудованного несколькими бутылями.

Калибровка распределительного манипулятора является обязательной в следующих случаях:

- замена привода распределительного манипулятора;
- отображение сообщения F328 Distribution arm на дисплее.

Для калибровки распределительного манипулятора выполните следующие действия.

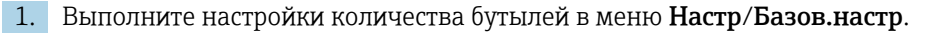

#### 2. В меню Калибровка актив./Распредел. плечо/К точке сравнения

 Выполняется контрольный прогон. Контрольная точка находится спереди (в середине). Для прибора в исполнении с распределительной пластиной контрольная точка находится на стрелке посередине пластины.

С помощью функции Настроить можно скорректировать распределительный манипулятор, если блок не перемещается в контрольную точку должным образом. Для корректировки положения используйте две кнопки со стрелками.

3. Выполните проверку распределительного манипулятора в меню Диагностика/ Диагн.сис./Сброс/Распредел. плечо

#### Объем пробы для вакуумного насоса

На заводе для вакуумного насоса устанавливается объем дозирования 200 мл (6,76 унции). Объем отбираемых проб устанавливается путем ручной регулировки дозирующей трубы.

### УВЕДОМЛЕНИЕ

#### Калибровка в процессе эксплуатации невозможна.

Невозможно определить объем пробы.

‣ Перед калибровкой объема пробы необходимо остановить программу отбора проб.

#### Калибровка объема пробы

Для калибровки объема пробы выполните следующие действия.

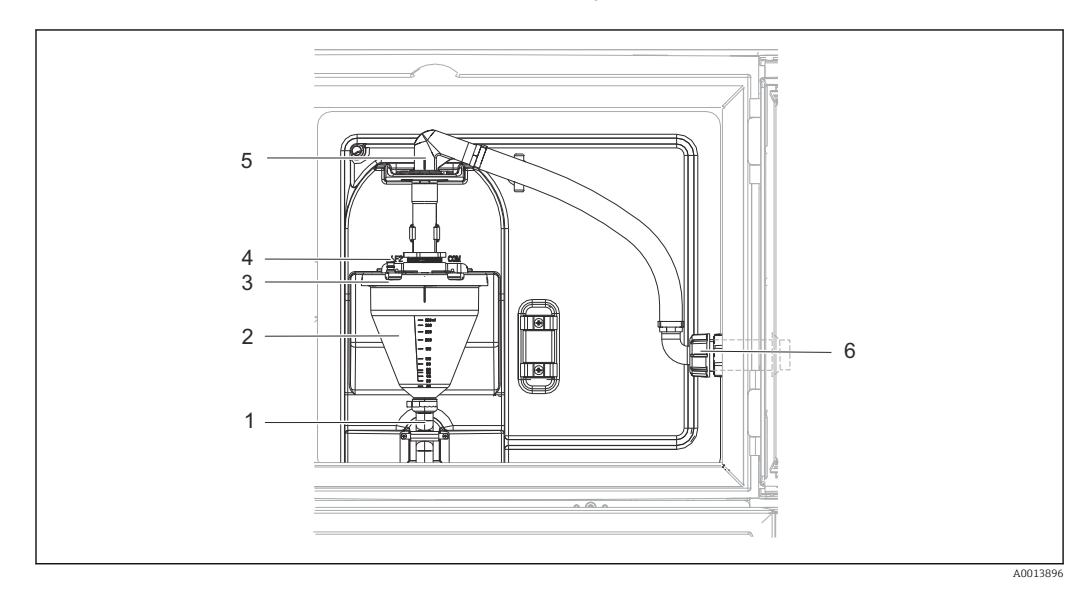

 *74 Вакуумный насос*

- *1 Выходной шланг*
- *2 Дозировочный стакан*
- *3 Крышка дозировочного стакана*
- *4 Соединительный рукав подачи воздуха*
- *5 Фиксатор для заборного шланга*
- *6 Накидная гайка для заборного шланга*
- 1. Проверьте объем пробы, установленный в меню Настр/Basic settings/ Пробоотбор/Объем дозир..
- 2. Ослабьте гайку резьбового переходника на входном шланге (поз. 6).
- 3. Поворачивая заборный шланг, «откройте» фиксатор шланга (5) и, потянув, извлеките шланг из него.
- 4. Освободите воздушный шланг (поз. 4) и снимите дозировочный стакан (поз. 2) вместе с выпускным шлангом (поз. 1) спереди.
- 5. Освободите пружинный фиксатор (поз. 3) и откройте дозировочный стакан.

#### Дозирование

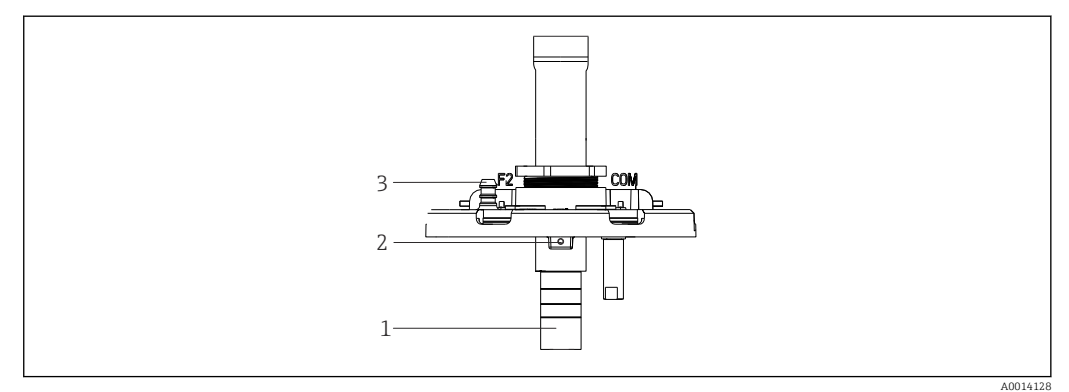

- *75 Вакуумный насос*
- *1 Дозирующая трубка*
- *2 Установочный винт*

*3 Соединительный рукав подачи воздуха*

- 1. Выверните винт с гнездом в головке шестигранным ключом типоразмера 2 мм (0,08 дюйма) из комплекта поставки.
- 2. Установите объем пробы, отрегулировав дозирующую трубку. Закрепите дозирующую трубку винтом.
- 3. Если дозирование должно осуществляться без давления, воспользуйтесь белой шкалой (A); если дозирование должно осуществляться под давлением, используйте синюю шкалу (В).
- 4. Установите детали на место, выполнив действия в обратной последовательности. Убедитесь в том, что контакты датчиков проводимости находятся в правильном положении.
- 5. Выполните пробоотбор в ручном режиме и убедитесь в том, что дозирующая трубка установлена должным образом.

#### *Емкостной датчик уровня*

(только для исполнения с вакуумным насосом)

Емкостной датчик предварительно настроен на заводе для работы с водой. Регулировать датчик следует только в том случае, если необходимо изменить чувствительность для переключения. Это может потребоваться в тех случаях, когда проба покрывает более 30 % датчика (1). На емкостном датчике (поз. 2) горят желтый и зеленый индикаторы.

#### Коррекция

Настройка емкостного датчика выполняется следующим образом.

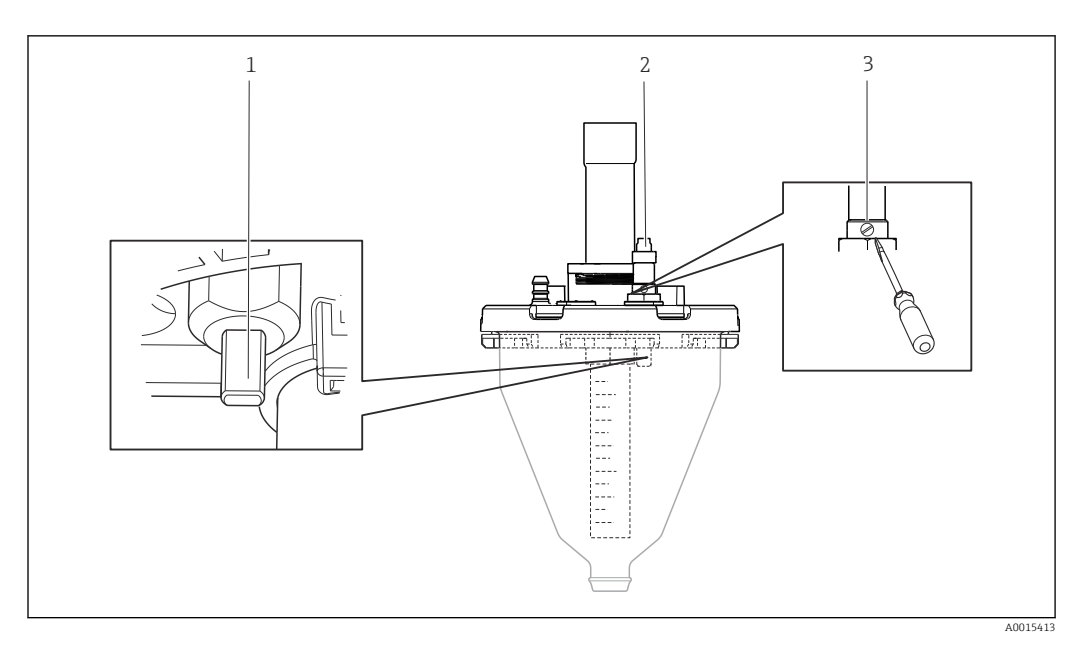

 *76 Настройка емкостного датчика*

- *1 Датчик*
- *2 Желтый и зеленый индикаторы*
- *3 Регулировочный винт*

1. Убедитесь в том, что мерный сосуд пуст.

- 2. Слегка поверните влево (против часовой стрелки) так, чтобы желтый индикатор загорелся снова. В этот момент чувствительность датчика будет наиболее высокой.
- 3. Выполните пробоотбор в ручном режиме, чтобы проверить настройку.
- 4. Если чувствительность слишком высока (что вызывает, например, ложное срабатывание, или желтый индикатор остается выключенным после отбора проб), уменьшите чувствительность датчика, повернув установочный винт в левую сторону.

#### Шланговый насос: объем пробы

Объем пробы для перистальтического насоса заранее задан на заводе-изготовителе.

Для выполнения калибровки объема пробы требуется мерный стакан объемом не  $\mathsf{L}$ менее 200 мл.

Для калибровки выполните следующие действия:

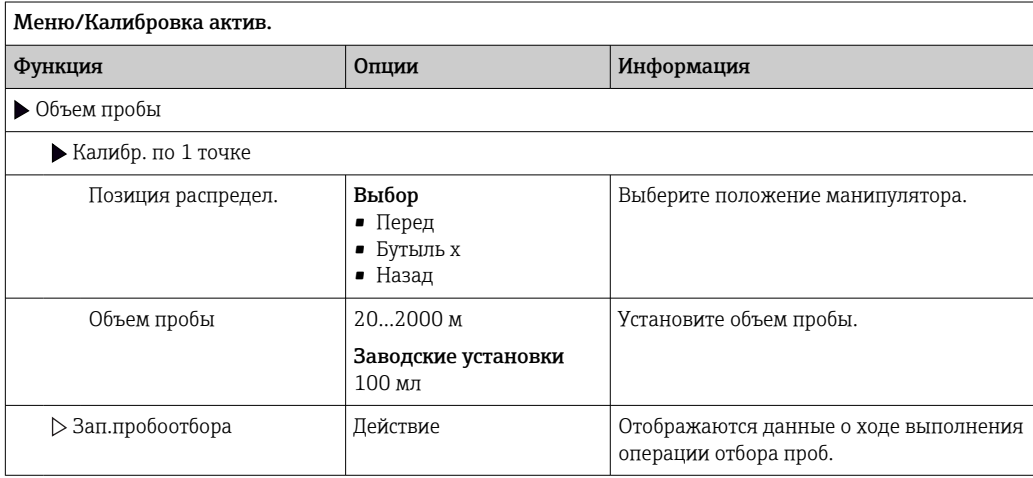

<span id="page-202-0"></span>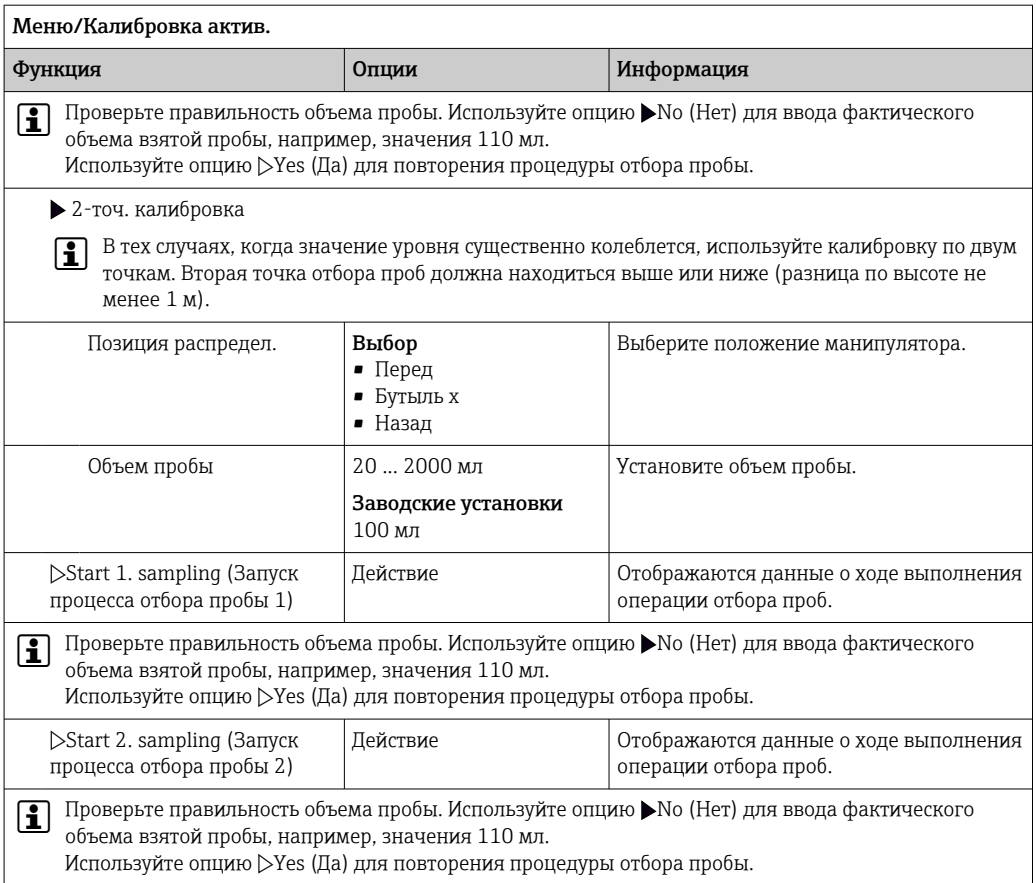

#### Замена насосной трубки 12.1.3

### А ОСТОРОЖНО

### Вращающиеся компоненты

Опасность получения травмы легкой или средней степени тяжести

- Перед открытием перистальтического насоса выведите пробоотборник из эксплуатации.
- Во время работы с открытым шланговым насосом необходимо исключить непреднамеренный запуск системы пробоотбора.

#### Открытие перистальтического насоса

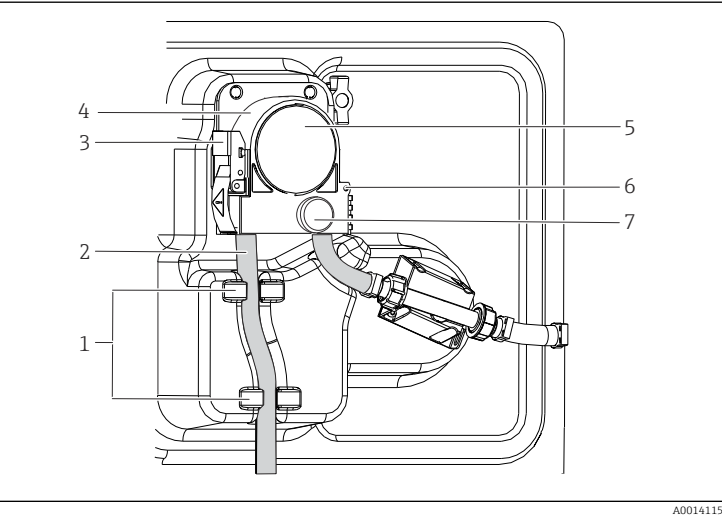

*Держатель*

- *Насосная трубка*
- *Крепежная скоба*
- *Скоба насоса Крышка насоса*
- *Контрольный*
- *штифт*
- *Винт с*
- *накатанной головкой*

 *77 Открытие перистальтического насоса*

- 1. Выведите пробоотборник из эксплуатации, приостановив выполнение текущей программы.
- 2. Разомкните крепежный зажим (поз. 3) и поднимите кронштейн насоса (поз. 4).
- 3. Извлеките винт с накатанной головкой (поз. 7) и откройте крышку насоса (поз. 5) (вправо).
- 4. Выверните винт с накатанной головкой (поз. 7) и откиньте крышку головки насоса (поз. 5).

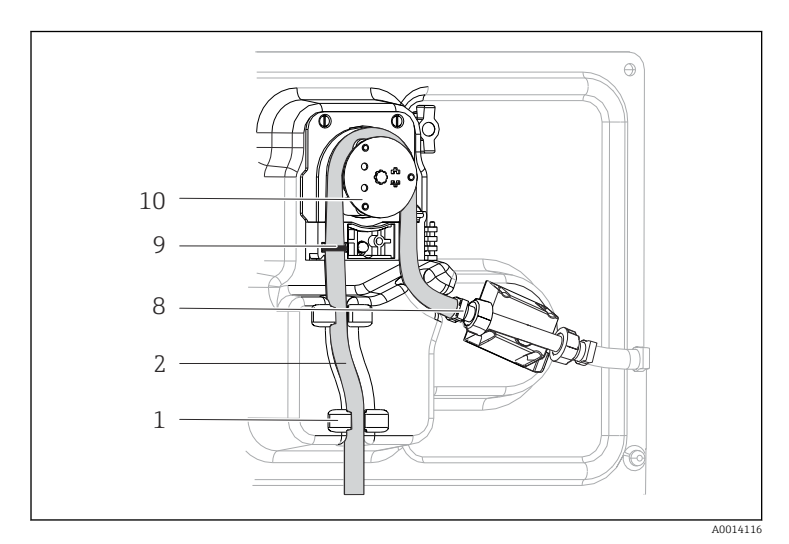

### Замена насосной трубки

*Держатель*

- *Насосная трубка*
- *Хомут*
- *Маркировочное*
- *кольцо Барабан*

#### *78 Замена насосной трубки*

- 1. Снимите зажим (8) и извлеките насосную трубку (2) из насоса.
- 2. Удалите все отложения силикона с барабана (10) и гибкой скобы насоса.
- 3. Убедитесь в том, что барабан и отдельные ролики вращаются плавно и равномерно.
- 4. Нанесите смазку на барабан и внутреннюю поверхность кронштейна насоса.
- 5. Зафиксируйте новую насосную трубку на датчике давления с помощью зажима (8).
- 6. Пропустите насосную трубку вокруг барабана и введите маркировочное кольцо в канавку (поз. 9).
- 7. Закройте крышку насоса и тщательно затяните ее.
- 8. Сомкните скобу насоса.
- 9. Во избежание неправильного отсчета обнулите срок службы трубки в Меню/ Диагностика/Информация/Износ труб.нас при помощи функции Сброс.
- 10. Калибровку объема пробы следует проводить после каждой замены насосной трубки. → ■ 199

#### 12.1.4 Очистка

#### Корпус

#### **УВЕДОМЛЕНИЕ**

### Не допускается использовать другие чистящие средства

Риск повреждения поверхности или уплотнения корпуса

- Не используйте для очистки концентрированные минеральные кислоты и щелочные растворы.
- Не используйте органические чистящие средства, такие как ацетон, бензиловый спирт, метанол, дихлорметан, диметилбензол или средства на основе концентрированного глицерина.
- Не используйте для очистки пар под высоким давлением.
- Для очистки передней части корпуса используйте только чистящие средства общего назначения.

Согласно DIN 42 115, передняя часть корпуса устойчива к следующим веществам:

- Этанол (кратковременное воздействие);
- Разбавленные кислоты (макс. 2% HCl);
- Разбавленные основания (макс. 3% NaOH);
- Бытовые чистящие средства на основе мыла.

#### Смачиваемые компоненты

• После выполнения очистки тщательно промойте все смачиваемые части чистой водой для полного устранения остатков моющих средств, исключив их возможное влияние на последующие пробы среды.

Исполнение с вакуумным насосом

Для очистки смачиваемых частей выполните следующие действия.

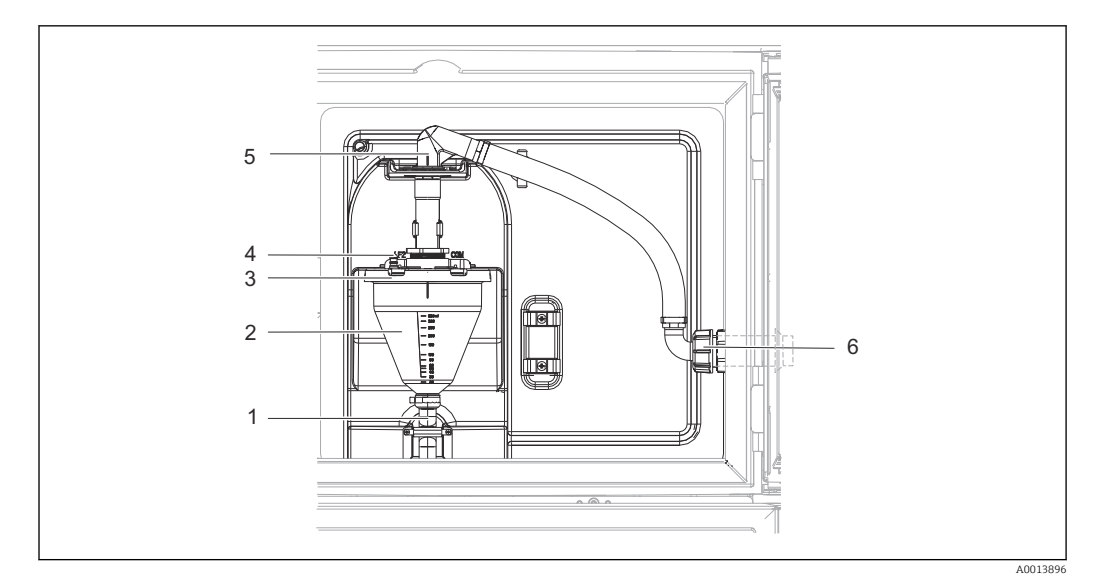

 *79 Вакуумный насос*

- *1 Выходной шланг*
- *2 Дозировочный стакан*
- *3 Крышка дозировочного стакана*
- *4 Соединительный рукав подачи воздуха*
- *5 Фиксатор для заборного шланга*
- *6 Накидная гайка для заборного шланга*

1. Ослабьте гайку резьбового переходника на входном шланге (поз. 6).

- 2. Поворачивая заборный шланг, «откройте» фиксатор шланга (5) и, потянув, извлеките шланг из него.
- 3. Освободите воздушный шланг (поз. 4) и снимите дозировочный стакан (поз. 2) вместе с выпускным шлангом (поз. 1) спереди.
- 4. Освободите пружинный фиксатор (поз. 3) и откройте дозировочный стакан.
- 5. Очистите компоненты (шланги, дозировочный стакан и т. п.) водой или мыльным раствором. При необходимости воспользуйтесь щеткой для чистки бутылей.
	- Дозировочный стакан и крышку дозировочного стакана можно мыть в посудомоечной машине при температуре 60 °C.
- 6. Убедитесь в том, что дозирующая трубка установлена должным образом. При необходимости установите прежнее значение.
- 7. Установите очищенные детали на место, выполнив действия в обратной последовательности.

*Исполнение с перистальтическим насосом*

Для очистки смачиваемых частей выполните следующие действия.

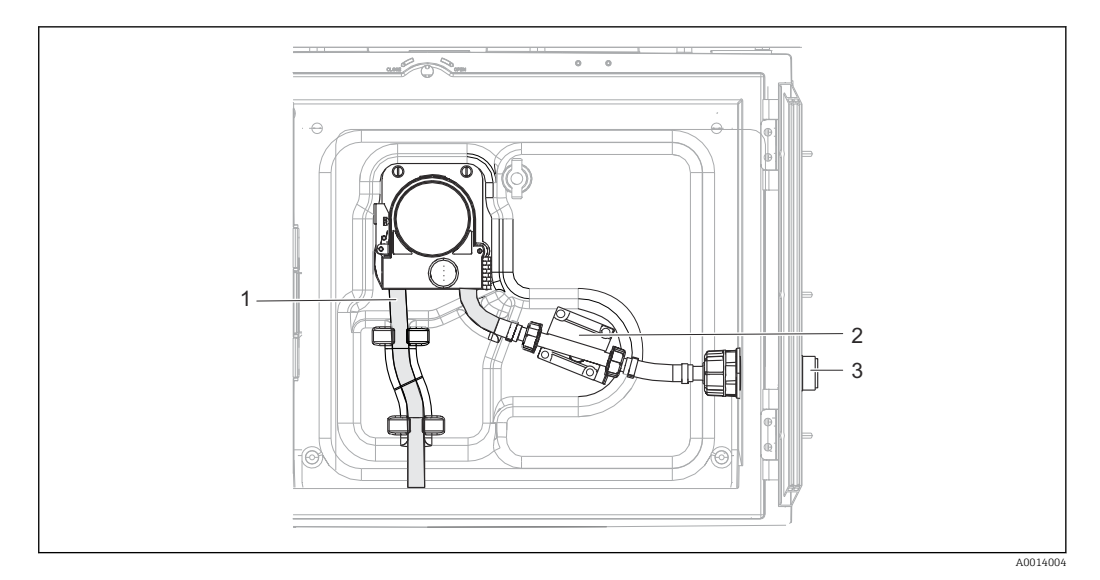

■ 80 Исполнение с перистальтическим насосом

- $\overline{1}$ Насосная трубка
- $\overline{z}$ Датчик давления
- $\overline{z}$ Шланговое соединение

1. Отсоедините присоединение для подачи пробы от трубного соединения (3).

- 2. Подсоедините сосуд с чистой водой к трубному соединению.
- 3. Извлеките бутыли из отделения для хранения проб.
- 4. Промойте смачиваемые компоненты чистой водой, выполнив пробоотбор в ручном режиме или запустив проверку насоса (в Меню/Диагностика/ Диагн.сис./ -> Перистальт.насос/Прям.направл./Обрат.направл.
- 5. Ослабьте соединения слева и справа от датчика давления (2). Тщательно очистите этот участок трубы с помощью щетки для чистки бутылей и промойте его чистой водой.
- б. Подключите присоединение для подачи проб к трубному соединению и установите бутыли в отделение для хранения проб.

### А ОСТОРОЖНО

#### Вращающиеся компоненты

Опасность получения травмы легкой или средней степени тяжести

- Запрещается открывать крышку работающего перистальтического насоса.
- $\blacktriangleright$ Во время работы с открытым шланговым насосом следует исключить непреднамеренный запуск системы пробоотбора.

#### Вид перистальтического насоса изнутри

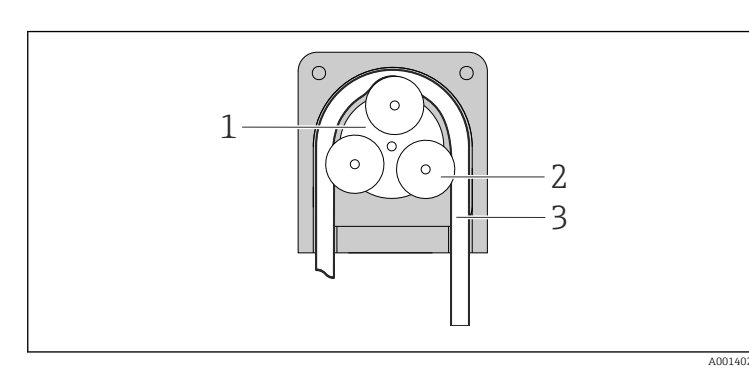

- $\mathfrak 1$  $\overline{2}$  $\overline{3}$
- Ротор насоса Барабан
- Насосная трубка

 $91$ Вид перистальтического насоса изнутри

1. Выведите пробоотборник из эксплуатации, приостановив выполнение текущей программы.

- 2. Вскройте перистальтический насос согласно описанию: →  $\triangleq$  203.
- 3. Снимите насосную трубку.
- 4. Удалите все отложения силикона с барабана и гибкого кронштейна насоса.
- 5. Убедитесь в том, что барабан вращается плавно и равномерно.

#### *Исполнение с пробоотборной арматурой*

Информацию об очистке пробоотборной арматуры см. в руководстве по эксплуатации BA00499C.

*Очистка распределительного манипулятора*

#### Для очистки распределительного манипулятора выполните следующие действия.

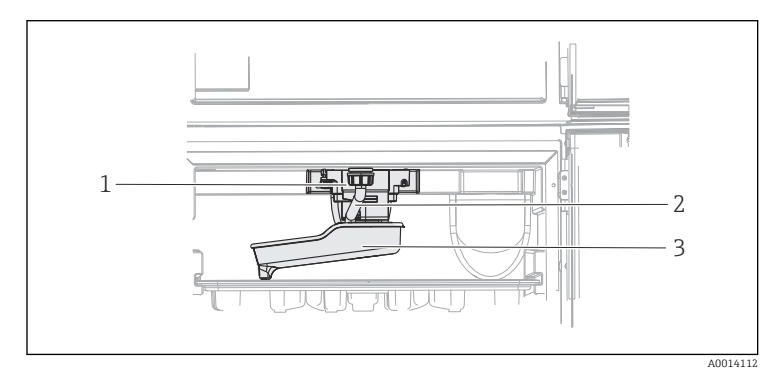

*Привод*

*1 2 3*

*распределительно го манипулятора Дренажная трубка Распределительн ый манипулятор*

 *82 Отделение для хранения проб*

1. Отверните соединение дренажной трубки (поз. 2).

- 2. Поднимите приспособление для защиты от брызг.
- 3. Снимите распределительный манипулятор с передней стороны.
- 4. Снимите крышку.
- 5. Очистите компоненты простой или мыльной водой. При необходимости воспользуйтесь щеткой для чистки бутылей.
- 6. Установите очищенные детали на место, выполнив действия в обратной последовательности.

Убедитесь в правильности монтажа распределительного манипулятора!  $| \cdot |$ Распределительный манипулятор должен быть зафиксирован, т.к. в противном случае возможна блокировка вращательного движения или некорректная подача бутылей.

#### Отделение для хранения проб

Отделение для хранения проб оборудовано внутренней цельной пластмассовой обшивкой.

- 1. Снимите лотки для бутылей или отдельные бутыли и распределительный поддон.
- 2. Снимите распределительный манипулятор.
- 3. Очистите отделение для хранения проб, промыв его водой из шланга.

Полиэтиленовые и стеклянные бутыли можно мыть в посудомоечной машине при температуре 60 °C.

#### Вентилятор и разжижитель

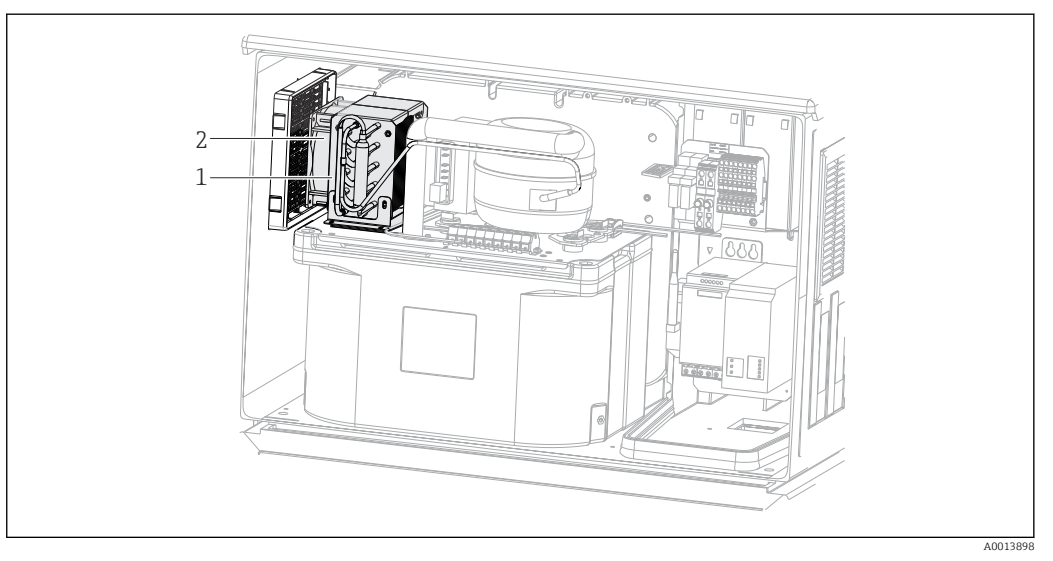

 *83 Очистка модуля управления климатом*

- *1 Разжижитель*
- *2 Вентилятор*
- ‣ Проведите очистку разжижителя и вентилятора сжатым воздухом.

#### Цифровые датчики

### LВНИМАНИЕ

# На время работ по техническому обслуживанию программы не выключаются.

Возможно травмирование из-за воздействия среды или чистящего средства!

- ‣ Закройте все активные программы.
- ‣ Переведите прибор в сервисный режим.
- ‣ Если проверка функции очистки выполняется во время очистки, наденьте защитную одежду, очки и перчатки или примите другие меры для обеспечения личной защиты.

#### Замена датчика путем обеспечения доступности точки измерения

В случае возникновения ошибки или при необходимости замены датчика согласно графику технического обслуживания следует использовать новый датчик или получить из лаборатории предварительно откалиброванный датчик.

- Калибровка датчиков в измерительной лаборатории выполняется при оптимальных условиях окружающей среды, что позволяет обеспечить высокое качество измерения.
- Если датчик не прошел предварительную калибровку, его следует откалибровать.
- 1. Обратите внимание на приведенные в руководстве по эксплуатации датчика указания по технике безопасности, которые следует соблюдать при снятии датчика.
- 2. Снимите датчик, который подлежит техническому обслуживанию.
- 3. Установите новый датчик.
	- Данные датчика автоматически передаются в преобразователь. Код разблокирования не требуется. Измерение возобновляется.
- 4. Отправьте использованный датчик в лабораторию.
	- В лаборатории датчик можно подготовить к повторному использованию путем обеспечения доступности точки измерения.

#### Подготовьте датчик к повторному использованию

1. Очистите датчик.

- Для этого используйте чистящее средство, указанное в документации на датчик.
- 2. Проверьте датчик на наличие трещин и других повреждений.
- 3. Если повреждения не обнаружены, регенерируйте датчик. Если это необходимо, храните датчик в регенерационном растворе (руководство по эксплуатации датчика).
- 4. Откалибруйте датчик для повторного использования.

#### Арматуры

**ПА** Информация о техническом обслуживании и устранении неисправностей арматуры приведена в руководстве по эксплуатации этой арматуры. Инструкция по эксплуатации арматуры содержит описание необходимых процедур, таких как монтаж и демонтаж арматуры и замена датчиков и уплотнений, а также информацию о характеристиках сопротивления материалов, запасных частях и аксессуарах.

### 12.1.5 Замена аккумуляторов

Перед заменой аккумуляторов (опционально) снимите крышку блока питания.

### LОСТОРОЖНО

### Прибор находится под напряжением!

Неправильное подключение может привести к травмам и смерти.

‣ Перед снятием крышки блока питания убедитесь в том, что прибор отключен от электропитания.

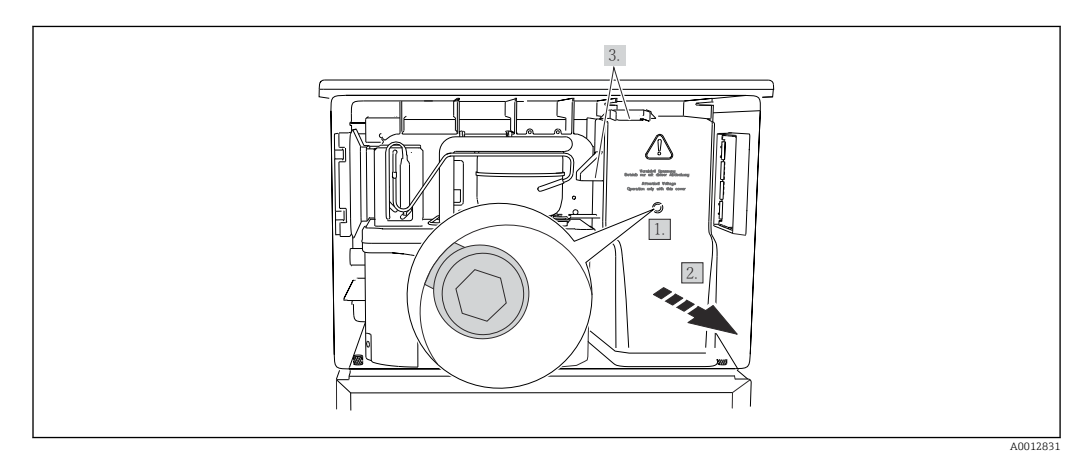

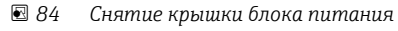

- 1. Выверните винт шестигранным ключом (типоразмер 5 мм).
- 2. Снимите крышку блока питания спереди.
- 3. При повторной сборке проверьте правильность установки уплотнений.

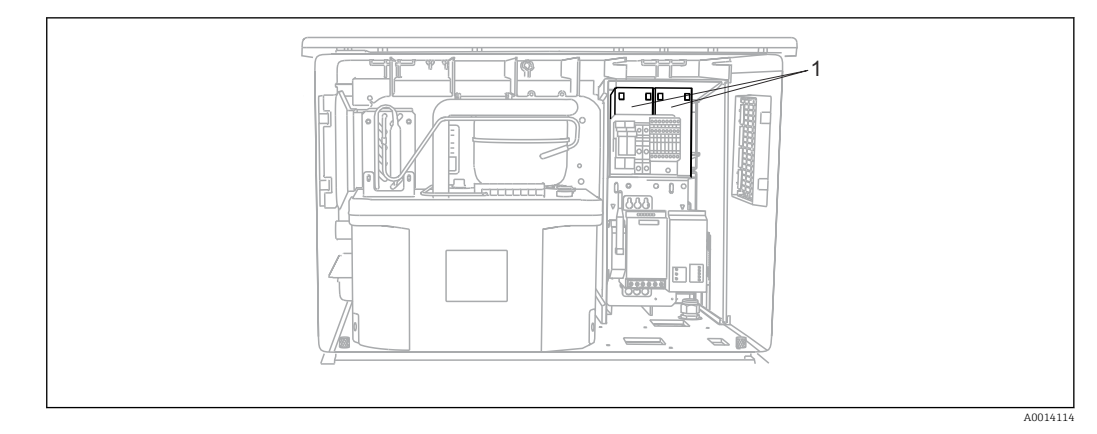

 *85 Замена аккумуляторов*

*1 Подзаряжаемые аккумуляторы*

‣ Подзаряжаемые аккумуляторы следует заменять каждые три года на аккумуляторы следующего типа: Panasonic LC-R127R2PG1

# 12.1.6 Техническая поддержка

Рекомендуется приобрести и использовать SD-карту (см. раздел «Аксессуары»).  $\vert \mathbf{f} \vert$ Если потребуется техническая помощь, можно сохранить все параметры системы пробоотбора на SD-карте и предоставить данные в сервисный центр.

# 13 Ремонт

# 13.1 Запасные части

Ниже приведены основные положения концепция ремонта и переоборудования прибора.

- Конструкция изделия является модульной.
- Запасные части объединены в комплекты и снабжены соответствующими руководствами по использованию комплектов.
- Используйте только оригинальные запасные части, выпущенные изготовителем изделия.
- Ремонт выполняется в сервисном центре изготовителя или специально обученным персоналом пользователя.
- Сертифицированные приборы могут быть переоборудованы в другие сертифицированные приборы только в сервисном центре или на заводе изготовителя.
- Следите за соответствием применимым стандартам, национальным нормам, документации и сертификатам по взрывозащищенному исполнению (XA).
- 1. Проводить ремонт необходимо в соответствии с руководством к соответствующему комплекту запасных частей.
- 2. Ведите документирование работ по ремонту или переоборудованию, и зарегистрируйтесь на интернет-ресурсе Life Cycle Management (W@M).

Перечень запасных частей к прибору, поставка которых возможна в настоящее время, имеется на веб-сайте:

[www.endress.com/device-viewer](https://www.endress.com/device-viewer)

‣ При заказе запасных частей необходимо указывать серийный номер прибора.

# 13.2 Возврат

Изделие необходимо вернуть поставщику, если требуется ремонт или заводская калибровка, а также при заказе или доставке неверного прибора. В соответствии с законодательными нормами в отношении компаний с сертифицированной системой менеджмента качества ISO в компании Endress+Hauser действует специальная процедура обращения с бывшей в употреблении продукцией.

Чтобы обеспечить быстрый, безопасный и профессиональный возврат прибора:

‣ Для получения информации о процедуре и условиях возврата приборов, обратитесь к веб-сайту [www.endress.com/support/return-material.](http://www.endress.com/support/return-material)

# 13.3 Утилизация

# $\boxtimes$

Если этого требует Директива 2012/19 ЕС об отходах электрического и электронного оборудования (WEEE), изделия маркируются указанным символом, с тем чтобы свести к минимуму возможность утилизации WEEE как несортированных коммунальных отходов. Не утилизируйте изделия с такой маркировкой как несортированные коммунальные отходы. Вместо этого верните их изготовителю для утилизации в соответствии с действующими правилами.

Прибор содержит электронные компоненты. Изделие следует утилизировать в качестве электронных отходов.

‣ Соблюдайте все местные нормы.

### Утилизируйте элементы питания должным образом.

‣ Утилизируйте элементы питания, соблюдая местные нормы в отношении утилизации элементов питания.

# 14 Аксессуары

Далее перечислены наиболее важные аксессуары, доступные на момент выпуска настоящей документации.

Перечисленные ниже аксессуары технически совместимы с изделием, указанным в инструкции.

1. Возможны ограничения комбинации продуктов в зависимости от области применения.

Убедитесь в соответствии точки измерения условиям применения. За это отвечает оператор измерительного пункта.

- 2. Обращайте внимание на информацию в инструкциях ко всем продуктам, особенно на технические данные.
- 3. Для получения информации о не указанных здесь аксессуарах обратитесь в сервисный центр или отдел продаж.

# 14.1 Аксессуары, специально предназначенные для прибора

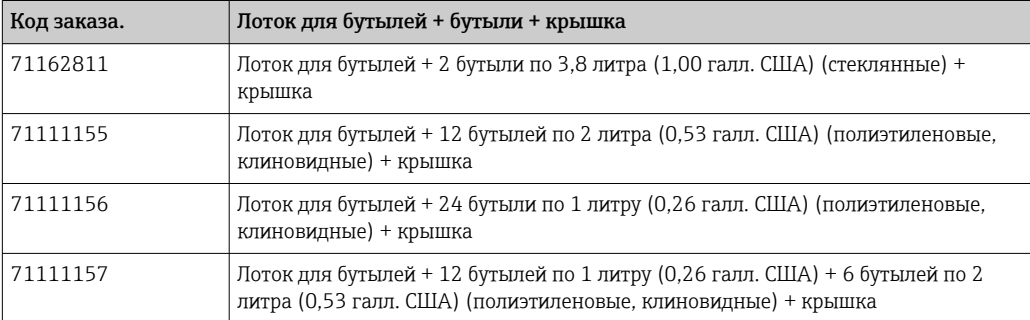

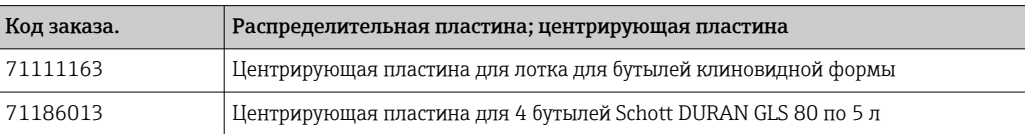

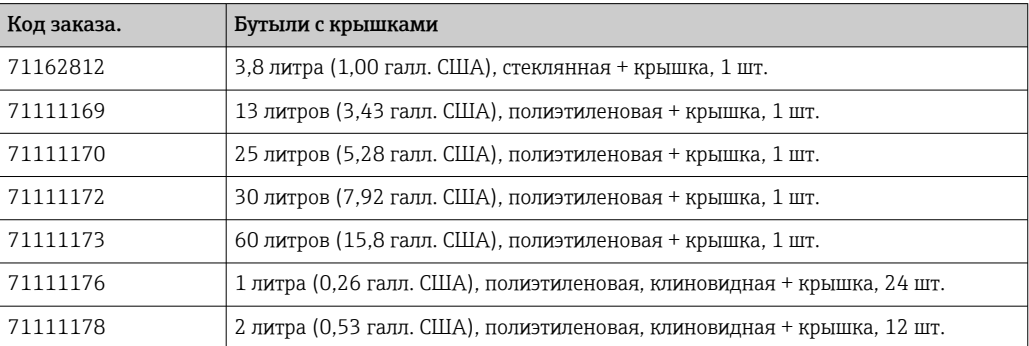

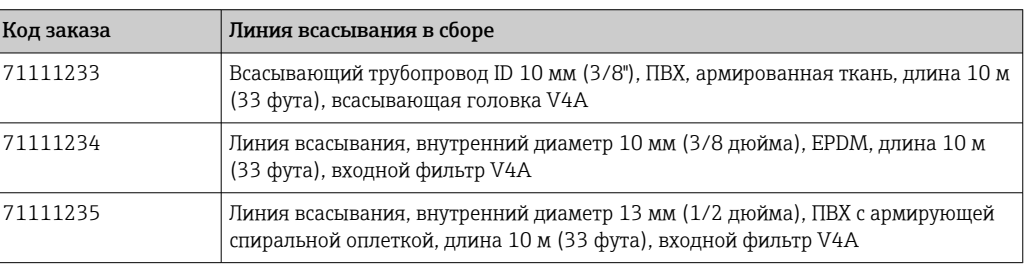

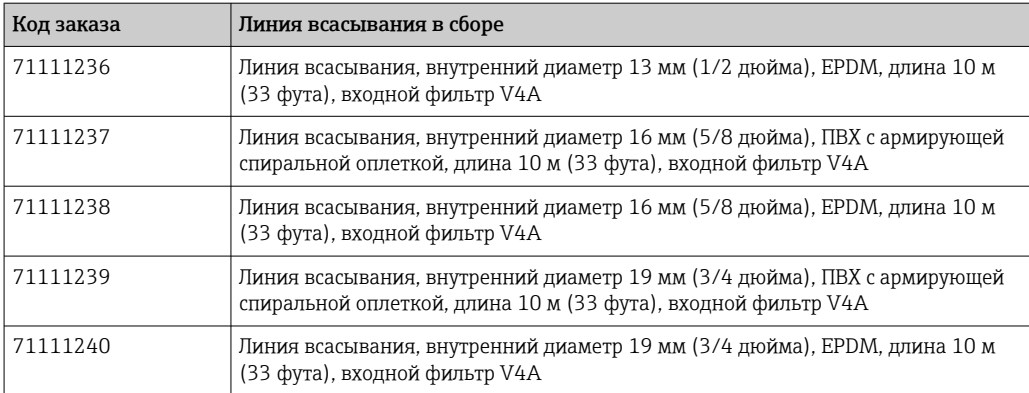

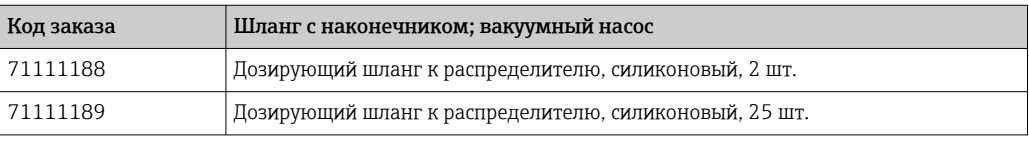

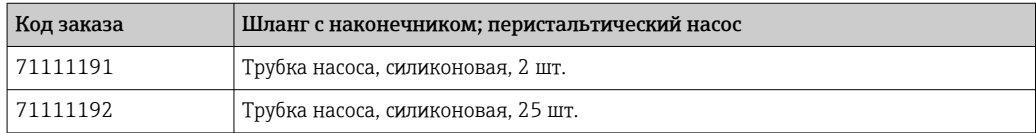

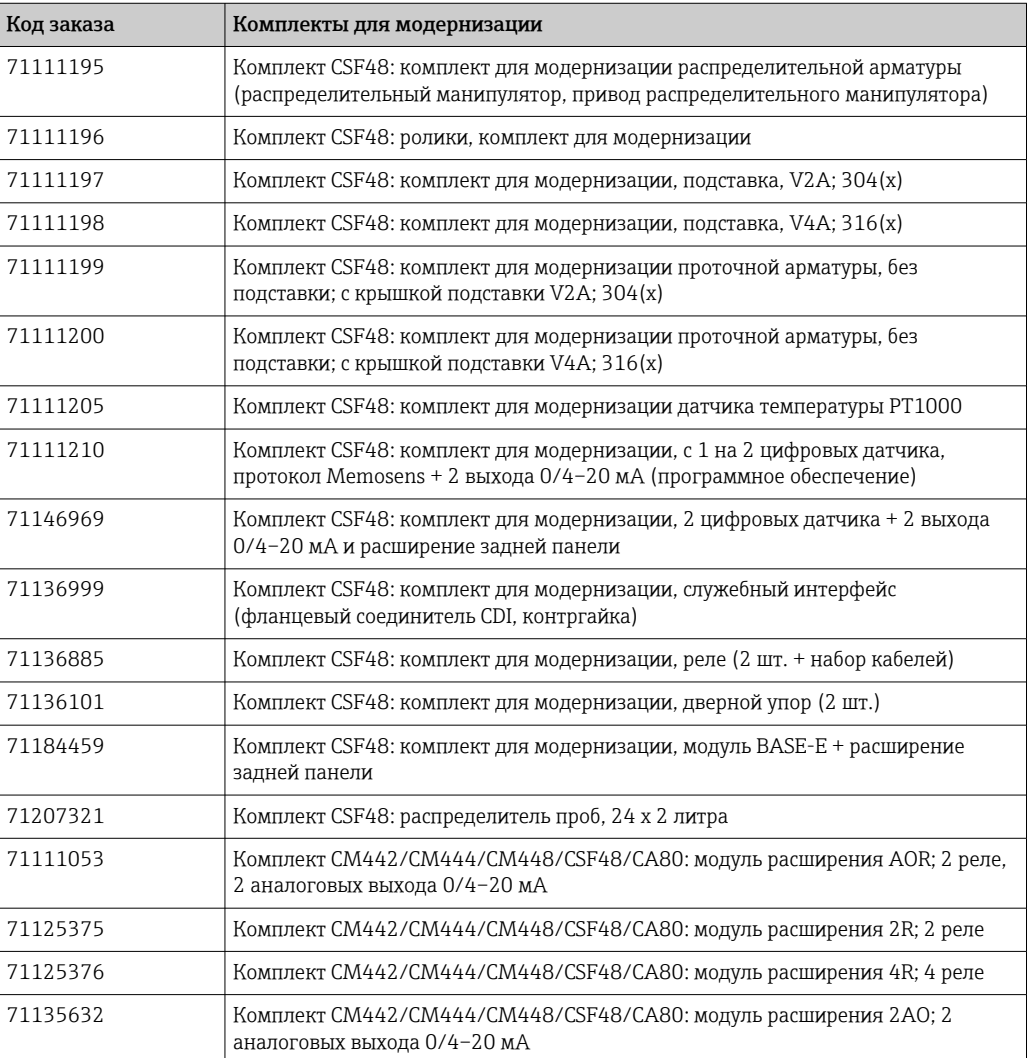

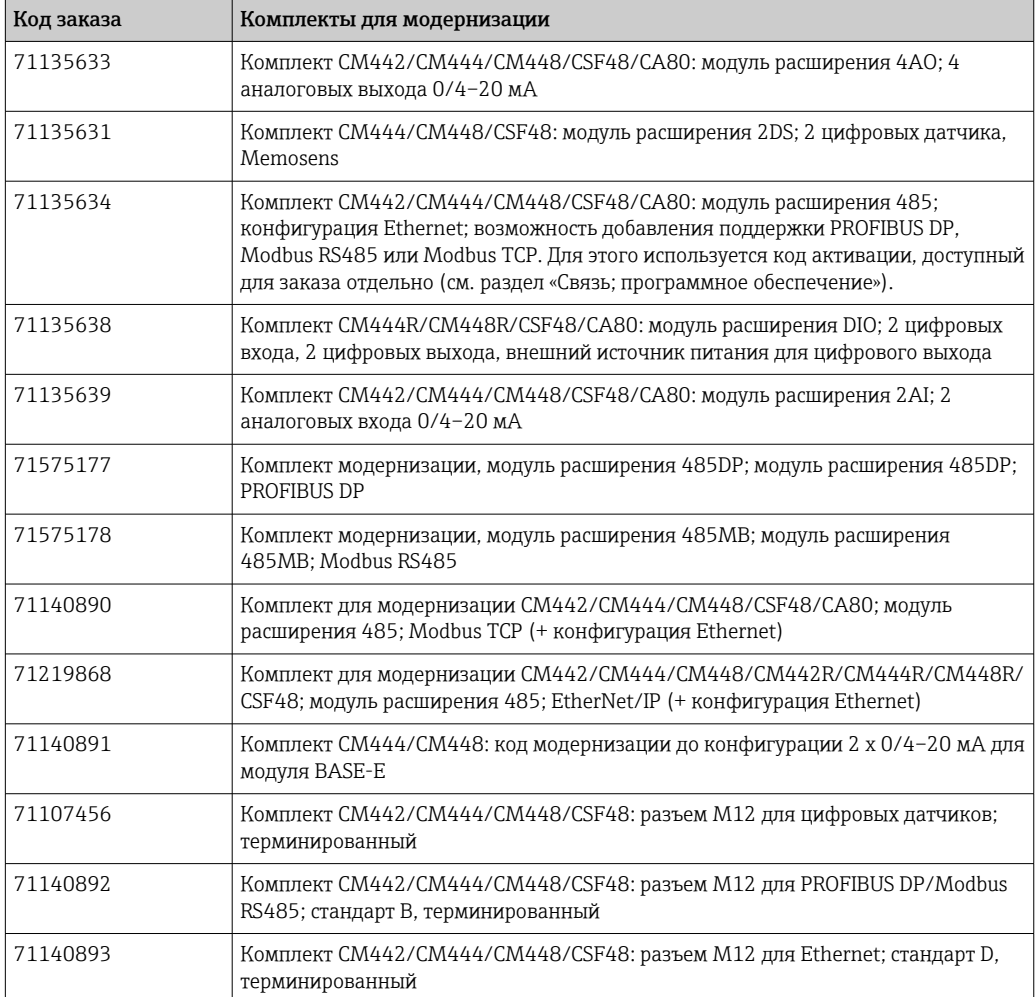

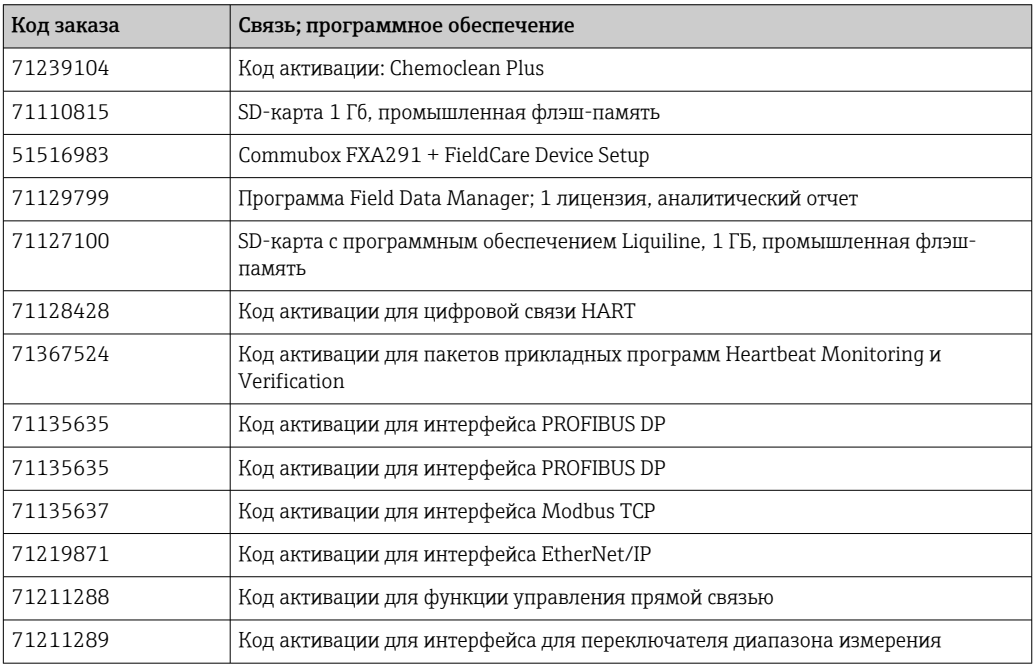
#### <span id="page-216-0"></span>14.1.1 Измерительный кабель

### Кабель данных Memosens CYK10

- Для цифровых датчиков с поддержкой технологии Memosens
- Конфигуратор выбранного продукта на странице изделия: www.endress.com/cyk10

Техническая информация ТІОО118С.  $\mathbf{m}$ 

### Измерительный кабель СҮК81

- Кабель без разъемов для удлинения кабелей датчиков (например, Memosens, CUS31/CUS41)
- 2 х 2 жилы, витые с экраном и покрытием ПВХ (2 х 2 х 0,5 мм<sup>2</sup> + экран)
- $\blacksquare$  Продажа в метрах, номер заказа.: 51502543

#### $14.2$ Системные компоненты

#### 14.2.1 Датчики

### Стеклянные электроды

### Orbisint CPS11D

- Датчик рН для технологического процесса
- С грязеотталкивающей фторопластовой мембраной
- $\bullet$  Конфигуратор выбранного продукта на странице изделия: www.endress.com/cps11d

Техническое описание ТІООО28С m

### **Memosens CPS31D**

- Датчик рН с эталонной системой с гелевым наполнителем, с керамической лиафрагмой
- Product Configurator на странице изделия: www.endress.com/cps31d

**ПА** Техническое описание ТЮООЗОС

### Ceraliquid CPS41D

- pH-электрод с керамической мембраной и жидким электролитом KCI.
- Product Configurator на странице изделия: www.endress.com/cps41d.

**ПА** Техническое описание ТЮОО79С.

### Ceragel CPS71D

- Датчик рН с эталонной системой, с ионной ловушкой
- Product Configurator на странице изделия: www.endress.com/cps71d

**ПА** Техническое описание Т100245С

### **Orbipore CPS91D**

- pH-электрод с открытой апертурой для сред с высокой загрязненностью
- Конфигуратор выбранного продукта на странице изделия: www.endress.com/cps91d

**ПА** Техническое описание ТІООЗ75С

### Orbipac CPF81D

- Компактный датчик рН для установки или эксплуатации в погруженном состоянии
- В области водоснабжения и водоотведения
- Product Configurator на странице изделия: www.endress.com/cpf81d

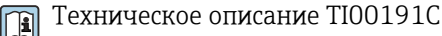

Endress+Hauser

### Электроды Пфаундлера

### Ceramax CPS341D

- Датчик рН с чувствительной к рН эмалью.
- Соответствует самым высоким требованиям в отношении точности измерения, давления, температуры, стерильности и прочности.
- Product Configurator на странице изделия: www.endress.com/cps341d.

Техническое описание ТІОО468С.  $|\mathbb{T}|$ 

### **Латчики ОВП**

### **Orbisint CPS12D**

- Датчик ОВП для технологического процесса
- Конфигуратор выбранного продукта на странице изделия: www.endress.com/cps12d

**ПА** Техническое описание ТІООЗ67С

### Ceraliquid CPS42D

- ОВП-электрод с керамической мембраной и жидким электролитом KCI.
- Product Configurator на странице изделия: www.endress.com/cps42d.

**ПА** Техническое описание ТЮОЗ73С.

### **Ceragel CPS72D**

- ОВП-электрод с эталонной системой, с ионной ловушкой
- Product Configurator на странице изделия: www.endress.com/cps72d

**ПА** Техническое описание Т100374С

### **Orbipac CPF82D**

- Компактный датчик ОВП для установки или эксплуатации в погруженном состоянии в области водоснабжения и водоотведения
- Product Configurator на странице изделия: www.endress.com/cpf82d

Техническое описание ТІОО191С  $\mathbb{R}$ 

### Orbipore CPS92D

- ОВП-электрод с открытой апертурой для сред с высокой загрязненностью
- Конфигуратор выбранного продукта на странице изделия: www.endress.com/cps92d

Техническое описание ТІОО435С m

### Датчики pH-ISFET

### **Tophit CPS441D**

- Датчик ISFET с возможностью стерилизации для сред с низкой проводимостью
- Жидкий электролит KCI
- Конфигуратор выбранного продукта на странице изделия: www.endress.com/cps441d

Техническая информация ТІ00352С

### **Tophit CPS471D**

- Датчик ISFET с возможностью стерилизации и автоклавирования, для пищевой и фармацевтической отрасли, применения в технологических процессах
- Водоподготовка и биотехнологии
- Product Configurator на странице изделия: www.endress.com/cps471d

Техническое описание ТІОО283С m

### Tophit CPS491D

- Датчик ISFET с открытой апертурной диафрагмой для продуктов с высокой загрязненностью
- Product Configurator на странице изделия: [www.endress.com/cps491d](http://www.endress.com/cps491d)

Техническое описание TI00377C  $\sqrt{2}$ 

### Датчики проводимости, работающие по принципу индуктивного измерения

### Indumax CLS50D

- Индуктивный датчик проводимости с высокой износостойкостью
- Для применения в безопасных и взрывоопасных зонах
- С поддержкой технологии Memosens
- Конфигуратор выбранного продукта на странице изделия: [www.endress.com/cls50d](http://www.endress.com/cls50d)

Техническое описание TI00182C  $\sqrt{1}$ 

### Датчики проводимости, работающие по принципу кондуктивного измерения

### Condumax CLS15D

- Кондуктивный датчик проводимости
- Для получения чистой воды, воды высшей степени очистки и для использования во взрывоопасных зонах
- Конфигуратор выбранного продукта на странице изделия: [www.endress.com/CLS15d](http://www.endress.com/cls15d)

Техническое описание TI00109C n

Техническое описание TI00227C

### Condumax CLS16D

- Гигиенический кондуктивный датчик проводимости
- Для использования в чистой и сверхчистой воде, а также во взрывоопасных зонах
- С сертификатами EHEDG и 3A
- Конфигуратор выбранного продукта на странице изделия: [www.endress.com/CLS16d](http://www.endress.com/cls16d)

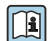

### Condumax CLS21D

- Двухэлектродный датчик в исполнении со съемной головкой
- Конфигуратор выбранного продукта на странице изделия: [www.endress.com/CLS21d](http://www.endress.com/cls21d)

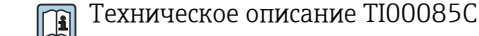

### Memosens CLS82D

- Датчик с четырьмя электродами
- С поддержкой технологии Memosens
- Конфигуратор выбранного продукта на странице изделия: [www.endress.com/cls82d](http://www.endress.com/cls82d)

Техническая информация TI01188C

### Датчики содержания кислорода

### Oxymax COS22D

- Датчик растворенного кислорода, с возможностью стерилизации
- С поддержкой технологии Memosens
- Конфигуратор выбранного продукта на странице изделия: [www.endress.com/cos22d](http://www.endress.com/cos22d)

Техническая информация TI00446Cm

### Oxymax COS51D

- Амперометрический датчик растворенного кислорода
- С технологией Memosens
- Product Configurator на странице изделия: www.endress.com/cos51d

Техническое описание TI00413C  $\sqrt{2}$ 

### Oxymax COS61D

- Оптический датчик растворенного кислорода для измерений в питьевой и промышленной воде
- Принцип измерения: гашение
- С технологией Memosens
- Product Configurator на странице изделия: www.endress.com/cos61d

**ПА** Техническое описание TI00387C

### Memosens COS81D

- Оптический датчик растворенного кислорода, с возможностью стерилизации
- С поддержкой технологии Memosens
- Конфигуратор выбранного продукта на странице изделия: [www.endress.com/cos81d](http://www.endress.com/cos81d)

Техническая информация TI01201C  $\sqrt{m}$ 

### Датчики хлора

### CCS142D

- Амперометрический датчик свободного хлора с мембранным покрытием
- Диапазон измерения: 0,01...20 мг/л
- С технологией Memosens
- Product Configurator на странице изделия: www.endress.com/ccs142d

Техническое описание TI00419C m

### Ионоселективные датчики

### ISEmax CAS40D

- Ионоселективные датчики
- Product Configurator на странице изделия: www.endress.com/cas40d

**ПА** Техническое описание ТЮО491С

### Датчик измерения концентрации взвешенных веществ (мутности)

### Turbimax CUS51D

- Для нефелометрического измерения мутности и содержания твердых веществ в сточных водах
- Метод 4 пучков рассеянного света
- С технологией Memosens
- Product Configurator на странице изделия: www.endress.com/cus51d

**ПА** Техническое описание ТЮ0461С

### Turbimax CUS52D

- Гигиенический датчик Memosens для измерения мутности в питьевой воде, технической воде и системах обеспечения
- С поддержкой технологии Memosens
- Product Configurator на странице изделия: www.endress.com/cus52d

Техническое описание TI01136Cm

### Оптический датчик нитратов или органической нагрузки (ХПК, ООУ)

### **Viomax CAS51D**

- Измерение спектрального коэффициента поглощения и концентрации нитратов в питьевой воде и сточных водах
- С технологией Memosens
- Product Configurator на странице изделия: www.endress.com/cas51d

Техническое описание ТІОО459С  $\boxed{1}$ 

### Измерение уровня границы раздела фаз

### **Turbimax CUS71D**

- Погружной датчик для измерения межфазного уровня
- Ультразвуковой датчик для определения межфазного уровня
- Product Configurator на странице изделия: www.endress.com/cus71d

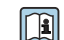

Техническое описание ТІОО49ОС

# 15 Технические характеристики

# 15.1 Вход

<span id="page-221-0"></span>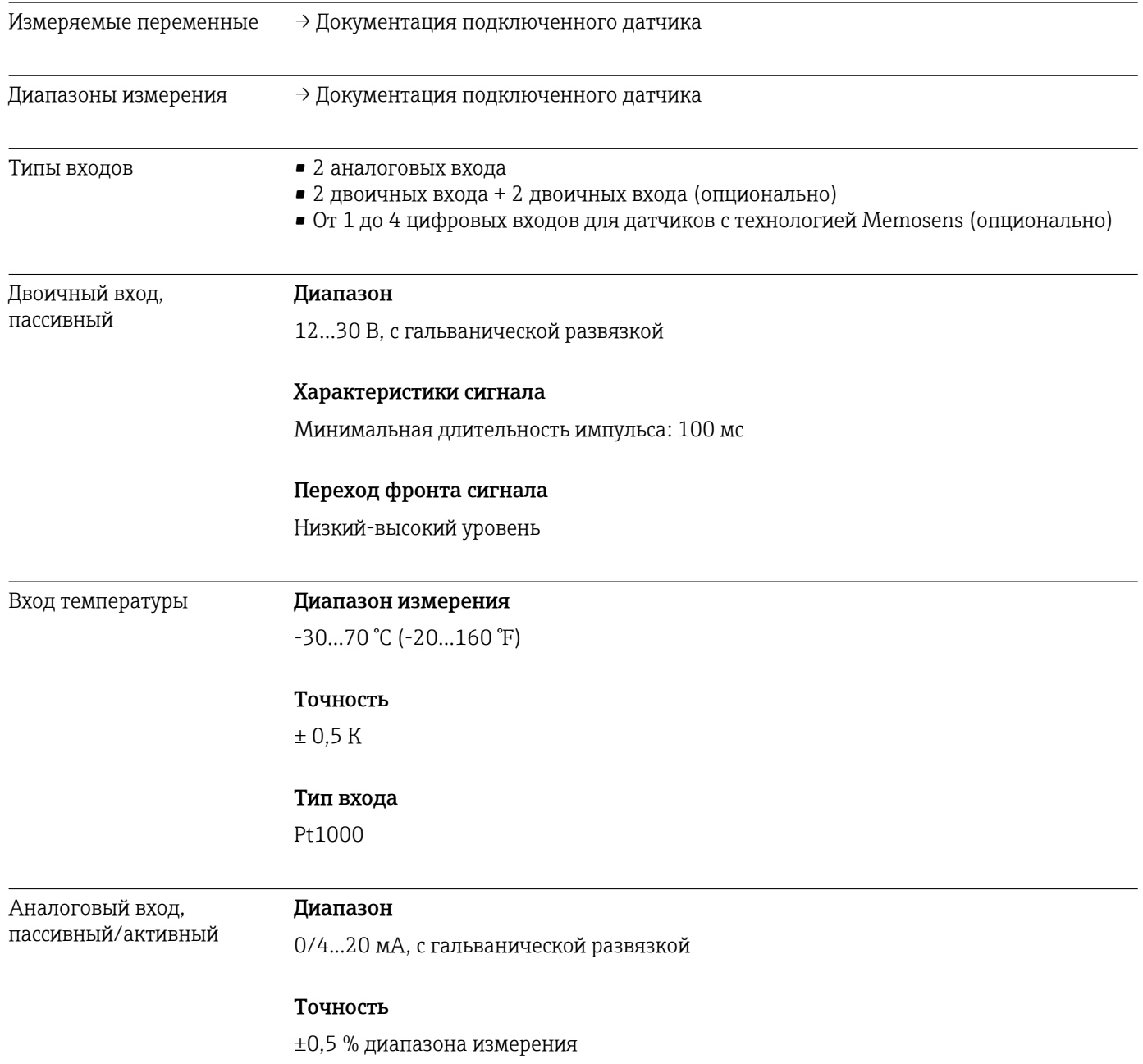

<span id="page-222-0"></span>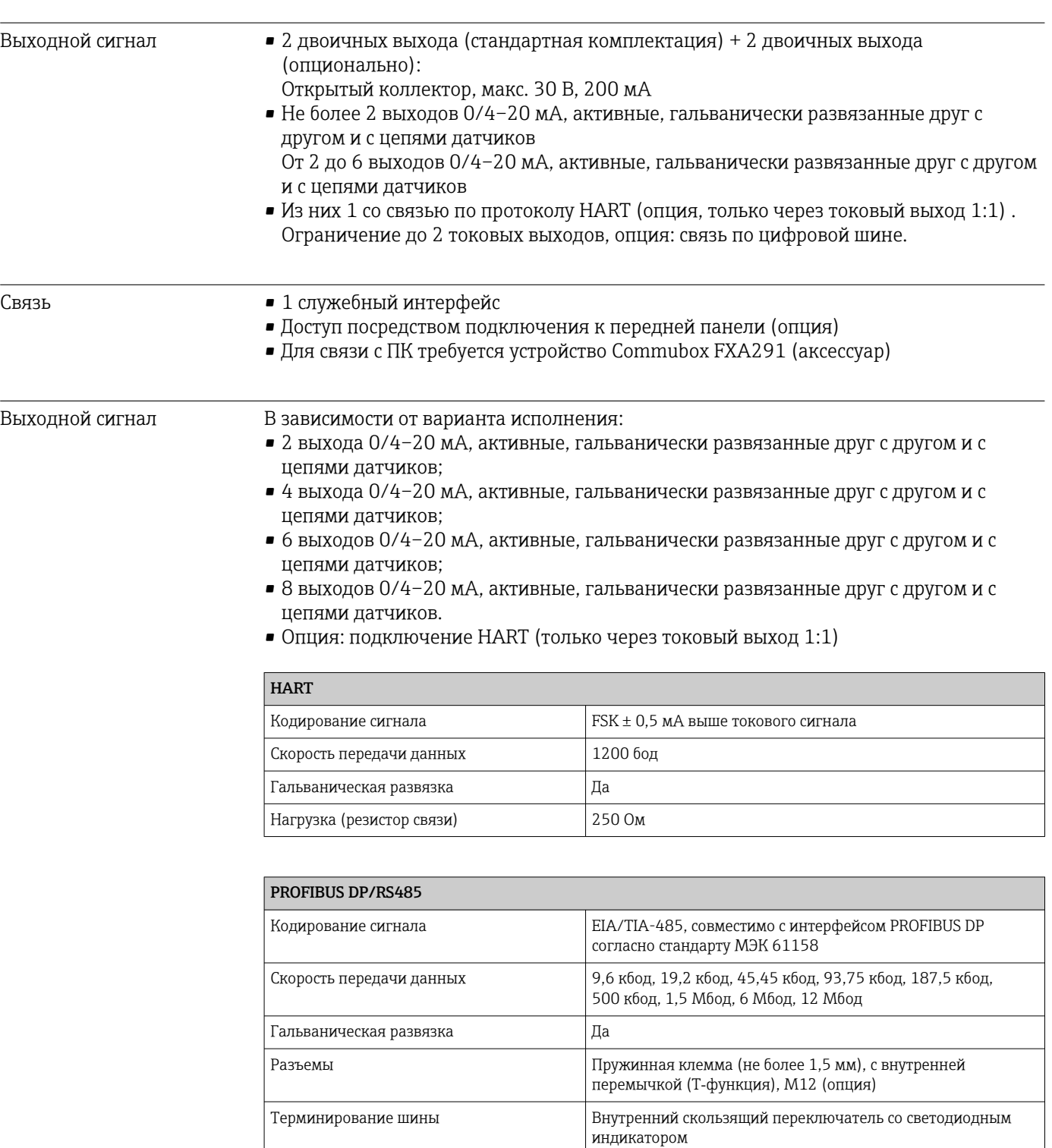

# 15.2 Выход

<span id="page-223-0"></span>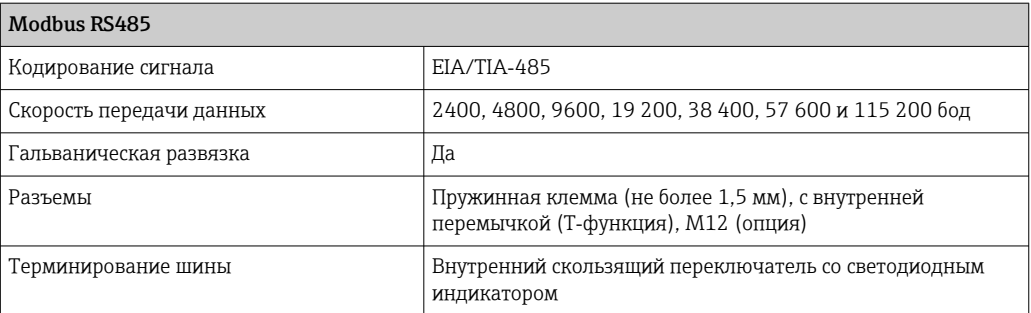

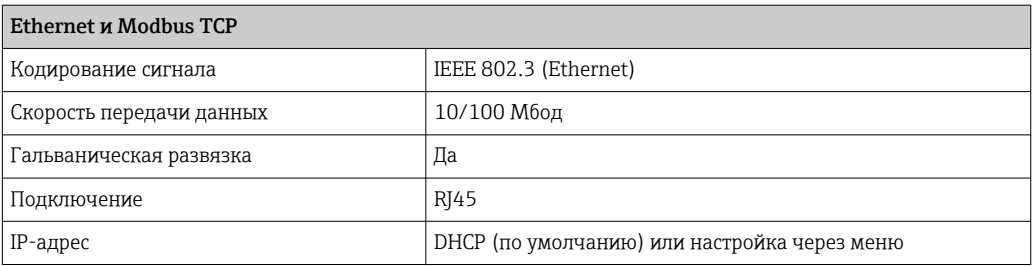

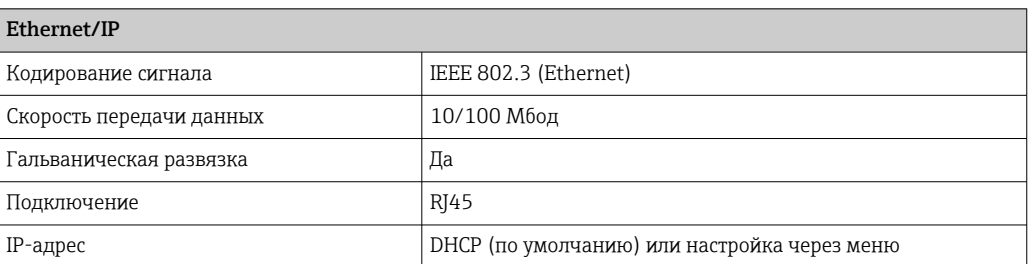

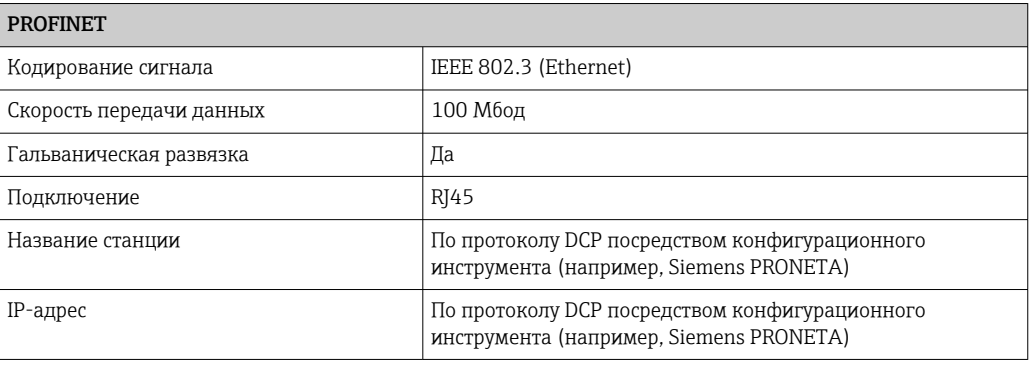

Токовые выходы, активные

### Диапазон

0...23 мА

2,4...23 мА для связи по протоколу HART

# Характеристика сигнала

Линейный

### Аварийный сигнал

Регулируемый, согласно рекомендации NAMUR NE 43

- В диапазоне измерения 0...20 мА (в этом диапазоне измерения подключение HART недоступно): ток ошибки от 0 до 23 мА
- В диапазоне измерения 4...20 мА: ток ошибки от 2,4 до 23 мА
- Заводская настройка тока наличия ошибки для обоих диапазонов измерения: 21,5 мА

### Нагрузка

Макс. 500 Ом

### Электротехнические параметры

*Выходное напряжение*

Макс. 24 В

### Спецификация кабеля

*Тип кабеля*

Рекомендуется экранированный кабель

*Площадь поперечного сечения*

Рекомендуется экранированный кабель

### <span id="page-225-0"></span>Релейные выходы Электротехнические параметры

### Типы реле

- 2 реле: переключающий контакт, связанный с двоичным выходом (опция)
- 1 одноштырьковый переключающий контакт (сигнальное реле)
- 1 релейная плата с 2 или 4 реле (опция)

### Максимальная нагрузка

- Сигнальное реле: 0,5 А
- Все остальные реле: 2,0 А

### Коммутационная способность реле

### *Блок питания (Сигнальное реле)*

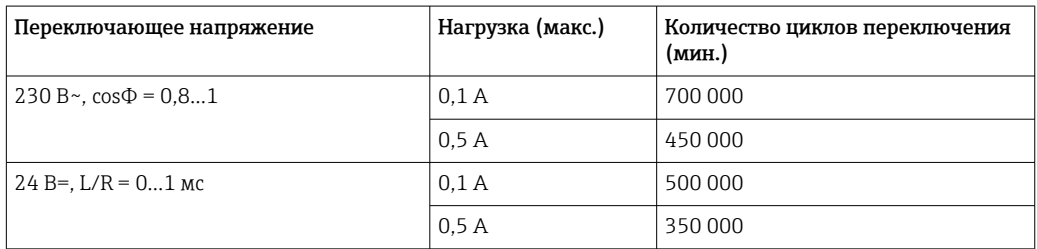

### *Реле, связанное с двоичным выходом*

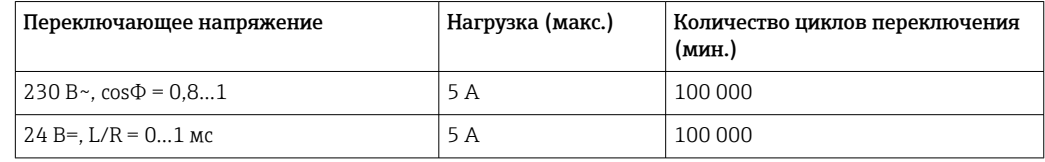

### *Модул расширения*

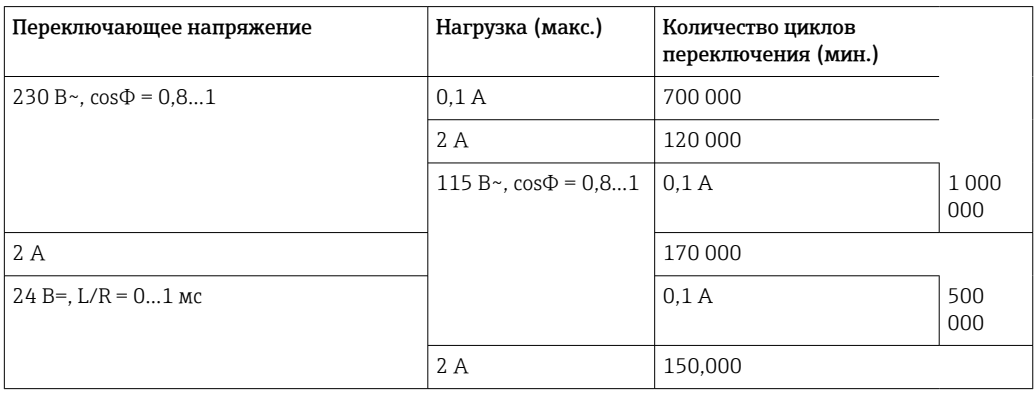

### Минимальная нагрузка (типовая)

- Мин. 100 мА при 5 В=
- $\bullet$  Мин. 1 мА при 24 В=
- Мин. 5 мА при 24 В $\sim$
- Мин. 1 мА при 230 В~

#### Данные протокола 15.3

### <span id="page-226-0"></span>**HART**

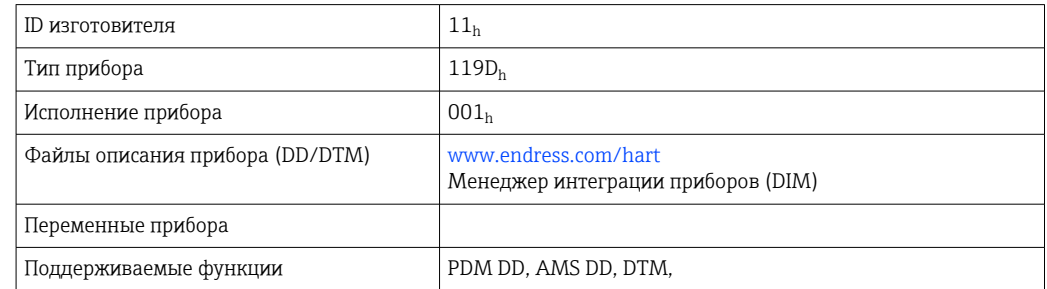

### PROFIBUS DP

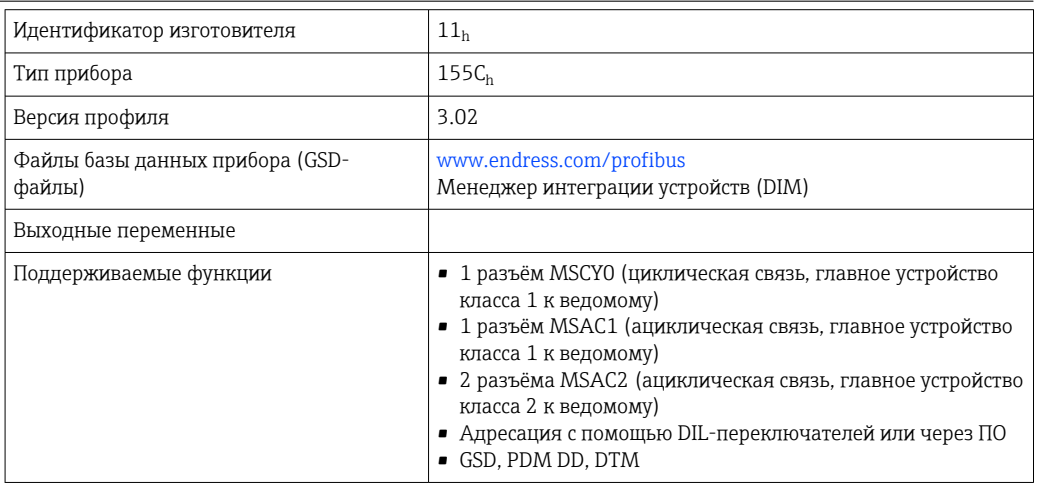

### Modbus RS485

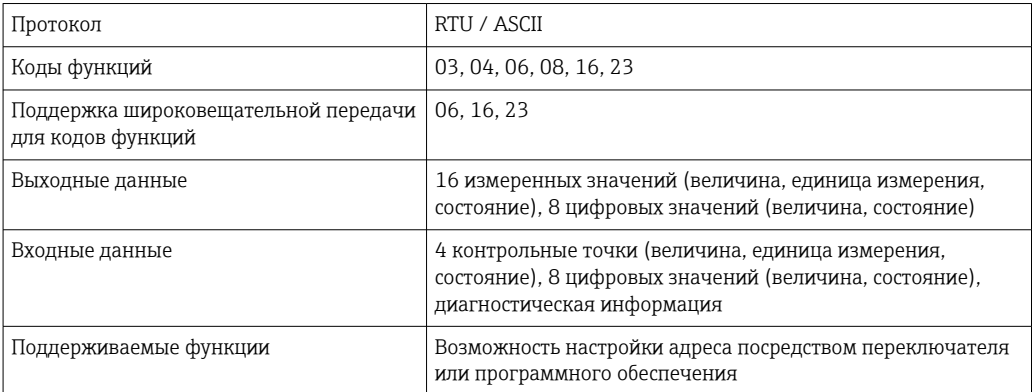

### Modbus TCP

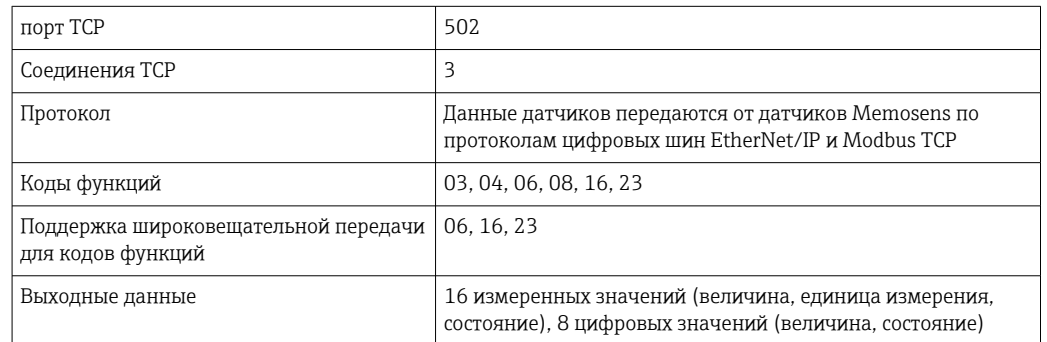

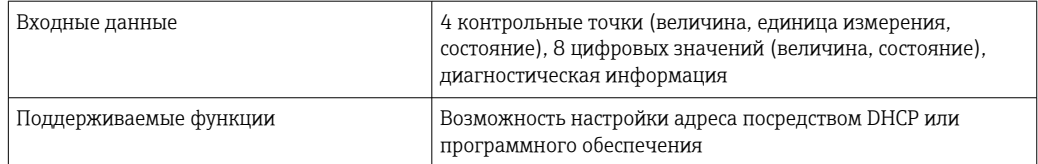

### <span id="page-227-0"></span>EtherNet/IP

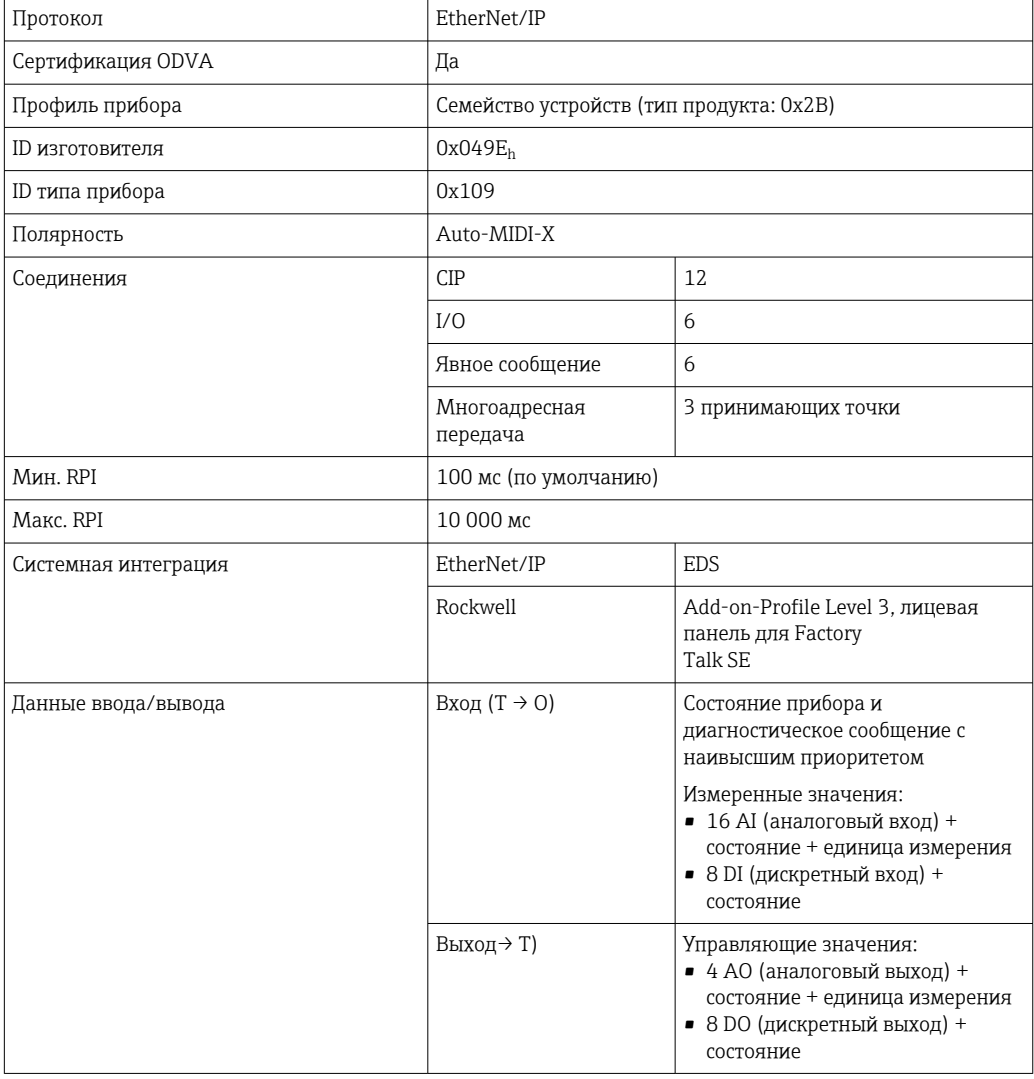

### Веб-сервер

Веб-сервер обеспечивает полный доступ к настройке прибора, измеренным значениям, диагностическим сообщениям, журналам и сервисным данным через стандартные маршрутизаторы WiFi/WLAN/LAN/GSM или 3G с помощью IP-адреса, заданного пользователем.

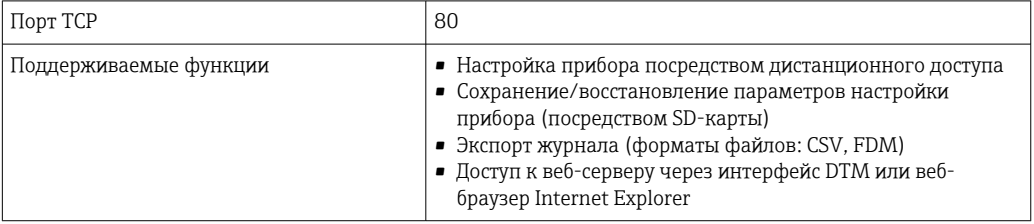

<span id="page-228-0"></span>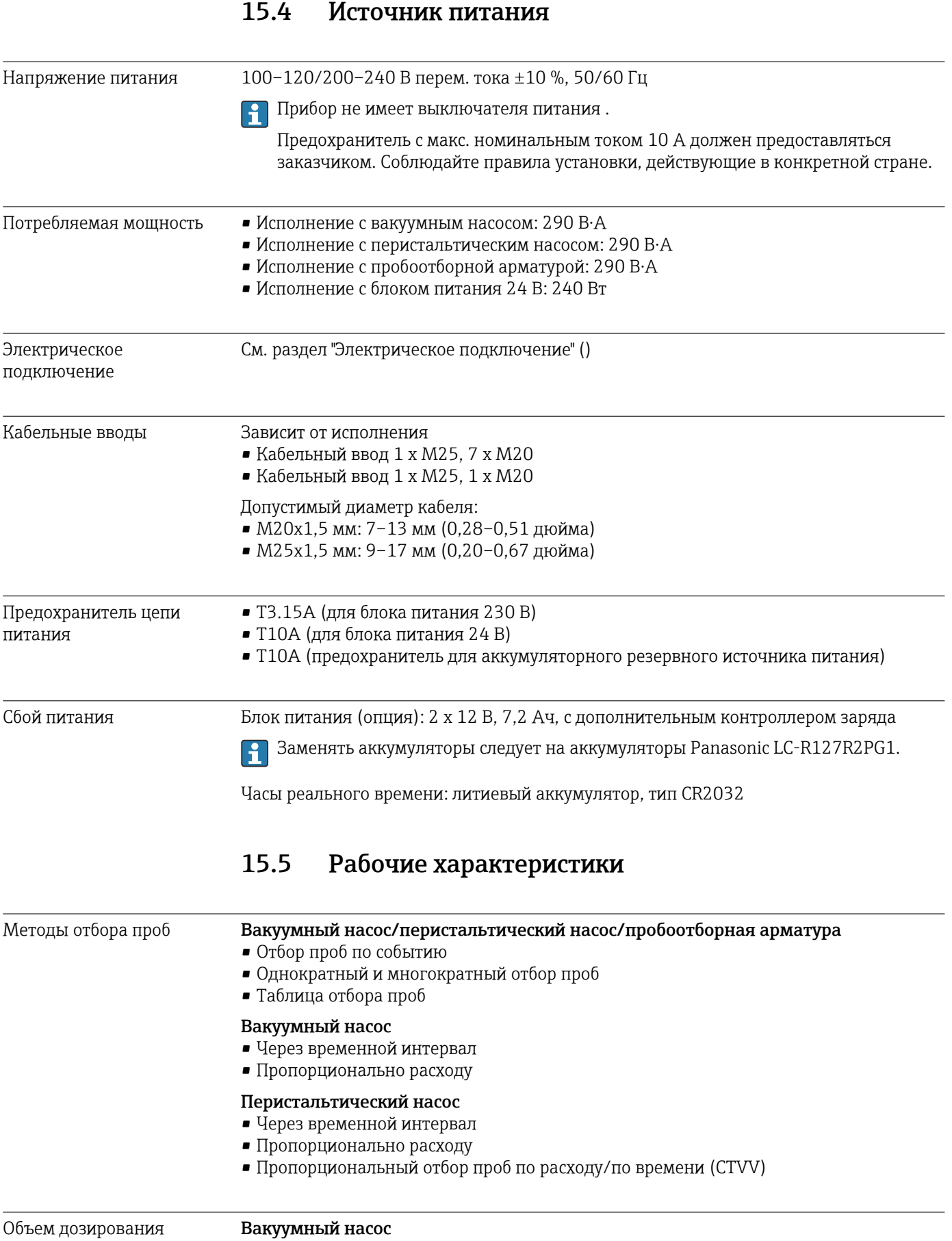

20–350 мл (0,7–12 жид. унций)

<span id="page-229-0"></span>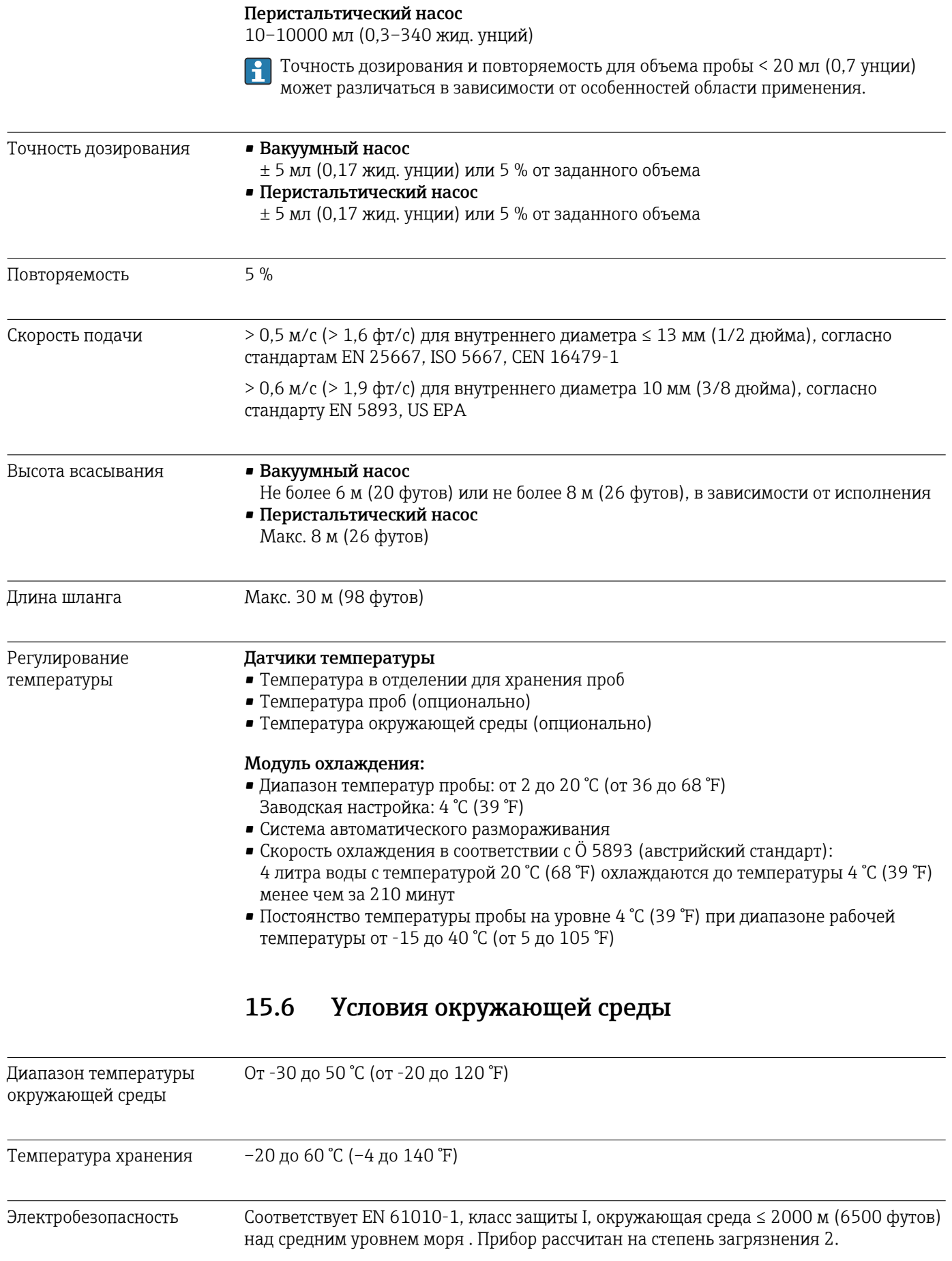

<span id="page-230-0"></span>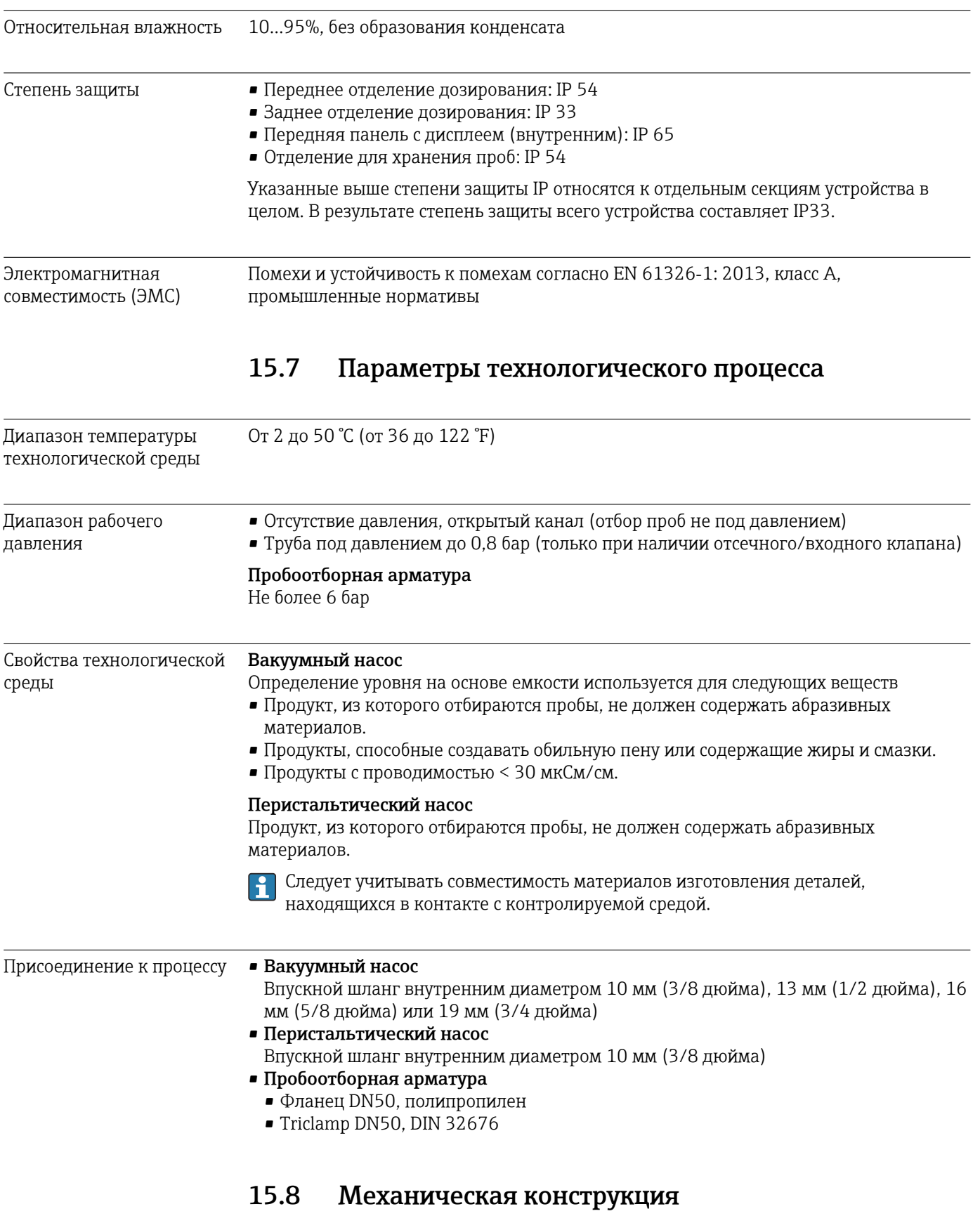

Размеры См. раздел "Монтаж" [→ 15](#page-14-0)

<span id="page-231-0"></span>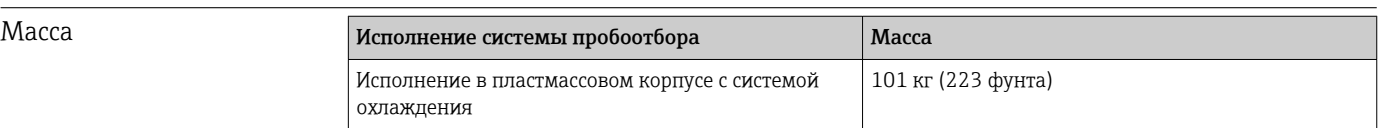

Материалы Пластик VO на основе полистирола может изменить цвет под действием прямых солнечных лучей. Для эксплуатации вне помещений без защитного козырька от атмосферных явлений рекомендуется использовать пластик ASA+PC V0. Изменение цвета не влияет на функциональность прибора.

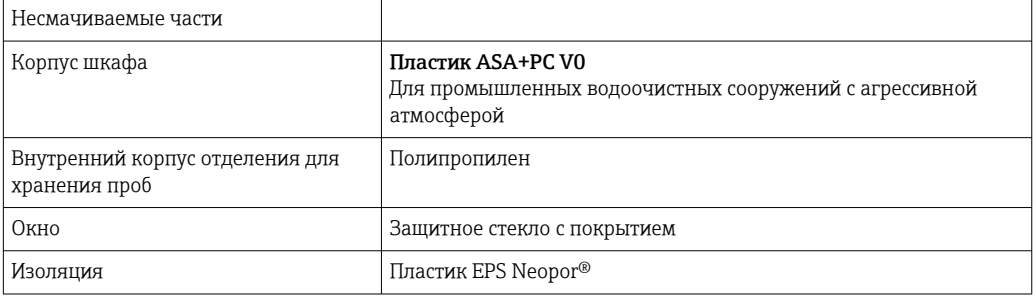

Уплотнение процесса следует выбирать в зависимости от конкретной области применения. Для стандартных областей применения (с водными пробами) рекомендуется использовать Viton.

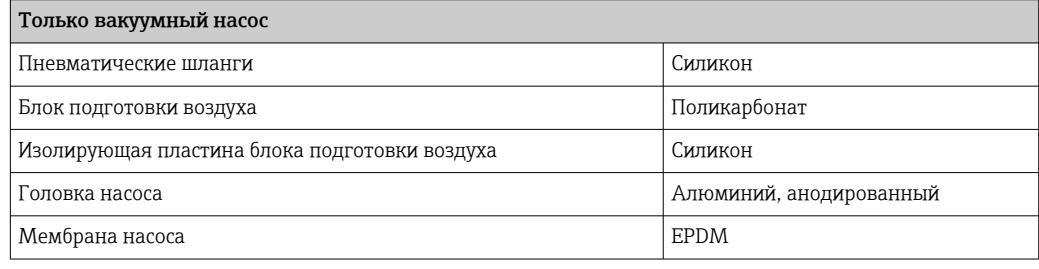

Присоединения к процессу

### • Вакуумный насос

Впускной шланг внутренним диаметром 10 мм (3/8 дюйма), 13 мм (1/2 дюйма), 16 мм (5/8 дюйма) или 19 мм (3/4 дюйма)

• Перистальтический насос Впускной шланг внутренним диаметром 10 мм (3/8 дюйма)

# Алфавитный указатель

### $\mathbf{A}$

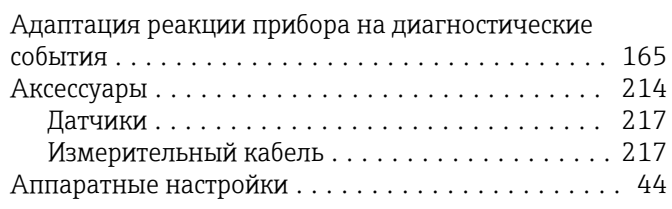

# $\, {\bf E}$

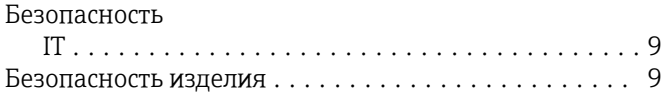

# $\overline{B}$

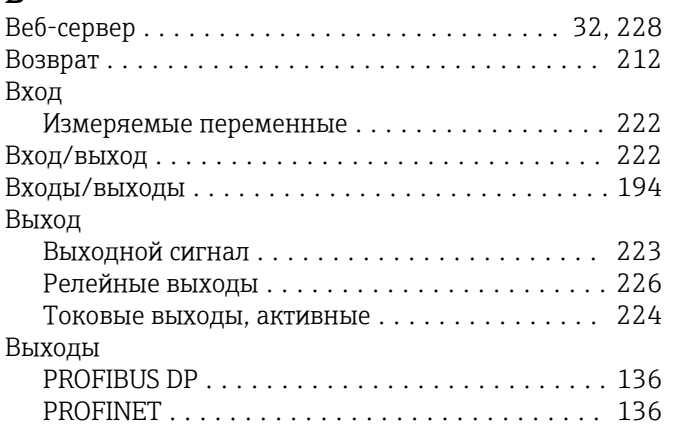

# Д

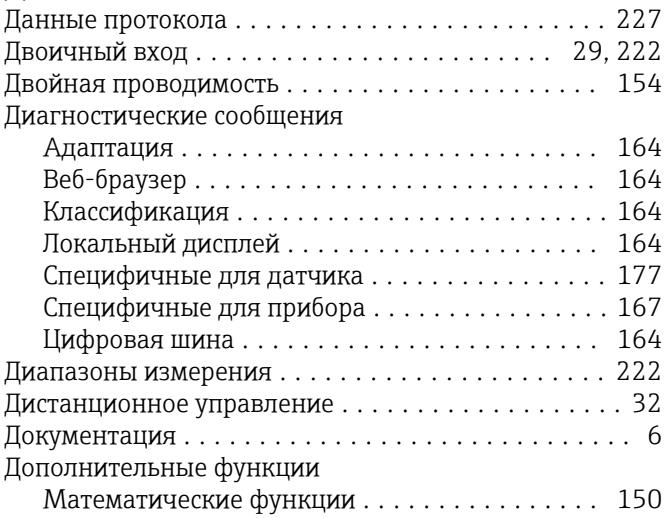

### Ж

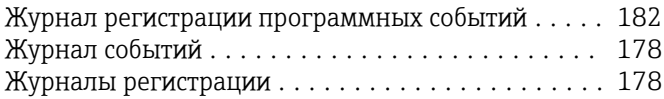

# 3

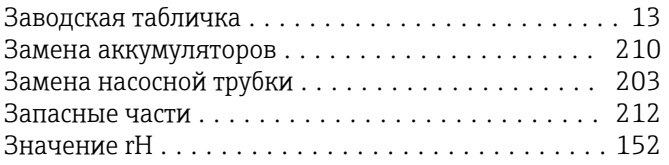

# $M_{\rm H}$

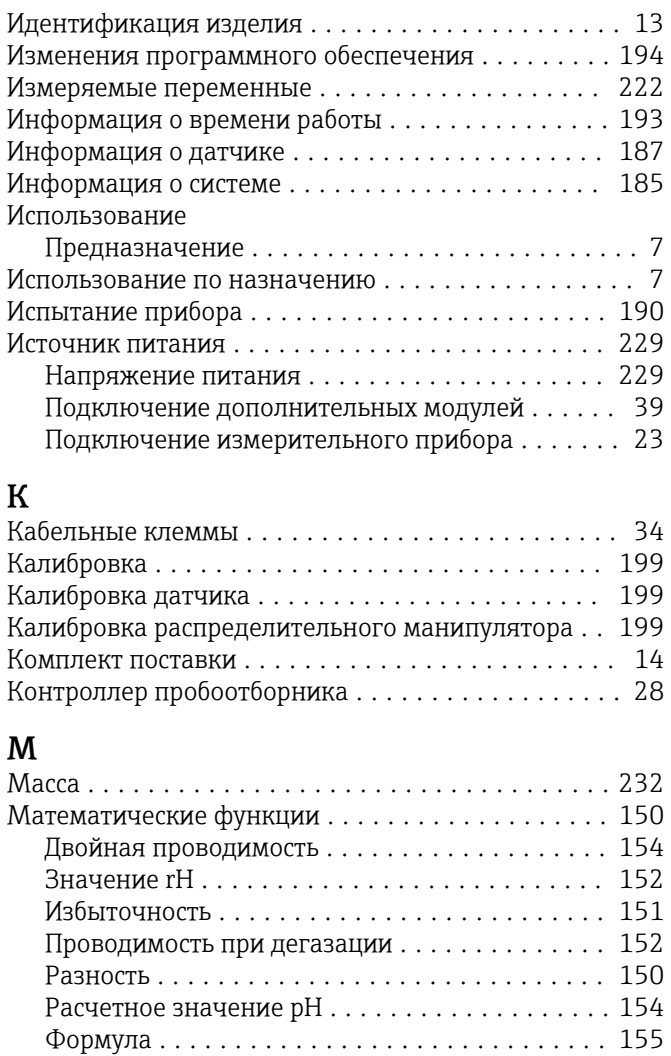

### $\mathbf{u}$

Монтаж

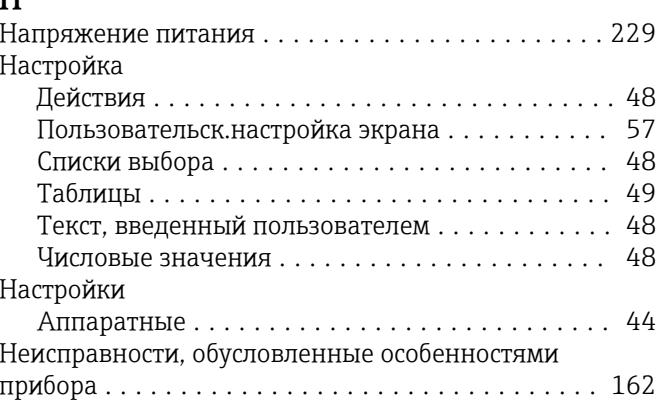

## $\mathbf 0$

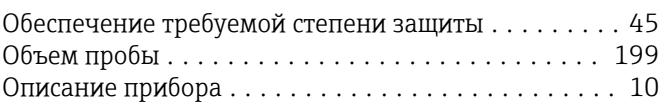

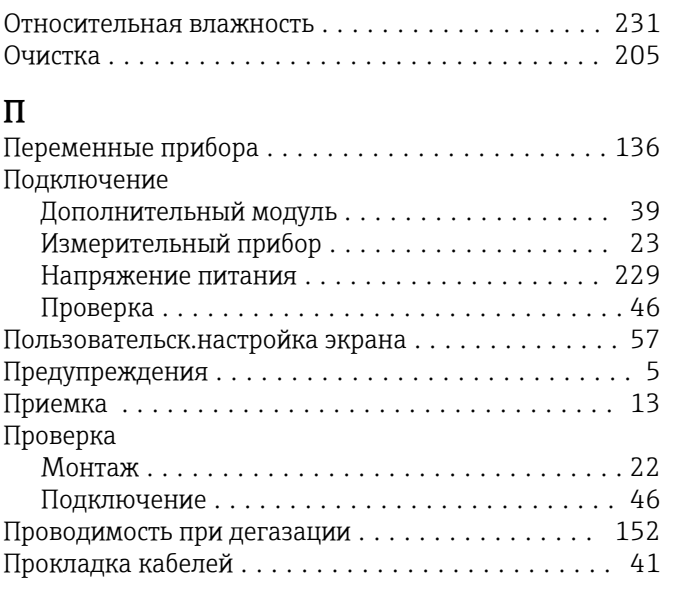

# $\overline{P}$

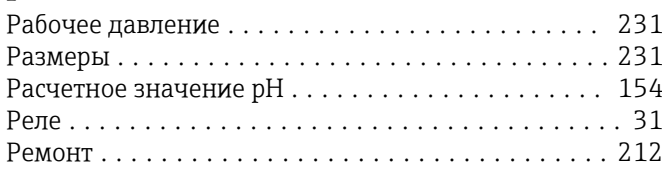

# $\mathsf{C}$

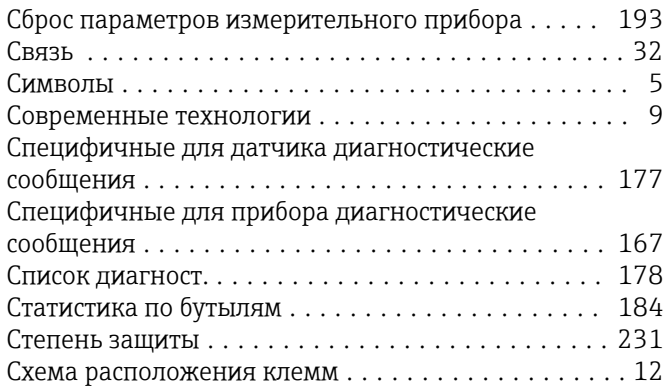

# $\overline{T}$

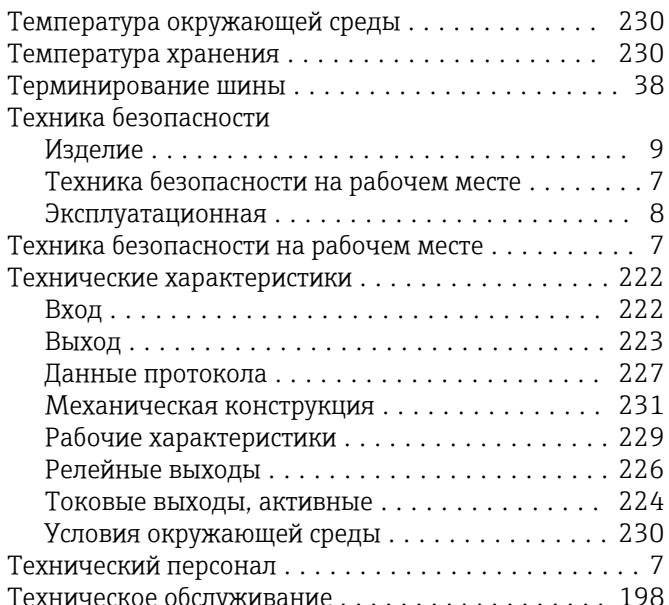

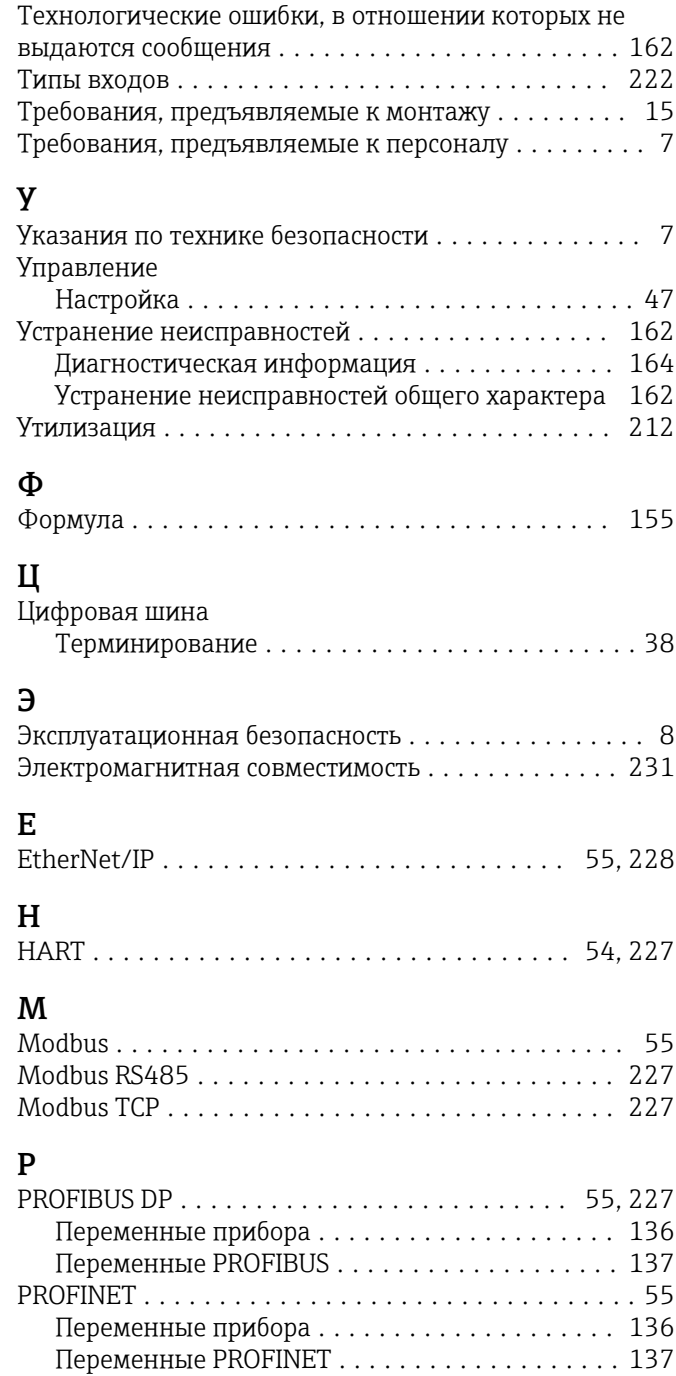

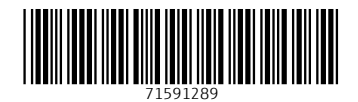

www.addresses.endress.com

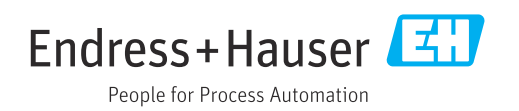